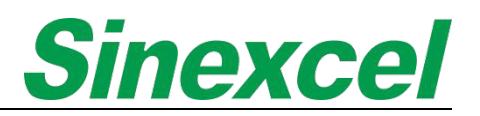

# Sinexcel Ultra Active Harmonic Filter (AHF) **--USER MANUAL**

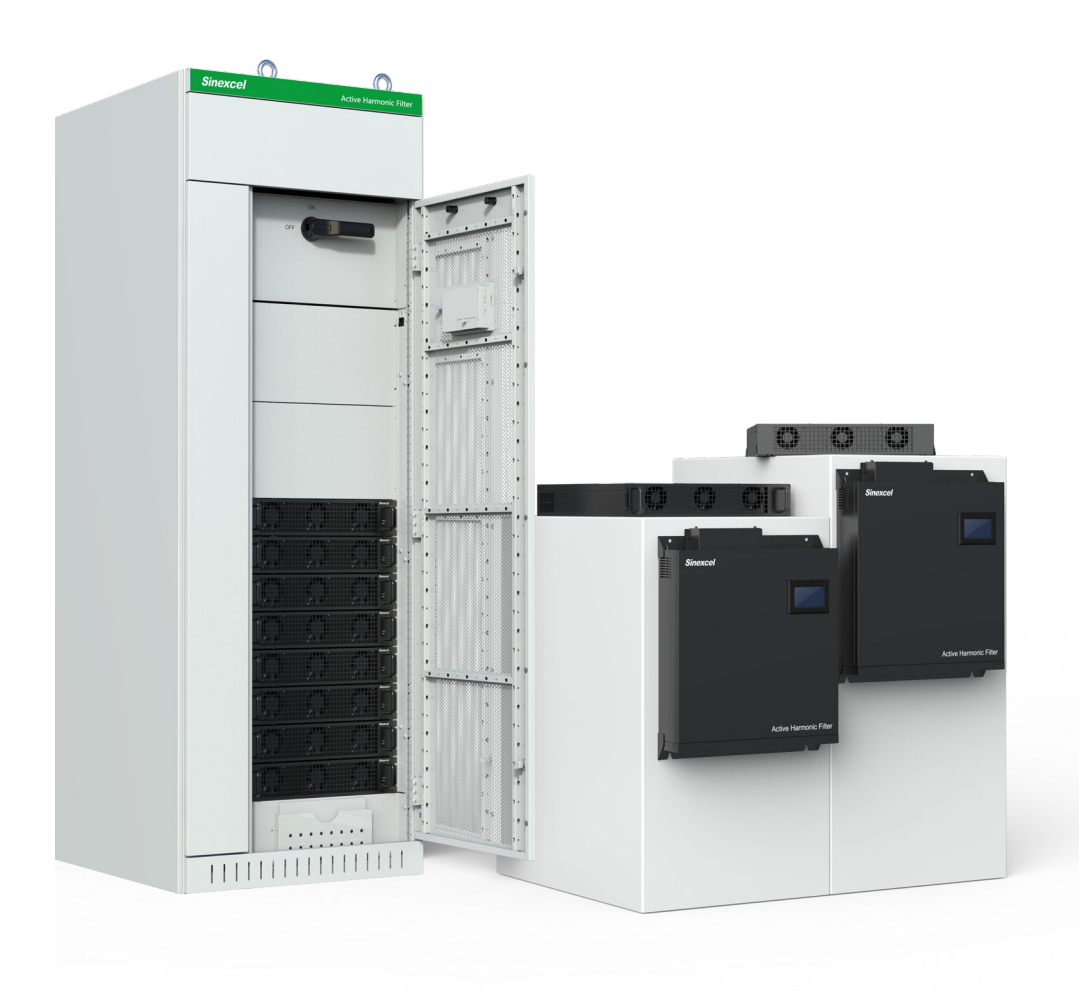

Sinexcel Electric Co., Ltd

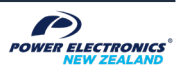

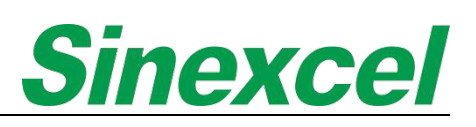

# **SAFETY INSTRUCTIONS**

Thank you for choosing Sinexcel Ultra Active Harmonic Filter (AHF) module. Please read the safety instructions carefully before using and ensure that the unit is operated according to the instructions in this manual. The safety instructions contain important information, which ensure that you can safely and properly use the product and prevent personal injury or property damage. Please keep this manual accessible near the unit so that users can easily reference this information.

This manual uses the following illustrations and symbols to highlight important safety information. Please ensure that you are very familiar with these procedures and follow these instructions carefully.

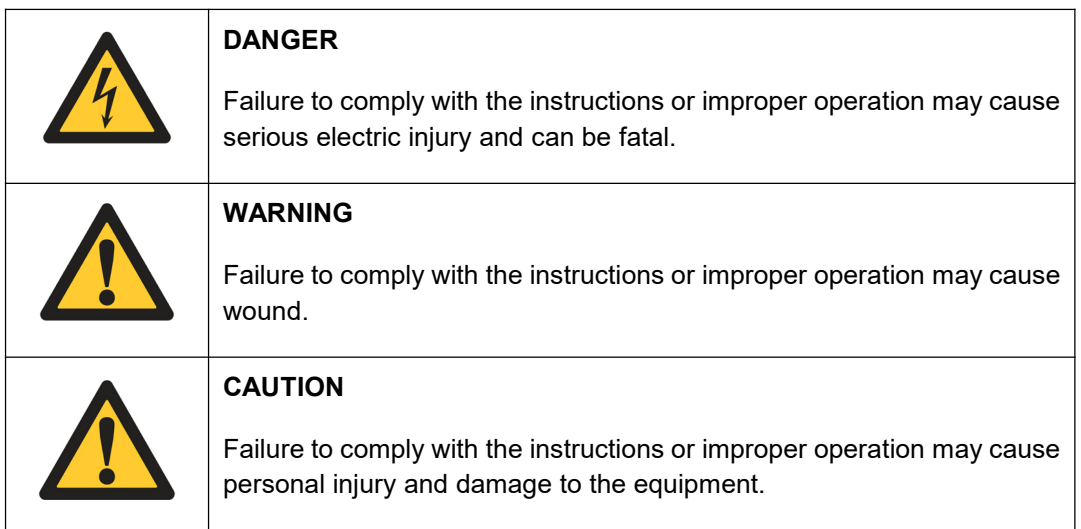

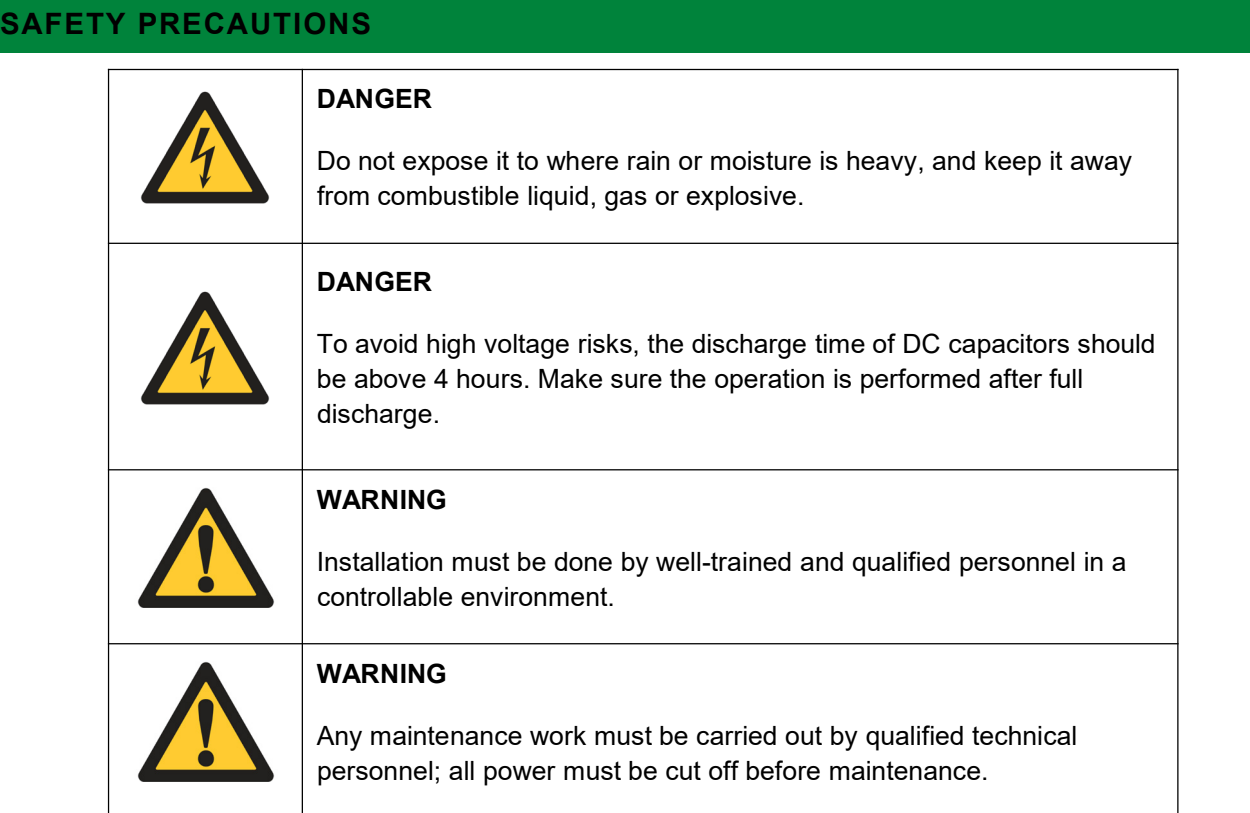

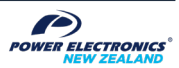

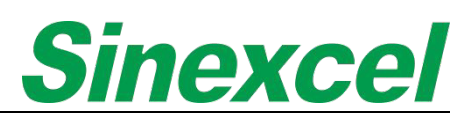

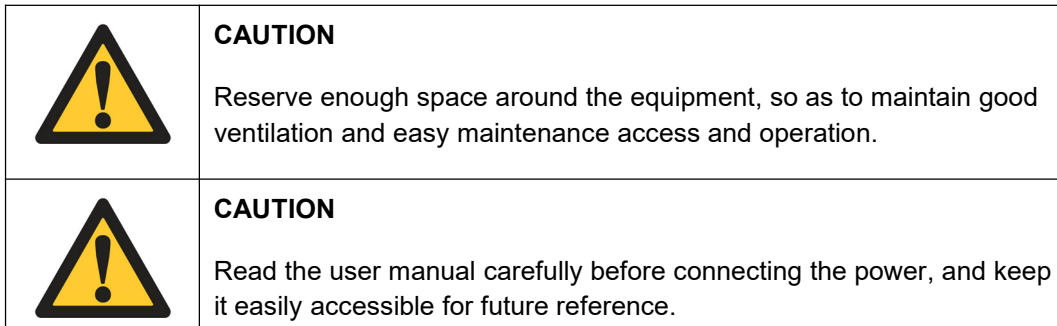

# **WIRING PRECAUTIONS**

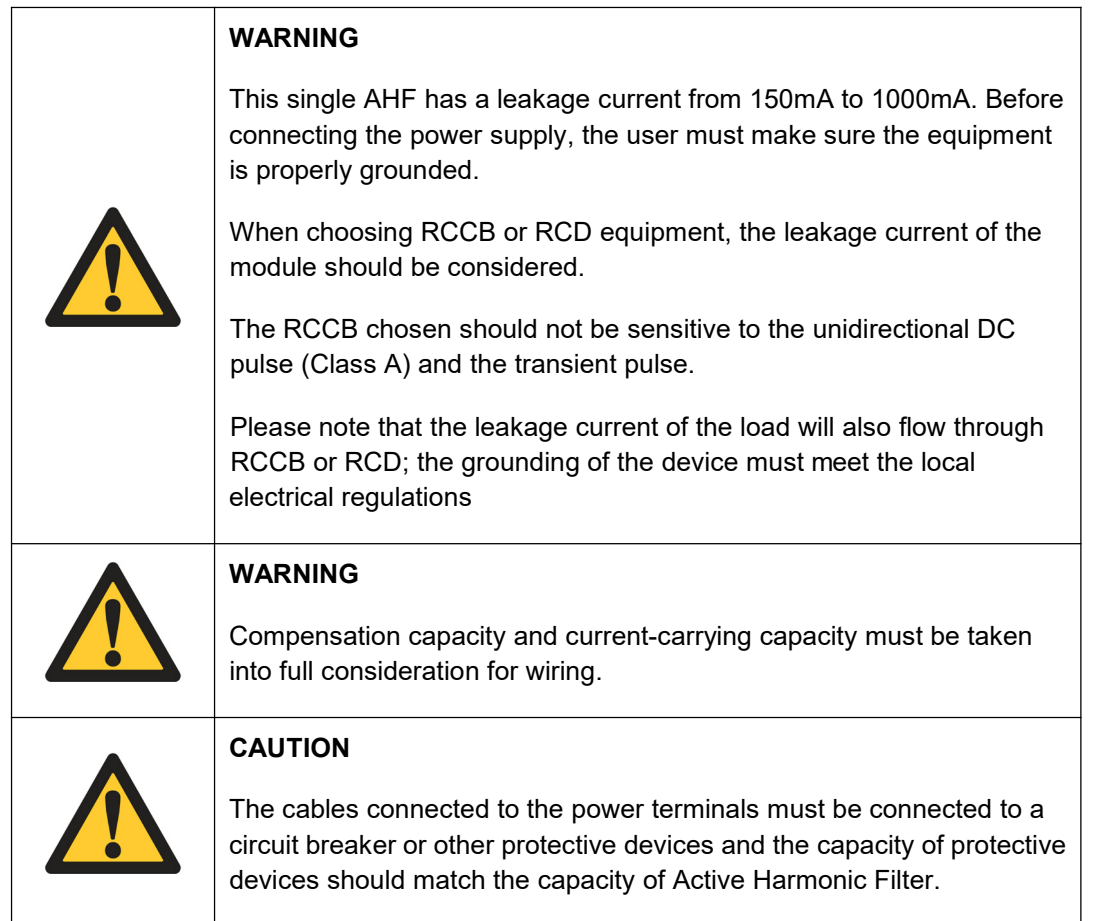

# **PRECAUTIONS FOR USE**

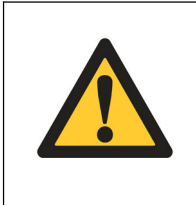

# **CAUTION**

The AHF is used to mitigate power harmonic, improve power factor and compensate three-phase unbalance. The capacity of AHF should be selected in accordance with harmonic content.

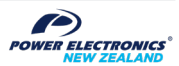

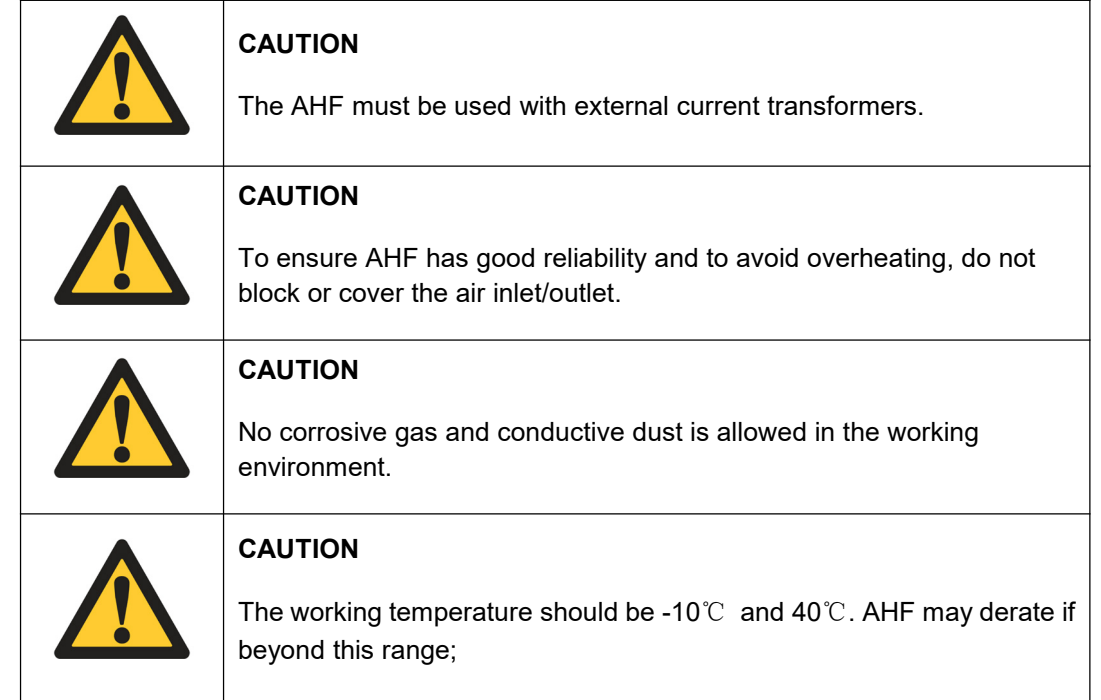

# **STORAGE PRECAUTIONS**

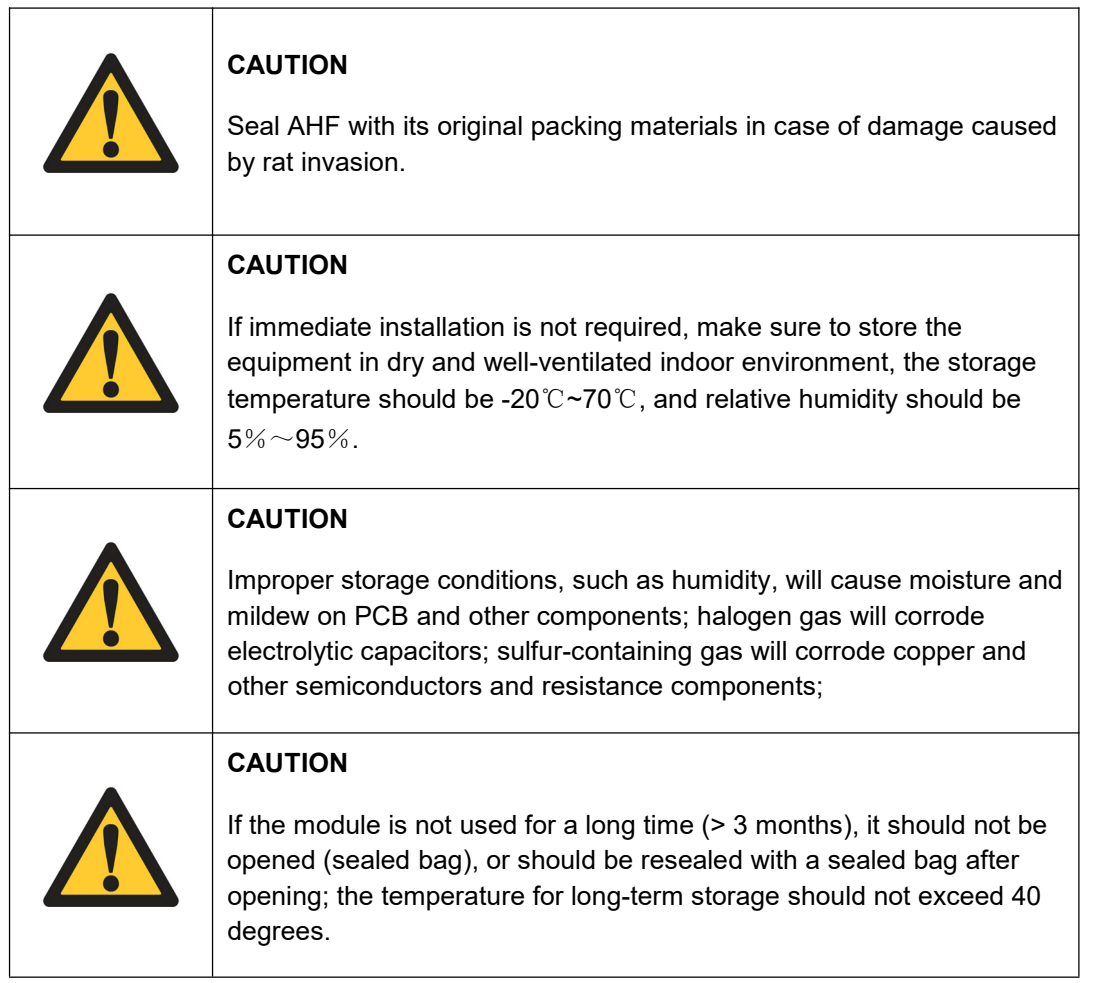

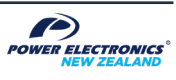

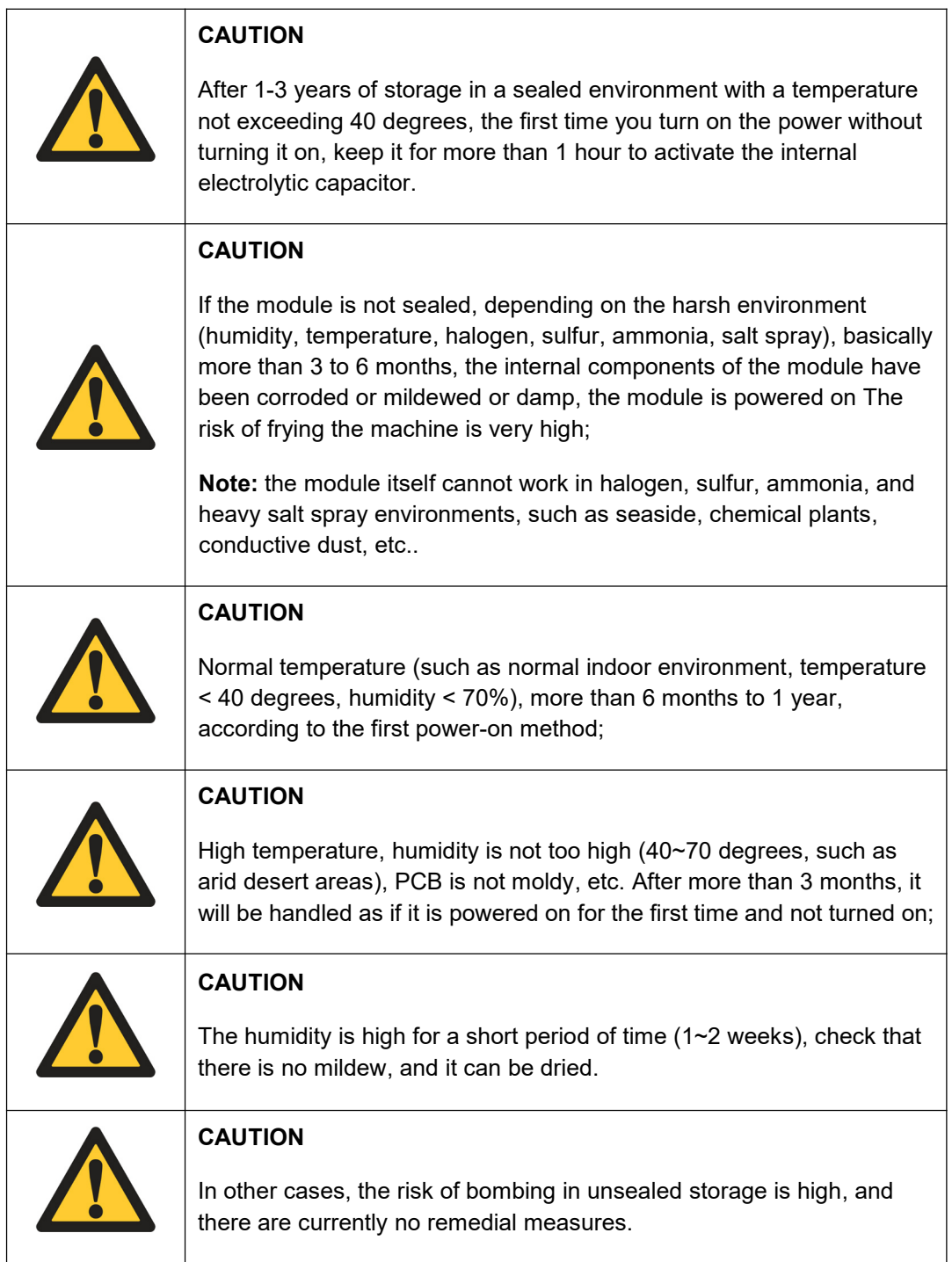

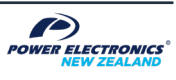

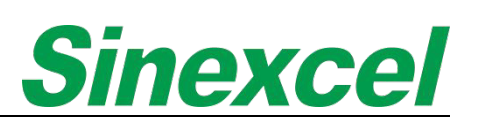

# **PRODUCT IDENTIFICATION**

When users receive Sinexcel products, which can obtain basic information about the product through the nameplate. The nameplate is a label that is affixed to the product and contains important information such as the model number, serial number, and manufacturing date. This information can be used to identify the product and track its testing and package history. In addition, the nameplate also include information about the product's specifications, such as its voltage, current, and power rating. This information can be useful for customers who need to know the product's capabilities and limitations.

#### **Sinexcel nameplate of module is divided into two parts.**

The top part displays the product name, voltage, wiring, capacity, size, weight, protection level, and product serial number. The black mark represents the product shipment selection, and customers can know the production date of the module and the production order of the same batch through the serial number.

The bottom part displays the product certification and company address. The nameplate is the latest shipping nameplate from Sinexcel and will take effect from October 2023.

#### **Sinexcel nameplate of cabinet is divided into two parts.**

The top part displays the product name, input, output, voltage, wiring, capacity, size, weight, protection level, and product serial number. The black mark represents the product shipment selection, and customers can know the production date of the module and the production order of the same batch through the serial number.

The bottom part displays the product certification and company address. The nameplate is the latest shipping nameplate.

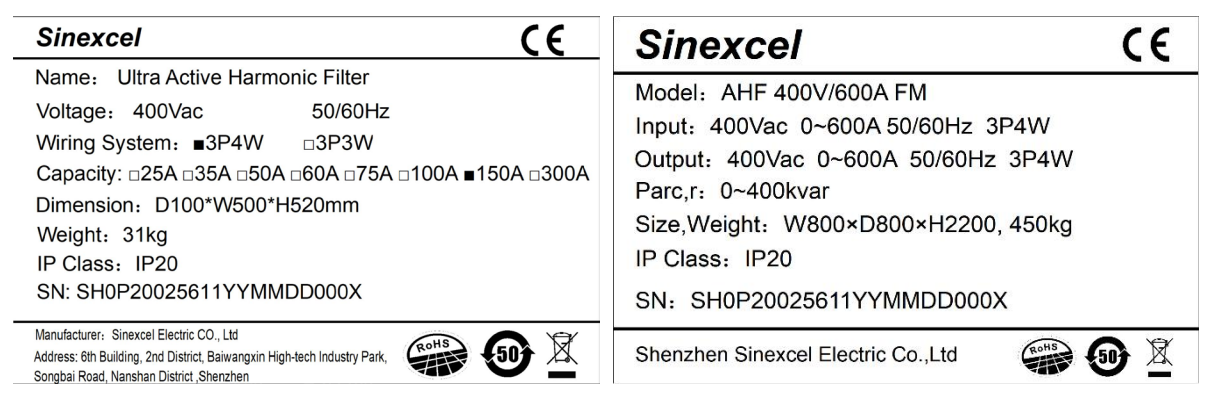

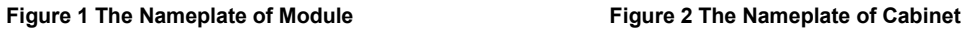

**Note:** The Serial Number (SN) is the ID of the module. The serial number reveals the part number and the manufacturing date. The last 4 numbers it indicate the number of the module produced.

For example: The number "0010" indicates that this is the 10th module which has this same part number produced on that day.

For the module with other type certification that the nameplate will show it in the top right-hand corner indicating the certification.

Sinexcel reserves the right to update nameplates. This means that Sinexcel has the authority to make changes to the nameplates on their products, which may include updating information such as the model number, serial number, or other identifying information.

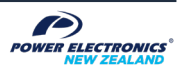

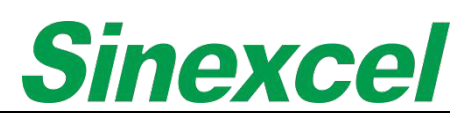

Sinexcel has launched a simplified product naming system to streamline the ordering process for customers due to the wide variety of products they offer.

For example: Sinexcel AHF Ultra 100 44L HL represents the Sinexcel Ultra AHF series, with a module capacity of 100A. It is suitable for use in 400V three-phase four-wire low-voltage systems. The module is a wall-mounted type with a 4.3-inch Human-Machine Interface screen.

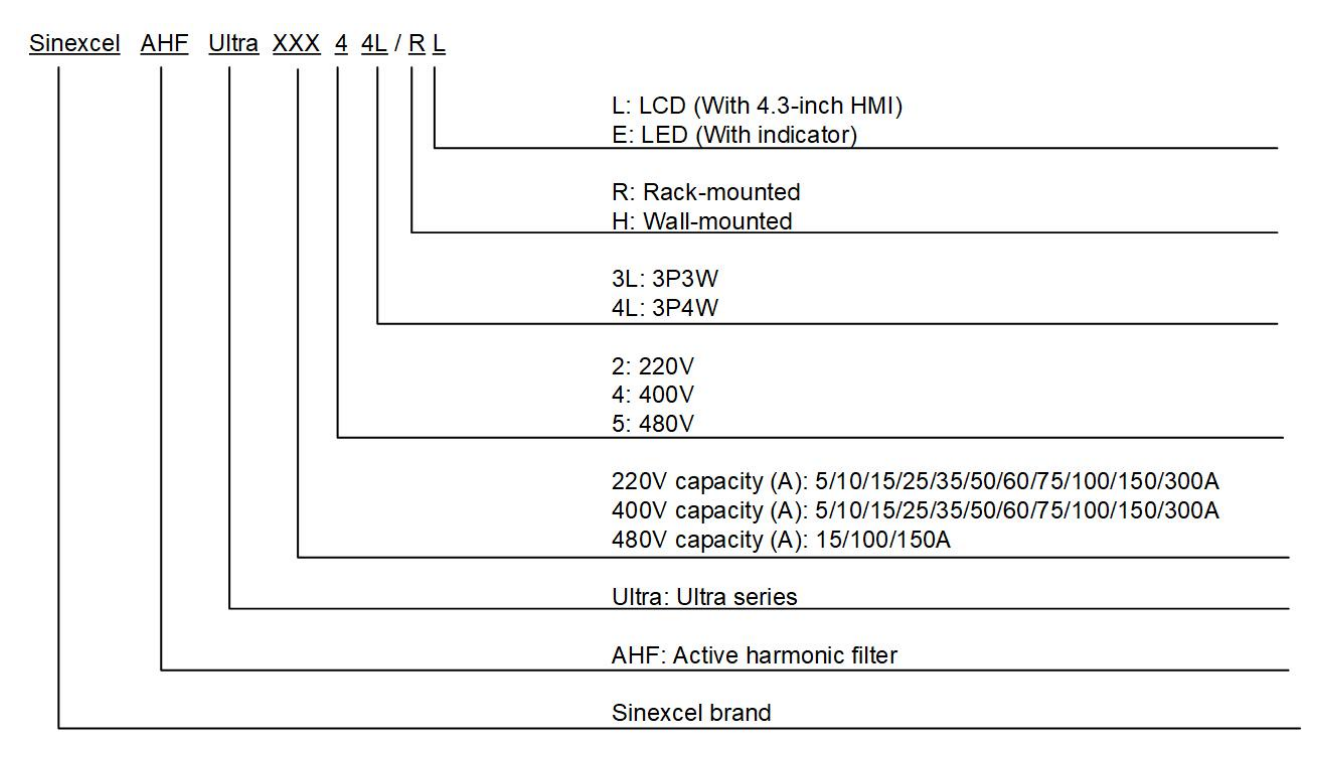

#### **Figure 3 Product Naming Introduction**

The detailed Sinexcel available product list please check the table below:

#### **Table 1 Available Sinexcel Ultra AHF**

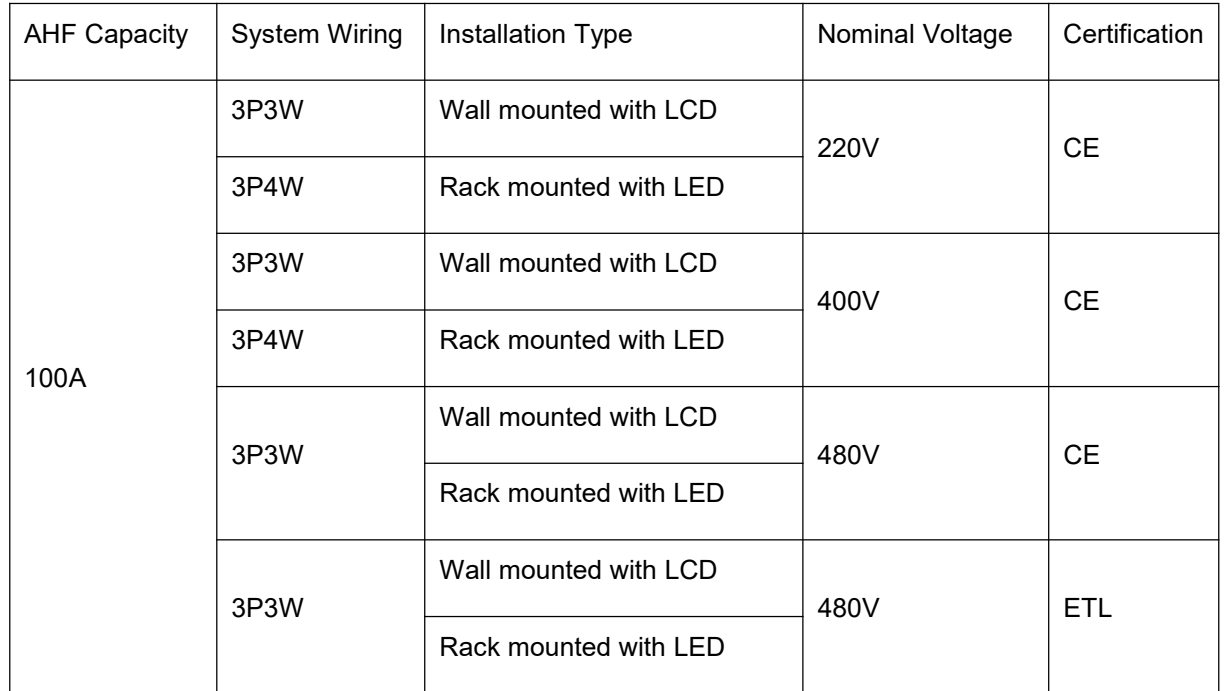

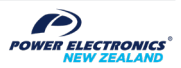

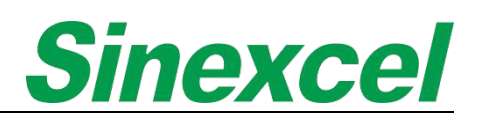

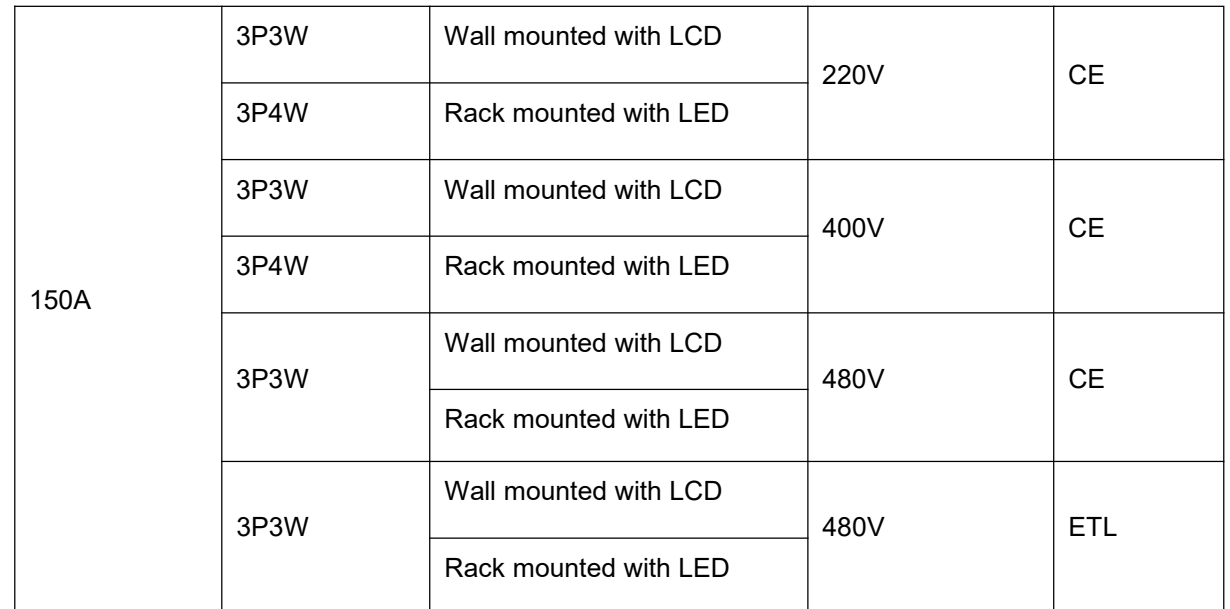

**Note: The table is showed the Sinexcel standard AHF module, which customer can order from March 2023,**

# **DOCUMENT REVISION**

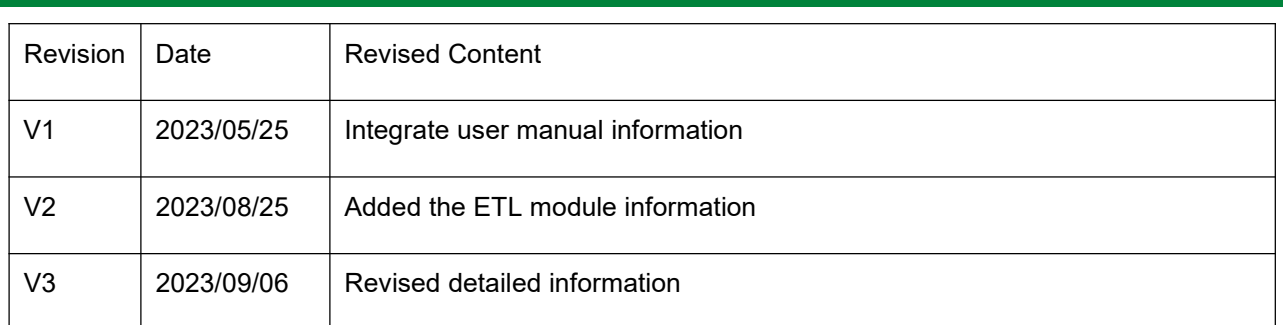

Sinexcel reserves the right to make modification to the device or the unit specifications set out in the user manual without prior notice.

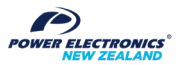

# **CONTENT**

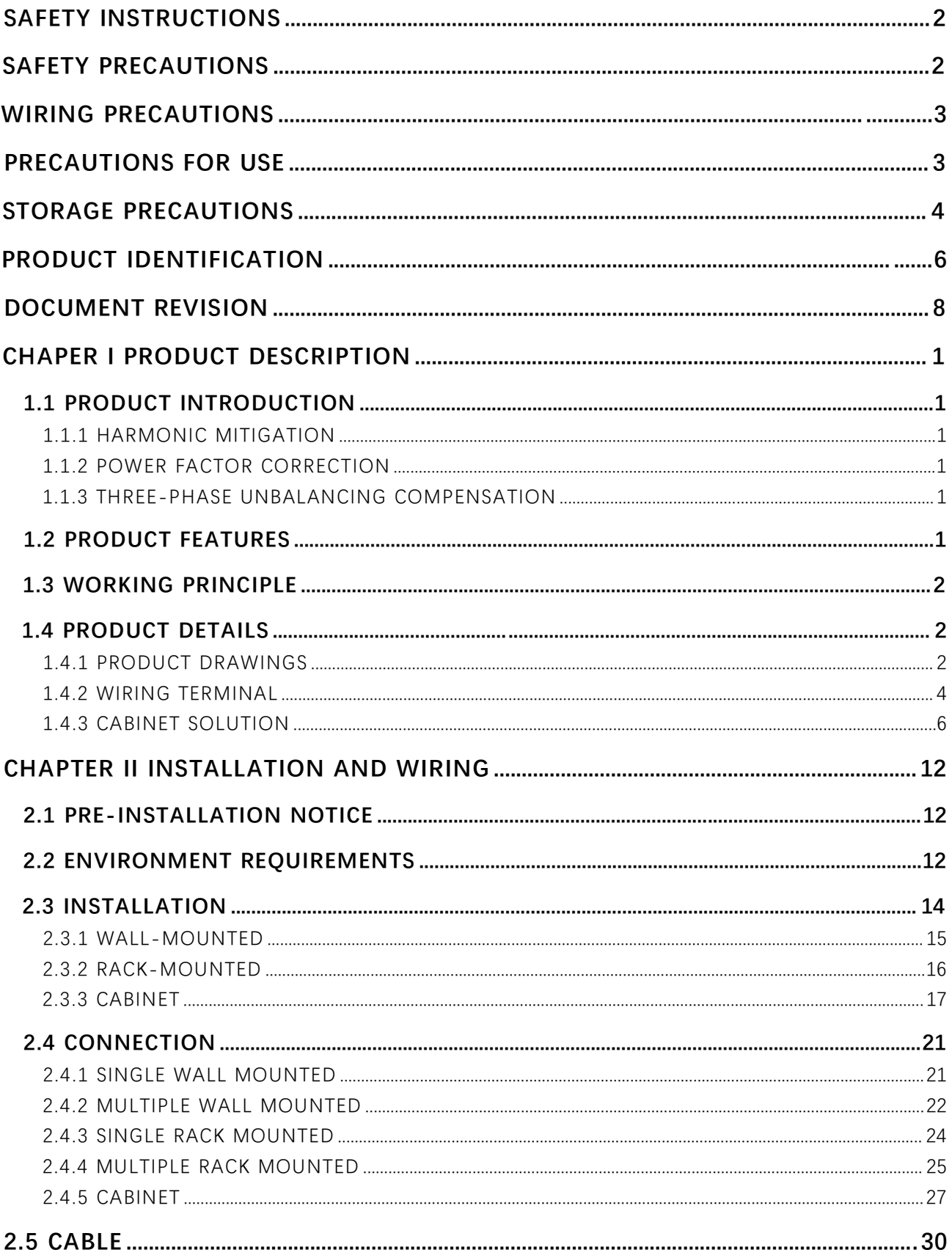

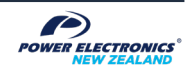

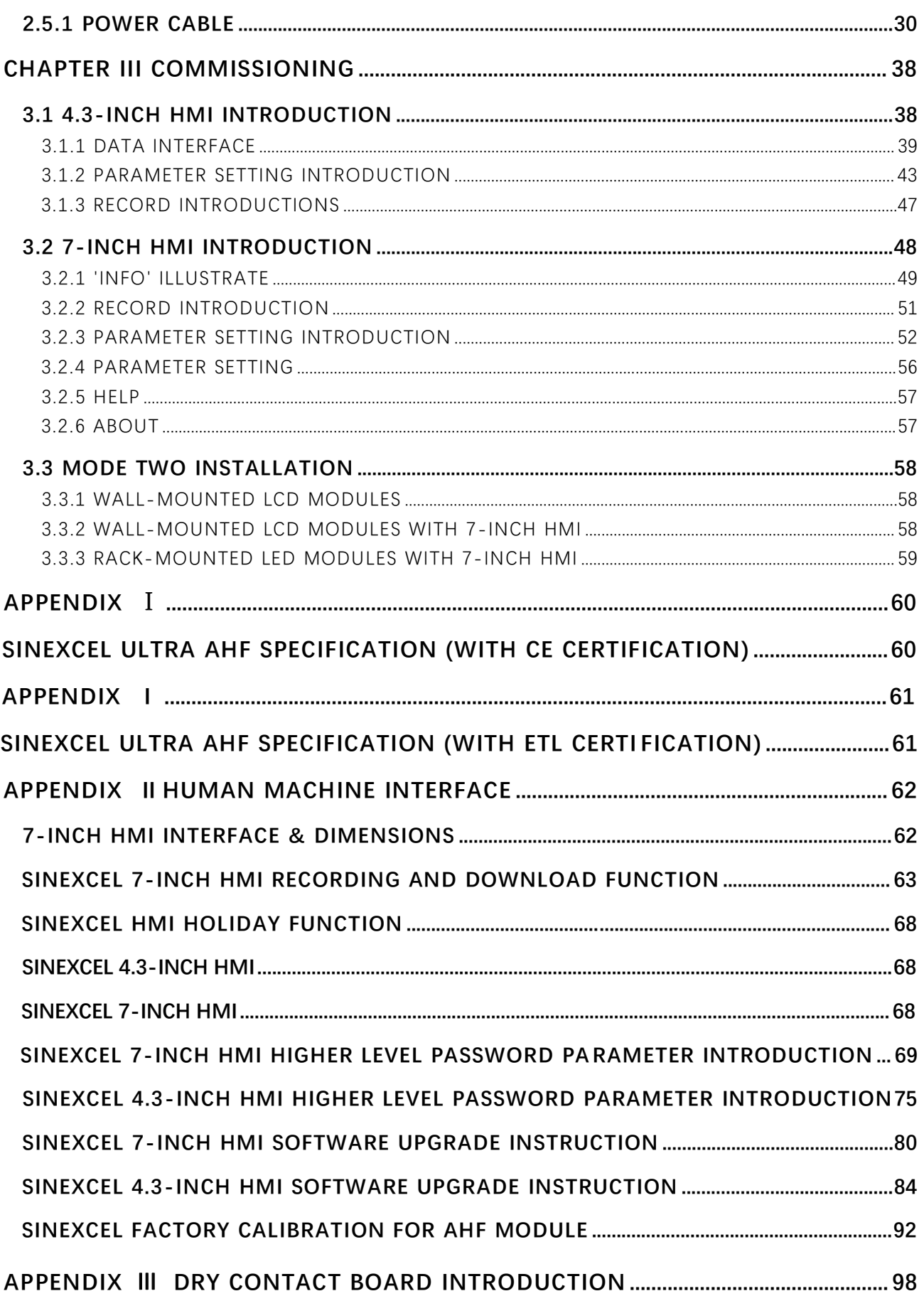

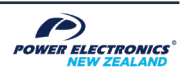

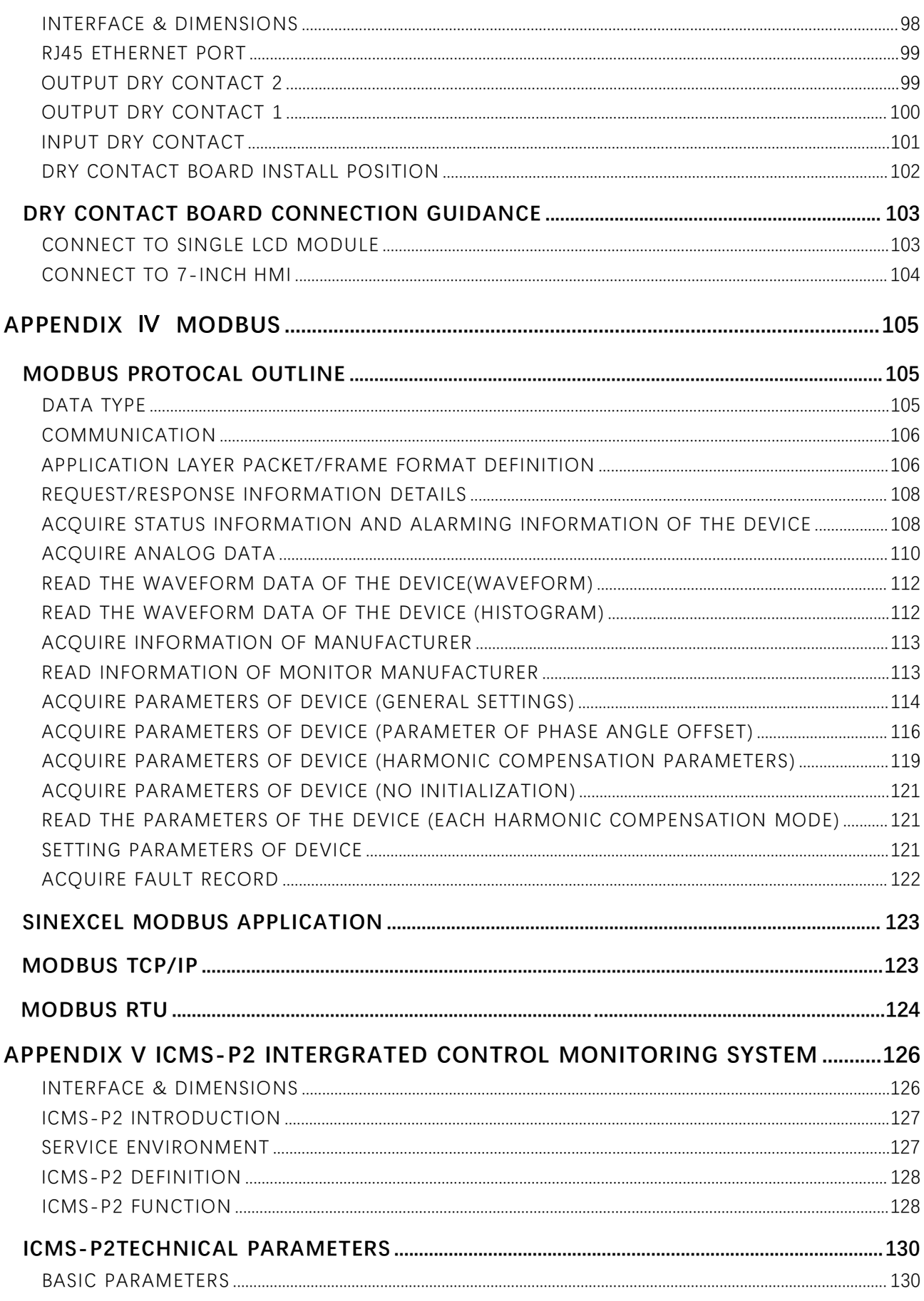

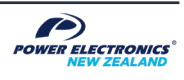

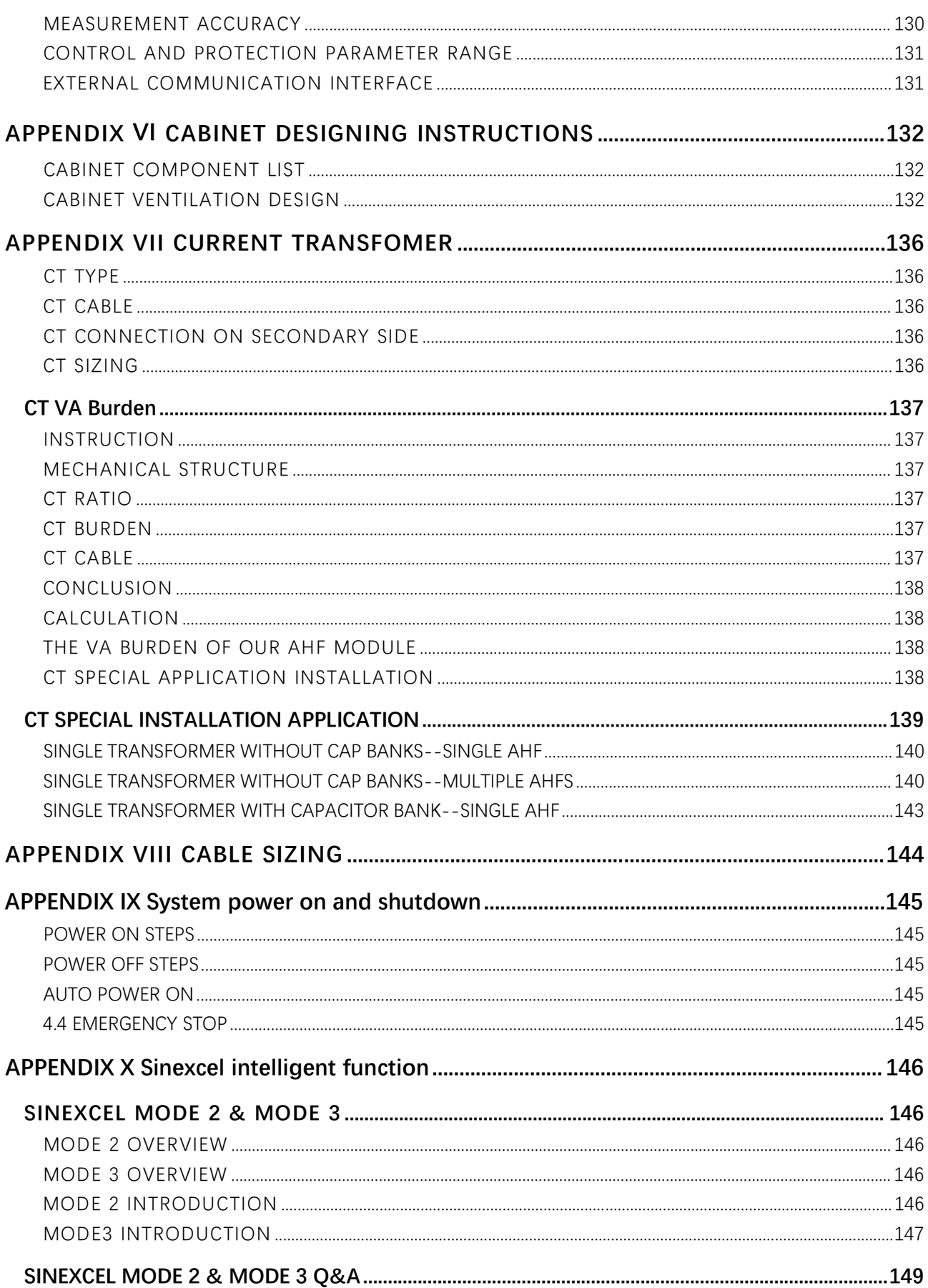

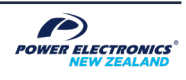

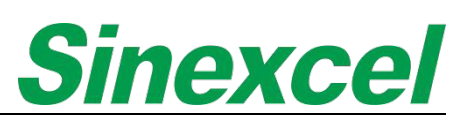

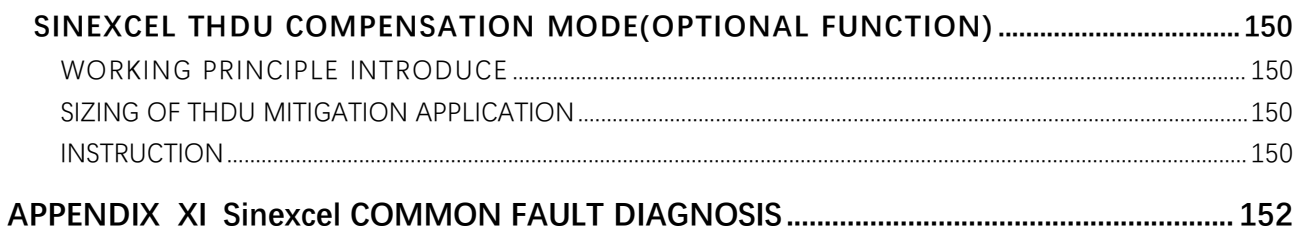

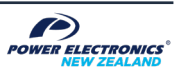

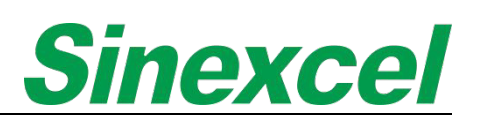

# **CHAPER I PRODUCT DESCRIPTION**

## **1.1 PRODUCT INTRODUCTION**

Sinexcel Ultra AHF supports to compensating harmonic, reactive power, and three-phase unbalancing.

### 1.1.1 HARMONIC MITIGATION

Active Harmonic Filter with harmonic compensation function is designed to mitigate unwanted harmonics in electrical systems. It detects and cancels out harmonics in real-time, improving power quality and minimizing equipment damage. It is commonly used in industrial and commercial applications to comply with standards and enhance system performance.

### 1.1.2 POWER FACTOR CORRECTION

Active Harmonic Filter with power factor correction function are designed to improve power factor in electrical systems. Power factor is a measure of how efficiently electrical power is being utilized. A low power factor can result in increased energy losses, reduced system efficiency, and additional costs.

Active Harmonic Filter with power factor compensation work by actively detecting the power factor and injecting or absorbing reactive power as needed to bring the power factor closer to unity (1.0). By doing so, they help avoid user avoid the penalty, optimize power usage, reduce energy wastage, and enhance system performance.

### 1.1.3 THREE-PHASE UNBALANCING COMPENSATION

Sinexcel Ultra AHF compensates three-phase unbalancing by balancing the load across all three phases. This helps to improve the efficiency of the system, prevent overloading, and reduce voltage fluctuations, ensuring stable and reliable operation of the electrical equipment.

### **1.2 PRODUCT FEATURES**

**Modular Design:** Sinexcel AHF has a modular design, allowing easy installation and future expansion. Additional modules can be added to become a bigger compensation system.

**High Adaptability:** Suitable for the site with poor and unstable power supply, wide operation voltage range, operation voltage upper limit is up to 456V and lower limit is 228V (For 400V module).

**High Performance:** Sinexcel AHF Ultra has a high level of accuracy, with a compensation rate of up to 97%, ensuring that harmonic currents are effectively eliminated.

**Advanced Algorithm:** Sinexcel AHF Ultra is bale do self-learning of system impedance, preventing system from resonance.

**User-friendly Interface:** Sinexcel AHF Ultra features a user-friendly interface that allows users to easily set parameters and monitor the performance of the system.

**Compact Size:** Sinexcel AHF Ultra's extreme compact size allows for easy installation and saves on valuable space in electrical rooms.

**THDu Compensation:** Sinexcel AHF Ultra has unique No-CT technology to compensate THDu less than 3%.

**Auto Fine-Tuning:** The automatic fine-tuning realizes automatically adjusts THDi<5% and the whole process can be completed within half minute.

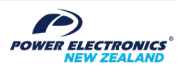

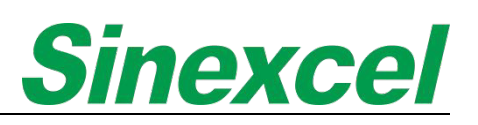

#### **1.3 WORKING PRINCIPLE**

Sinexcel Ultra Active Harmonic Filter is a device that is used to eliminate harmonic current generated in electrical systems.

The working principle of Sinexcel Ultra AHF involves the use of an external Current Transformer (CT) to detect the load current. The detected current is then processed by a Digital Signal Processor (DSP), which identifies whether the load current has any harmonic components or not.

If harmonic current is detected, the DSP calculates the harmonic content and sends a signal to the SiC Mosfet to generate compensating current. The compensating current has the same magnitude as the harmonic current but flows in the opposite direction, thereby canceling out the harmonic current. This process helps to ensure that the electrical system operates within acceptable limits and reduces the risk of damage to equipment caused by harmonic distortion.

Sinexcel Ultra AHF works by using advanced signal processing techniques to identify and eliminate harmonic current in electrical systems, which helps to ensure the smooth operation of electrical equipment and improves the overall efficiency of electrical systems.

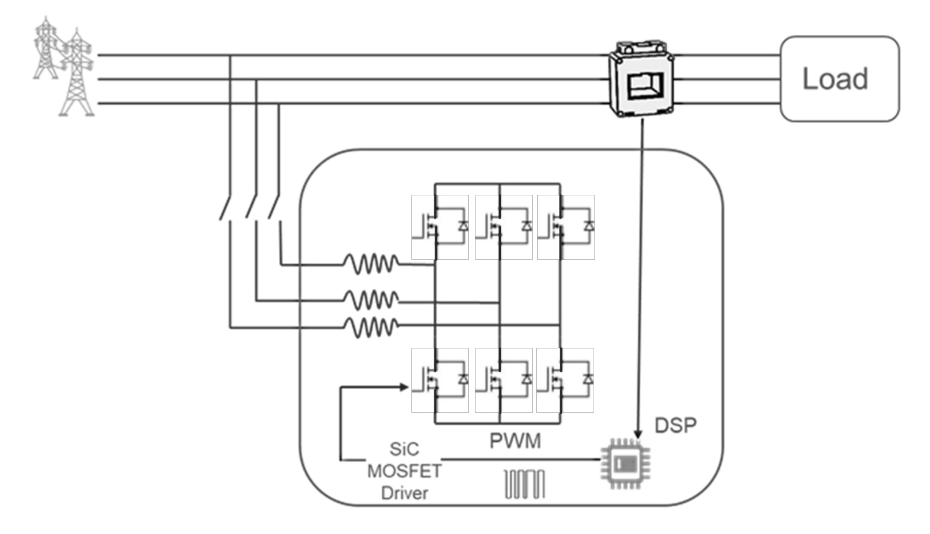

**Figure 1- 1 Sinexcel Ultra AHF operation principle**

# **1.4 PRODUCT DETAILS**

#### 1.4.1 PRODUCT DRAWINGS

Sinexcel Active Harmonic Filter is divided into two types according to installation method. One is wall mounted type, which can be hung on the wall. The other is rack mounted type and can be installed in the cabinet. Please consult Sinexcel product engineer for details of cabinet.

Please refer to Fig. 1-2 for the appearance and size of Ultra CE 400V 100A wall-mounted type. Please refer to Fig. 1-3 for the appearance and size of Ultra CE 400V 100A rack-mounted type. Please refer to Fig. 1-4 for the appearance and size of Ultra CE 400V 150A wall-mounted type. Please refer to Fig. 1-5 for the appearance and size of Ultra CE 400V 150A rack-mounted type. Please refer to Fig. 1-6 for the appearance and size of Ultra ETL 480V 150A rack-mounted type.

**Note:** Sinexcel Ultra series, the standard wall mounted is with LCD, the standard rack mounted is with LED. If needs other type module, please discuss with Sinexcel's engineer.

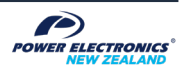

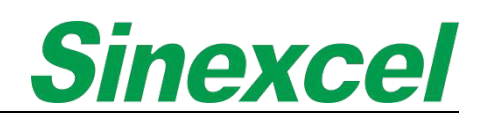

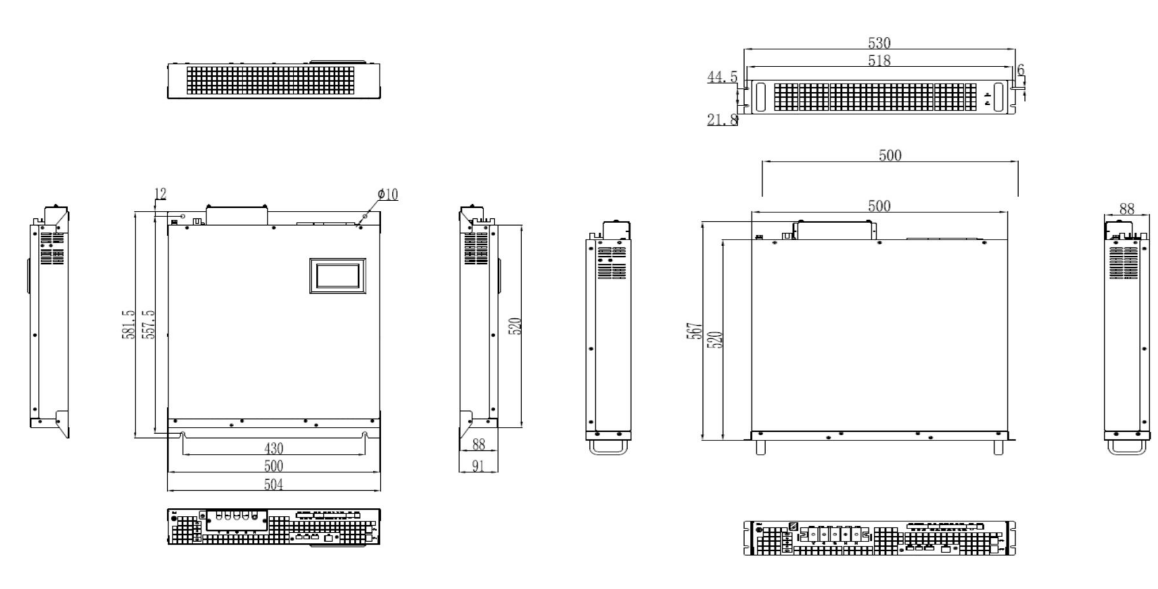

 $50$ 

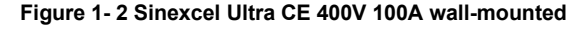

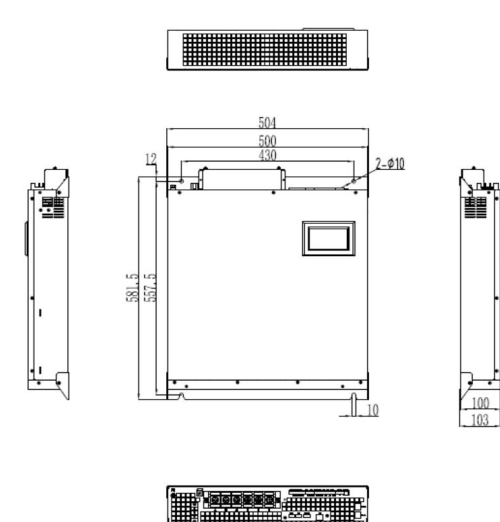

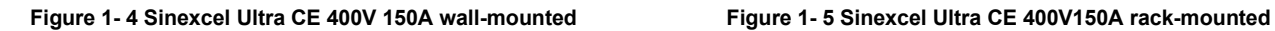

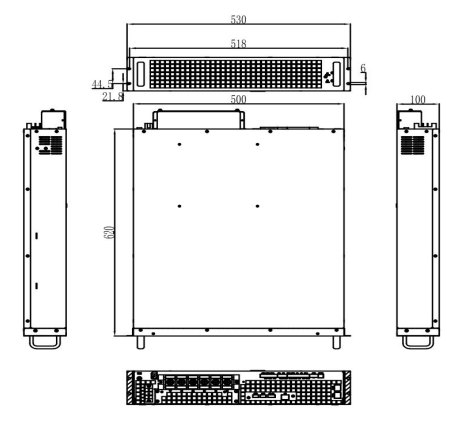

**Figure 1- 6 Sinexcel Ultra ETL 480V 150A rack-mounted**

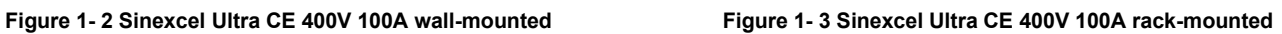

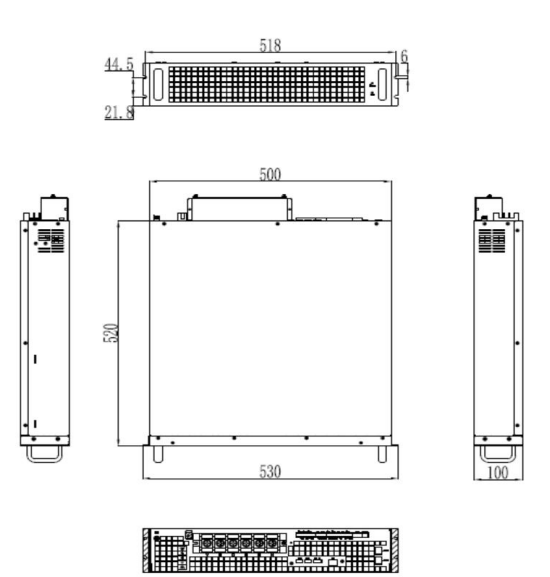

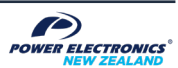

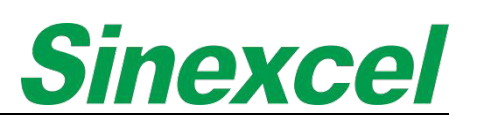

# 1.4.2 WIRING TERMINAL

The wiring terminal is located at the rear side of the module, including power terminal, CT terminal and communication terminal.

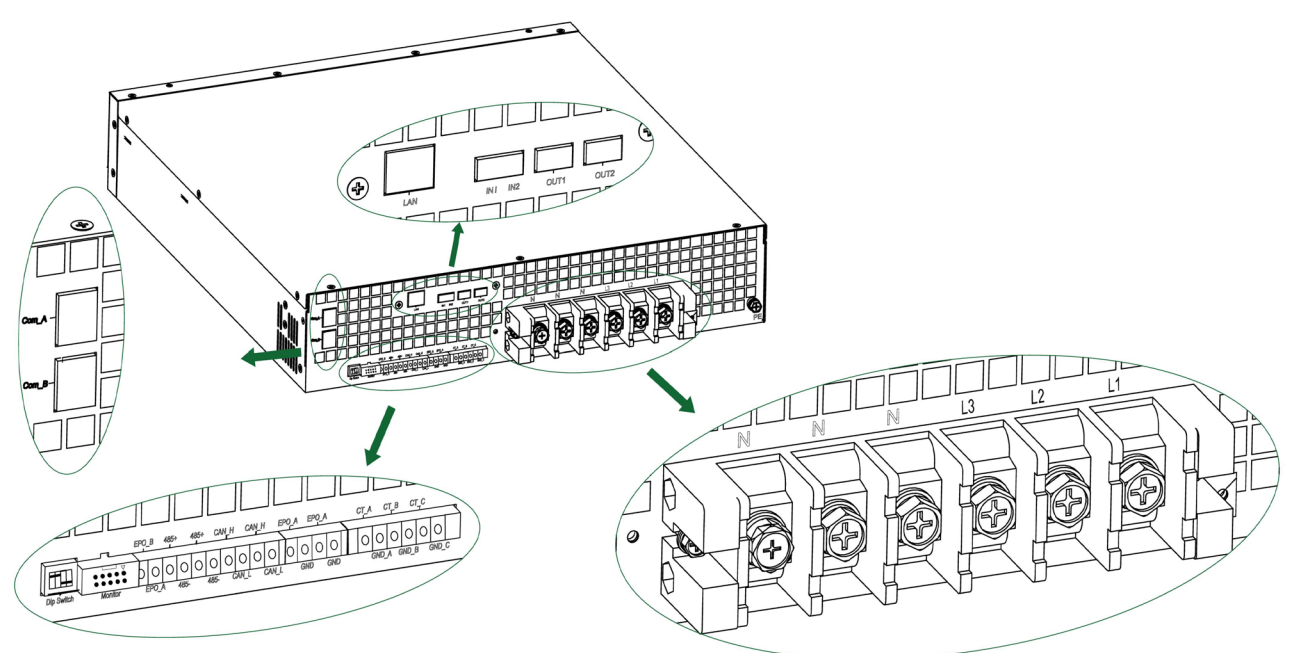

**Figure 1- 6 Sinexcel Ultra AHF Terminal**

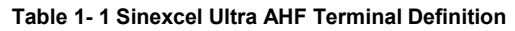

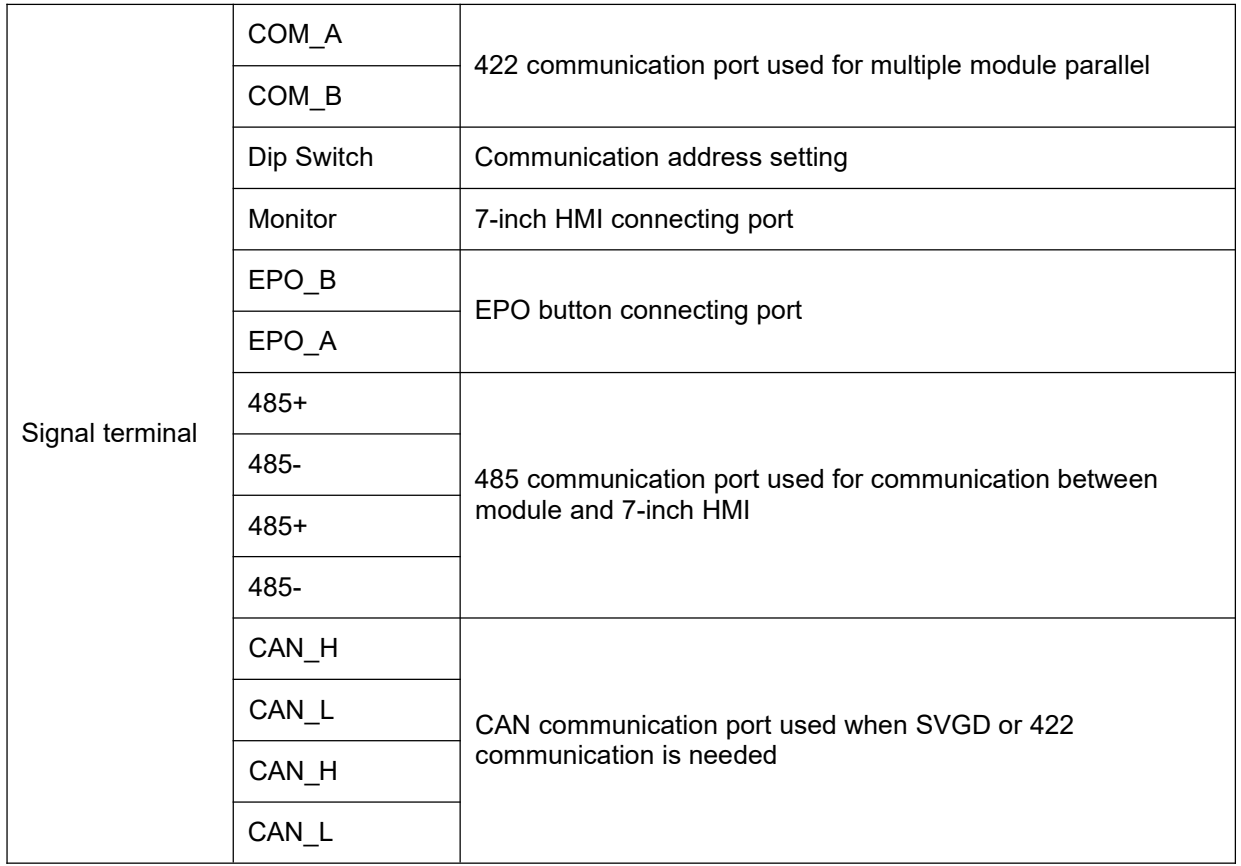

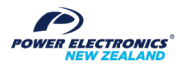

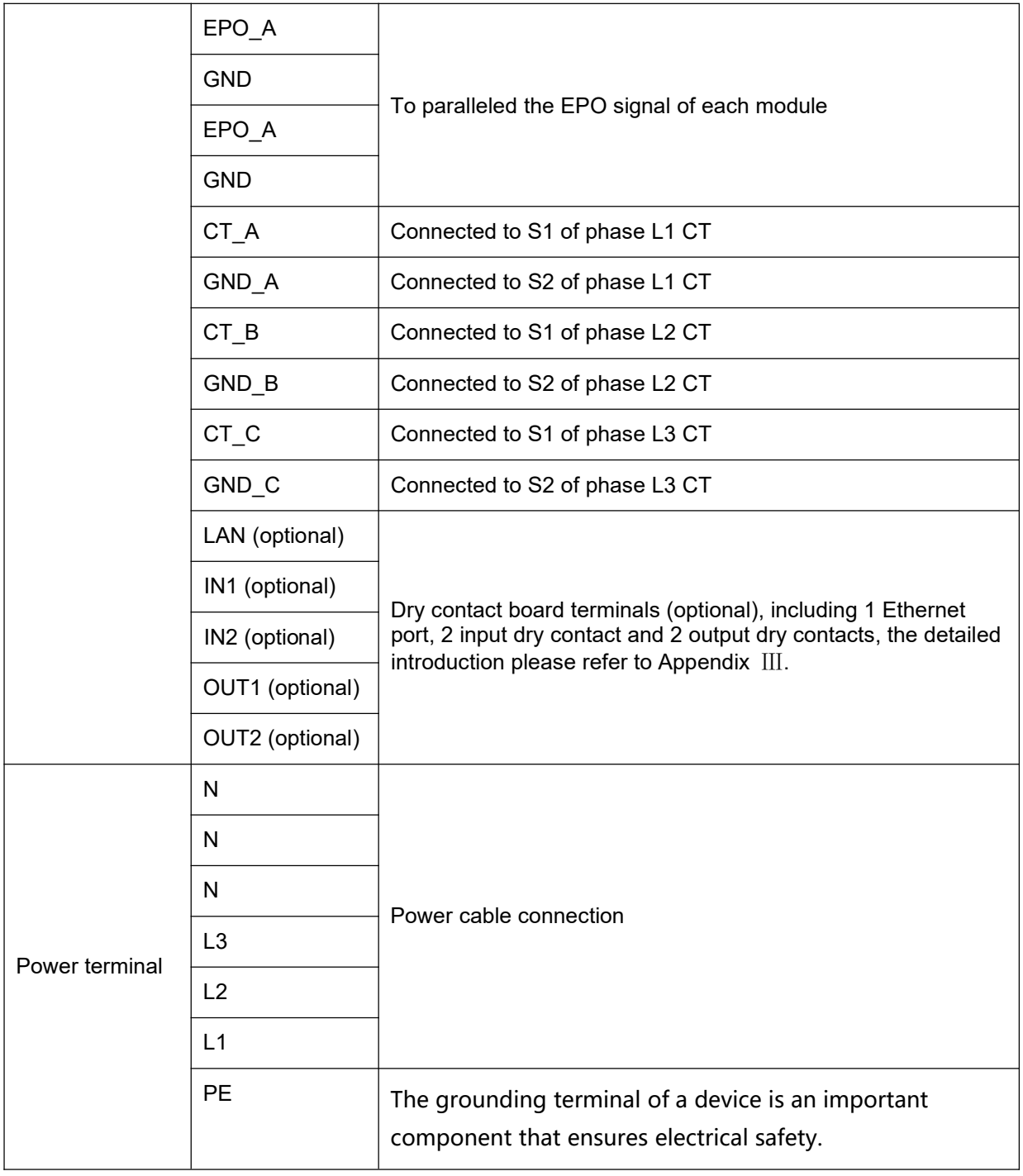

Note: Sinexcel 100A has 2\*N power cable in power terminal; Sinexcel 150A has 3\*N power cable in power *terminal; (Take 400V module as an example)*

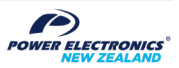

# 1.4.3 CABINET SOLUTION

Sinexcel not only provides the modular solution but also cabinet solution, which offers a large capacity, high power density, high integration harmonic compensation system.

The cabinet solution is designed to meet the needs of various industries, including data centers, telecommunications, and industrial applications. It is a reliable and efficient solution that helps customers manage their power systems and ensure their equipment runs smoothly.

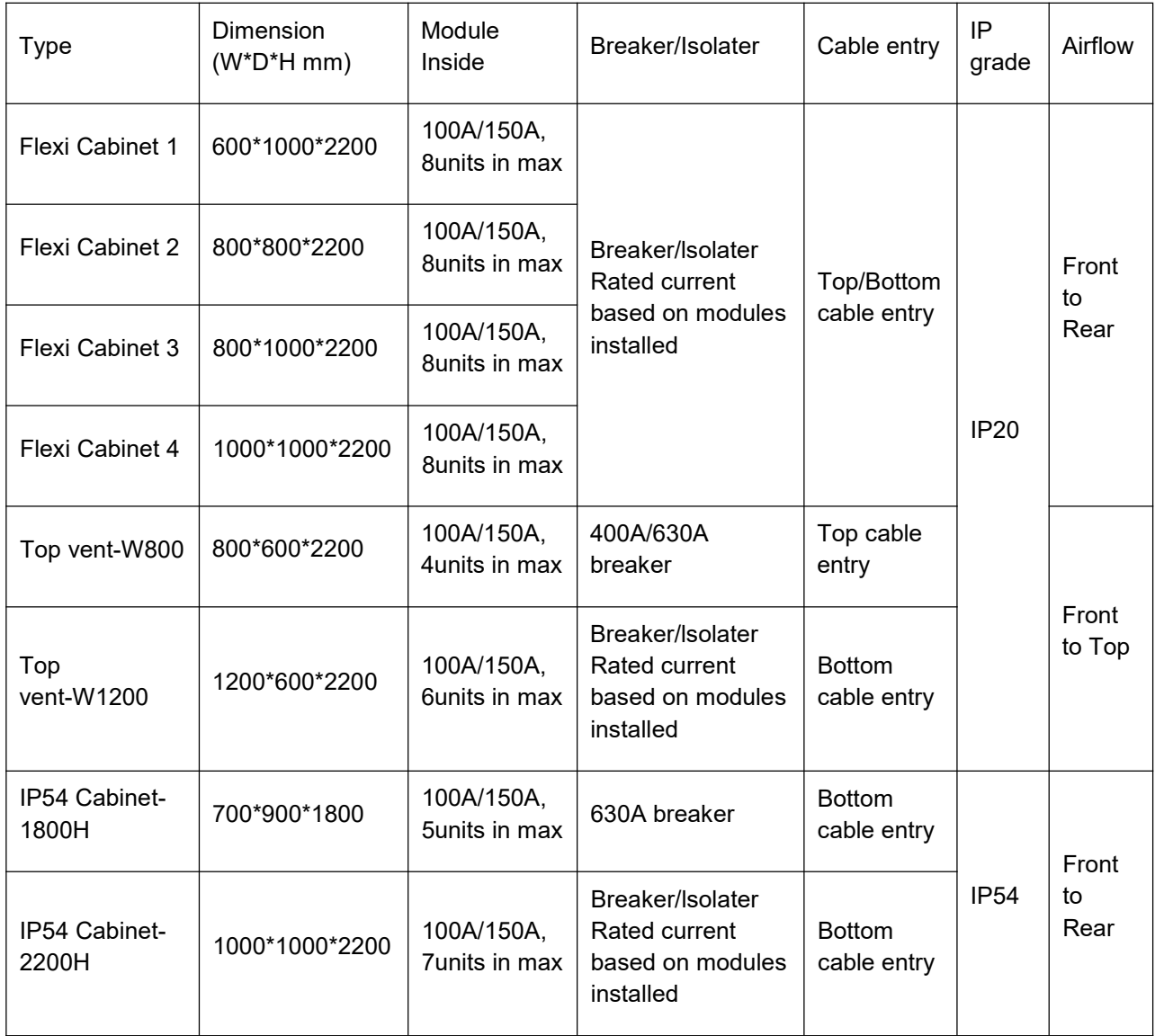

#### **Table 1- 2 Sinexcel Cabinet Solution (As 400V Ultra AHF as list)**

The Sinexcel Flexi Cabinet 1-4 series cabinets are designed to host Sinexcel rack-mounted modules within the cabinet.

The Sinexcel Top-vent series cabinets can be installed directly against the wall.

The size Sinexcel provided for Flexi Cabinet and Top-Vent cabinet in the table, which not including the structure of the door.

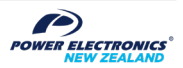

## 1.4.3.1 FLEXIBLE CABINET

Four sizes optional: The Sinexcel Flexible Cabinet offers customers the flexibility to choose from four different size options. This allows customers to select the size that best fits their specific needs and requirements. By offering multiple size options, Sinexcel ensures that customers can find the right cabinet for their specific application.

Multiple capacities can choose: In addition to the four size options, the Sinexcel Flexible Cabinet also offers customers multiple capacity configurations to choose from, Sinexcel support to install 100~1200A AHF capacity inside of the cabinet.

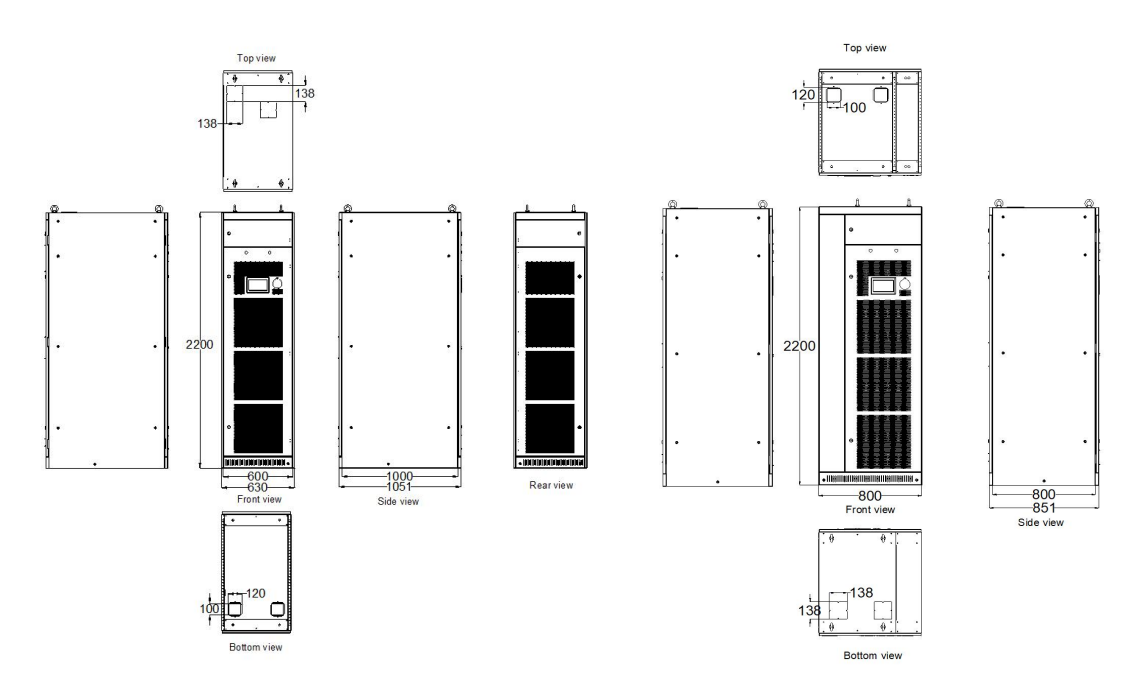

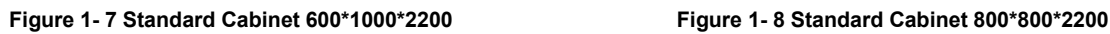

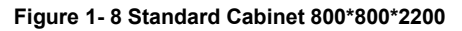

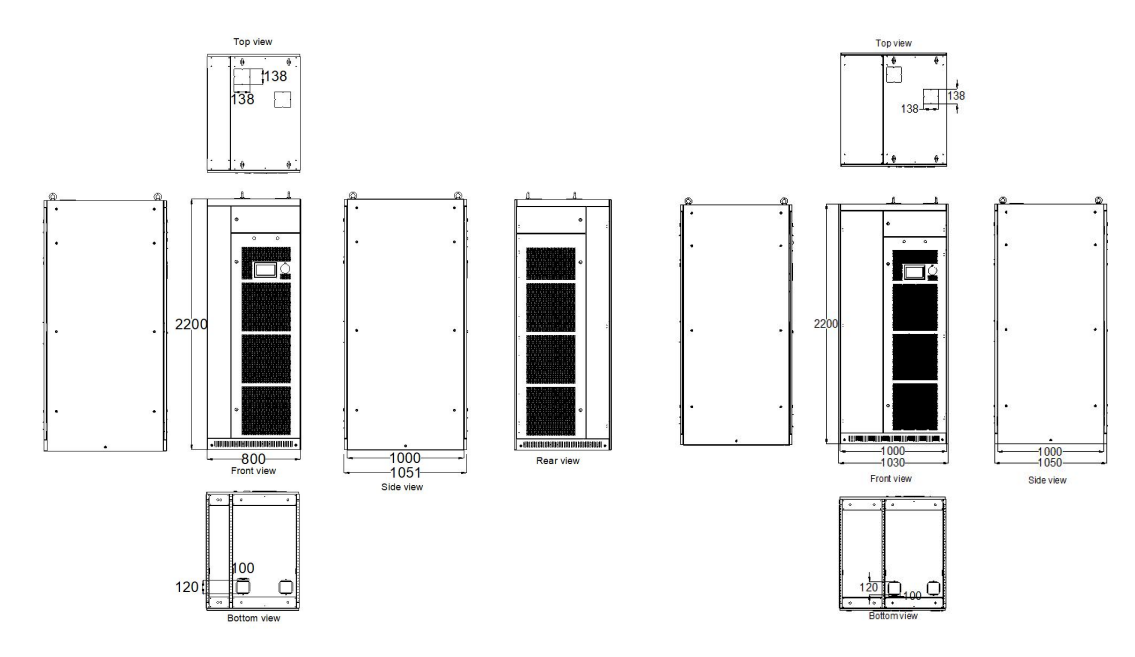

**Figure 1- 9 Standard Cabinet 800\*1000\*2200 Figure 1- 10 Standard Cabinet 1000\*1000\*2200**

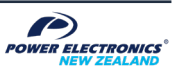

Rear view

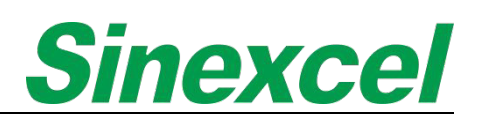

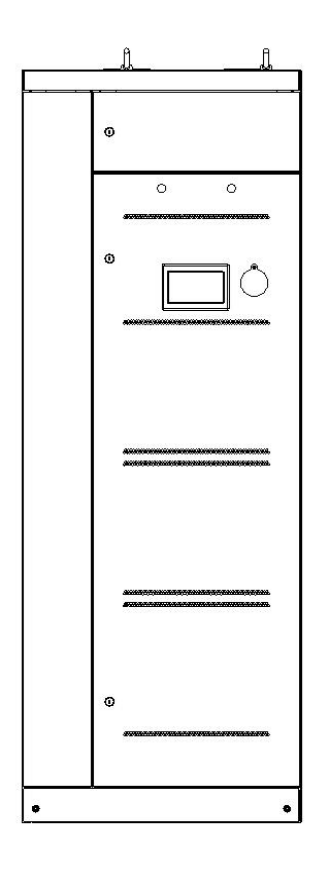

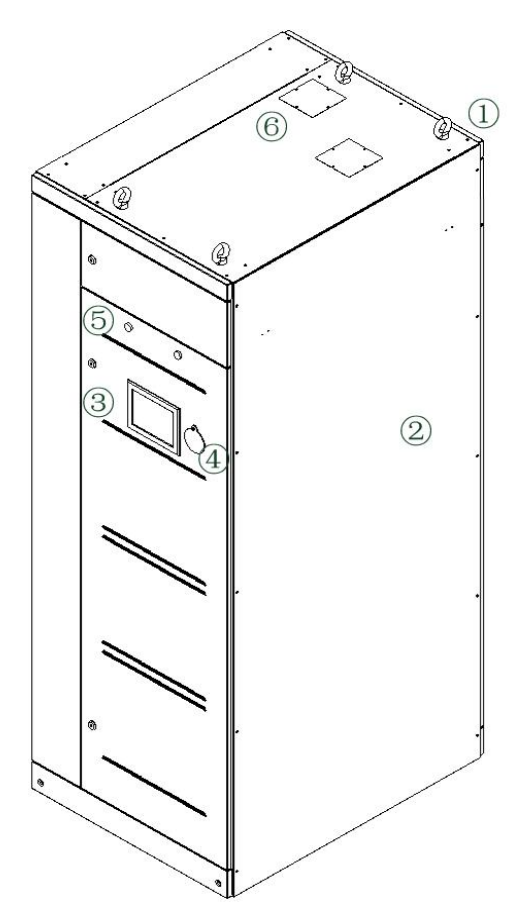

**Figure 1- 11 Structure of Sinexcel Flexi Cabinet**

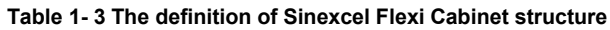

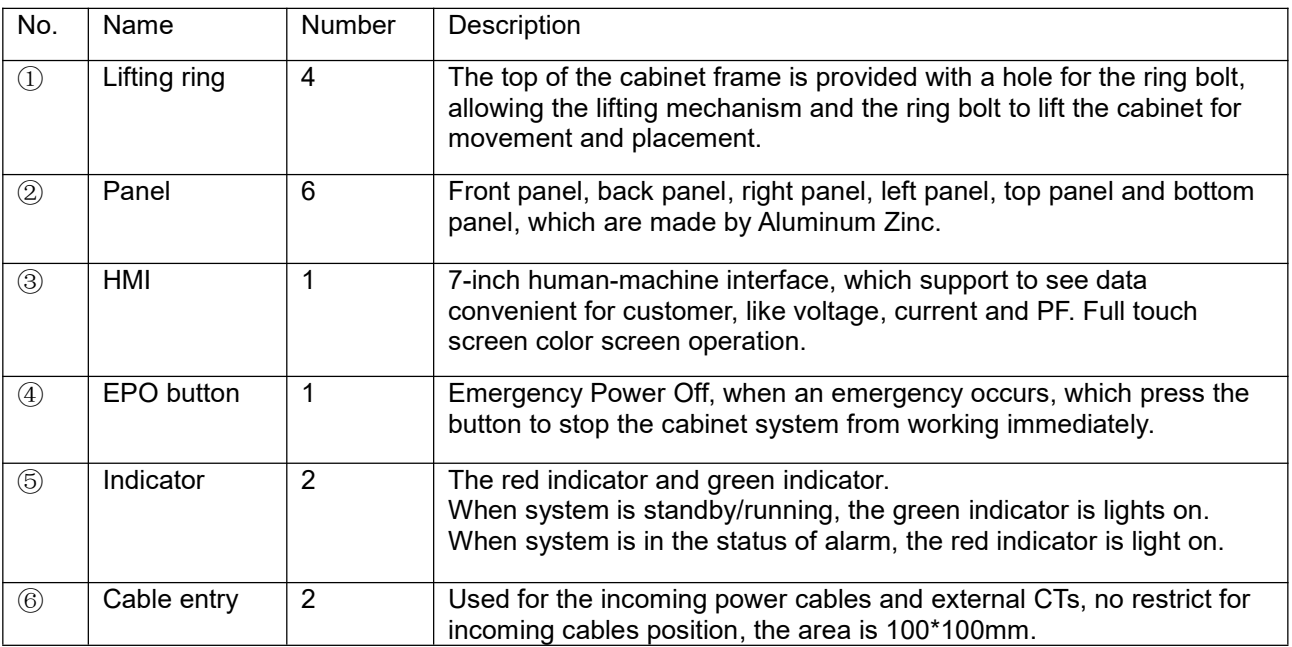

*Note: Sinexcel Flexi Cabinet 1 (600\*1000\*2200mm), the copper low is the back position of the cabinet; The other 3 types of cabinets, the copper low are in the side cabinet.*

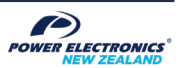

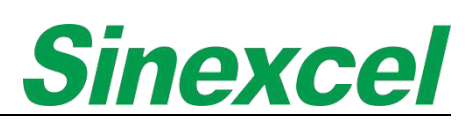

### 1.4.3.2 TOP-VENT CABINET

Sinexcel's top-vent cabinet is a versatile and space-saving solution that can be directly installed against the wall. The cabinet is available in two different sizes, providing customers with 2 options to choose according on their specific needs and requirements.

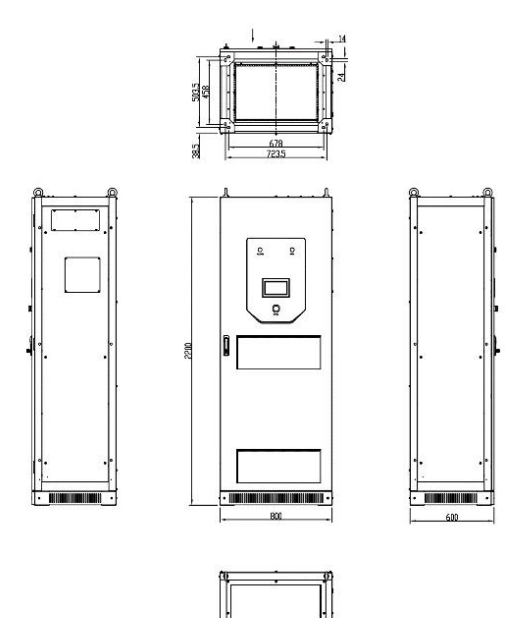

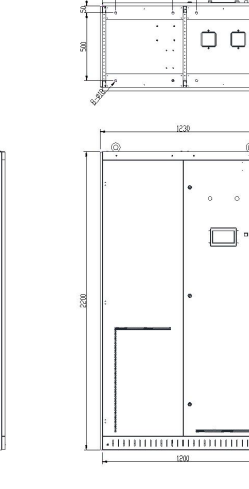

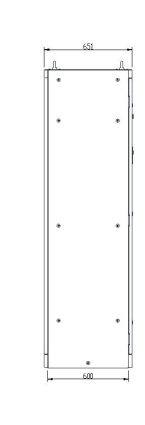

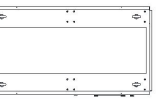

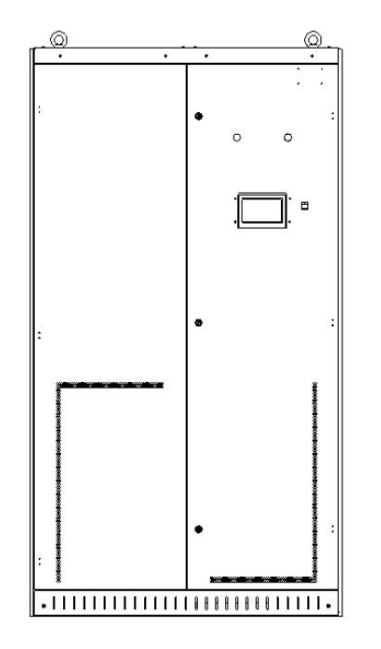

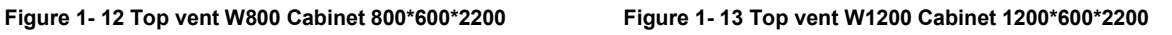

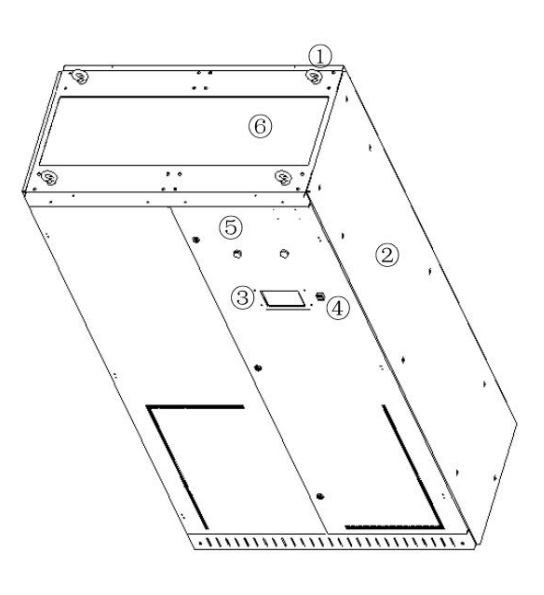

**Figure 1- 14 Structure of Sinexcel Top-Vent Cabinet**

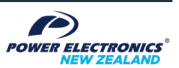

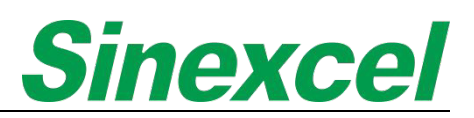

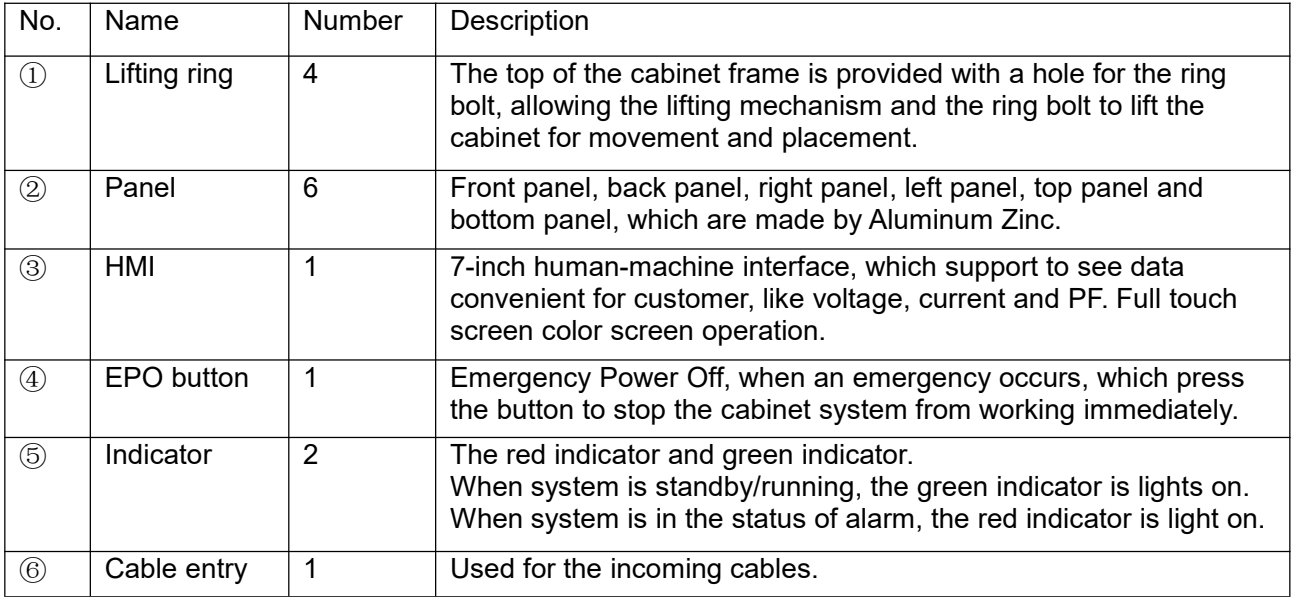

#### **Table 1- 4 The definition of Sinexcel Top-Vent Cabinet structure**

#### 1.4.3.3 IP54 CABINET

Sinexcel's IP54 cabinet is a high-protection level solution that is designed to provide superior protection against dust and water. This makes it ideal for harsh environments and outdoor applications. The cabinet is available in two different sizes, providing customers with 2 options to choose according to their specific needs and requirements.

The two different sizes of IP54 cabinets offered by Sinexcel provide customers with flexibility in choosing the right cabinet for their specific application. The smaller size is ideal for applications with limited space, while the larger size is suitable for applications that require bigger capacity solution.

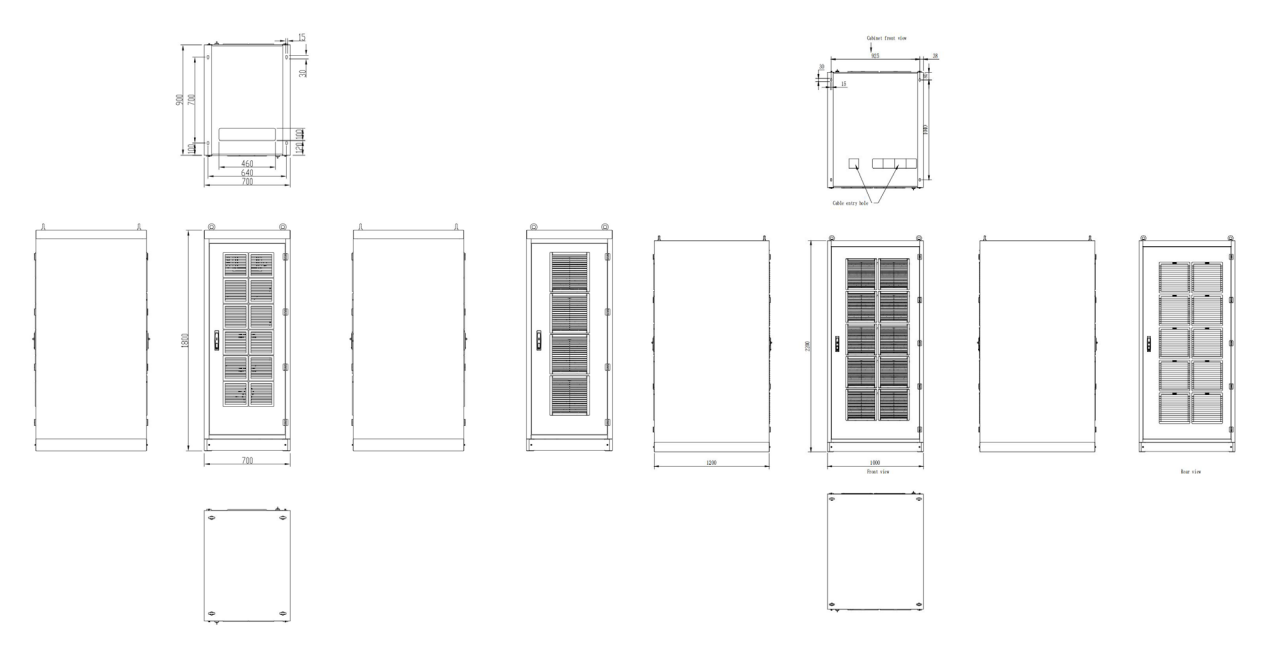

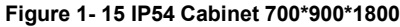

**Figure 1- 15 IP54 Cabinet 700\*900\*1800 Figure 1- 16 IP54 Cabinet 1000\*1000\*2200**

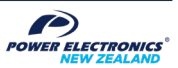

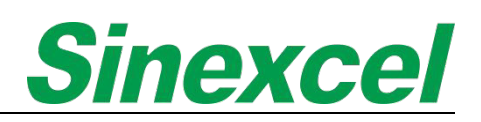

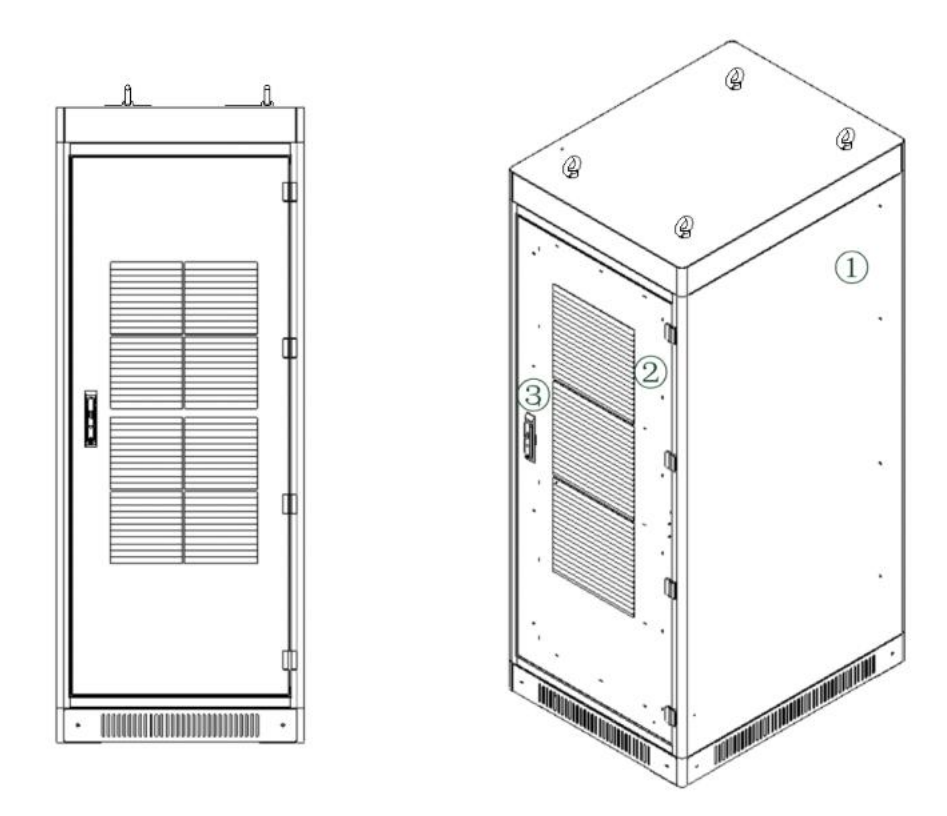

**Figure 1- 17 Structure of Sinexcel IP54 Cabinet**

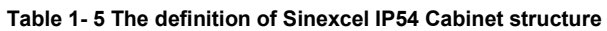

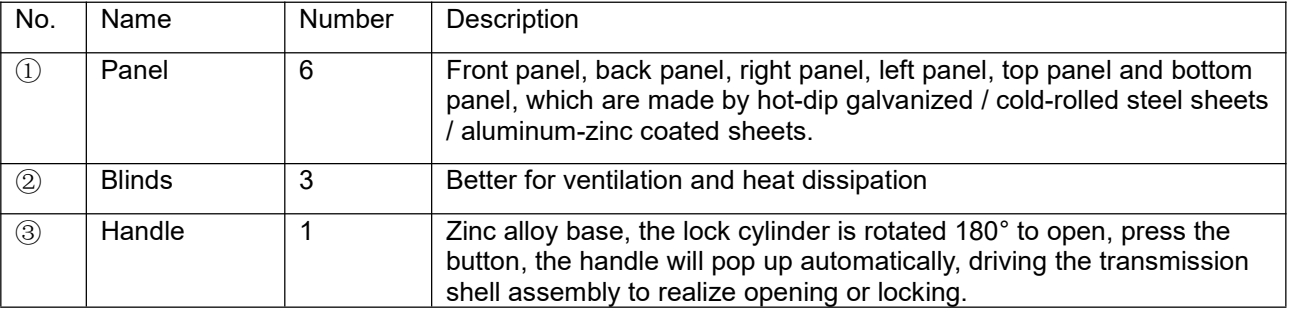

# **Note:**<br>♦ If

- $\diamond$  If the cabinet is protected by spraying with hot-dip galvanized sheet;<br>
If the cabinet is protected without spraying or electroplating is used w
- $\Diamond$  If the cabinet is protected without spraying or electroplating is used with cold-rolled steel sheet;<br>  $\Diamond$  The internal structural parts are made of aluminum-zinc coated sheet;
- $\Diamond$  The internal structural parts are made of aluminum-zinc coated sheet;<br> $\Diamond$  The thickness of the sheet is more than 3mm a hot-rolled steel sheet
- The thickness of the sheet is more than 3mm, a hot-rolled steel sheet is used.

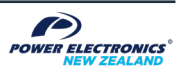

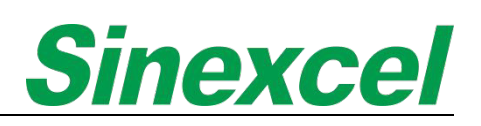

# **CHAPTER II INSTALLATION AND WIRING**

# **2.1 PRE-INSTALLATION NOTICE**

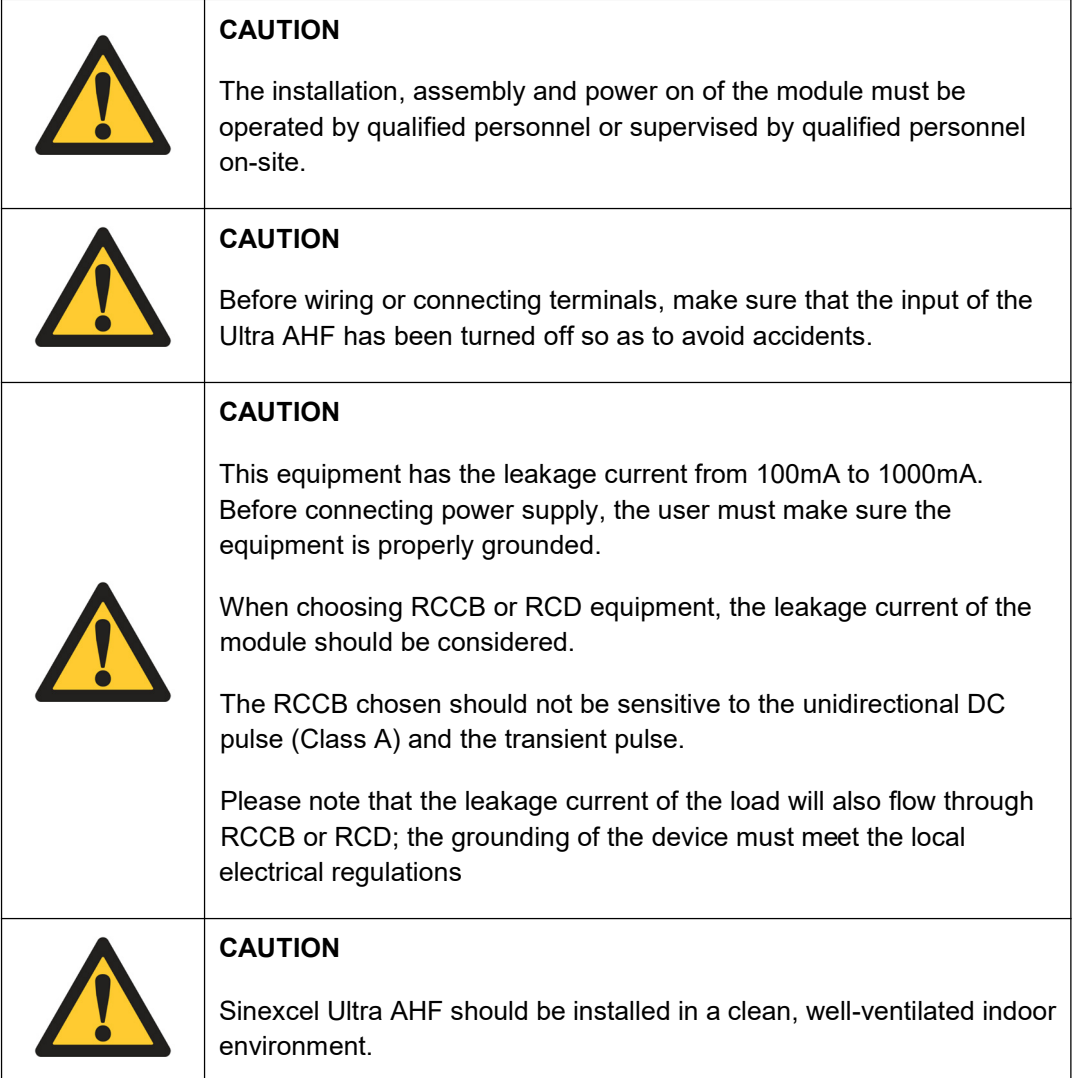

# **2.2 ENVIRONMENT REQUIREMENTS**

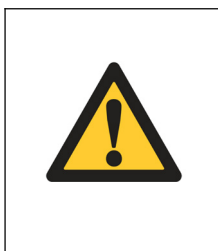

# **ATTENTION**

The cold air enters AHF through the front grid of the module and hot air is discharged through the rear grid of the module. Do not block the ventilation holes on either side and clean the front side every 3 months to prevent blockage by dust.

Before proceeding, it is important to take note of the preconditions required for the environment.

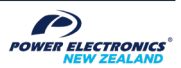

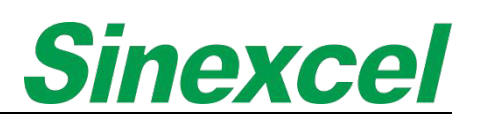

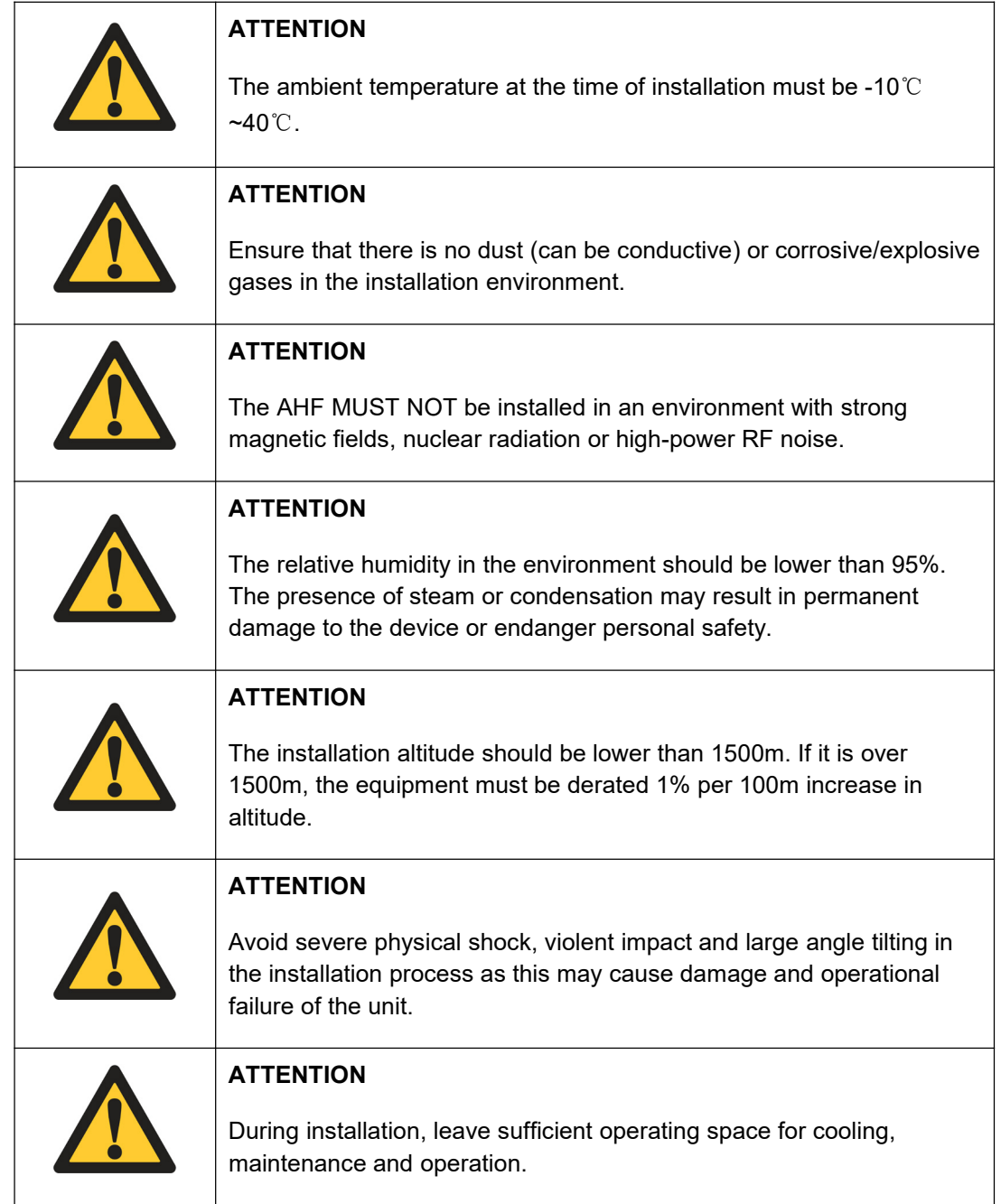

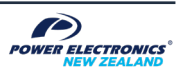

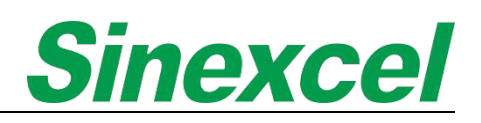

# **2.3 INSTALLATION**

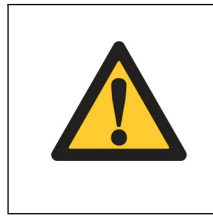

### **NOTICE**

All the modules have the dust-proof stickers to protect the module from the dust while storing. The dust-proof stickers must be removed before the module is installed at site.

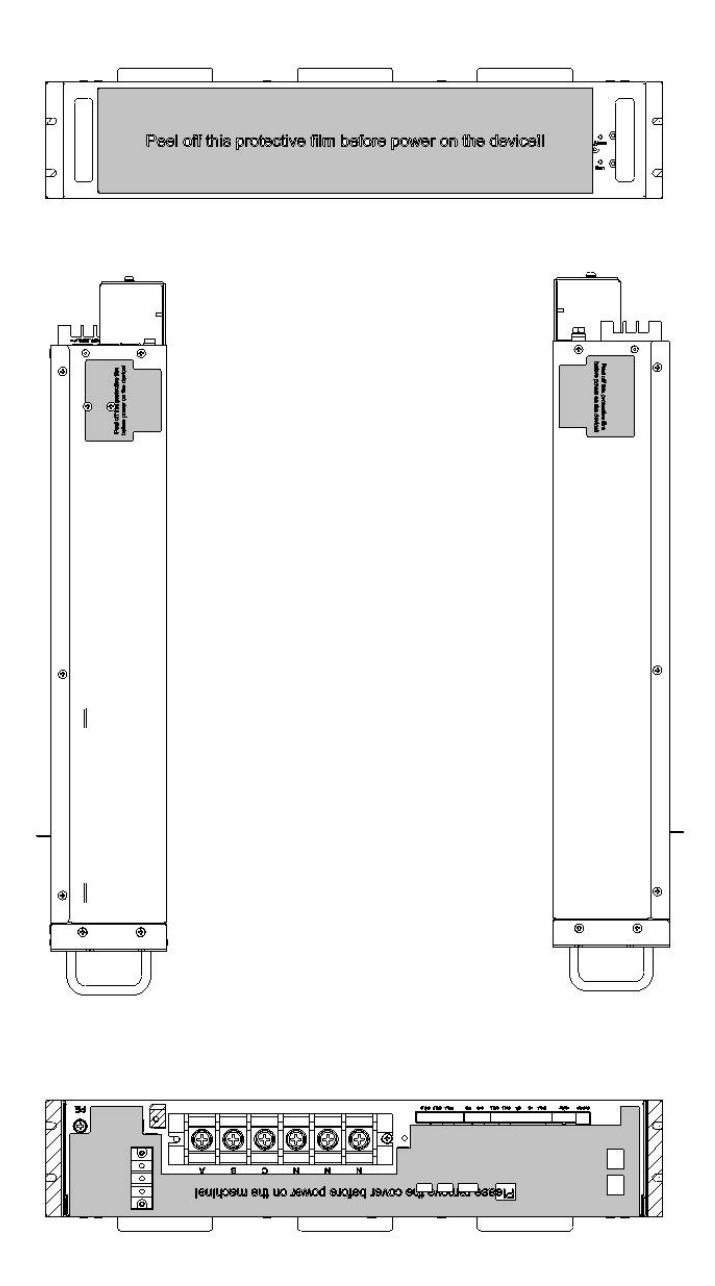

**Figure 2- 1 Dust-proof sticker**

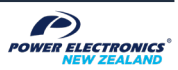

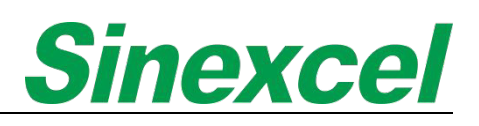

# 2.3.1 WALL-MOUNTED

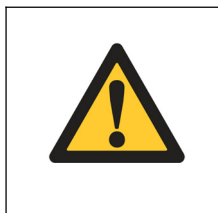

#### **NOTICE**

For the wall-mount module, the distance from top side of the unit to the ceiling should be at least 500mm, and the bottom side should be at least 800mm from the floor.

For wall mount module, the fixing screws are located at the top and bottom of the module. The module must be fixed vertically to a wall or support, using 4 screws with a diameter of 6mm to be suitable for the chosen wall or support. (Take the 400V module as an example)

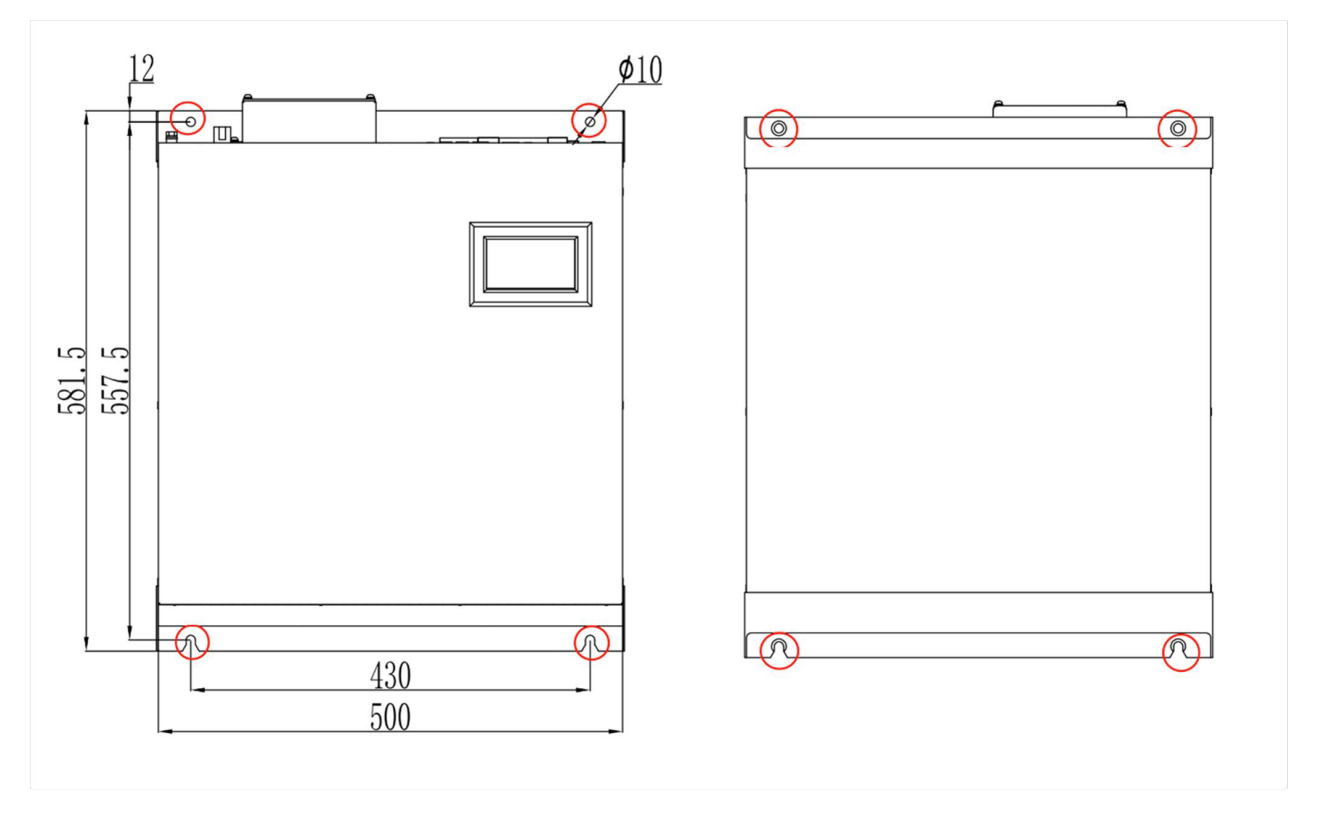

**Figure 2- 2 Front Side Figure 2- 3 Rear Side**

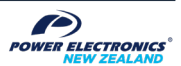

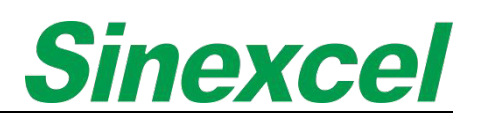

# 2.3.2 RACK-MOUNTED

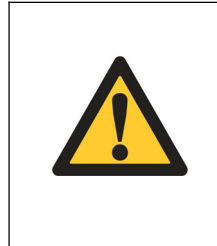

# **NOTICE**

For the rack-mount module, the distance from the rear side of the unit to the wall should be at least 500mm, and the front side should be at least 800mm from the wall to allow for module extraction or insertion. Please contact Sinexcel if other occasions.

There are four screws on the module that need to be installed for fixation, with a diameter of thread with a major diameter of 6 and a pitch of 12 to be suitable for the cabinet, switch gear.

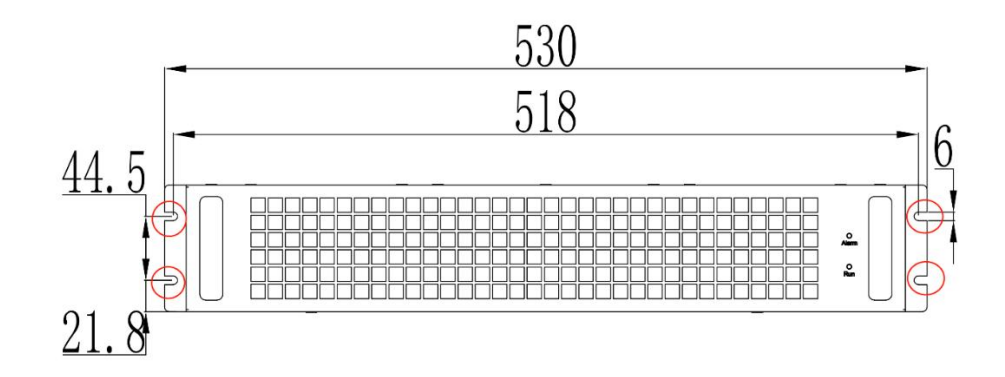

#### **Figure 2- 4 Rack-mounted Rear side**

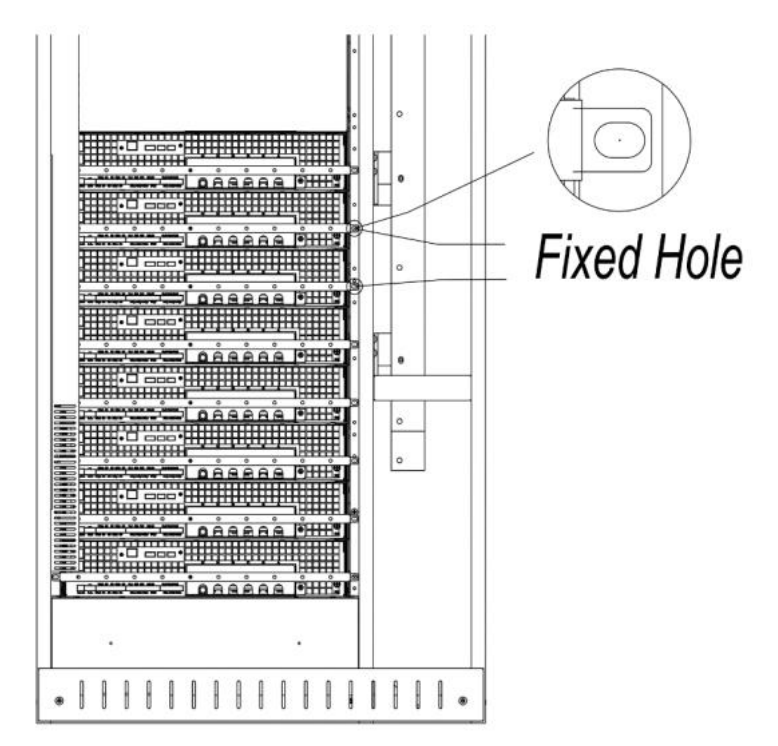

**Figure 2- 5 Cabinet Fixed Hole**

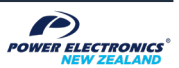

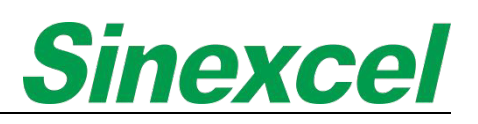

# 2.3.3 CABINET

## 2.3.3.1 FLEXIBLE CABINET

Handling facilities are applied for transport through the 4 hanging rings on the top of the cabinet;

Corresponding handling facilities are applied for transport through the bottom of the cabinet.

**Note:** When moving the cabinet from the bottom of its front, disassemble the front and rear panel at the bottom. When the cabinet is moved to the designated position, reattach the front and rear.

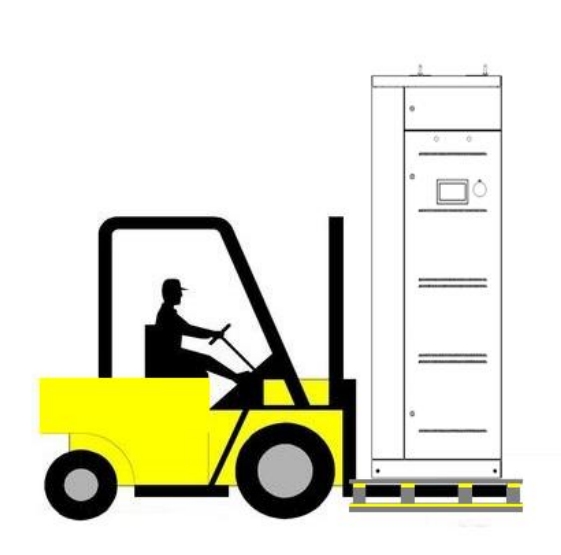

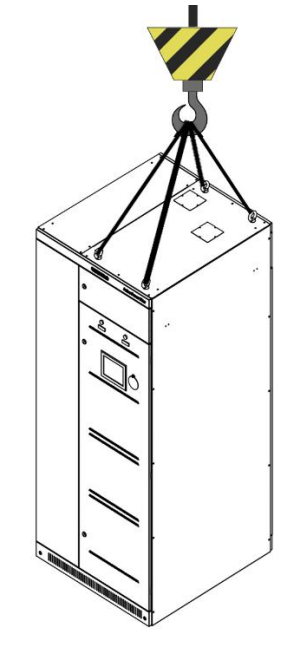

**Figure 2- 6 Cabinet Transportation Figure 2- 7 Lifting Cabinet**

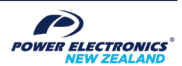

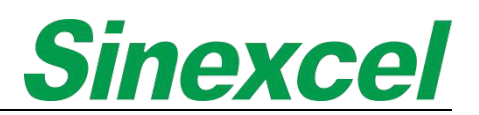

Sinexcel flexible cabinet is free-standing cabinet with 4 bearing supports on the ground.

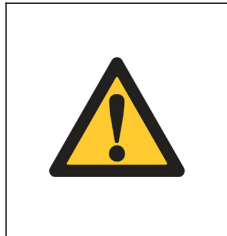

#### **NOTICE**

For the flexible cabinet, the distance from the rear side of the unit to the wall should be at least 800mm, and the front side should be at least 1000mm from the wall to allow for module extraction or insertion. Please contact Sinexcel if other applications.

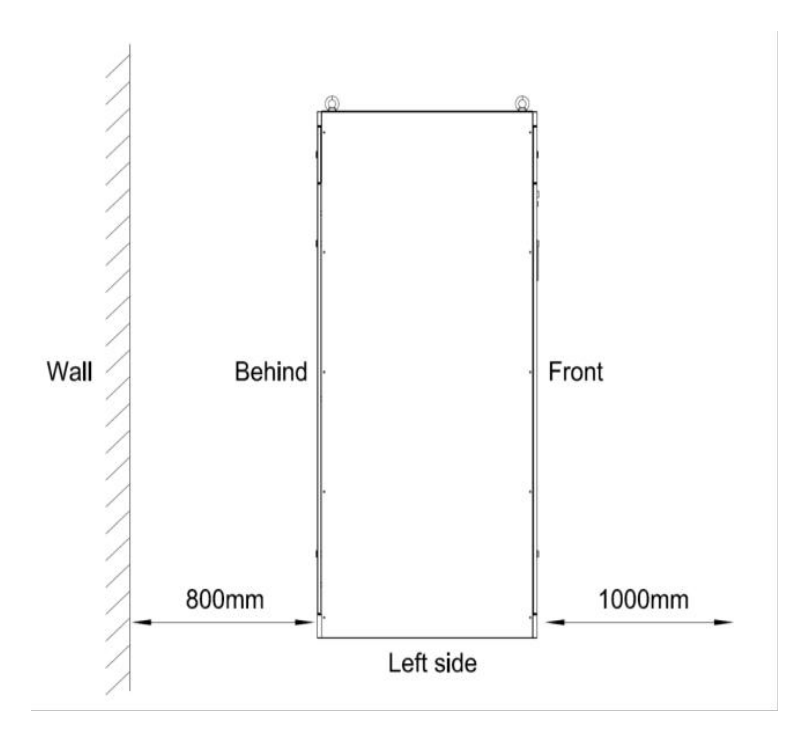

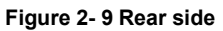

#### 2.3.3.2 TOP-VENT CABINE

Handling facilities are applied for transport through the 4 hanging rings on the top of the cabinet;

Corresponding handling facilities are applied for transport through the bottom of the cabinet.

**Note:** When moving the cabinet from the bottom of its front, disassemble the front and rear panel at the bottom. When the cabinet is moved to the designated position, reattach the front and rear panel.

Sinexcel flexible cabinet is free-standing cabinet with 4 bearing supports on the ground.

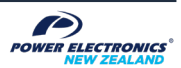

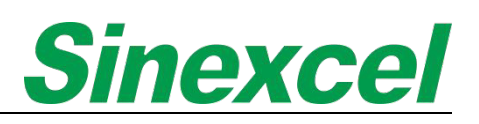

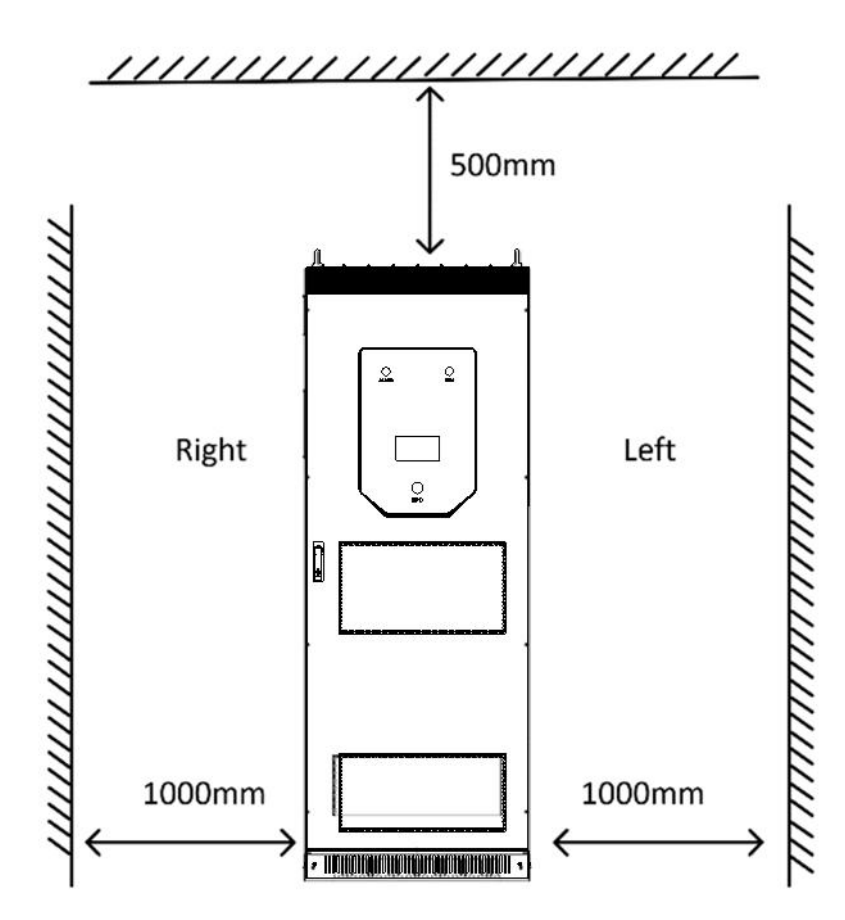

**Figure 2- 11 Left side**

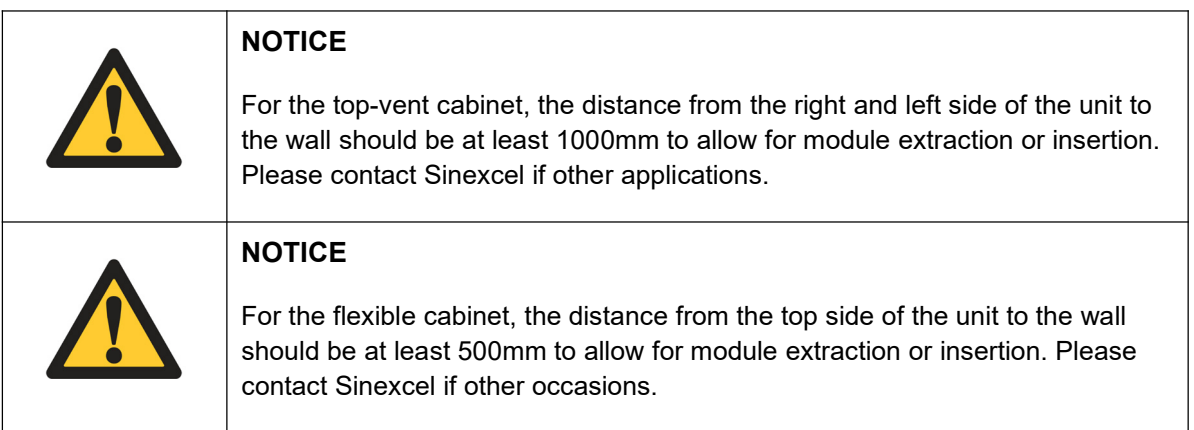

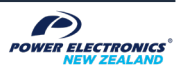

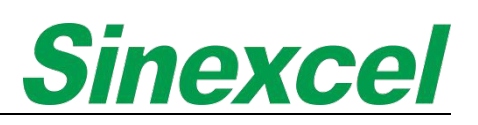

# 2.3.3.3 IP54 CABINET

Corresponding handling facilities are applied for transport through the bottom of the cabinet.

**Note:** When moving the cabinet from the bottom of its front, disassemble the front and rear panel at the bottom. When the cabinet is moved to the designated position, reattach the front and rear panel.

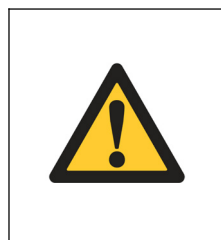

#### **NOTICE**

For the flexible cabinet, the distance from the rear side of the unit to the wall should be at least 800mm, and the front side should be at least 1000mm from the wall to allow for module extraction or insertion. Please contact Sinexcel if other occasions.

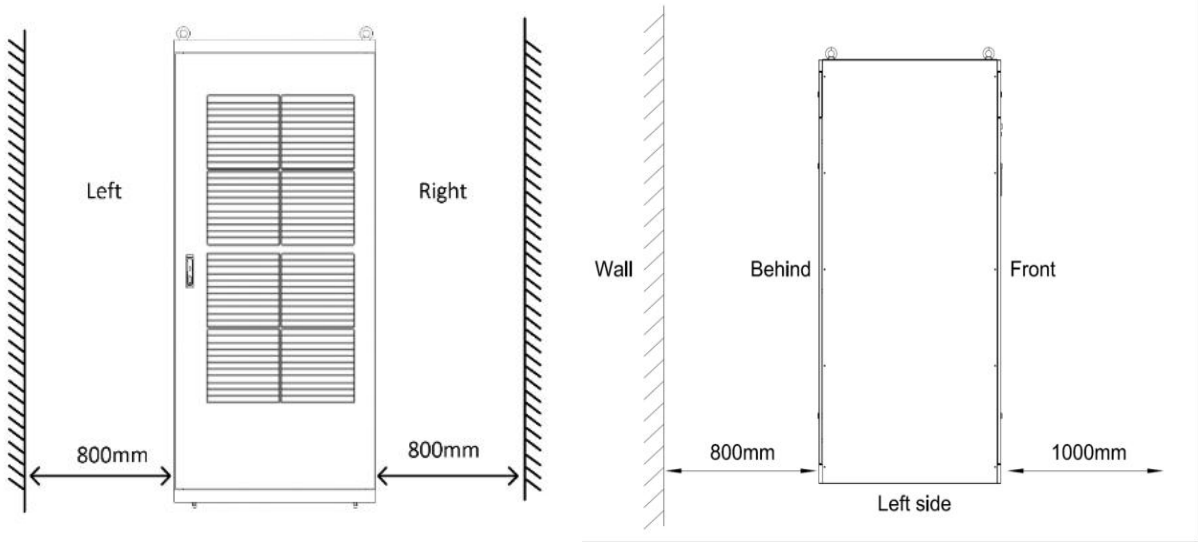

**Figure 2- 12 Front side Figure 2- 13 Rear side**

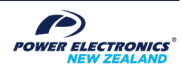

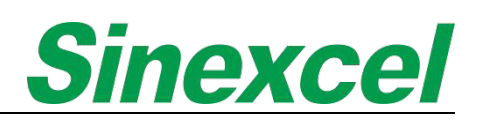

# **2.4 CONNECTION**

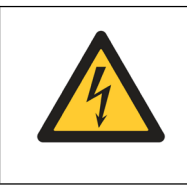

## **DANGER**

Before connecting the cables or electronics, please be sure to cut off the input power of the AHF device to avoid accidents.

# 2.4.1 SINGLE WALL MOUNTED

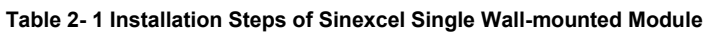

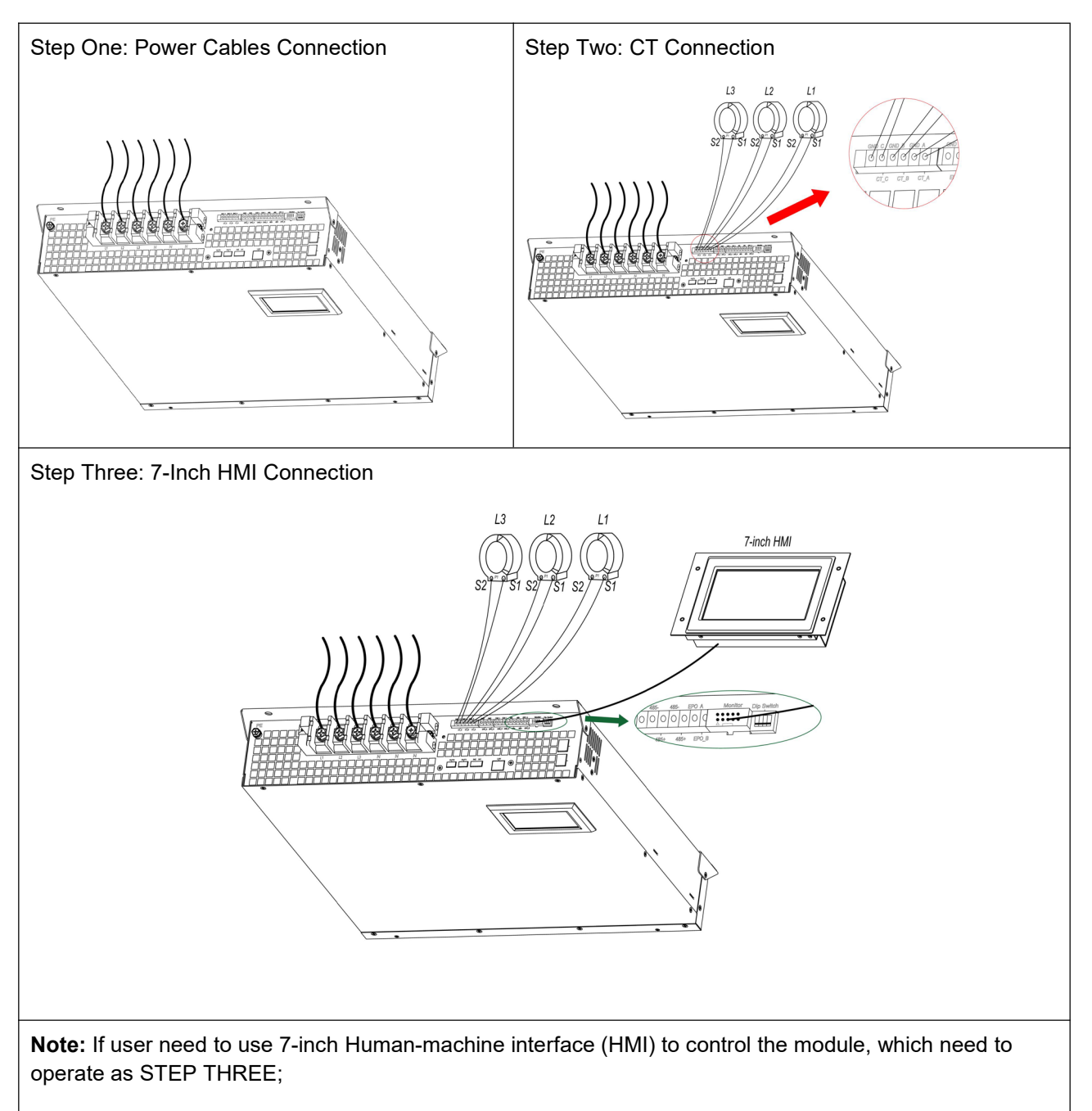

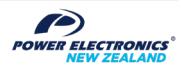

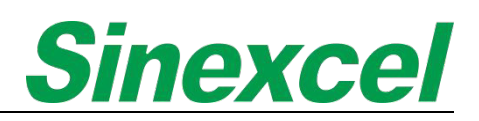

# 2.4.2 MULTIPLE WALL MOUNTED

**Table 2- 2 Installation Steps of Sinexcel Multiple Wall-mounted Modules**

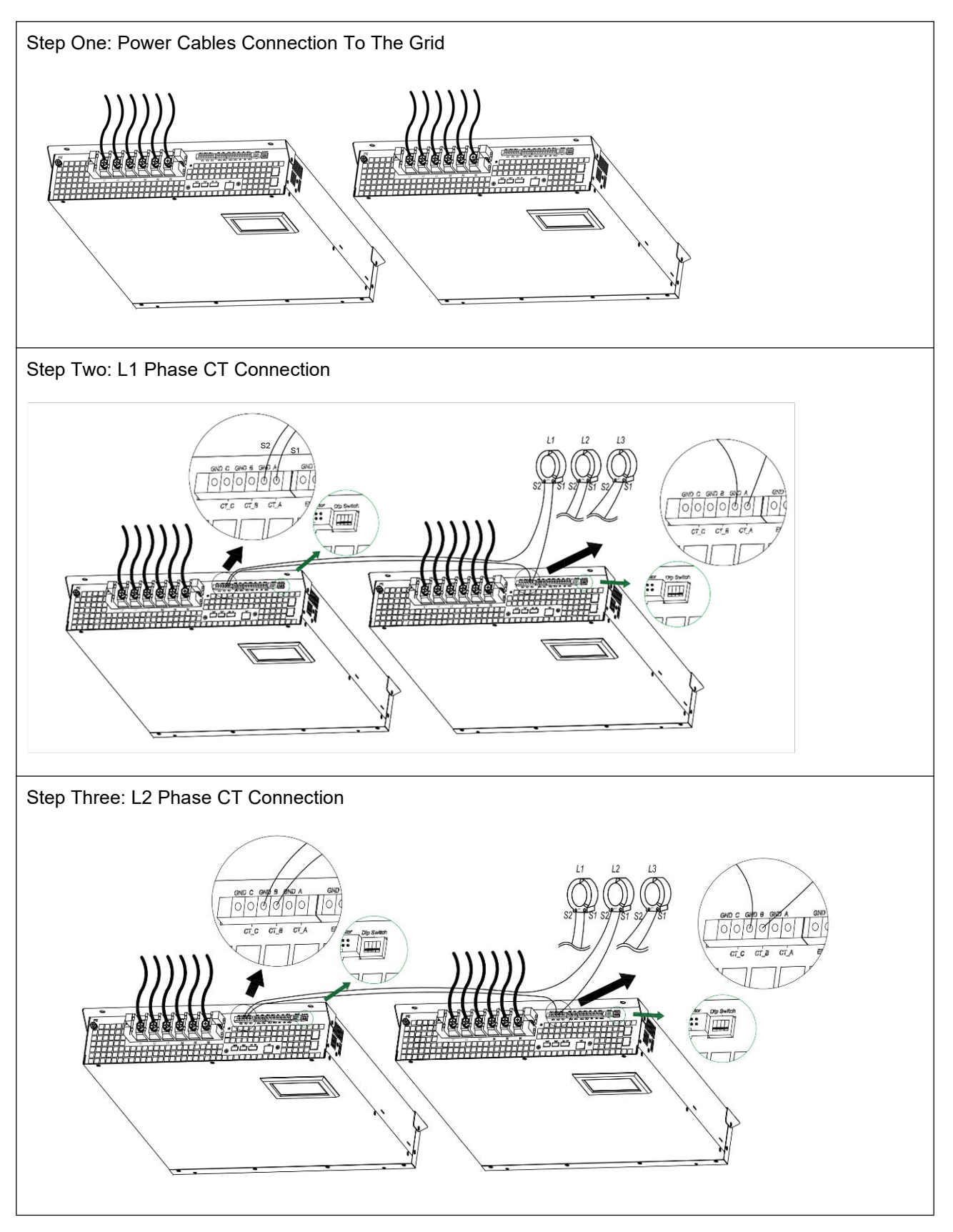

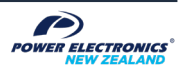

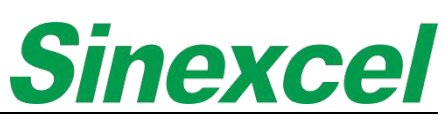

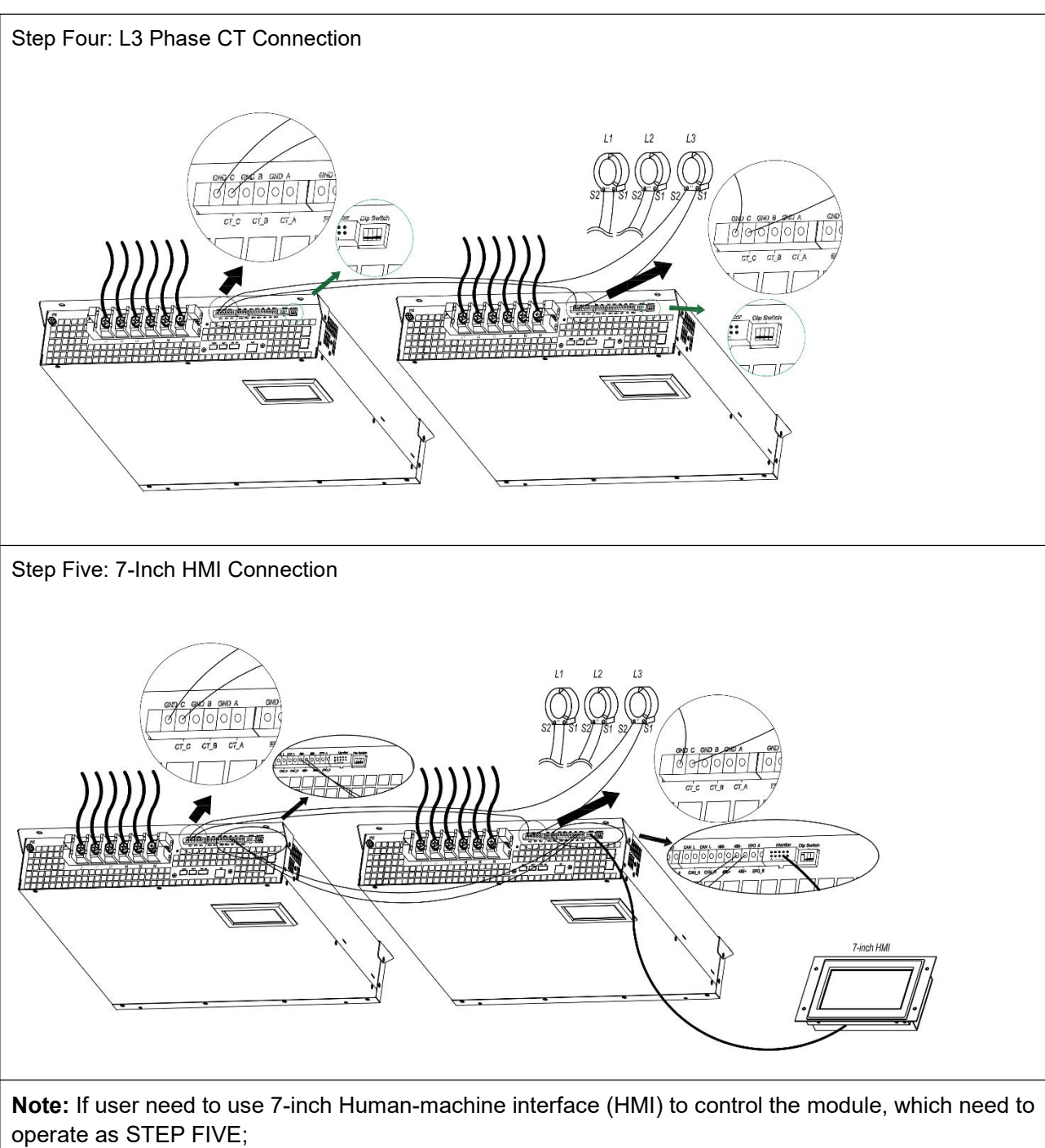

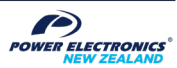
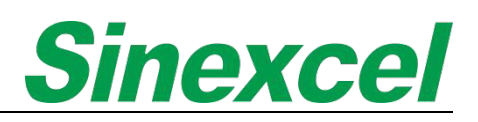

# 2.4.3 SINGLE RACK MOUNTED

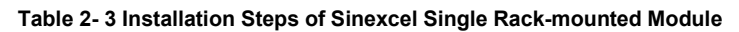

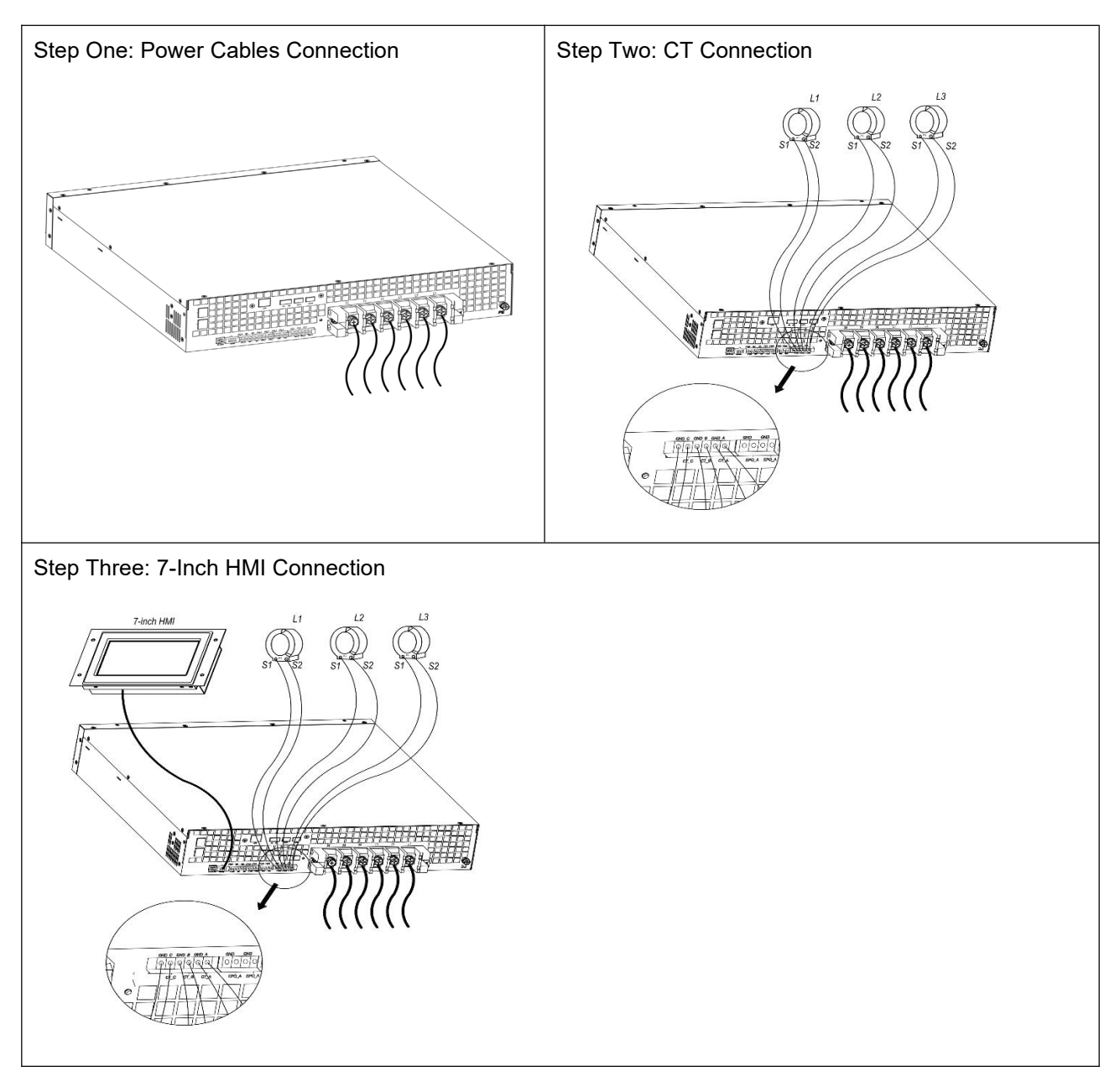

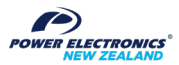

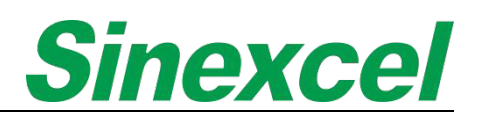

# 2.4.4 MULTIPLE RACK MOUNTED

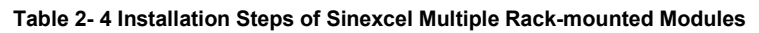

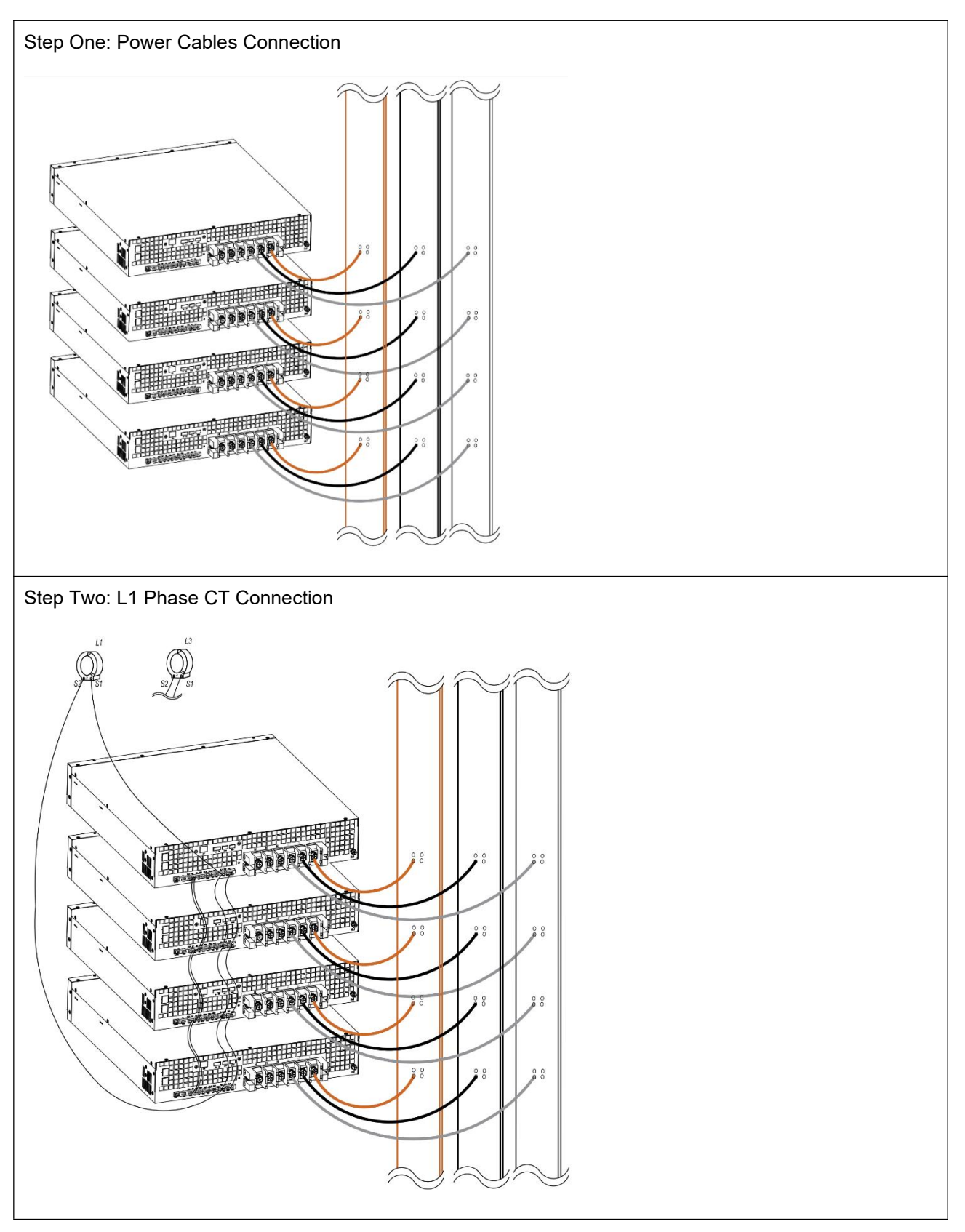

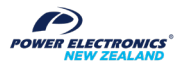

# **Sinexcel**

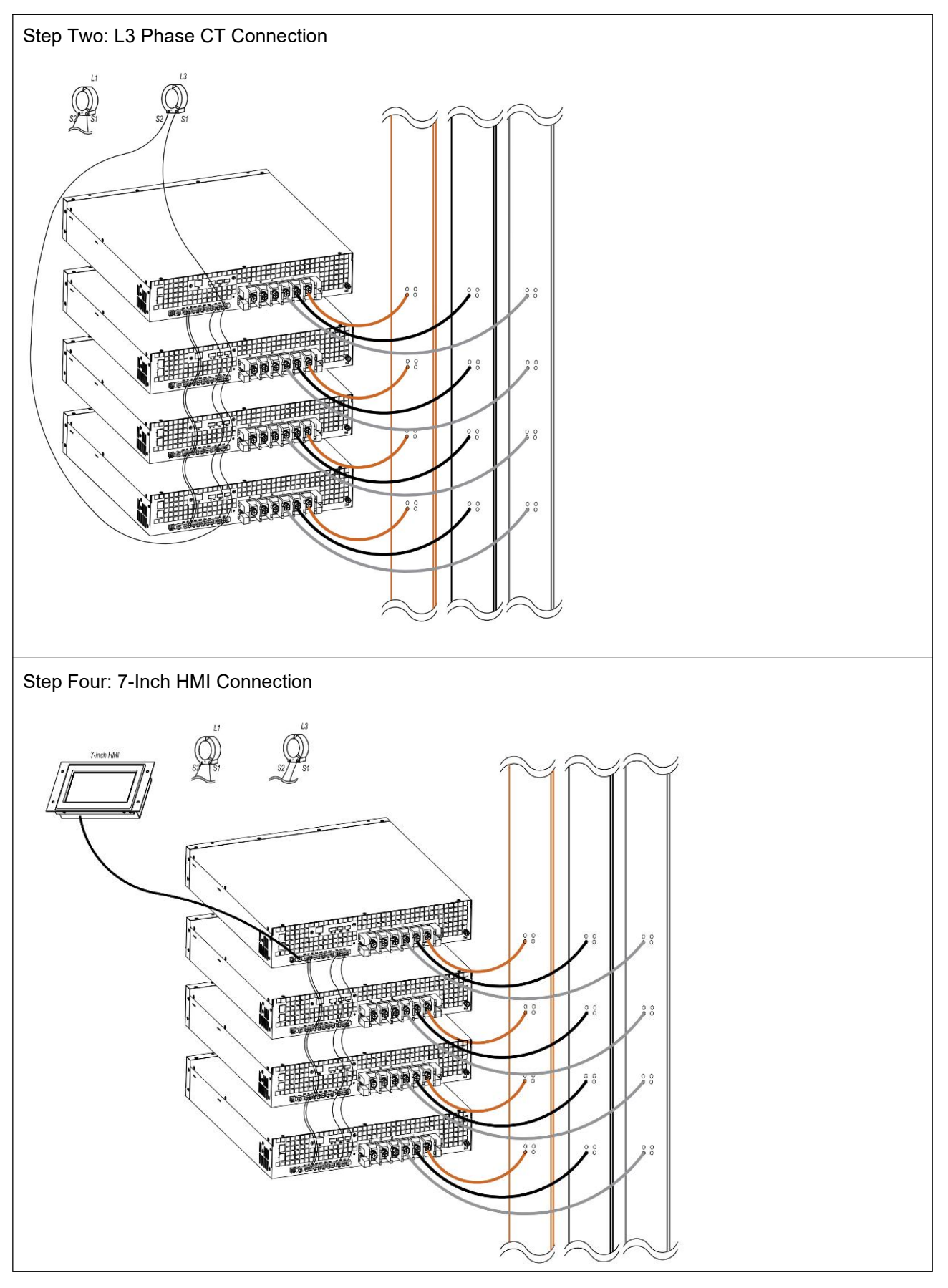

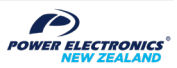

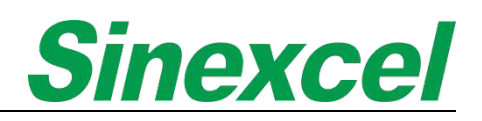

# 2.4.5 CABINET

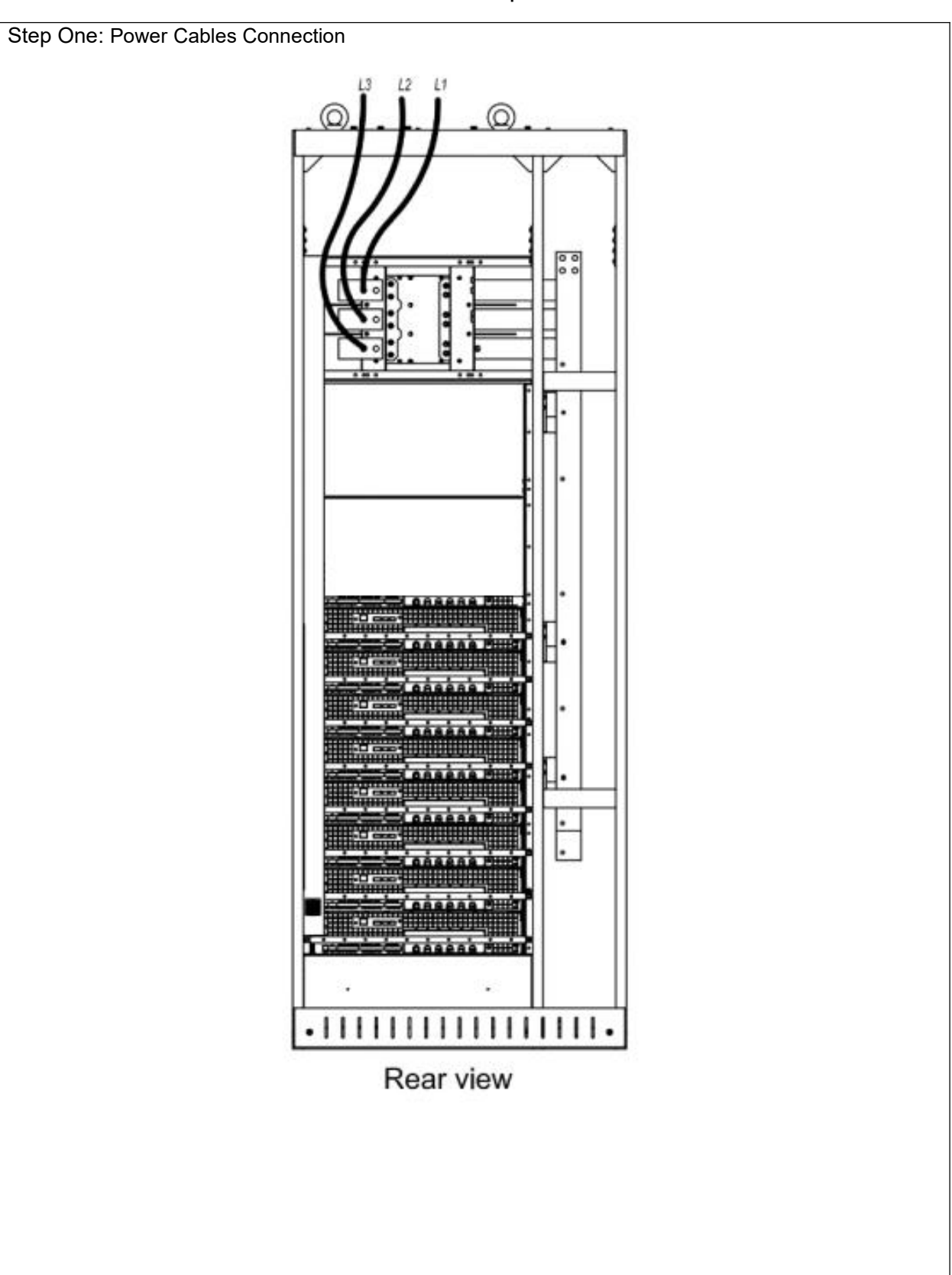

#### **Table 2- 5 Installation Steps of Sinexcel Cabinet**

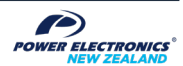

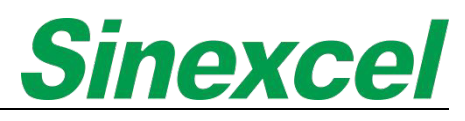

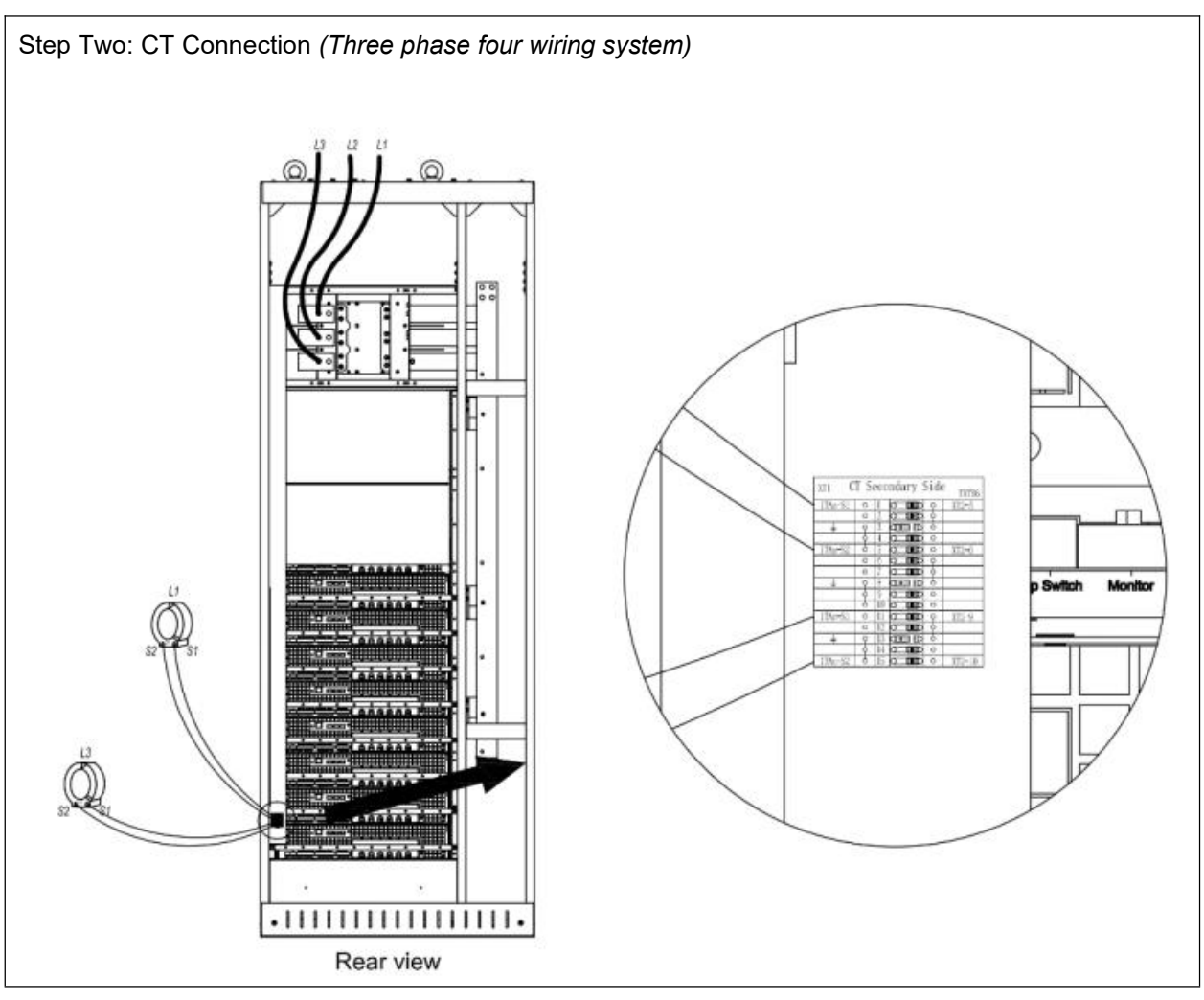

Cabinet connection notice:

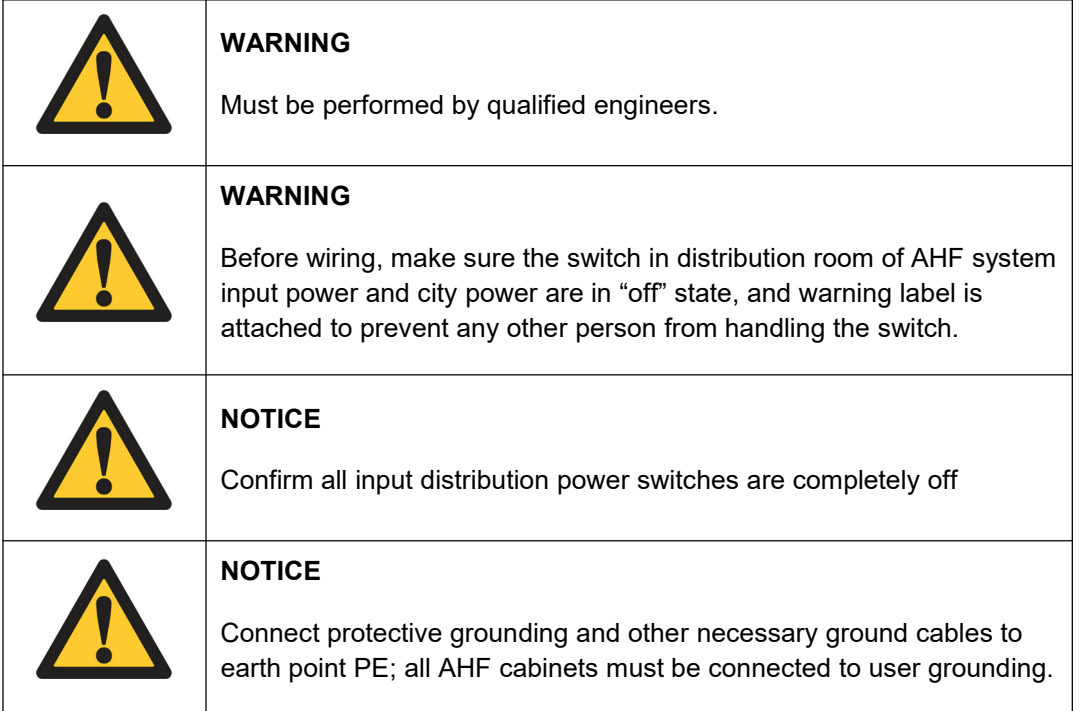

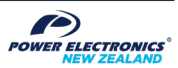

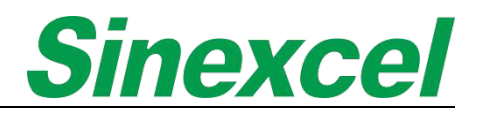

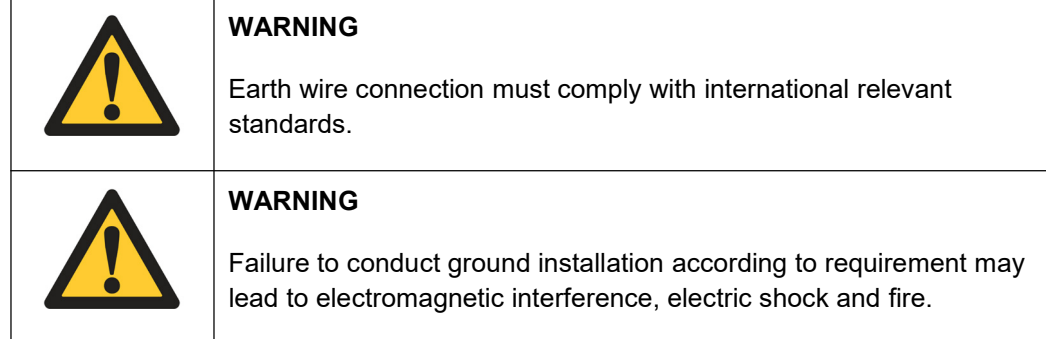

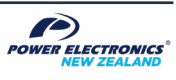

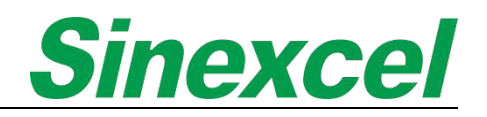

# **2.5 CABLE**

# **2.5.1 POWER CABLE**

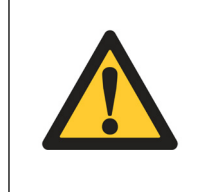

## **CAUTION**

For 3P3W system only needs to connect L1, L2 and L3;

For 3P4W system needs to connect L1, L2, L3 and N.

Power cables are electrical cables that are used to transmit electrical power from a power source to a device or equipment. They are typically made of copper or aluminum conductors and are insulated to prevent electrical shock and short circuits. Power cables come in various sizes and configurations, depending on the amount of power that needs to be transmitted and the distance between the power source and the device or equipment.

## 2.5.1.1 POWER CABLE SELECTION

If you need a clear power cable selection, please refer to Appendix Ⅶ 'CABLE SIZING', where we have recommended the appropriate sizes for you. You can use this as a reference to select the proper power cable for your specific application.

### 2.5.1.2 CT CABLE CONNECTION

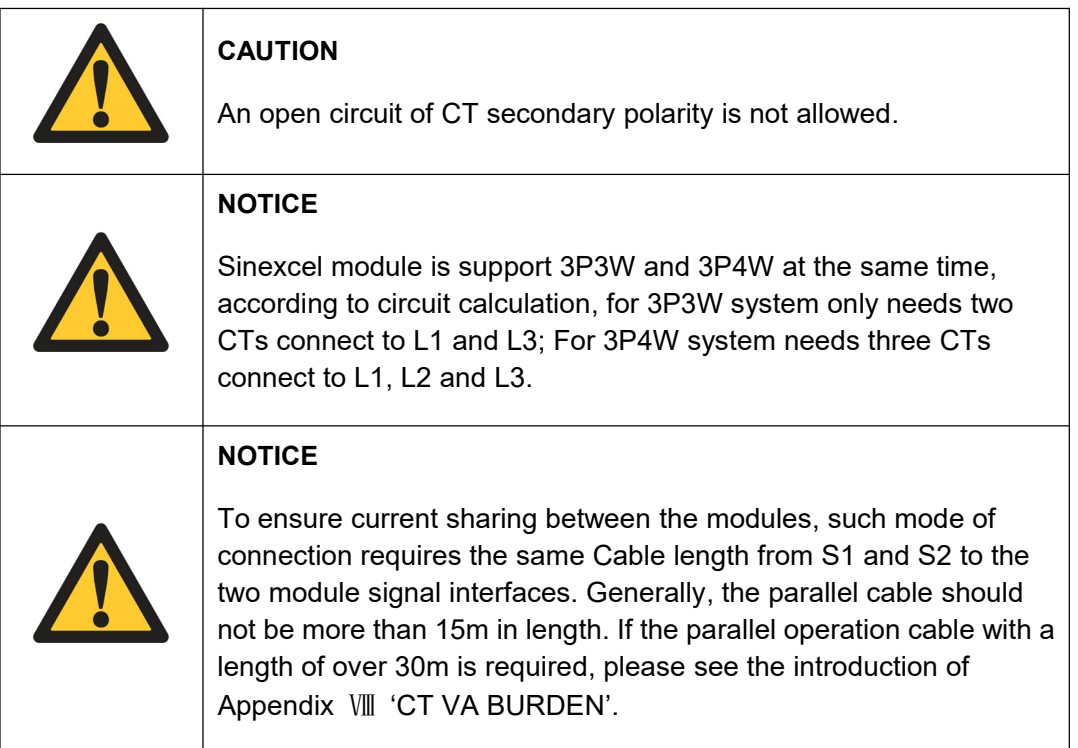

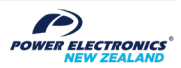

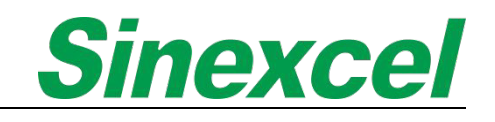

# 2.5.1.3 SINGLE MODULE

### **CT CONNECTIS ON THE LOAD SIDE**

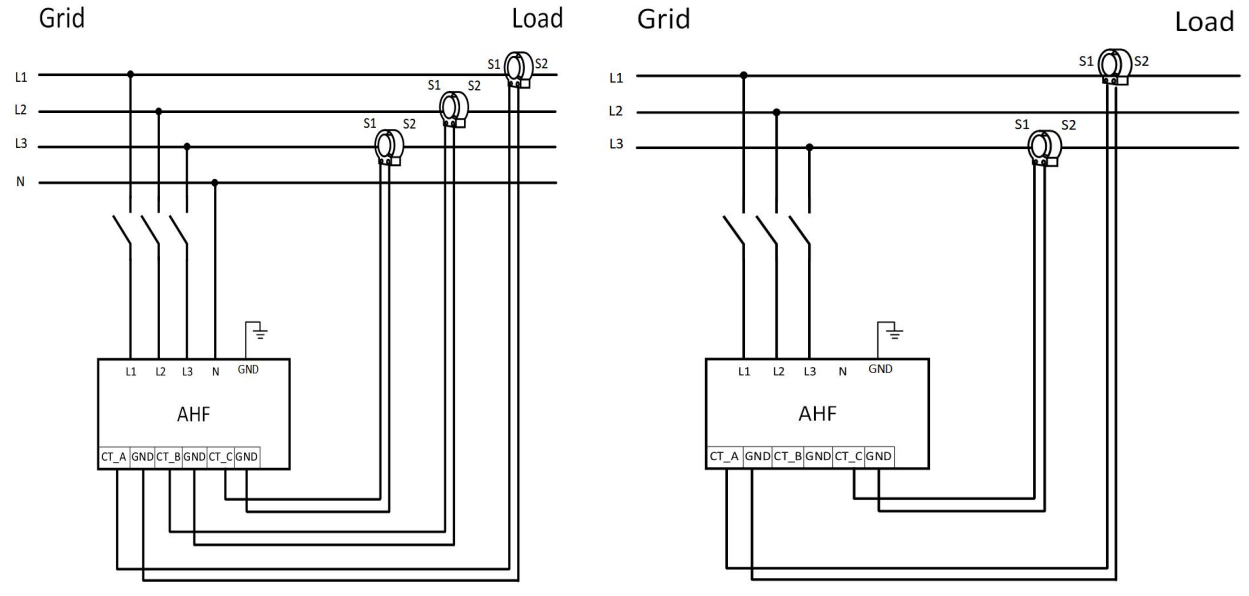

**Figure 2- 14 3-Phase 4-Wiring System Figure 2- 15 3-Phase 3-Wiring System**

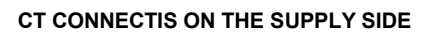

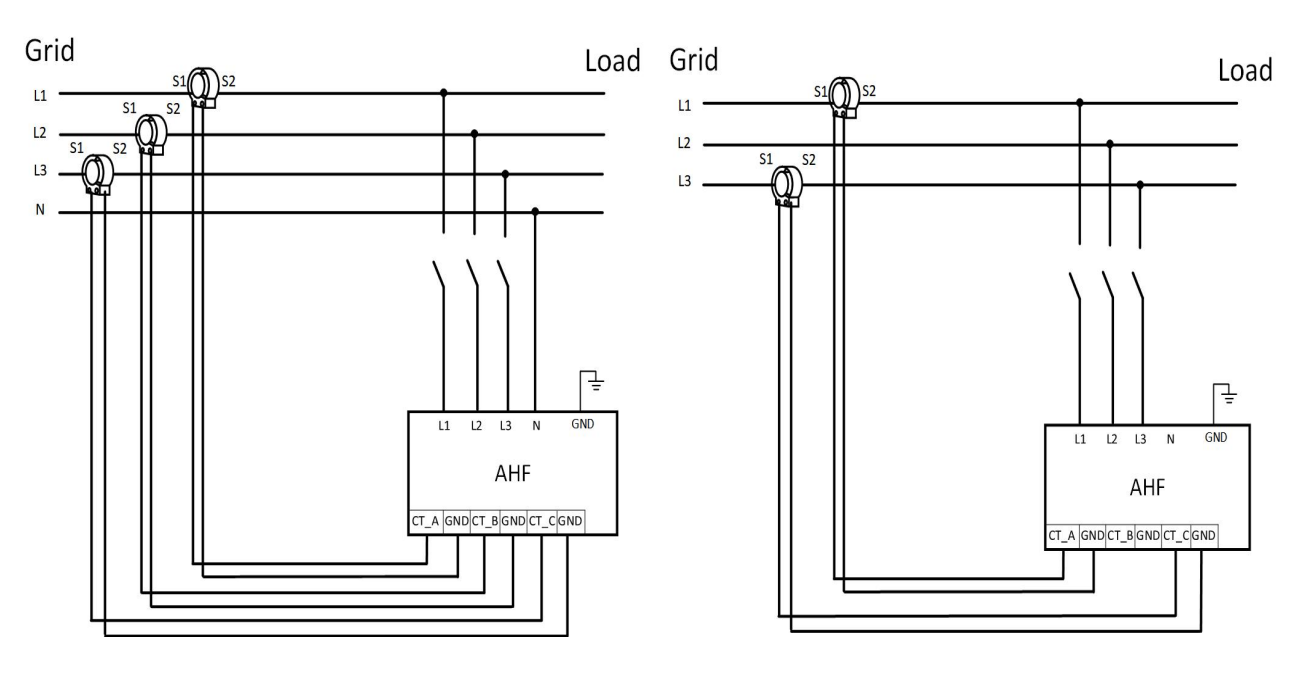

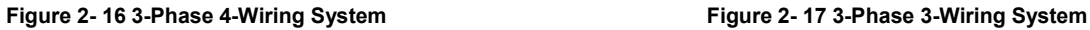

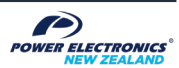

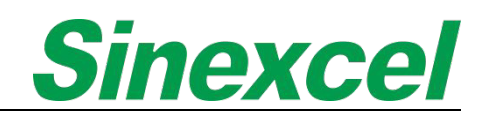

# 2.5.1.4 MULTIPLE MODULES

### **CT CONNECTIS ON THE LOAD SIDE**

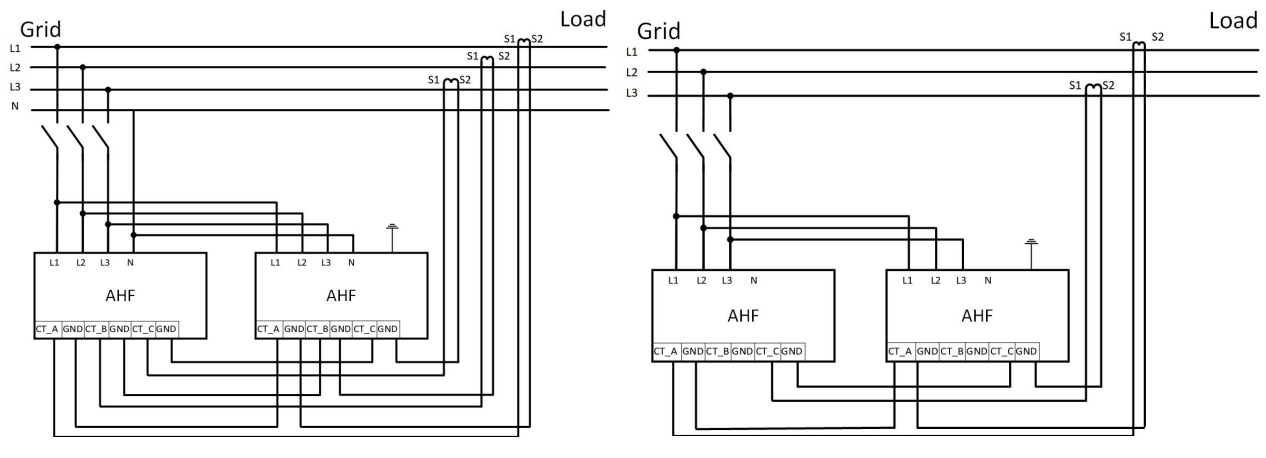

**Figure 2- 18 3-Phase 4-Wiring System Figure 2- 19 3-Phase 3-Wiring System**

#### **CT CONNECTIS ON THE SUPPLY SIDE**

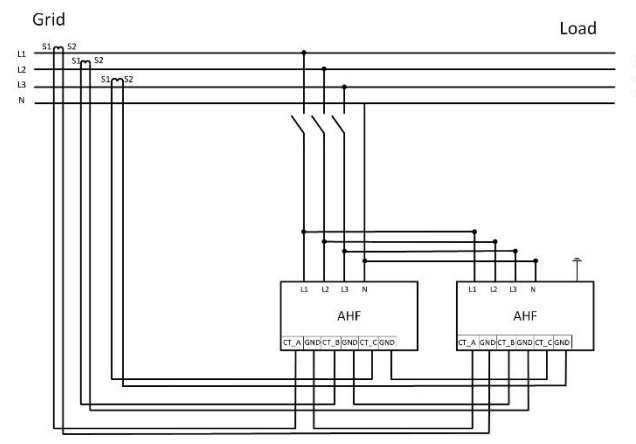

**Figure 2- 20 3-Phase 4-Wiring System Figure 2- 21 3-Phase 3-Wiring System**

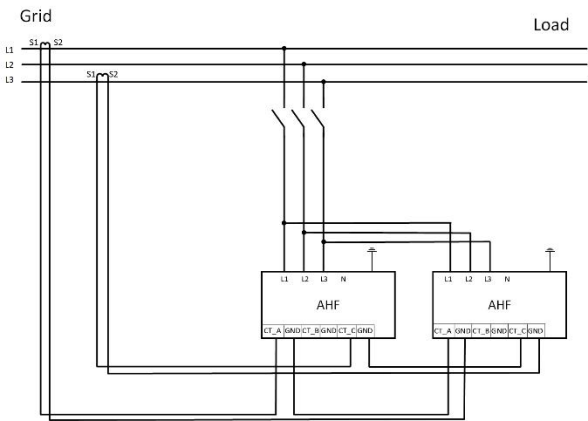

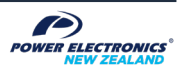

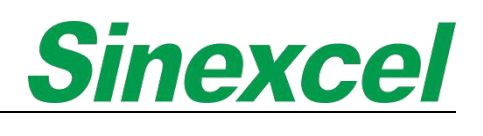

# 2.5.1.5 CABINET

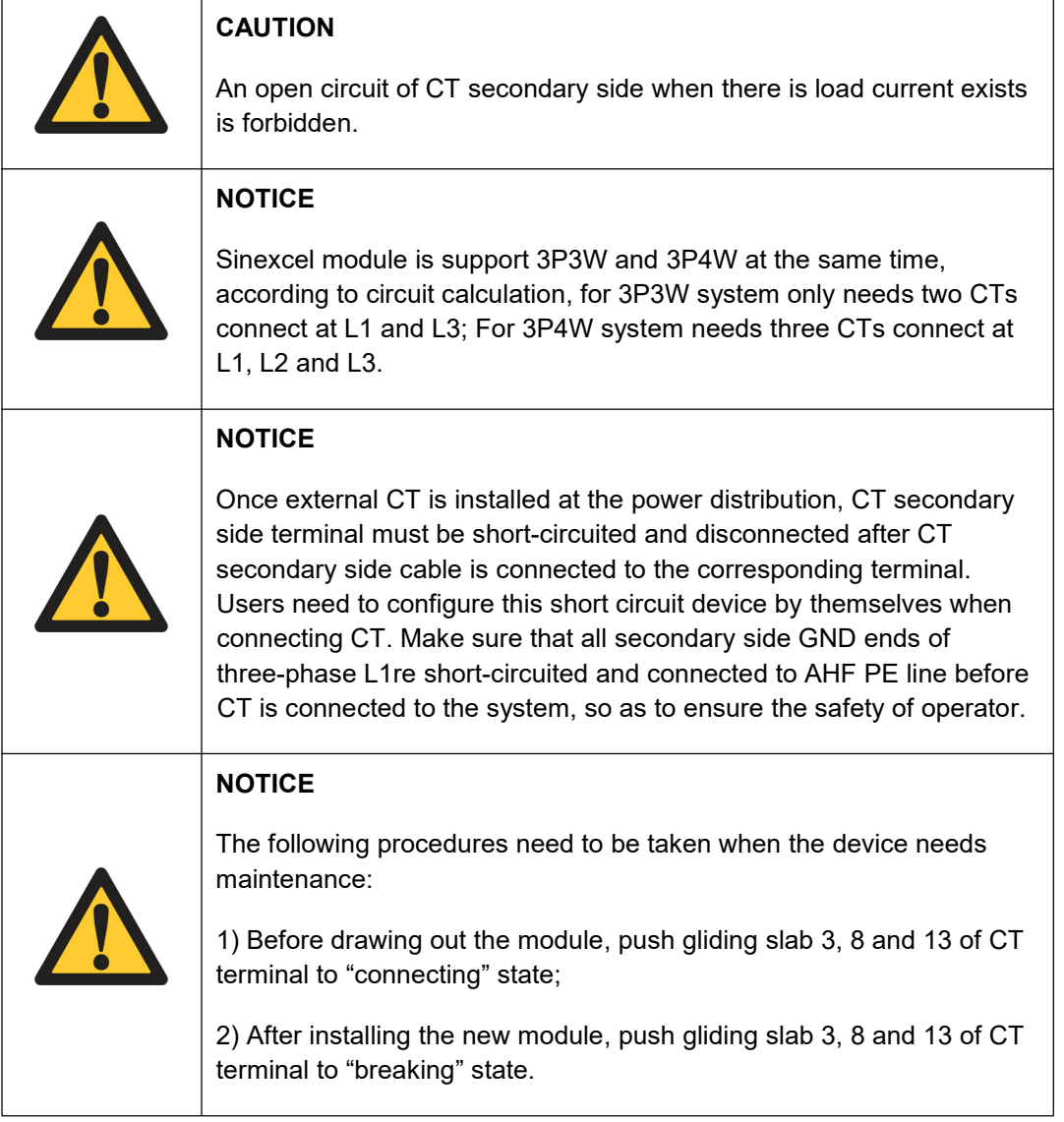

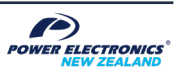

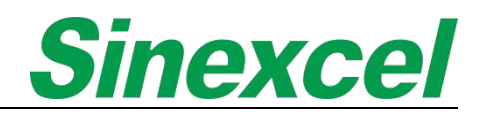

To assist customers in simplifying the wiring of current transformers (CTs) when using Sinexcel cabinets, Sinexcel has introduced CT terminal blocks.

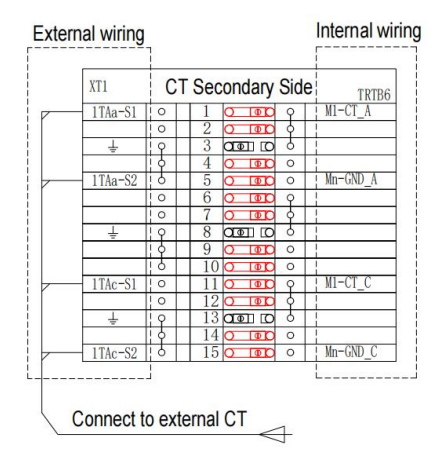

**Figure 2- 22 CT terminal structure** *(For three phase four wiring system)*

#### **CT CONNECTIS ON THE LOAD SIDE**

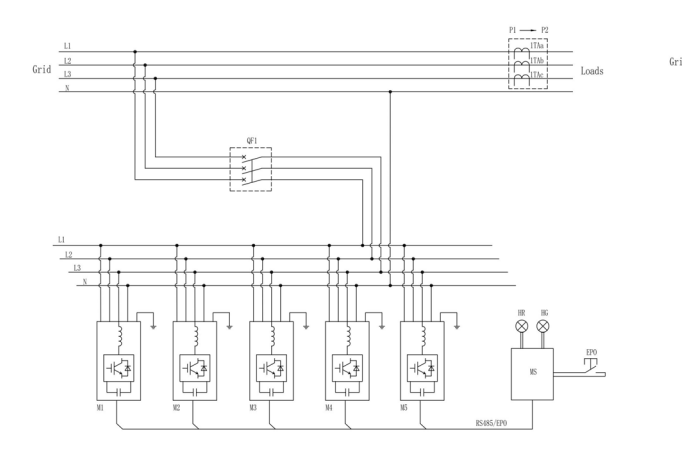

**CT CONNECTIS ON THE SUPPLY SIDE**

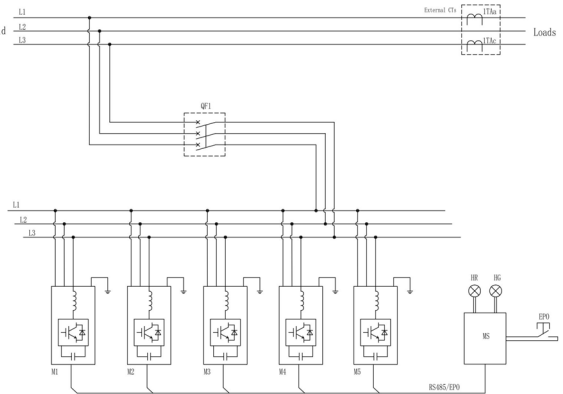

**Figure 2- 23 3-Phase 4-Wiring System Figure 2- 24 3-Phase 3-Wiring System**

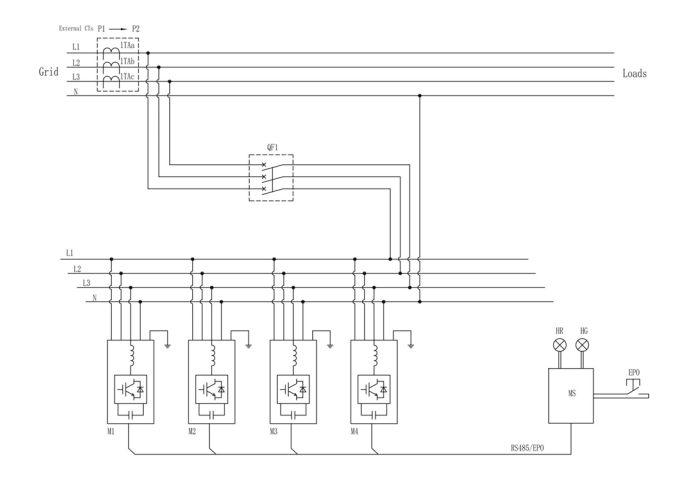

**Figure 2- 25 3-Phase 4-Wiring System Figure 2- 26 3-Phase 3-Wiring System**

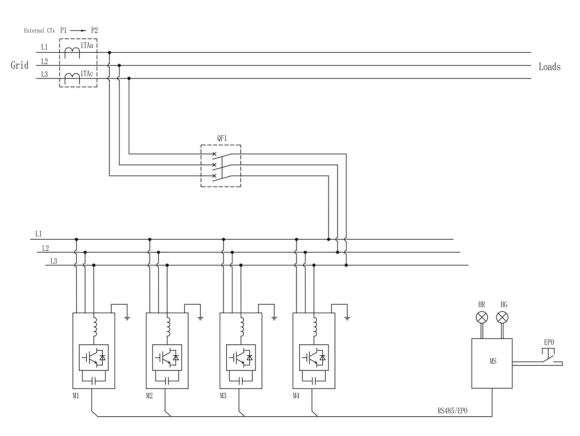

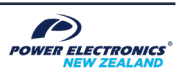

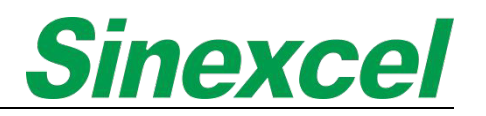

*Note: When user chooses Sinexcel cabinet solution, which for all the wiring between modules will be* completed in Sinexcel factory. The only two that user need to connect are external CT and power cables.

*Note: During the maintenance, please follow the below steps.*

1) Before pulling out the module, please keep the slider No.3 , 8 and 13 of XT1 short-circuited.

2) After the installation of replaced module, please keep the slider No.3 , 8 and 13 of XT1 disconnected.

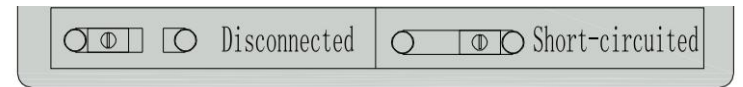

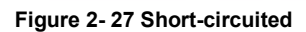

#### 2.5.2 COMMUNICATION CONNECTION

The Sinexcel 7-inch HMI is designed for centralized control of Sinexcel modules, the HMI provides a clear and detailed display of the status and performance of the modules, allowing for easy monitoring and management of the system, which only needs the function that connect the J22 as the module.

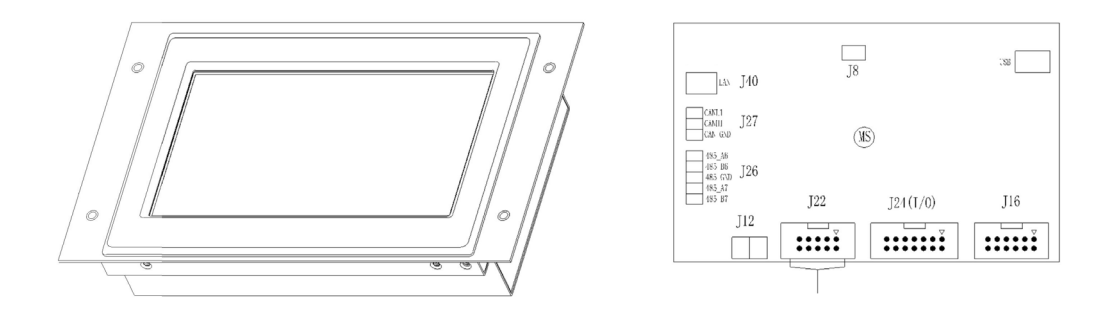

**Figure 2- 28 7-inch HMI**

**Table 2- 6**

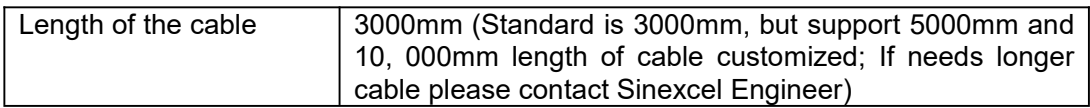

**Note:** The more introduction of Sinexcel 7-inch HMI please refer as Appendix X.

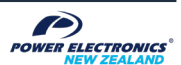

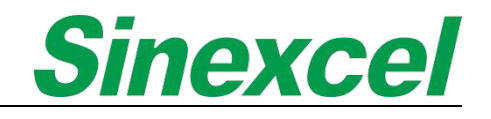

# 2.5.3 485 COMMUNICATION CABLE

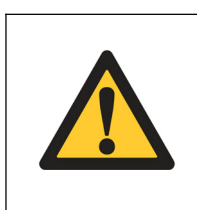

# **NOTICE**

When you parallel the rack mounted modules that need to connect the communication cable, which to meet the communicate between the modules.

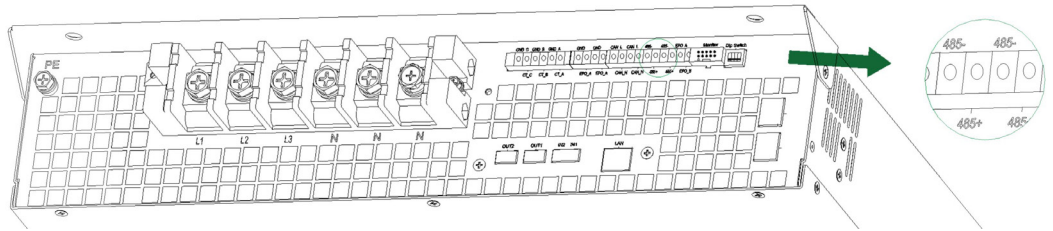

**Figure 2- 29 The position of 485**

**Note:** The function of 485, which is to communicate between modules and 7-inch HMI. 485 communication cable connect as parallel.

# 2.5.4 CAN COMMUNICATION CABLE

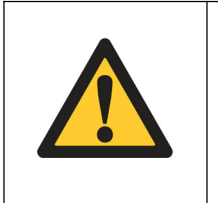

#### **NOTICE**

When you parallel the rack mounted modules that need to connect the communication cable, which to meet the communicate between the modules.

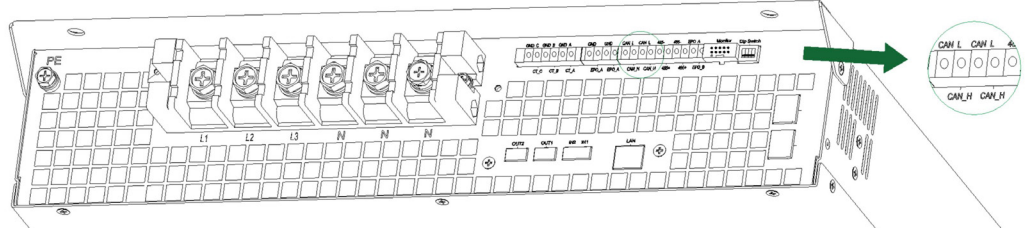

**Figure 2- 30 The position of CAN**

**Note:** The function of CAN, which is to communicate between modules.

### 2.5.5 DIP SWITCH

The dip switch is on the rear side of the module is used when using 7-inch HMI to control rack-mounted LED modules, which to identify the individual modules by giving them an address via the dip switch.

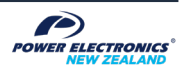

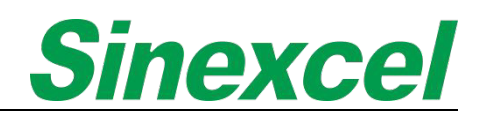

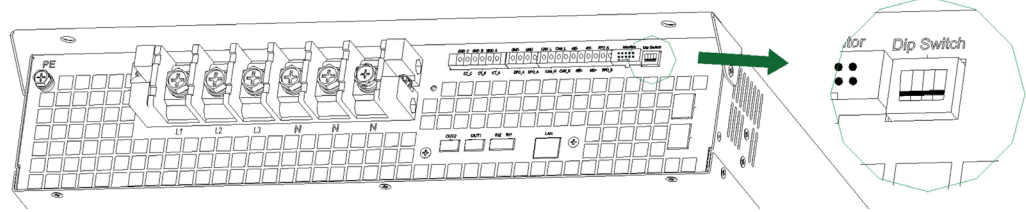

**Figure 2- 31 The position of DIP SWITCH**

The dip switch is made by CT1, CT2, CT3 and CT4., which are four contacts.

They're two status of the dip switch, 0 and 1.

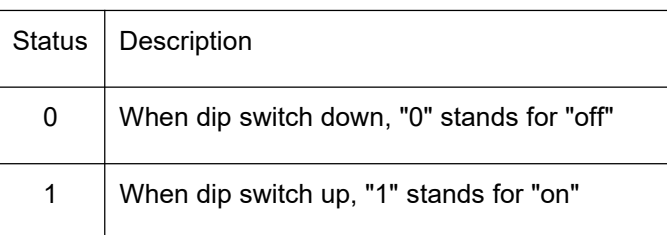

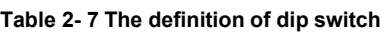

The relationship between the dip switch and the machine number is expressed in binary, as shown in Table 2-8 below:

#### **Table 2- 8**

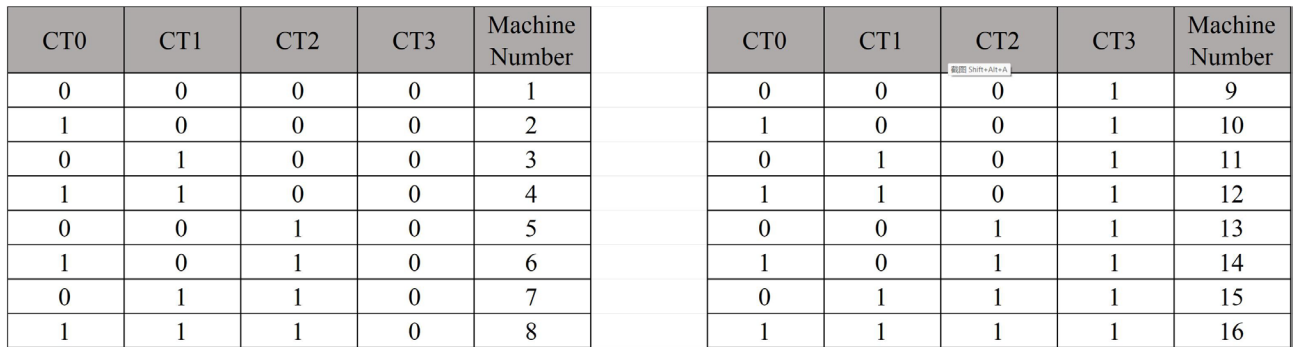

For example, if there three 100A AHF rack-mounted connection, which for the dip switch should be:

#### **Table 2- 9 Dip Switch Setting**

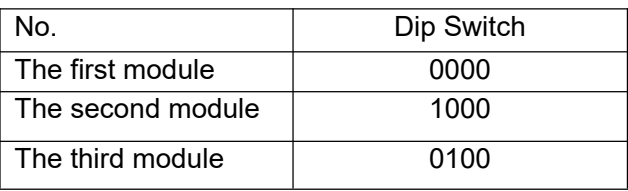

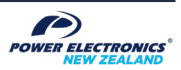

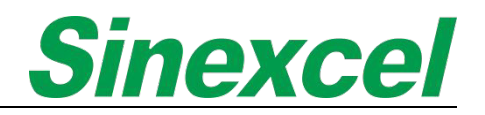

# **CHAPTER III COMMISSIONING**

## **3.1 4.3-INCH HMI INTRODUCTION**

For the 4.3-inch HMI, which only support in Sinexcel wall-mounted module;

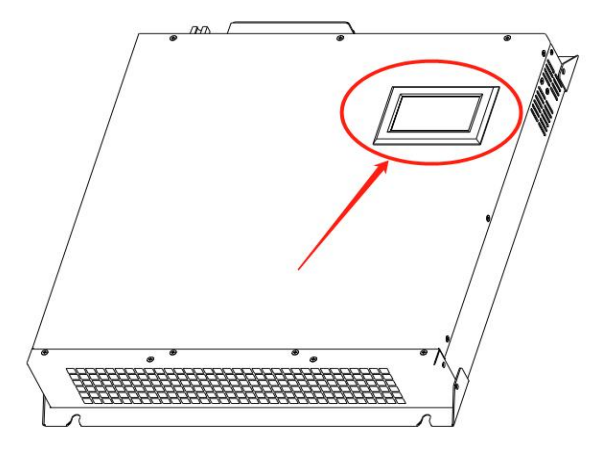

**Figure 3- 1 The position of 4.3-inch HMI**

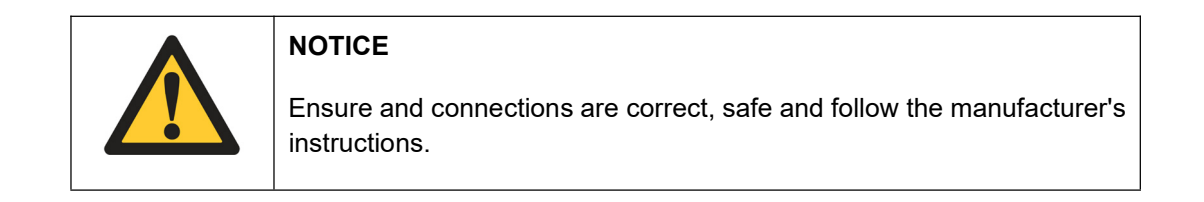

Sinexcel 4.3-inch HMI is a fully touchscreen, color visualizing and intelligent monitoring system, which is a leading provider of power electronics solutions. It provides real-time monitoring of power distribution systems, helping users to quickly identify and diagnose any issues that may arise.

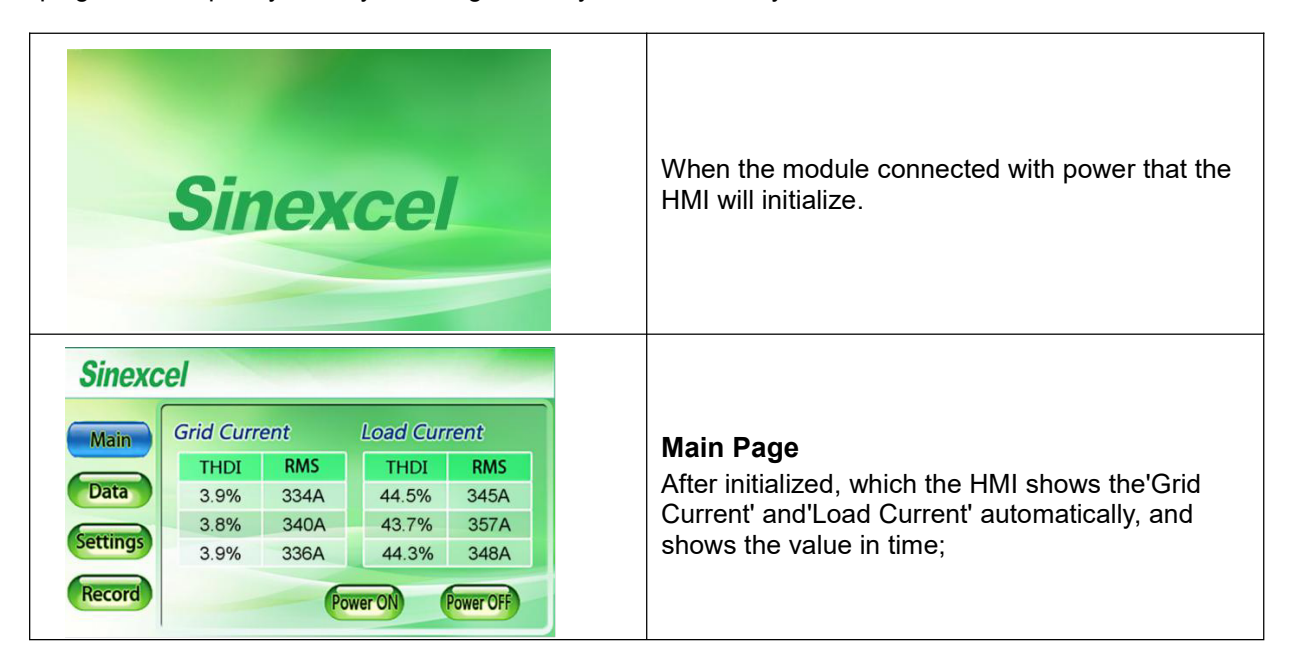

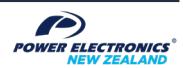

# **Sinexcel**

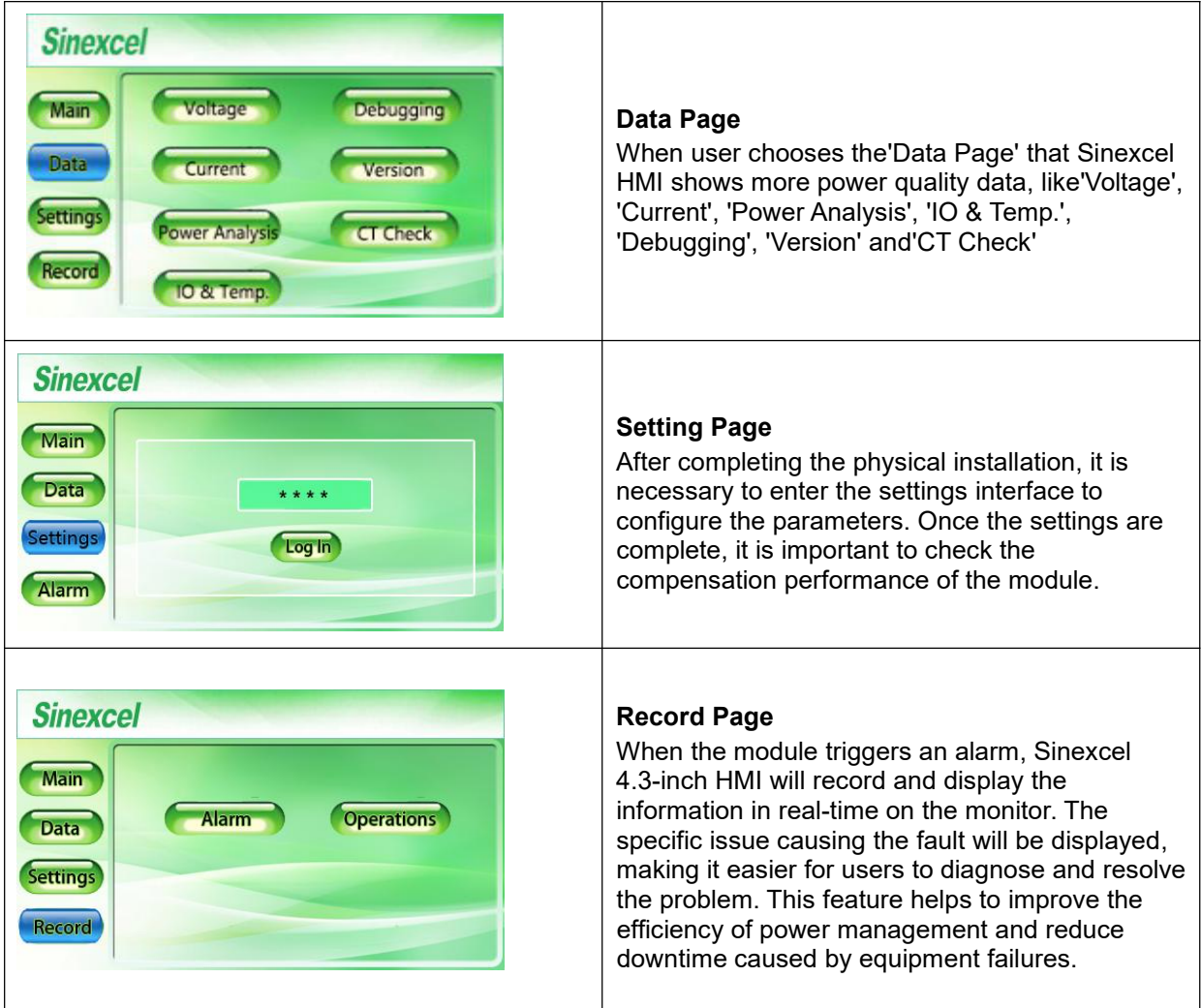

# 3.1.1 DATA INTERFACE

In the Data interface that can real time online see the data of the Voltage, Current, Power Analysis, IO & Temp., Debugging and Version and CT check.

Click**'Voltage'** option in the data menu that can be real-time see the data of Grid Voltage, Waveform and Spectrum.

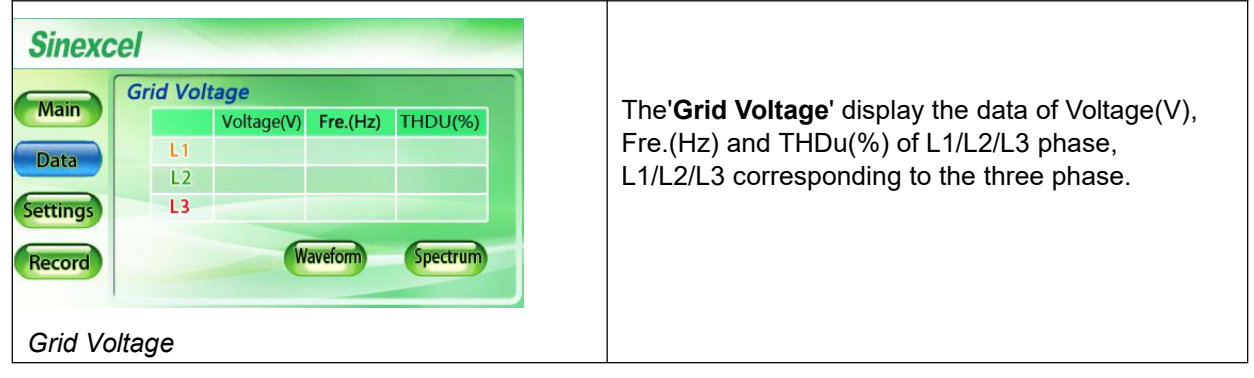

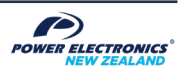

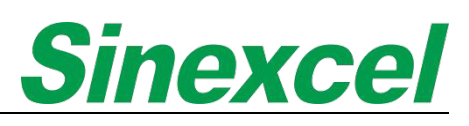

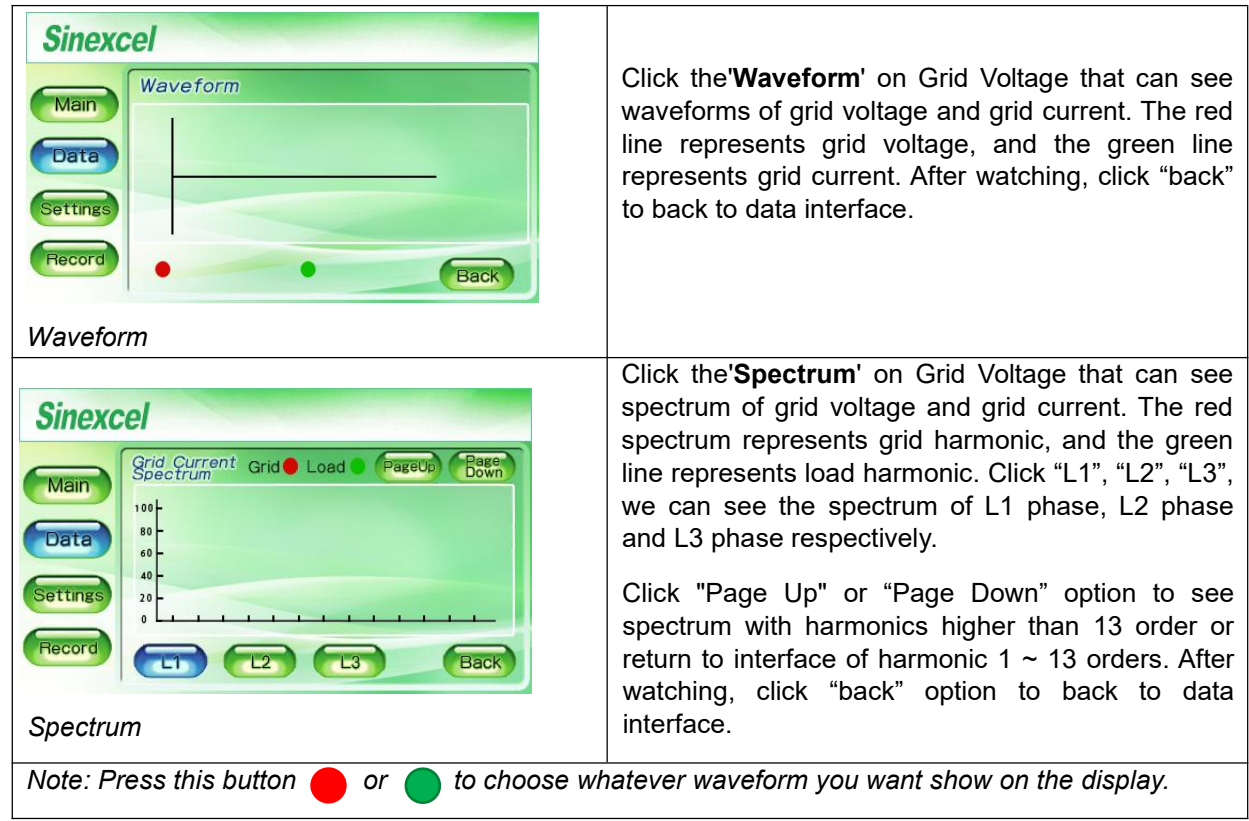

Click'**Current**' option in the data menu that can be real-time see the data of Grid Current, Load Current and Comp. Current.

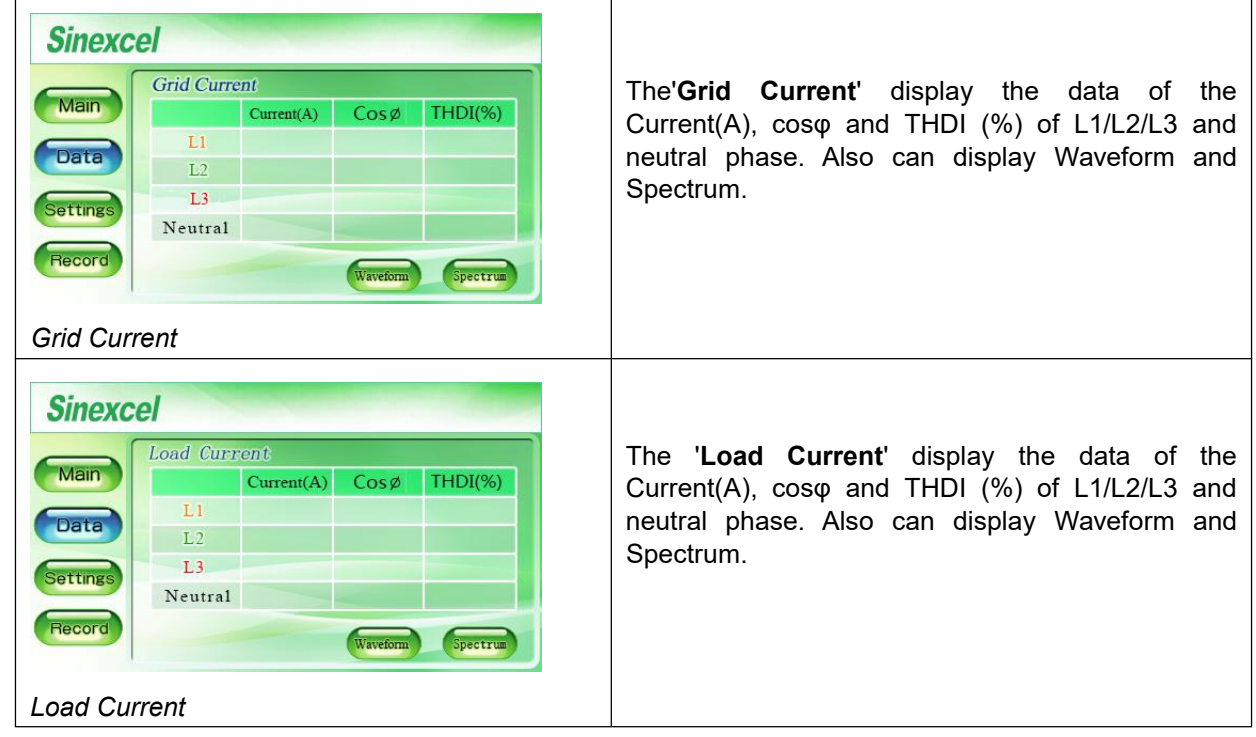

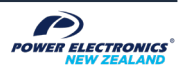

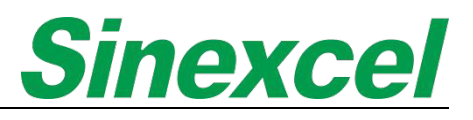

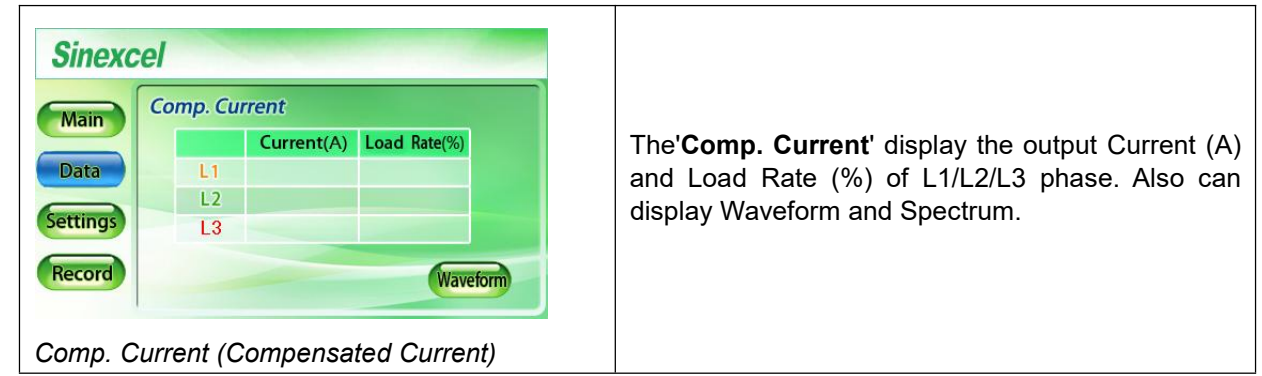

Click '**Power**' option in the data menu that can be real-time see the data of Apparent (KVA), Active (KW), Reactive (KVAr) and PF of Grid L1/L2/L3 and Load L1/L2/L3.

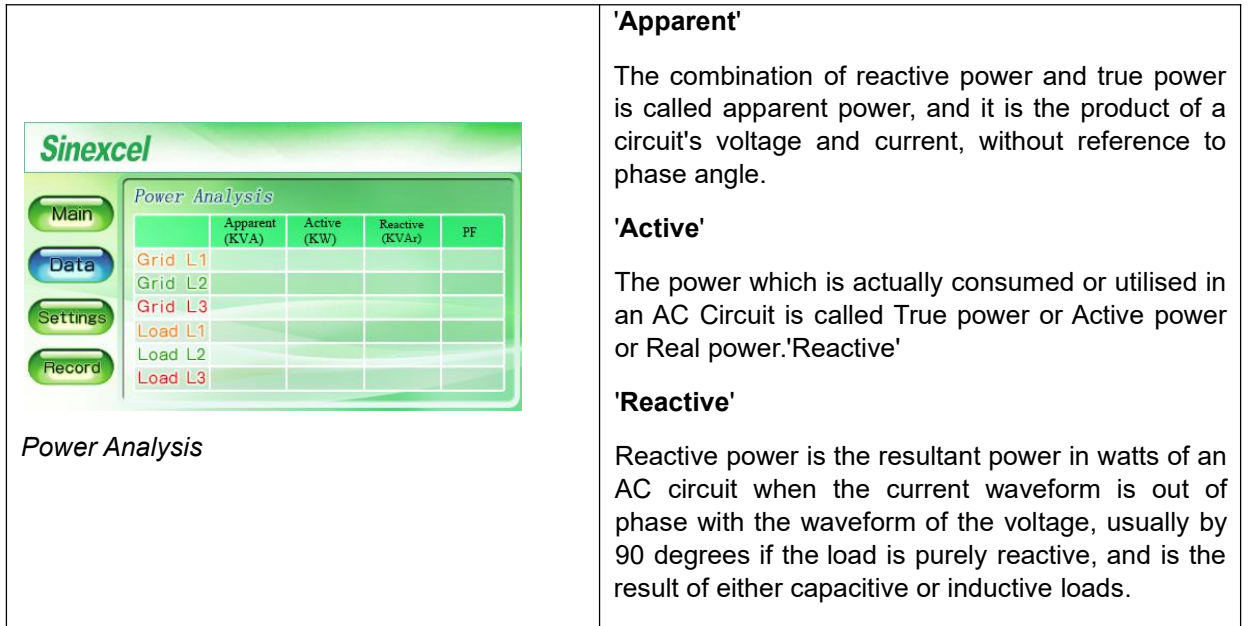

Click '**IO & Temp.**' option in the data menu that can be real-time see the data of IO Status and Temp. (Celsius).

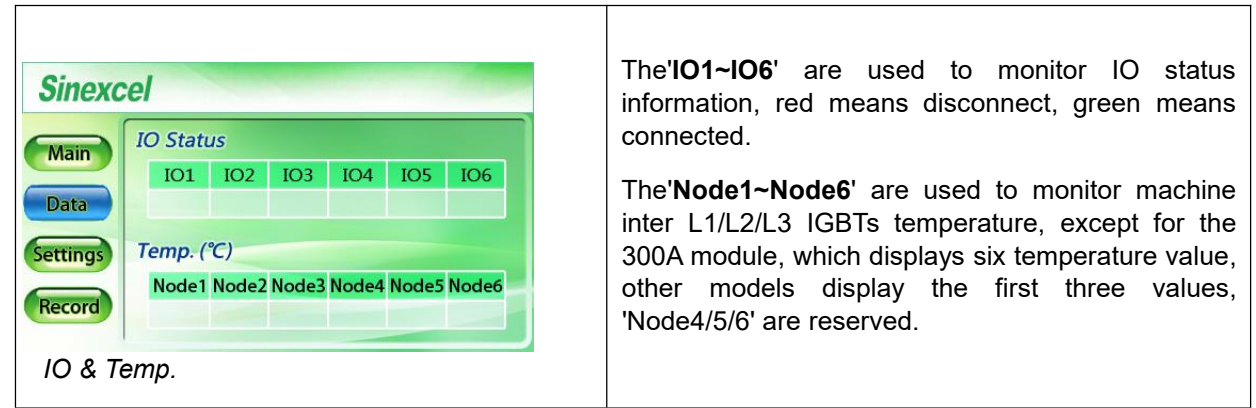

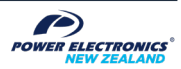

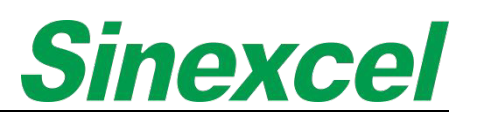

Click '**Debugging**' option in the data menu that can be real-time see the data of Analog Address.

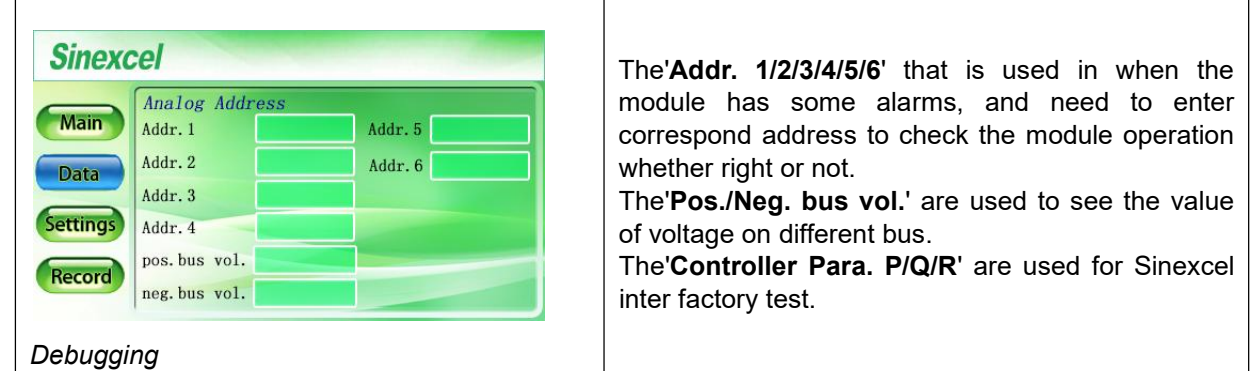

Click '**Version**' option in the data menu that can be real-time see the data of Software Version, System Model and Expiry Days.

T

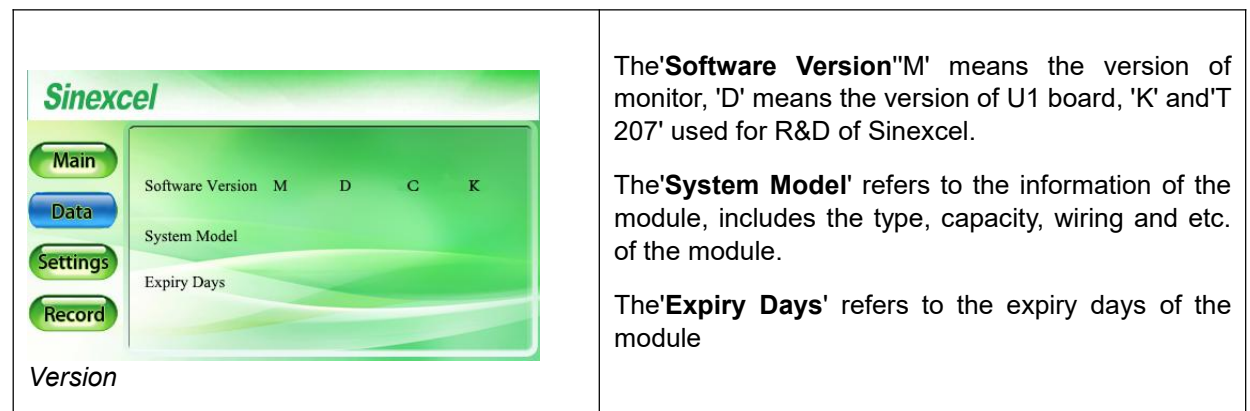

Click '**CT Check**' in the data menu that can check the CT wiring well or not.

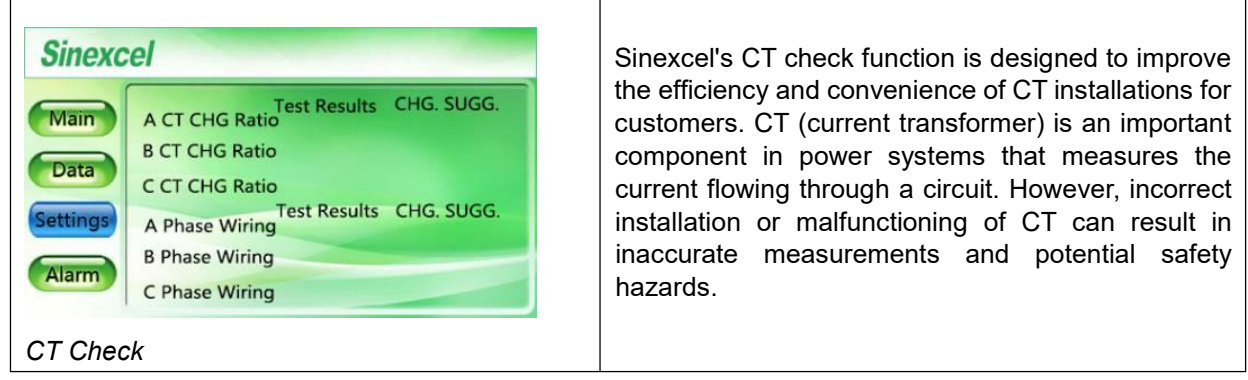

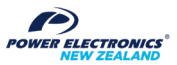

## 3.1.2 PARAMETER SETTING INTRODUCTION

The "**General Settings**" can be accessed using the'080808' password and is suitable in most applications for system commissioning by the user.

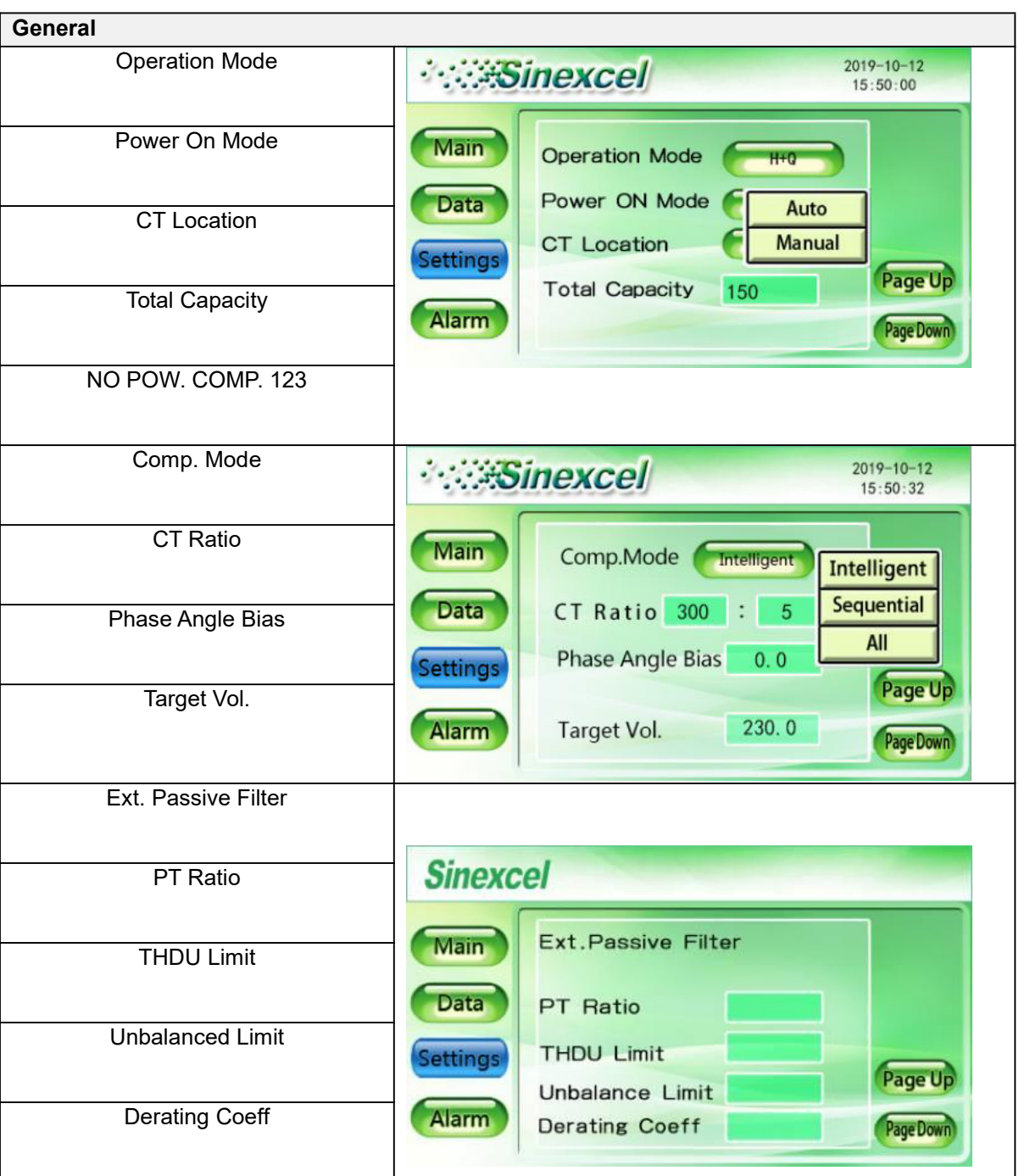

**Table 3- 1**

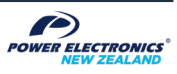

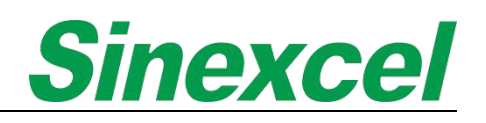

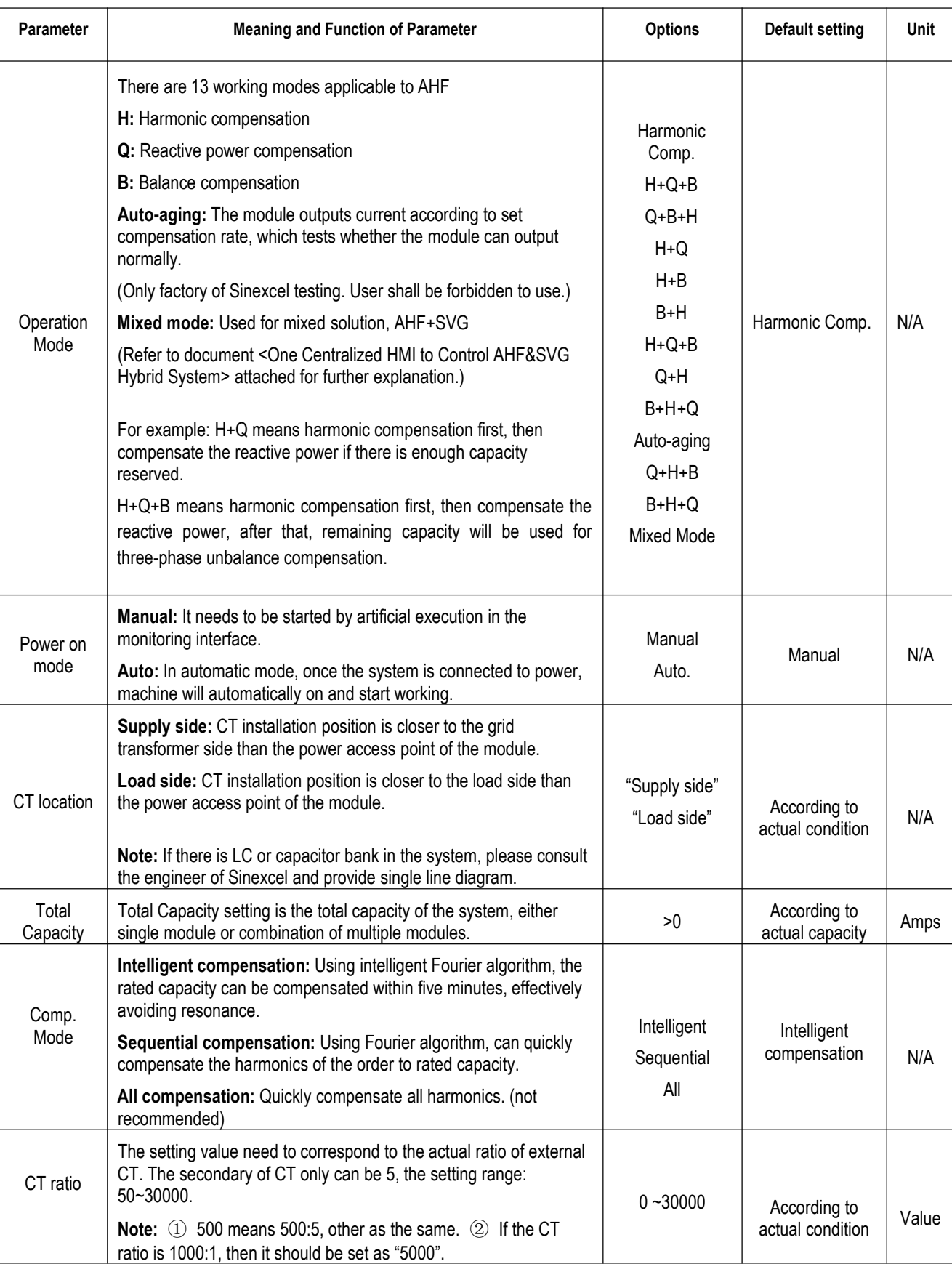

#### **Table 3- 2 Parameter Introduction**

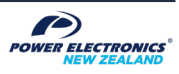

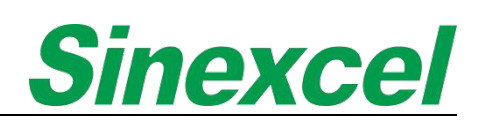

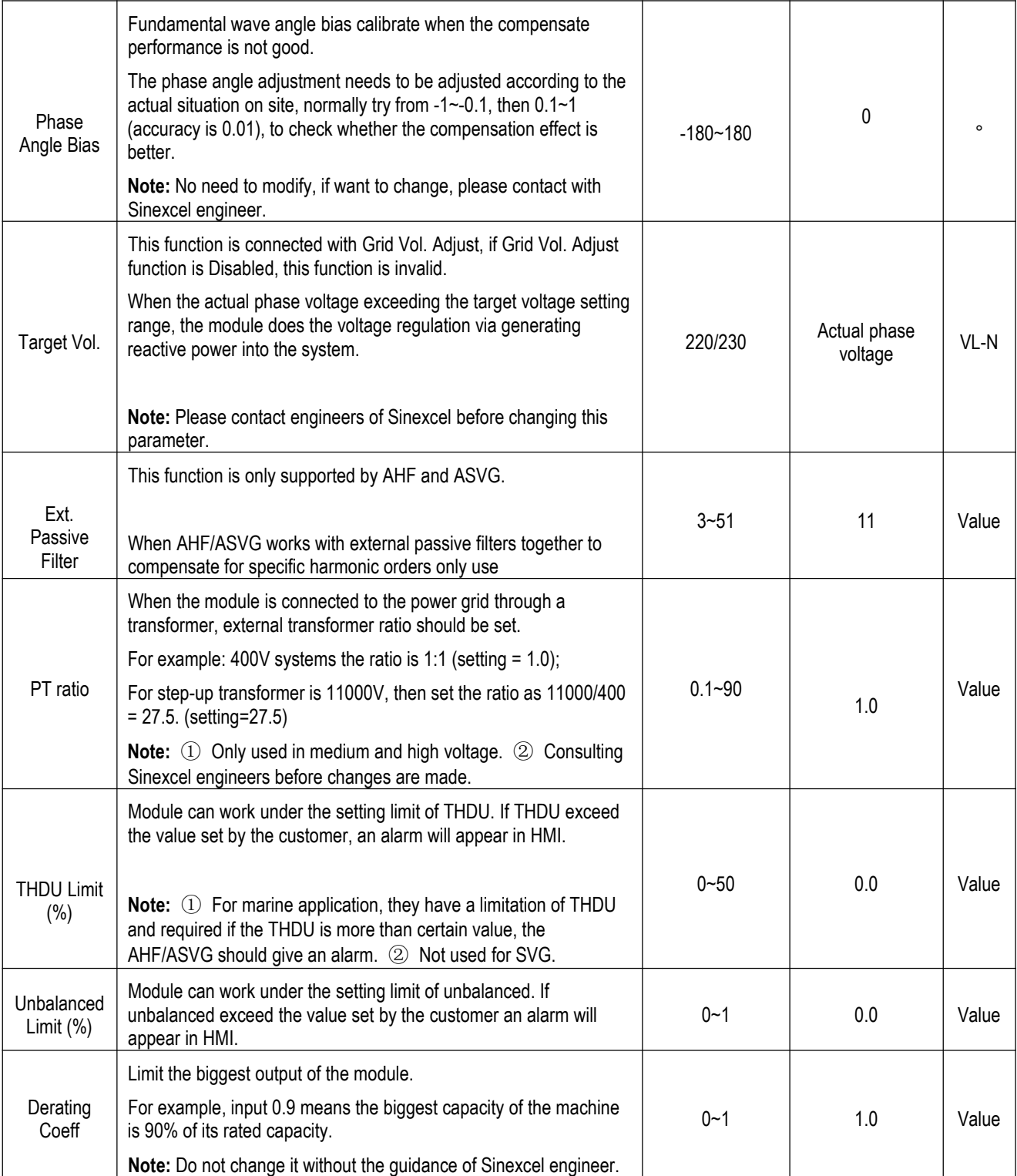

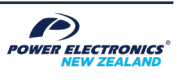

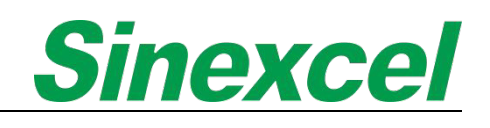

## 3.1.2.1 PARAMETER SETTING

The table below are parameters needed to set up Sinexcel 4.3-inch HMI;

#### **Table 3- 3 Parameter setting in HMI**

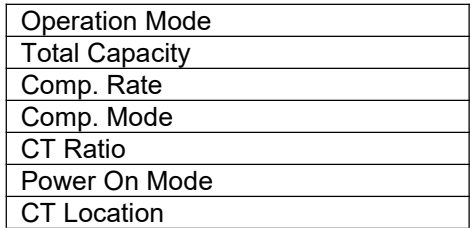

Take AHF 150A for example, assuming AHF is used for harmonic compensation, and the CT ratio on site is 300:5. In the case, the parameters should be set to:

#### **Table 3- 4 Case demonstration**

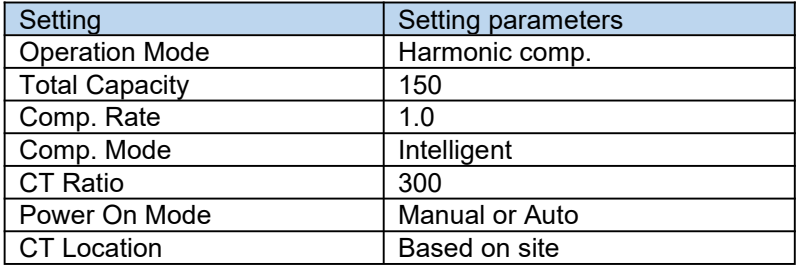

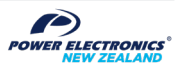

## 3.1.3 RECORD INTRODUCTIONS

Click "**Record**" on the main menu to enter the record interface.  $\Gamma$ 

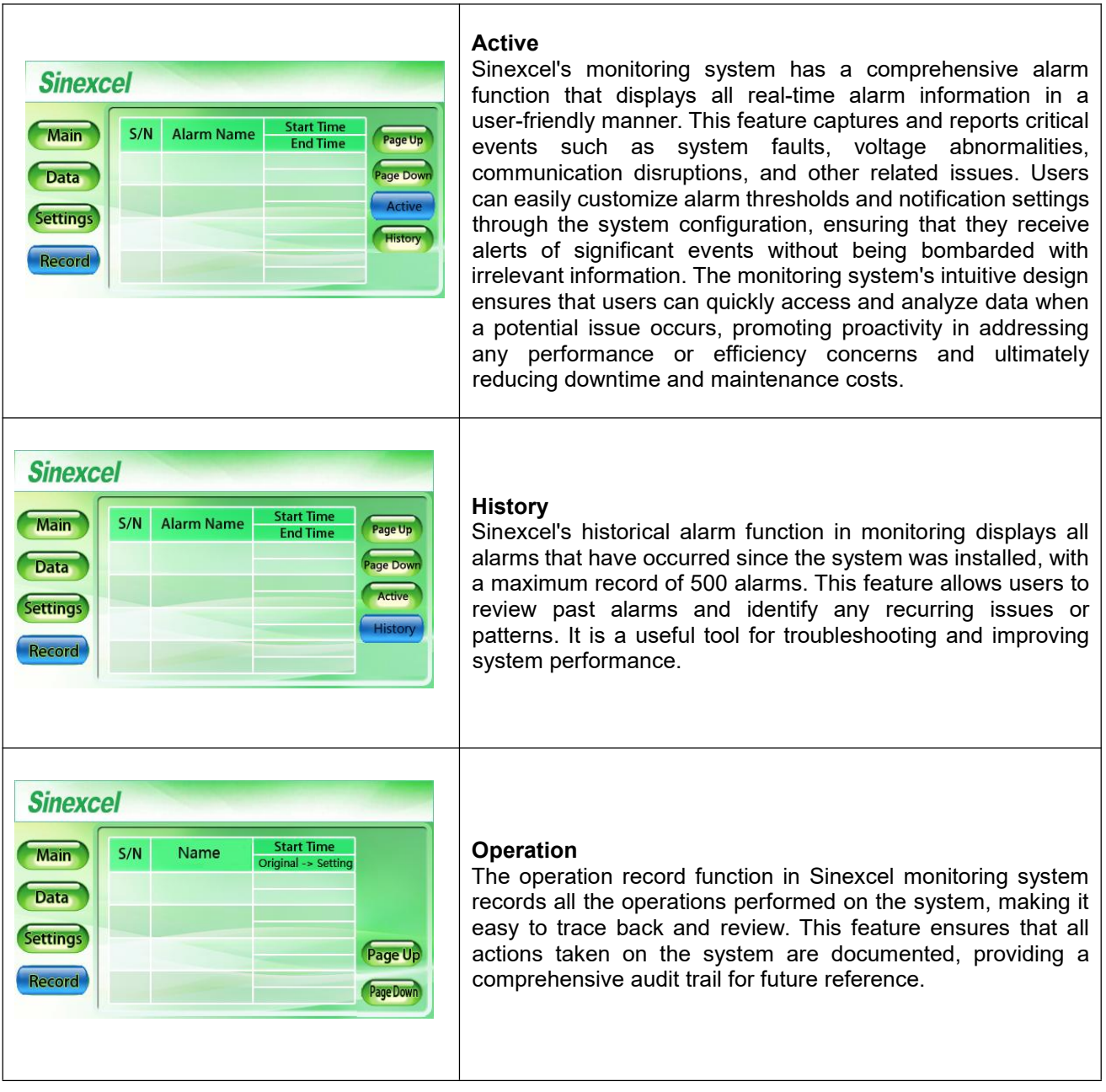

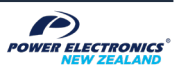

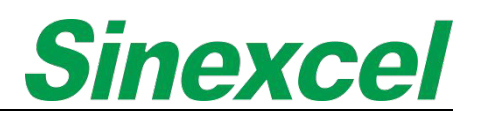

### **3.2 7-INCH HMI INTRODUCTION**

Sinexcel 7-inch HMI is typically used to control multiple modules, making management more convenient. It features a full touch screen and a colorful visual display for monitoring.

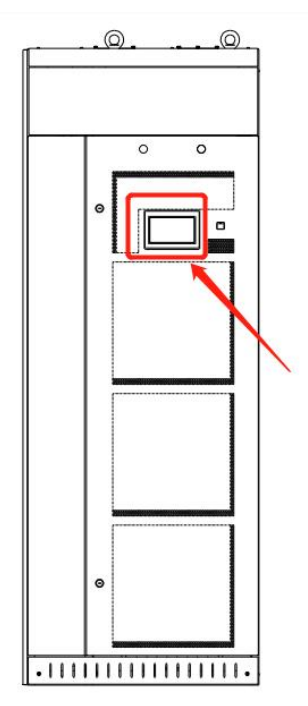

**Figure 3- 2 The position of 7-inch HMI**

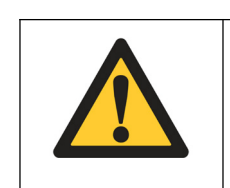

#### **NOTICE**

Ensure and connections are correct, safe and follow the manufacturer's instructions.

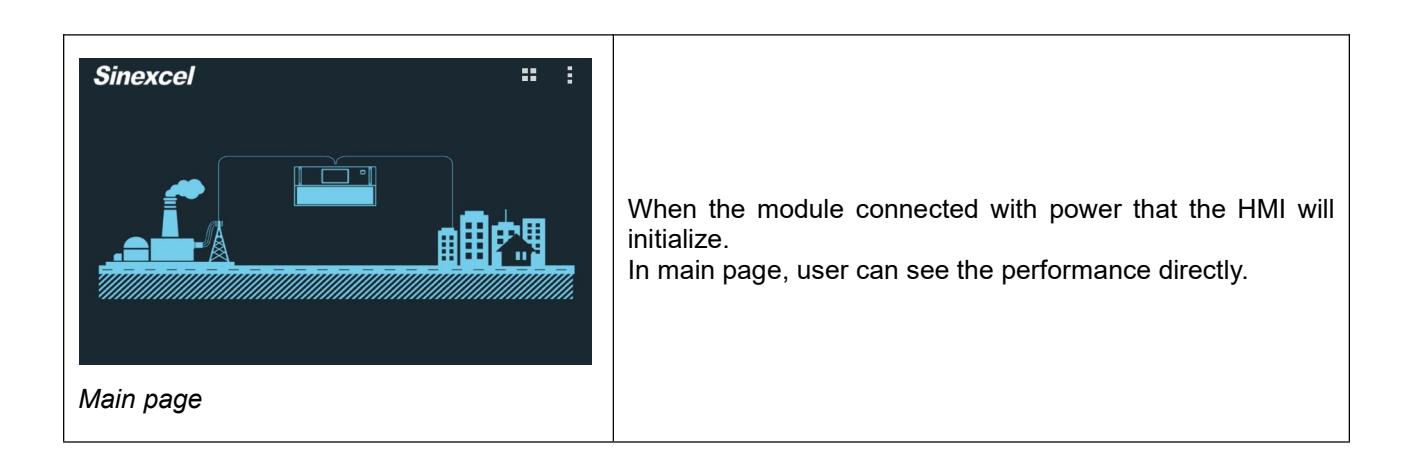

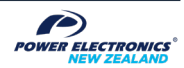

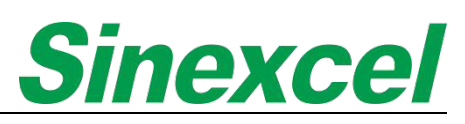

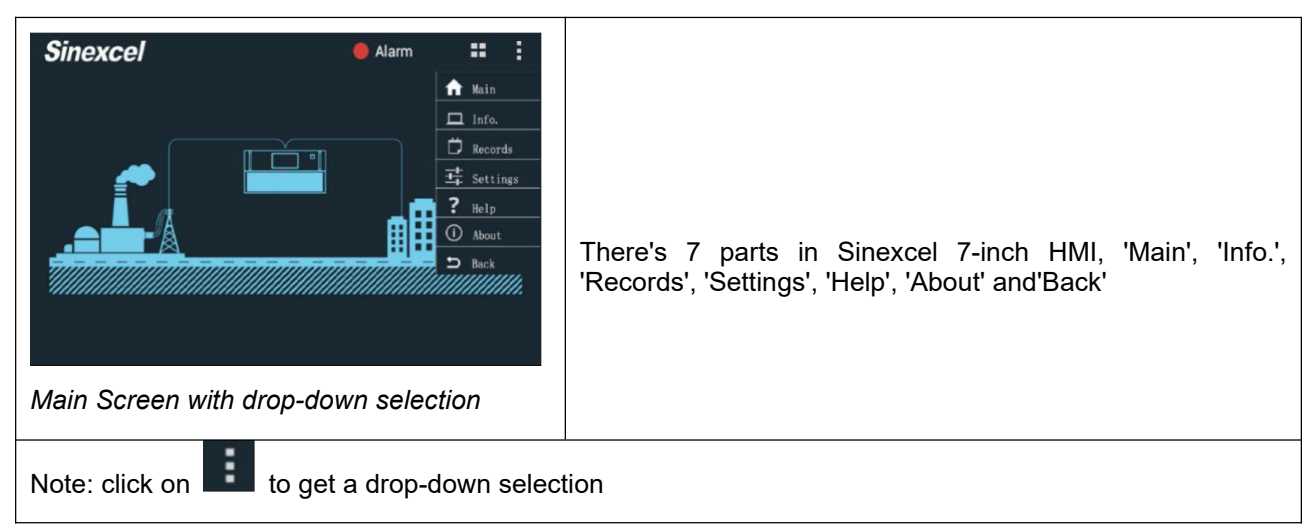

# 3.2.1 'INFO' ILLUSTRATE

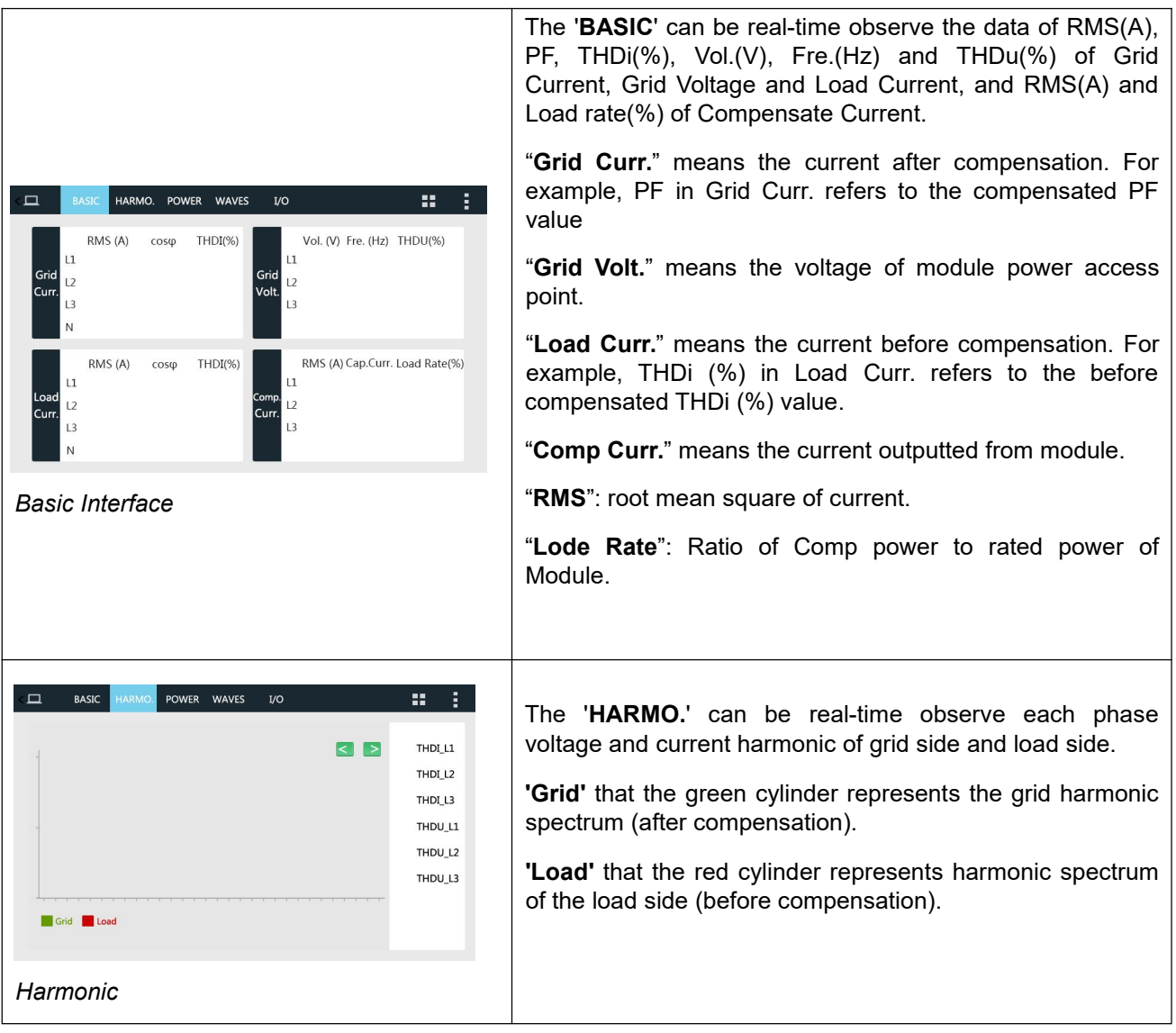

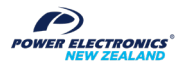

# Sinexcel

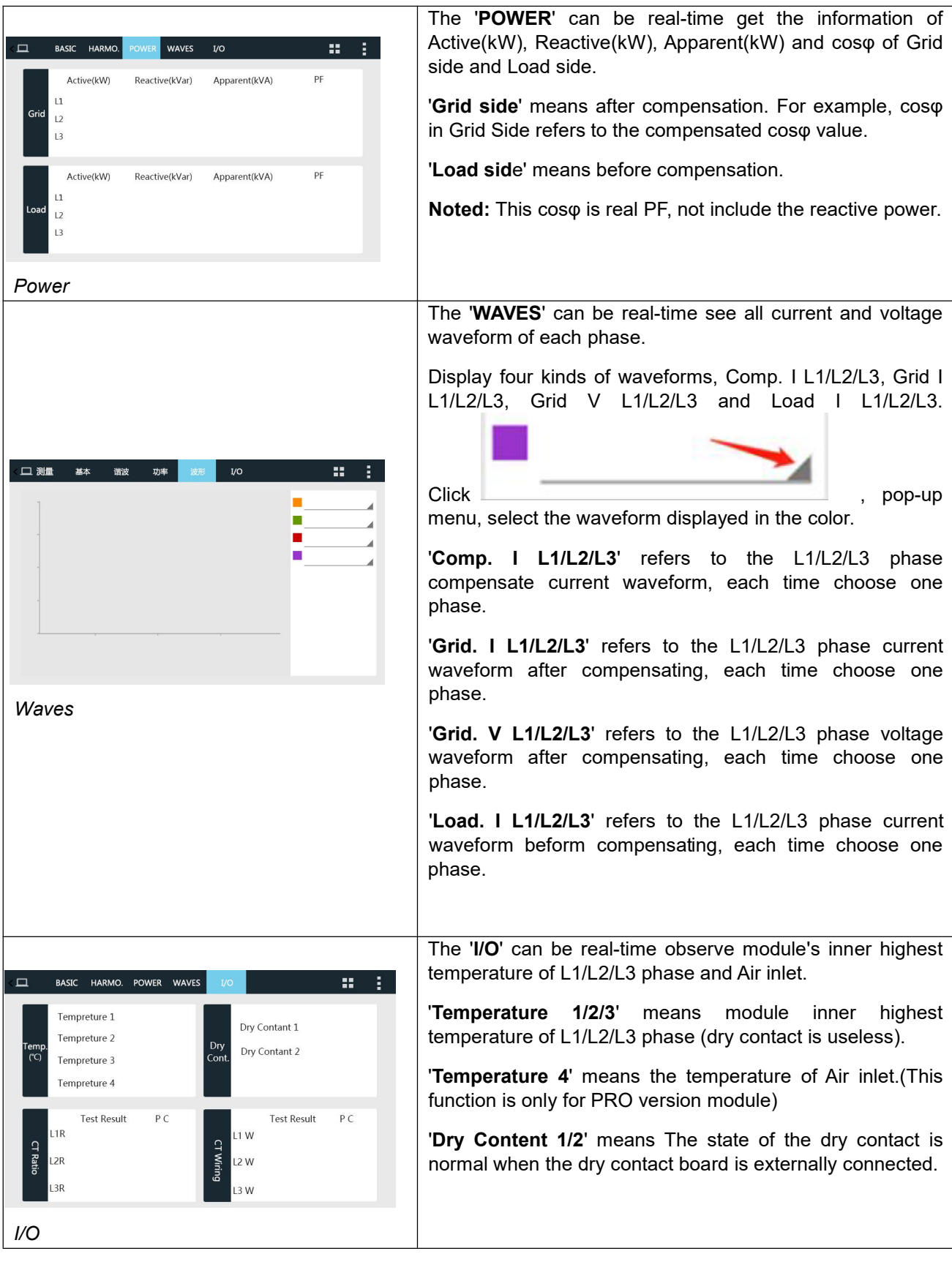

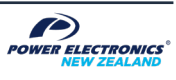

# **Sinexcel**

T

# 3.2.2 RECORD INTRODUCTION

Click "**Record**" on the main menu to enter the record interface.

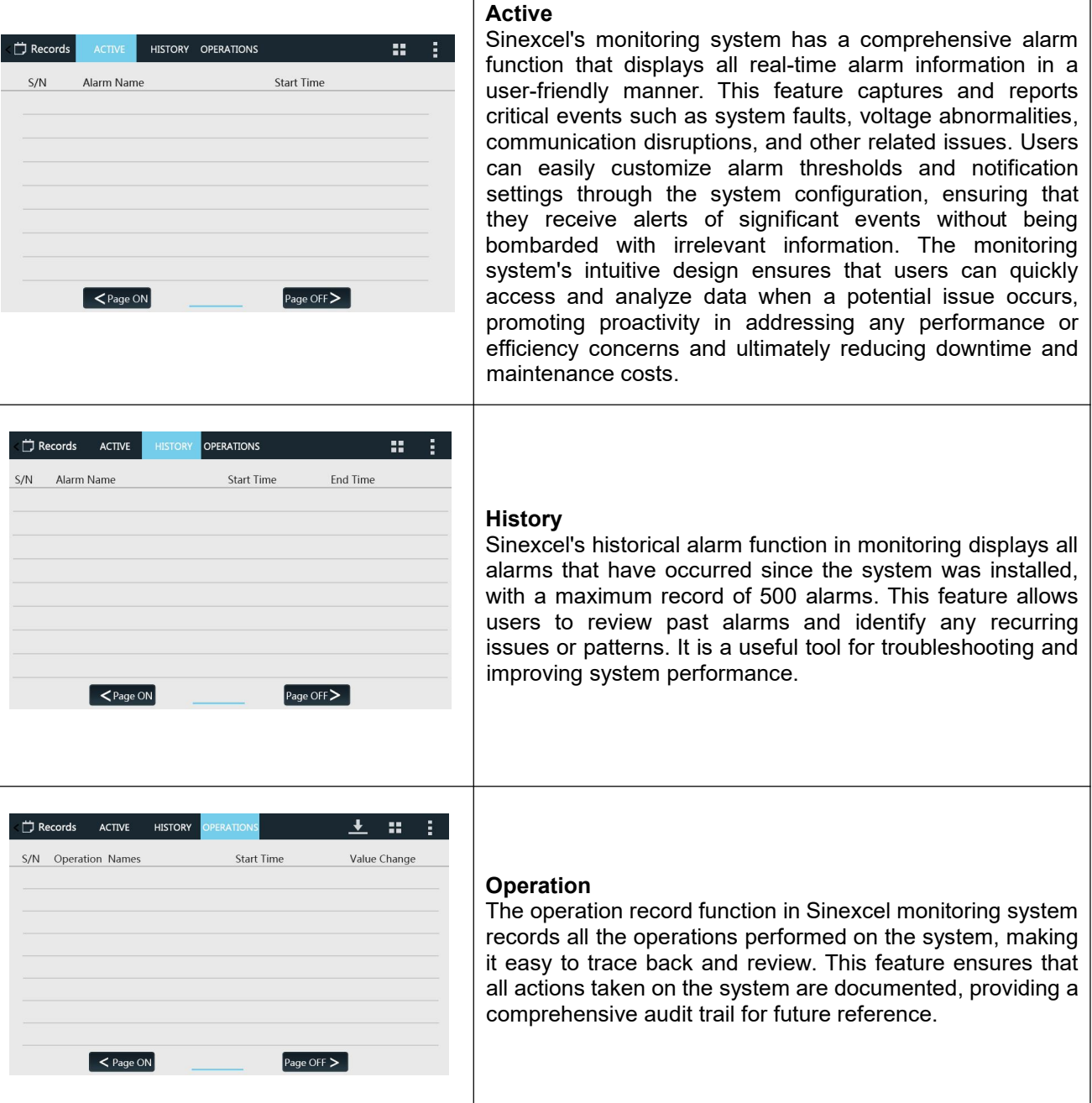

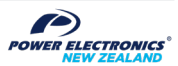

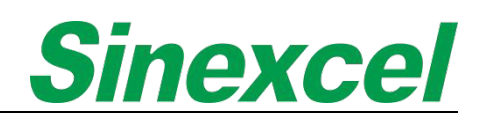

### 3.2.3 PARAMETER SETTING INTRODUCTION

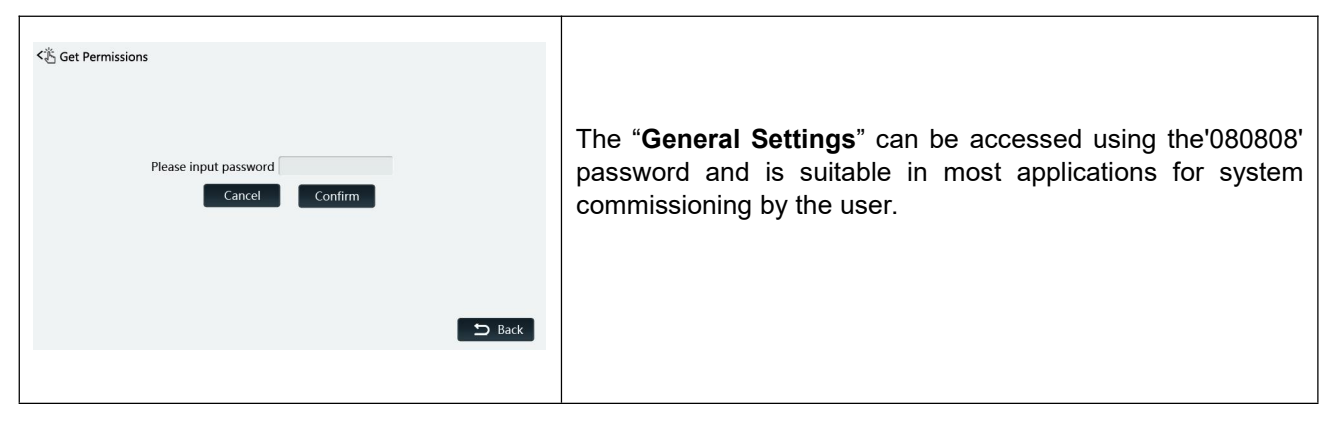

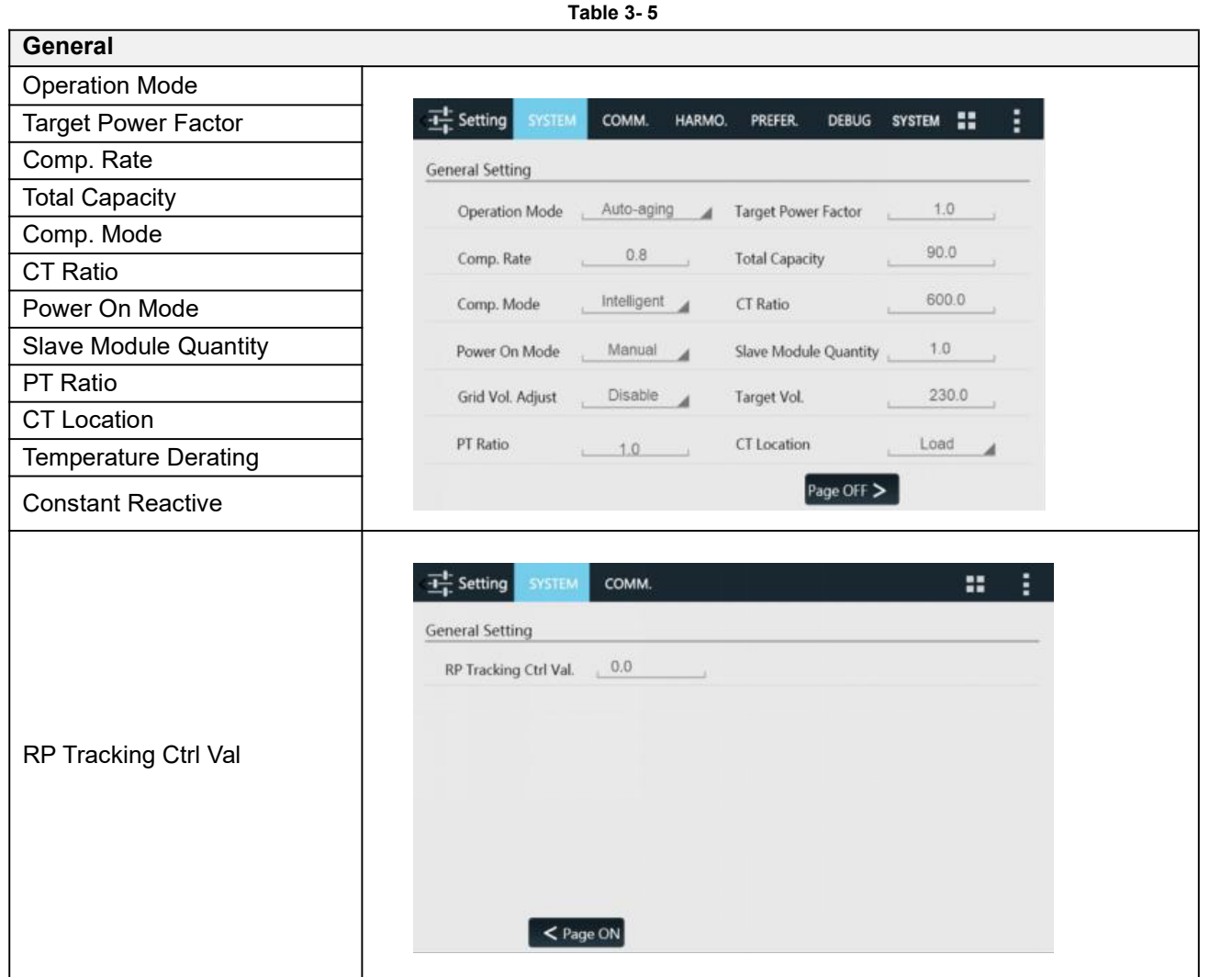

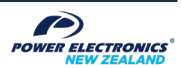

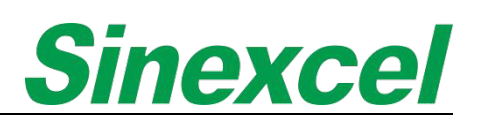

#### **Table 3- 6 Parameter Introduction**

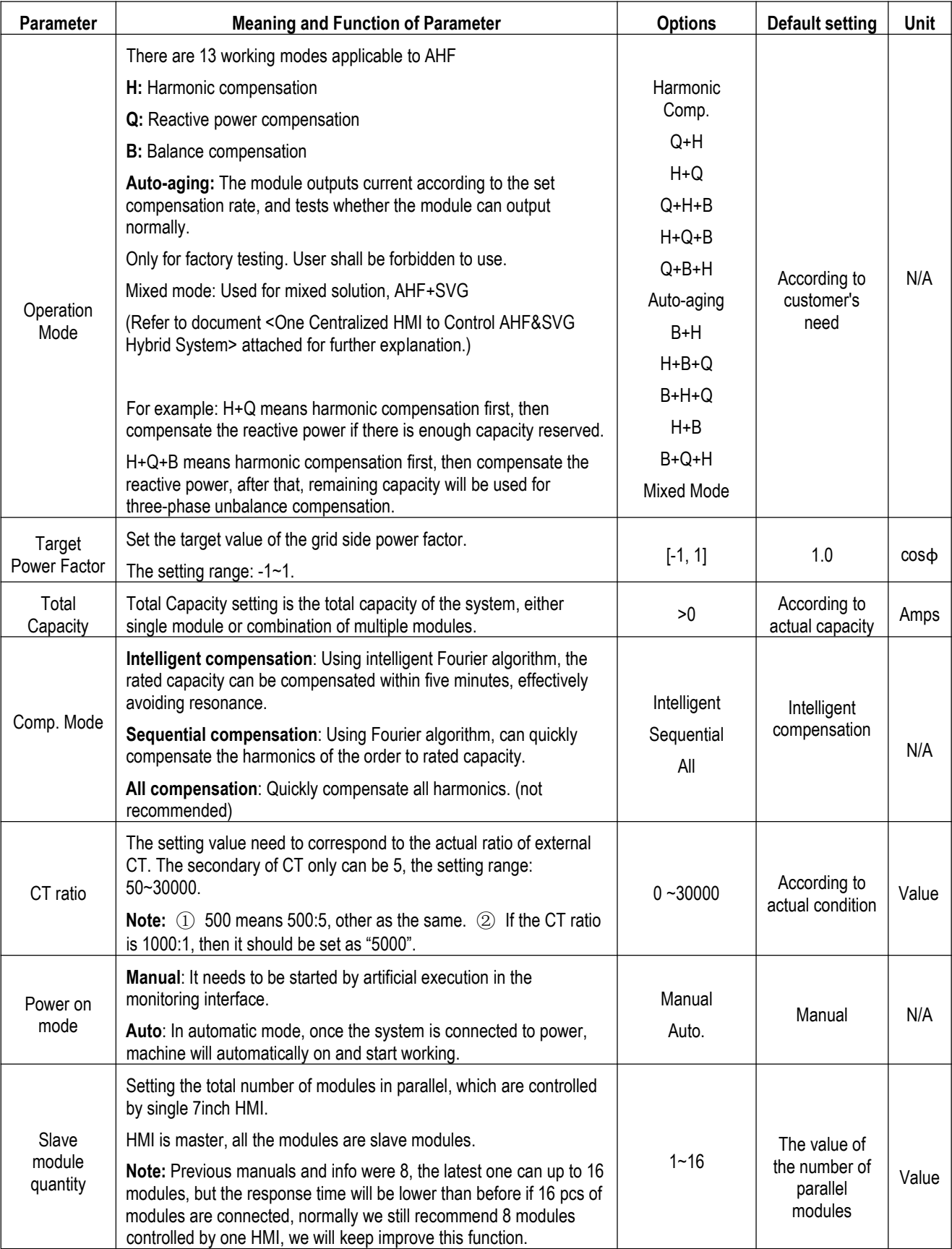

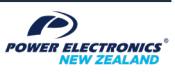

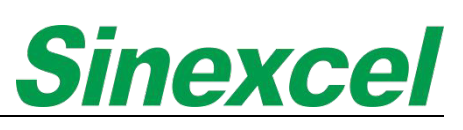

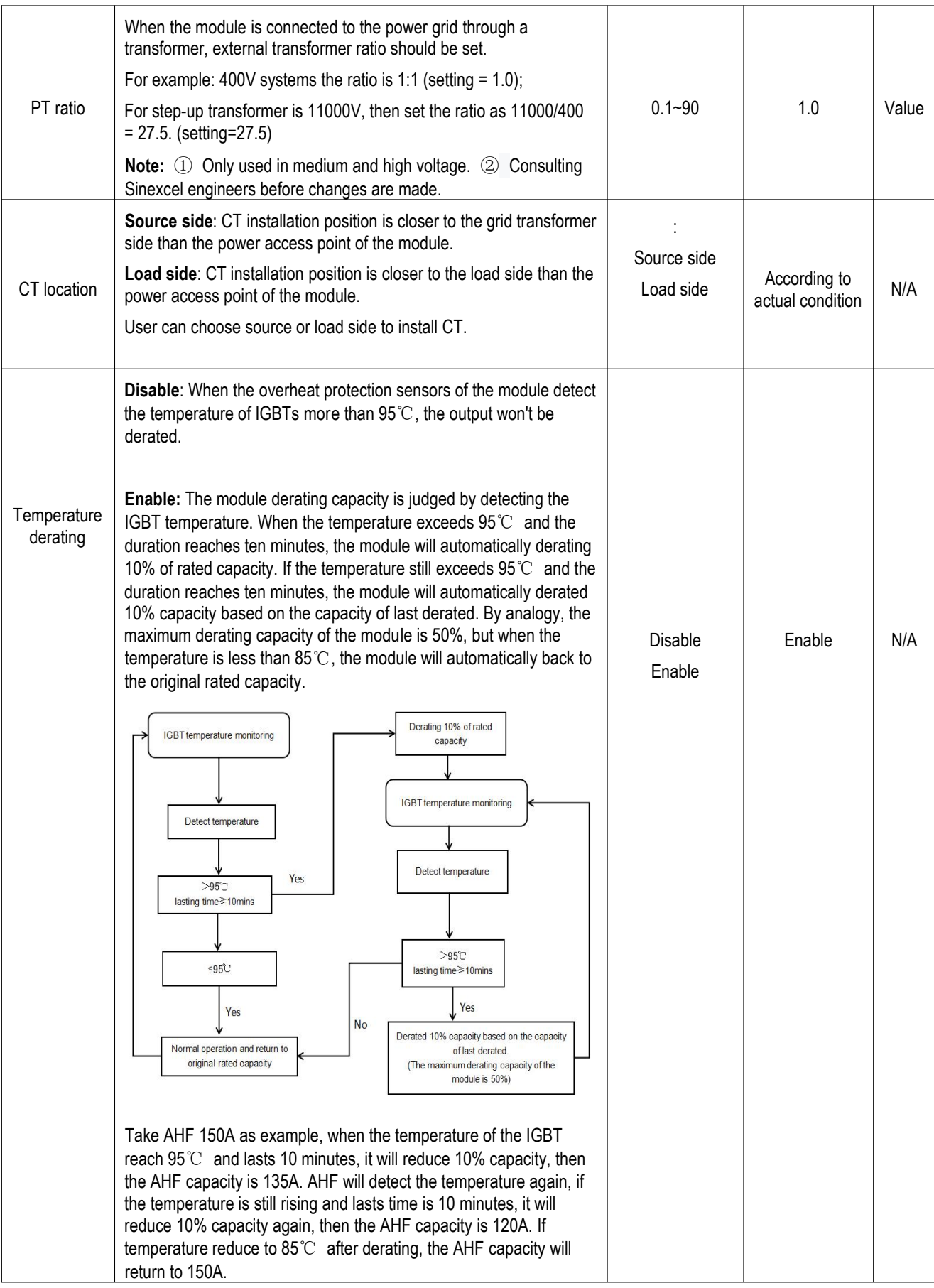

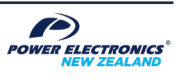

# **Sinexcel**

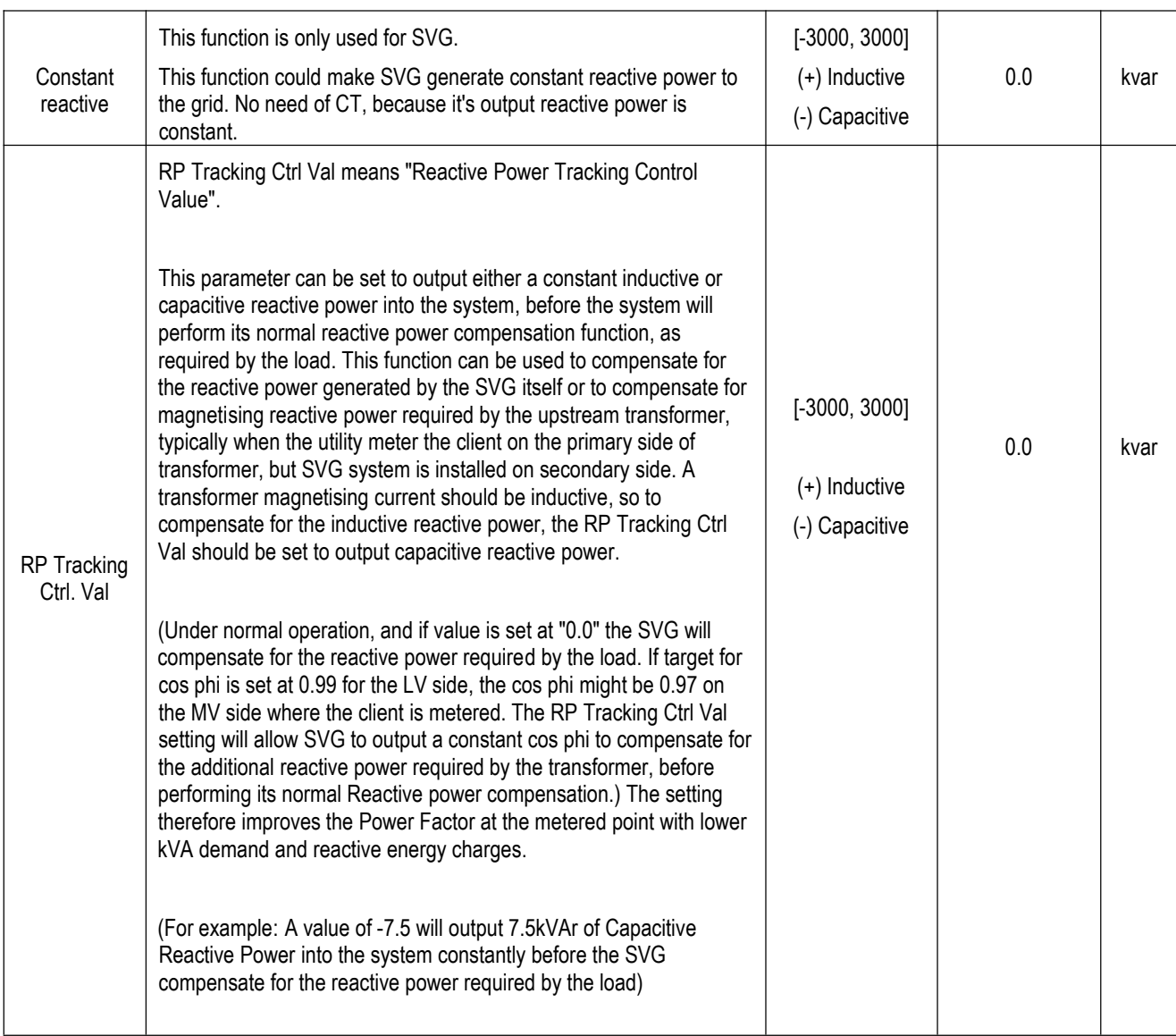

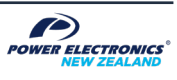

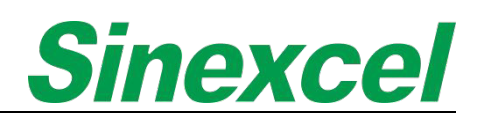

## 3.2.4 PARAMETER SETTING

The table below are parameters needed to set up Sinexcel 7-inch HMI;

#### **Table 3- 7 Parameter setting in HMI**

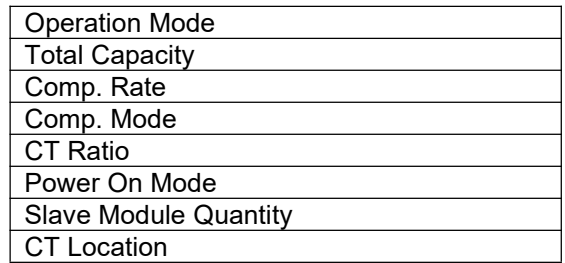

Take one 500A AHF system for example. Assuming this system contains five AHF 100A modules and use 7-inch HMI for monitoring. The CT ratio is 3000:5.

In this case, before module power on, the quick commission should be:

#### **Table 3- 8 Case demonstration**

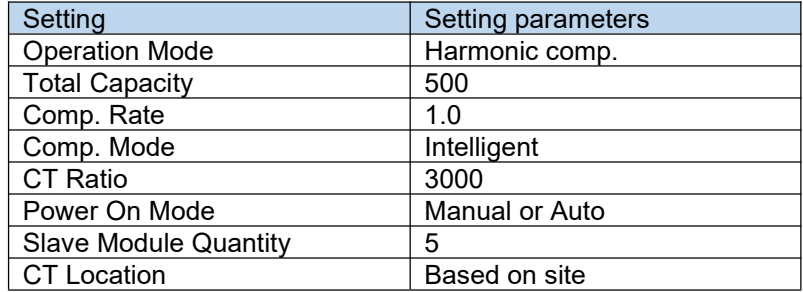

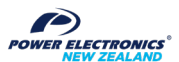

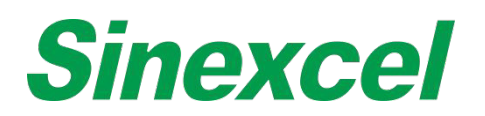

# 3.2.5 HELP

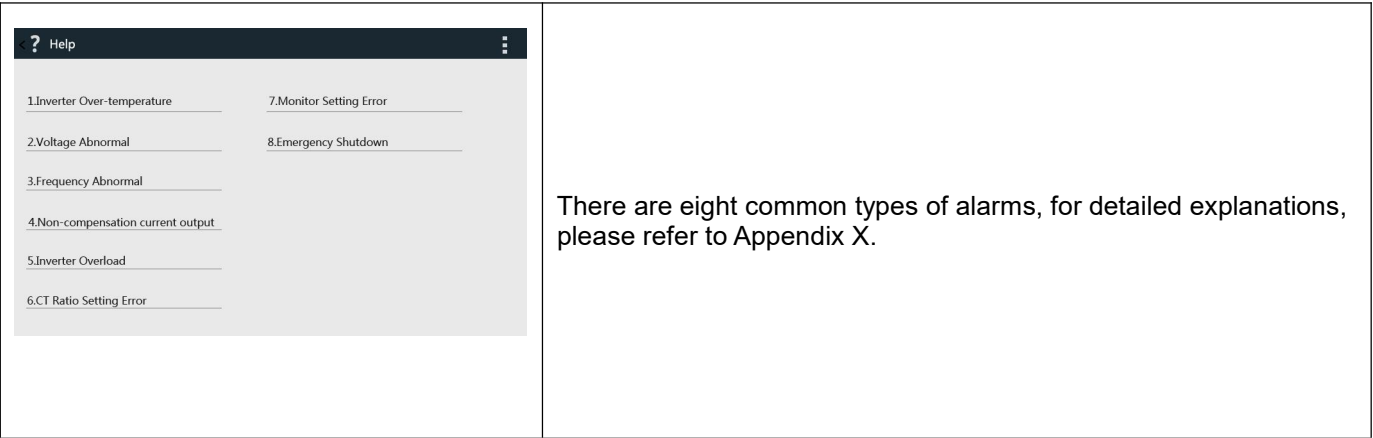

#### 3.2.6 ABOUT

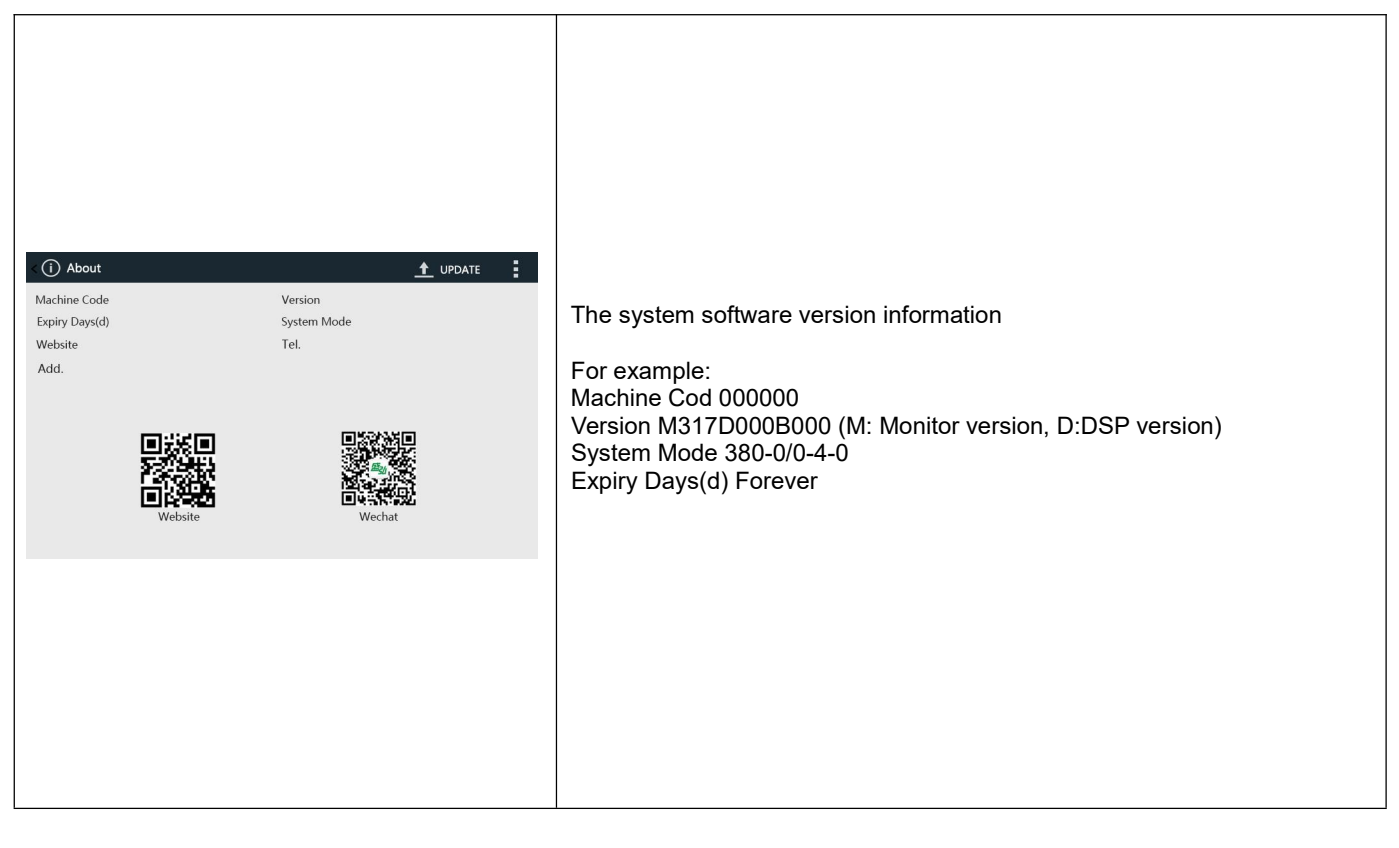

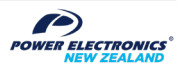

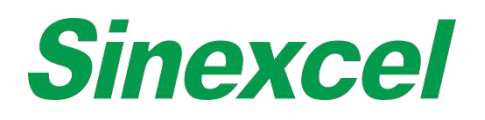

# **3.3 MODE TWO INSTALLATION**

### 3.3.1 WALL-MOUNTED LCD MODULES

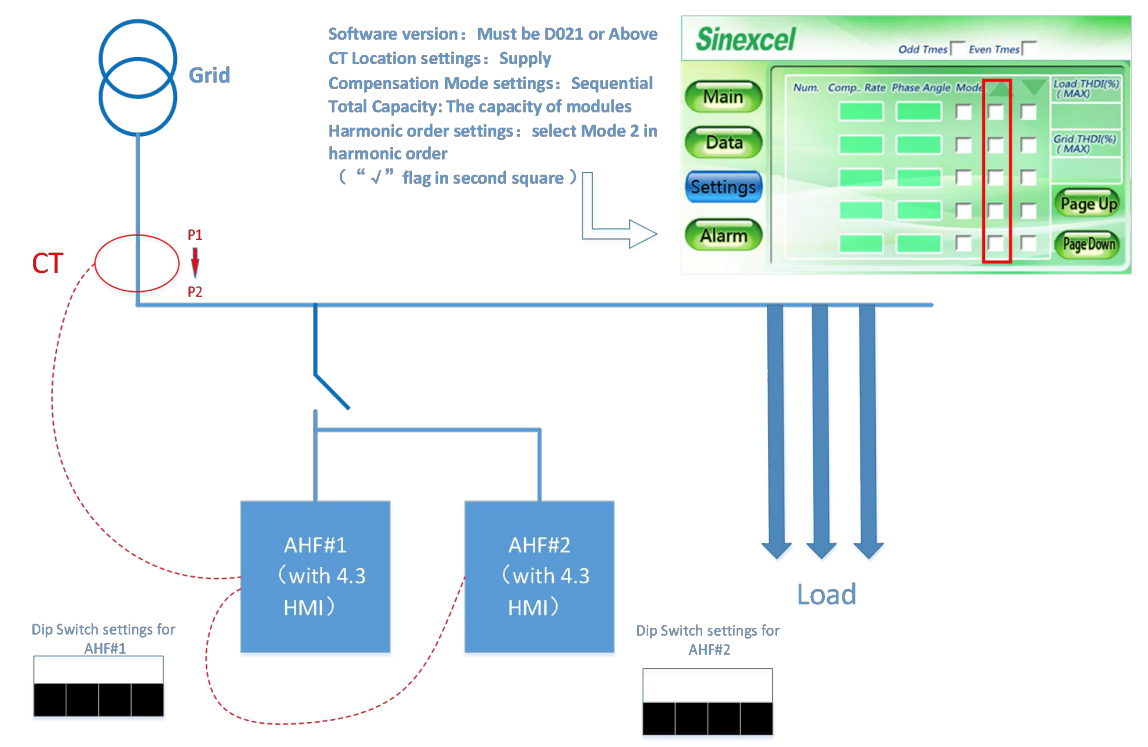

**Figure 3- 3 Wiring and parameters setting** *(Wall-mounted LCD modules)*

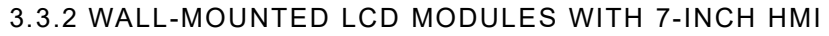

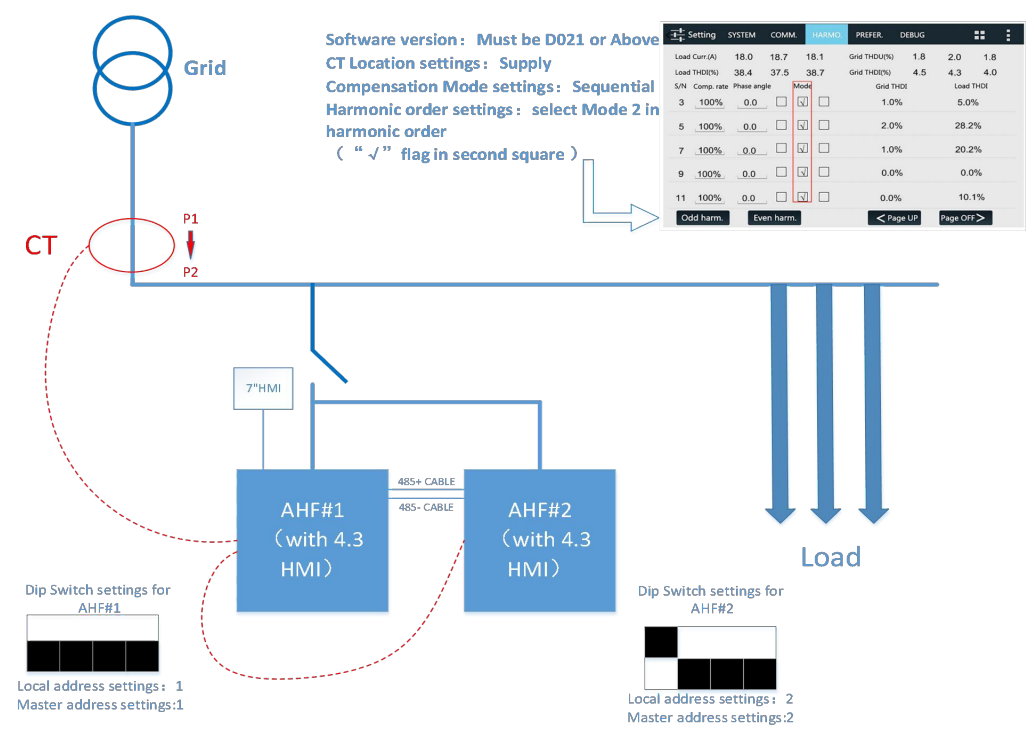

**Figure 3- 4 Wiring and parameters setting** *(Wall-mounted LCD modules with 7-inch HMI)*

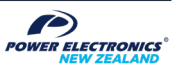

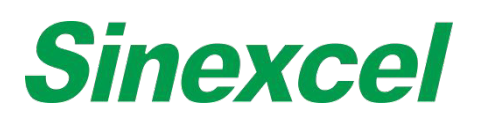

## 3.3.3 RACK-MOUNTED LED MODULES WITH 7-INCH HMI

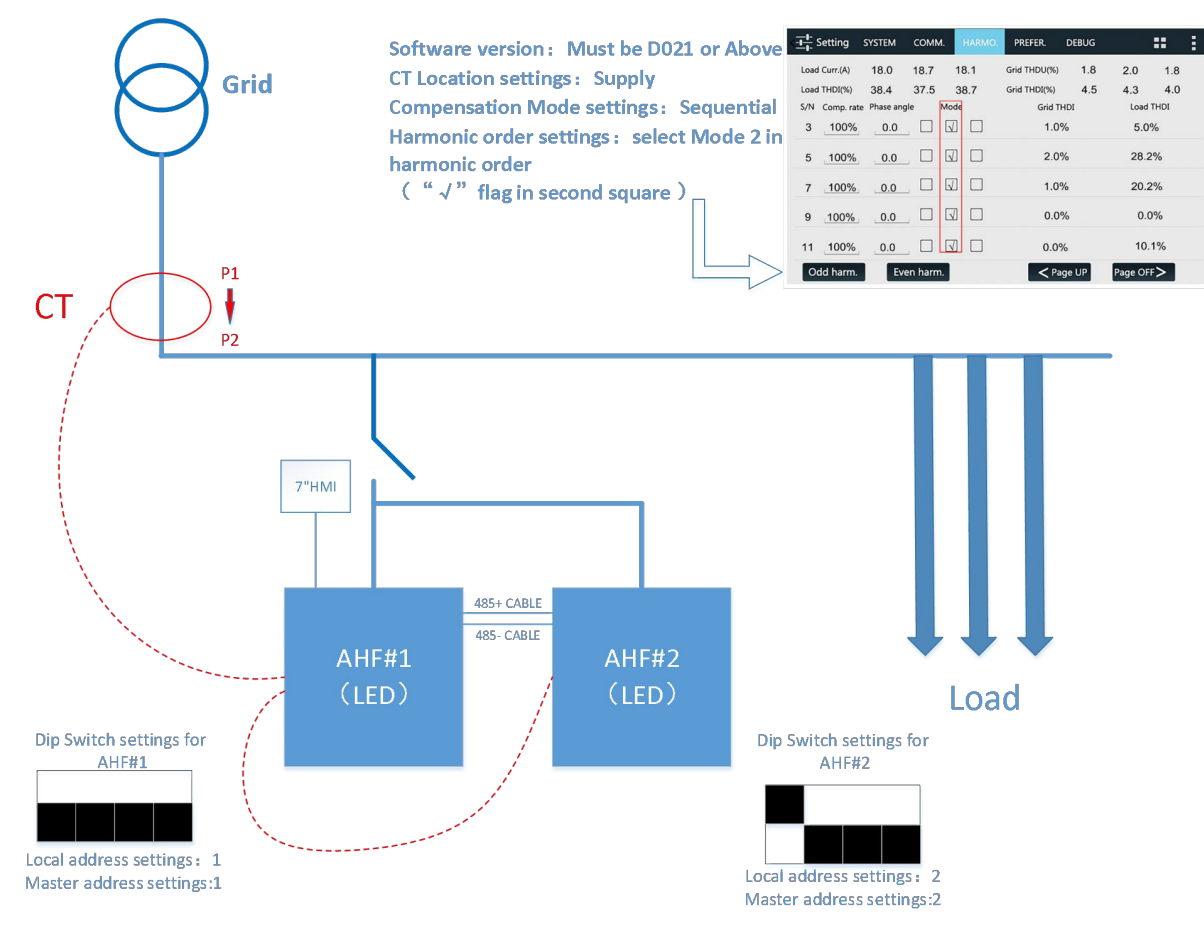

**Figure 3- 5 Wiring and parameters setting** *(Rack-mounted LED modules with 7-inch HMI)*

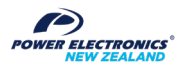
# **APPENDIX** Ⅰ

# **SINEXCEL ULTRA AHF SPECIFICATION (WITH CE CERTIFICATION)**

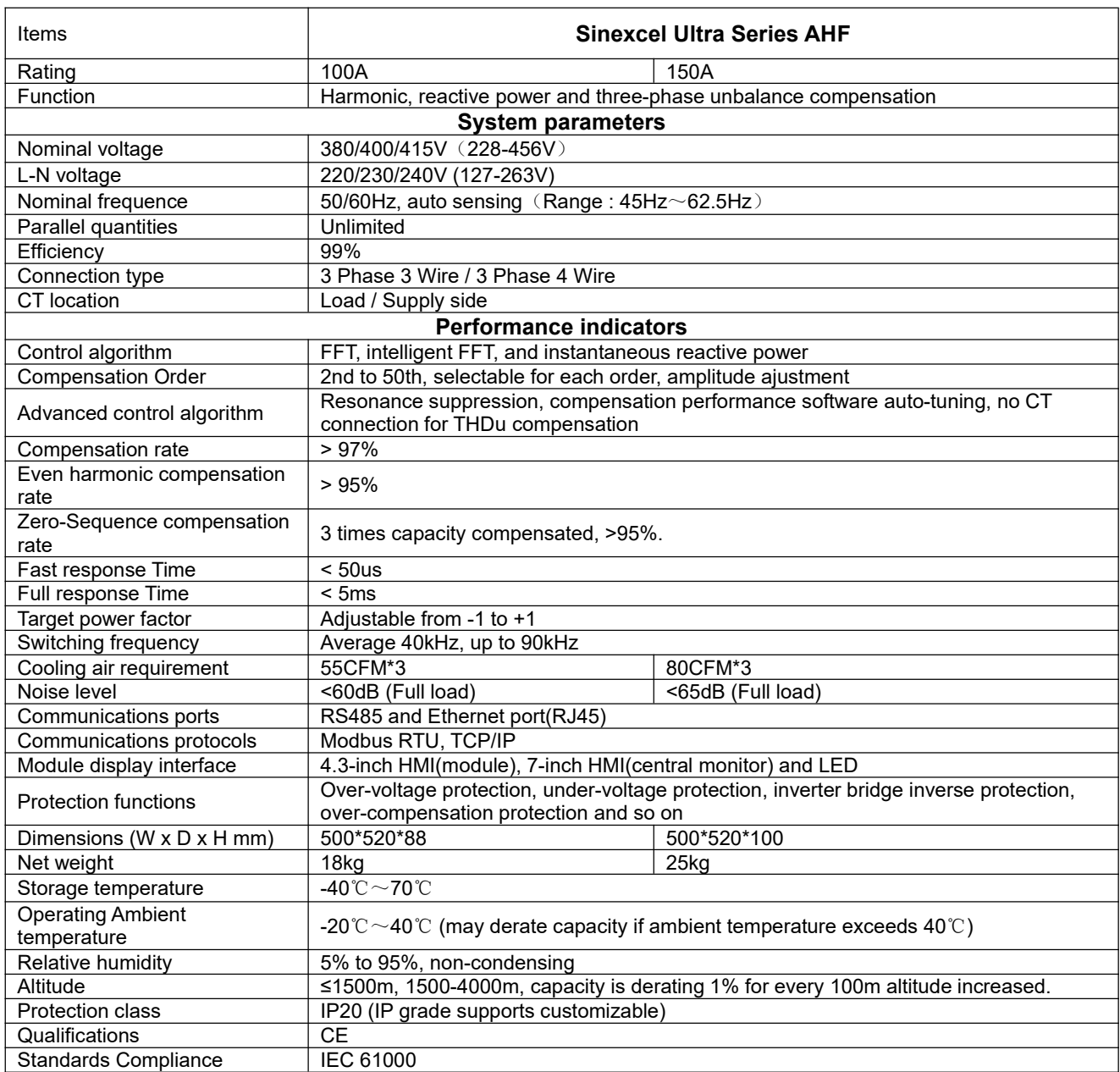

Note:Sinexcel Ultra module will glue inside, which the weight of shipping module needs to add 5kg;

#### **Table A- 1 Shipping Weight**

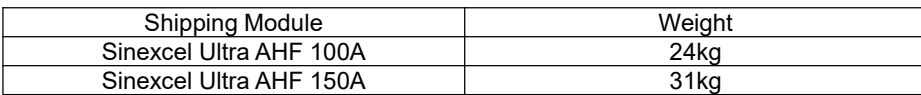

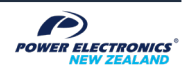

# **APPENDIX Ⅰ**

### **SINEXCEL ULTRA AHF SPECIFICATION (WITH ETL CERTIFICATION)**

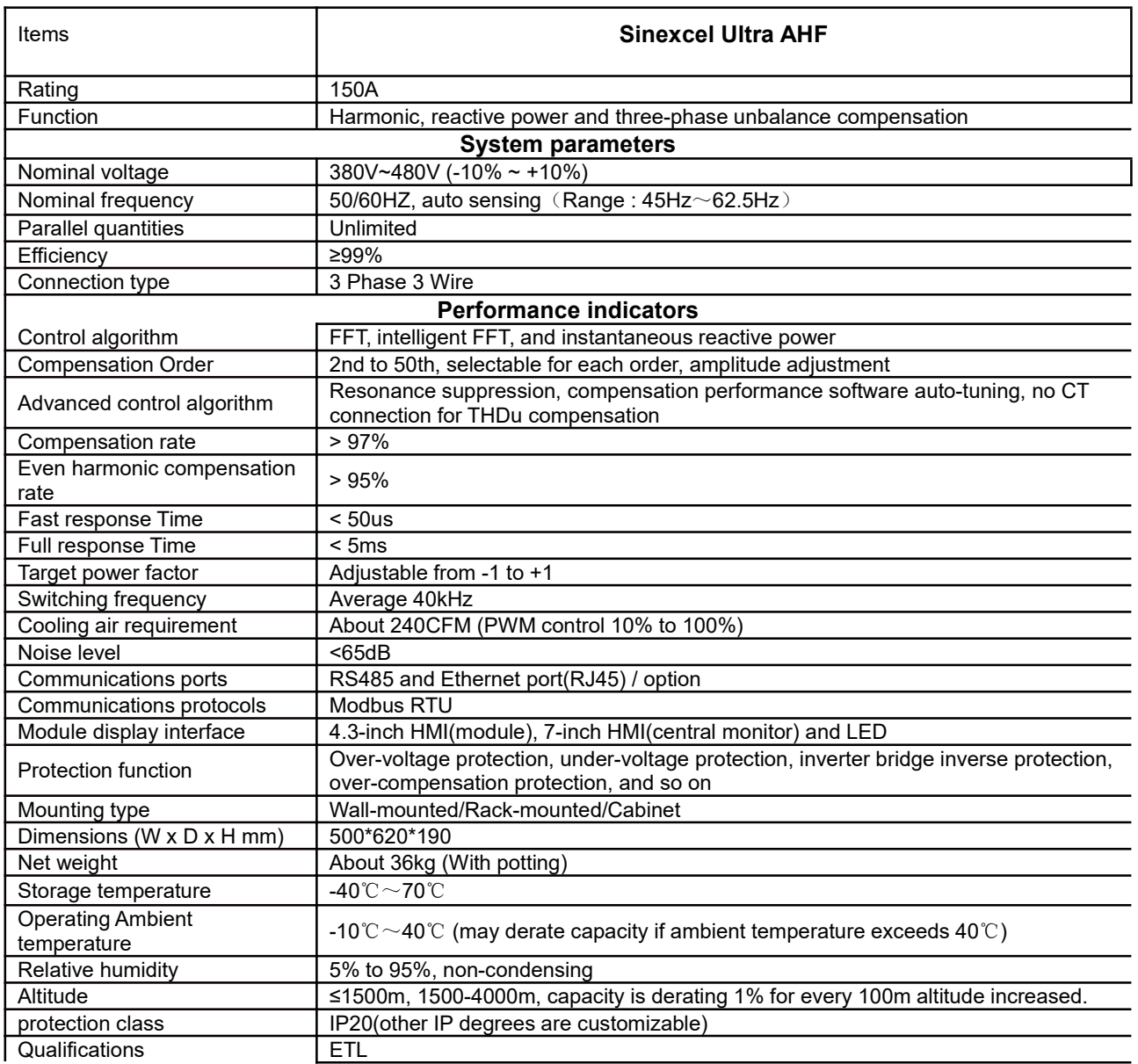

Note:Sinexcel Ultra ETL module will glue inside, which the weight of shipping module needs to add 5kg;

#### **Table A- 2 Shipping Weight**

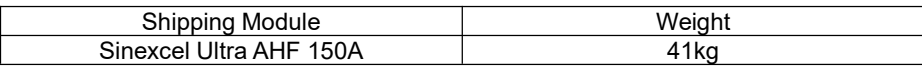

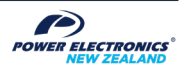

### **APPENDIX ⅡHUMAN MACHINE INTERFACE**

#### **7-INCH HMI INTERFACE & DIMENSIONS**

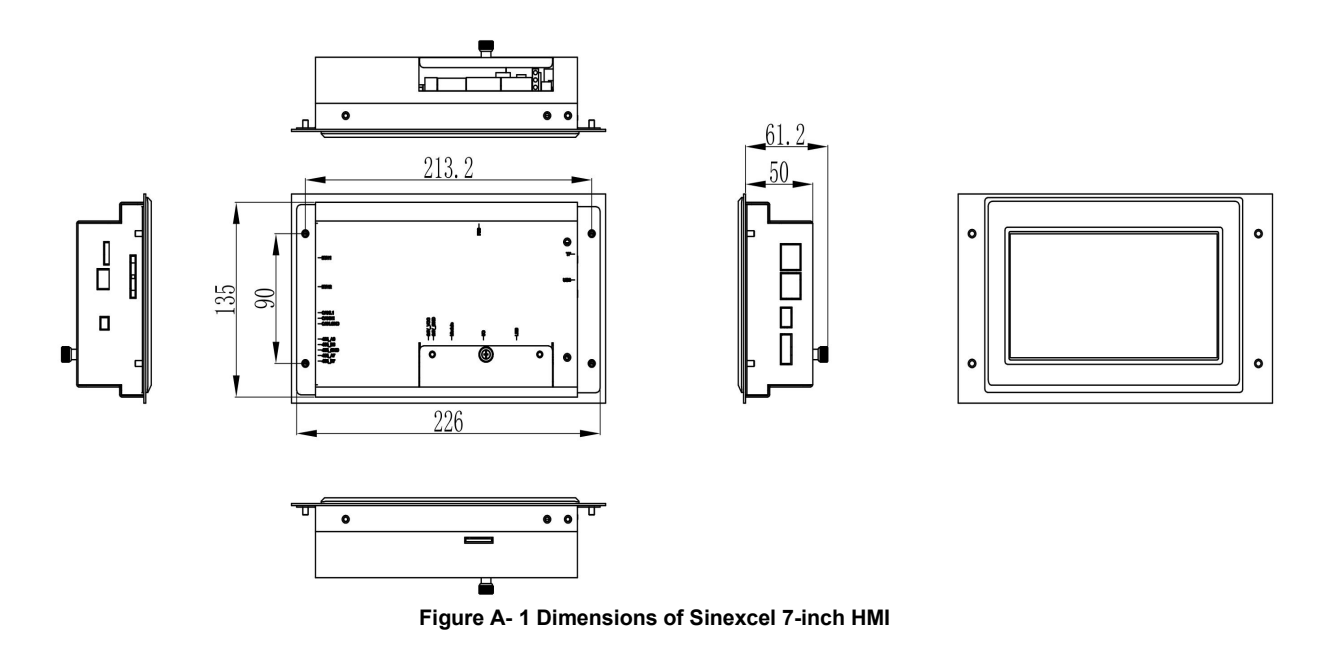

**Sinexcel 7-inch HMI, which the size is W226\*D61.2\*H135mm.**

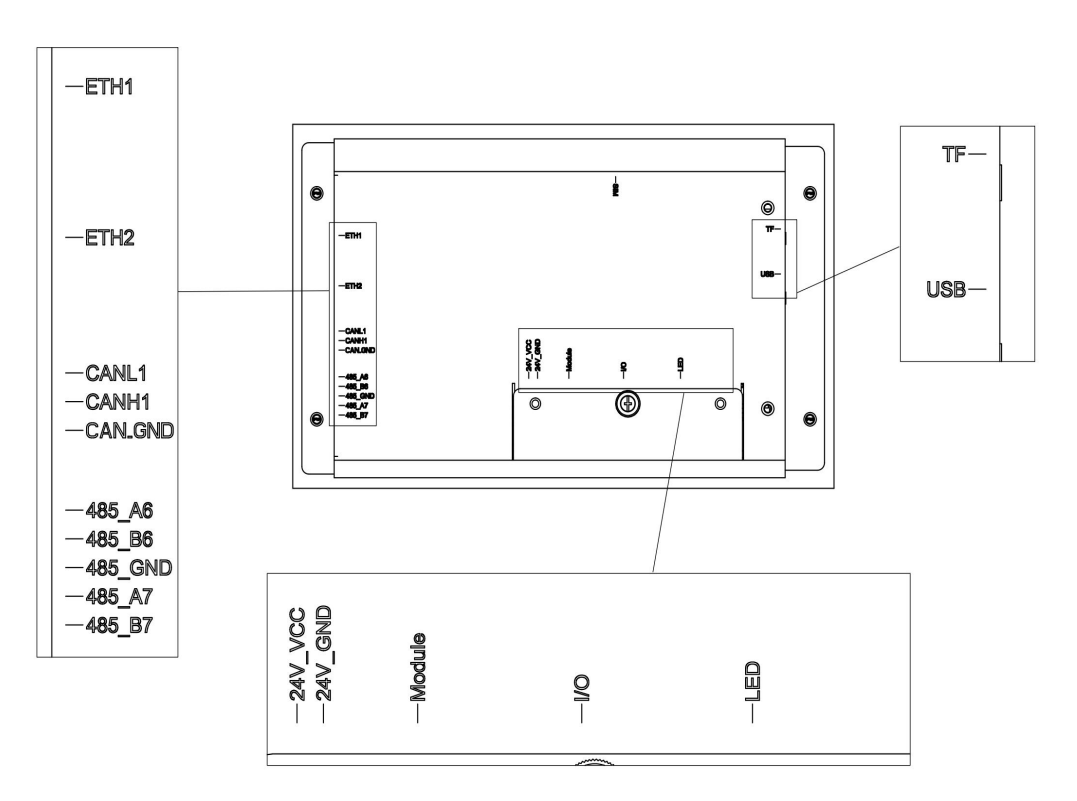

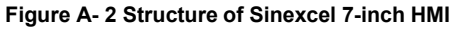

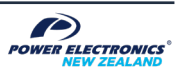

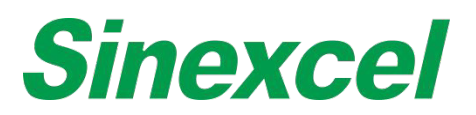

#### **Table A- 2 Introduction of Sinexcel 7-inch HMI**

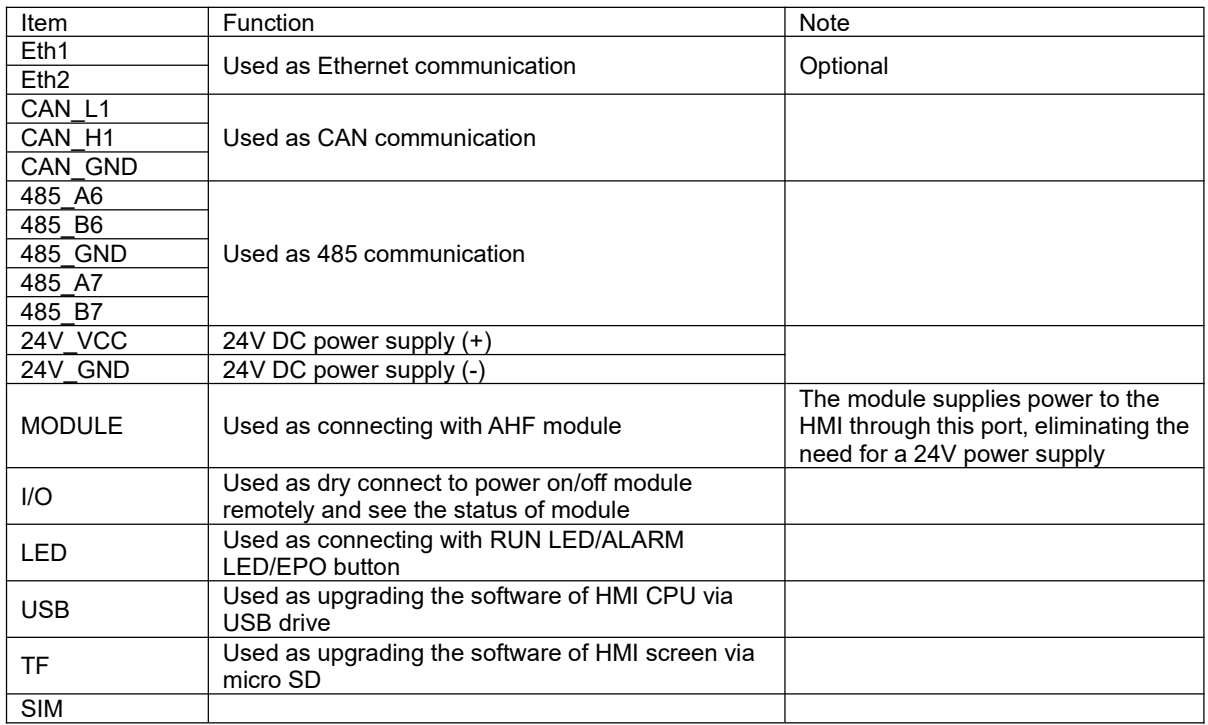

#### **SINEXCEL 7-INCH HMI RECORDING AND DOWNLOAD FUNCTION**

The data recording and downloading function of Sinexcel Electric 7inch HMI, which can be accessed from two interfaces. The first part shows the data recorded automatically by HMI, mainly historical alarms and data, and the other interface is the data and setting information collected manually by users.

#### **01 Records Download**

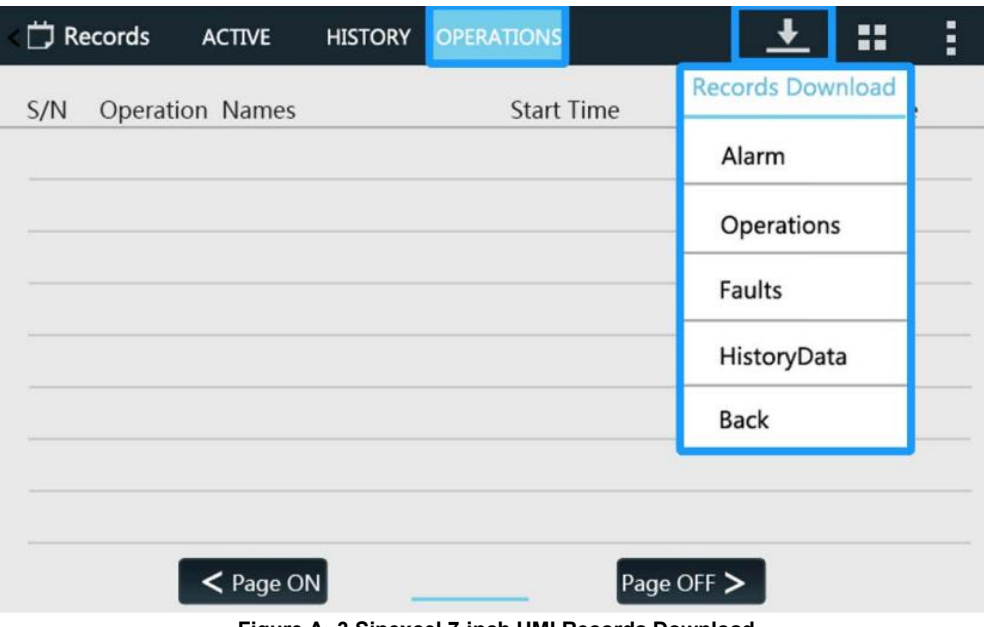

**Figure A- 3 Sinexcel 7-inch HMI Records Download**

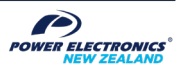

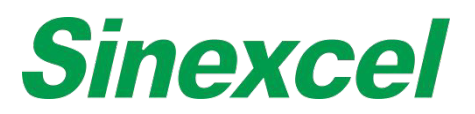

#### **Alarms, Operations, Faults, History data**

Alarm records (historical equipment alarm information) and operation records (historical manual setting records) can be exported 500 records each.

**Fault point information:** HMI automatically record module's fault information for Sinexcel R&D analysis (including hardware and software faults: inverter, relay, capacitor, hall, soft start, auxiliary power supply, etc.; Info includes load current/compensation current/positive and negative bus voltage/temperature, etc.)

**Historical data:** HMI automatically record 20, 000 analog data (analog data include: L1/L2/L3 three-phase grid current, three-phase grid voltage, three-phase grid THDI, three-phase grid THDV, three-phase grid PF, three phase grid frequency, three-phase grid active/reactive/ apparent power; L1/L2/L3 three-phase load current, three-phase load voltage, three-phase load THDI, three-phase load THDV, three-phase load PF, three-phase load frequency; L1/L2/L3 three-phase compensation current, three-phase compensation load rate, temperature, etc.) , record more than 20, 000 new data collected by monitoring and automatically overwrite old data.

#### **02 Data Record & Export**

When customers need to record system grid current, voltage, power factor, harmonic distortion rate and other data and monitoring settings, information can be collected and exported through the following monitoring interface.

Step 1: Setting-PREFER.-Data Record

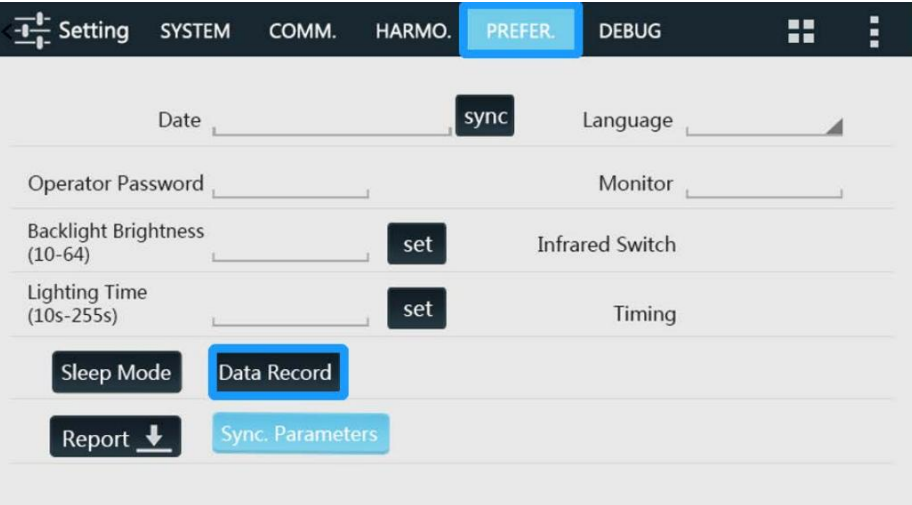

**Figure A- 4 Sinexcel 7-inch HMI Setting-PREFER.-Data Record**

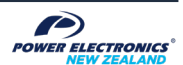

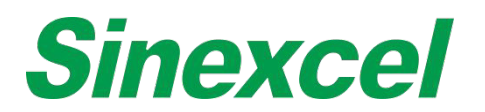

#### Step 2: Data Record-Start Recording

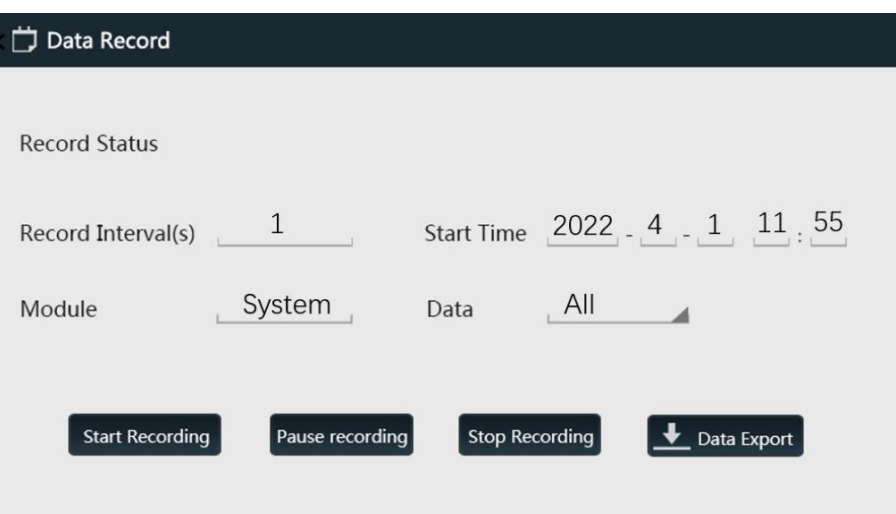

**Figure A- 5 Sinexcel 7-inch HMI Data Record-Start Recording**

**Record Interval(s):** 1 (1 second, default setting)

Setting range: 1~70 (1 second to 70 seconds record interval), can be manually set by the customer. The minimum interval time is 1 second, the maximum interval time is 70 seconds to record a record. A total of 8, 640 pieces of data will be recorded. If the record interval set as 1, then it takes 2.4hours to complete the recording. If the record interval set as 10, then it takes 24hours to complete the recording. If the record interval set as 70, then it can record the data for one week.

The recording data will be stored in the HMI, the previous data will be overwritten after the next recording is restarted

**Start Time:** It can be set manually by the customer, and the current time will be displayed by default Customers can choose to start data collection from the current time, or set a specific collection demand time

**Module:** Module (# 1~ #16)/System, can select records for individual modules or data records for the entire system.

**Data:** All/Only Analog/Only Setting; "All": including analog data and setting parameters

Data recorded can be classified into two categories: analog (current, voltage, PF, THDI, etc.) and setting parameters.

**Analog data include:** L1/L2/L3 three-phase grid current, three-phase grid voltage, three-phase grid THDI, three-phase grid THDV, three-phase grid PF, three phase grid frequency, three-phase grid active/reactive/ apparent power; L1/L2/L3 three-phase load current, three-phase load voltage, three- phase load THDI, three-phase load THDV, three-phase load PF, three-phase load frequency; L1/L2/L3 three-phase compensation current, three-phase compensation load rate, temperature, etc.

**Setting parameters include:** all settings accessible with 080808 password (operation mode, target power factor, compensation rate, total capacity, CT transformation ratio, phase angle offset, compensation rate of various harmonics, etc.).

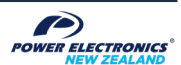

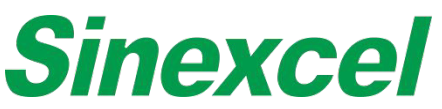

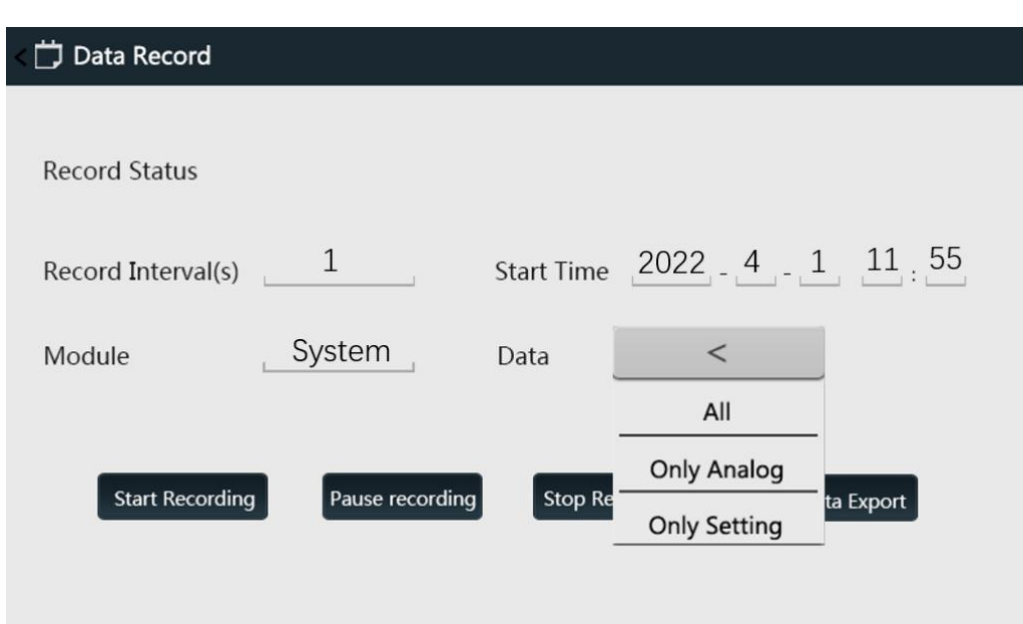

**Figure A- 6 Sinexcel 7-inch HMI Data Record Setting**

Step 3: Insert the USB into the HMI

Insert the USB flash drive on the side of the monitor.

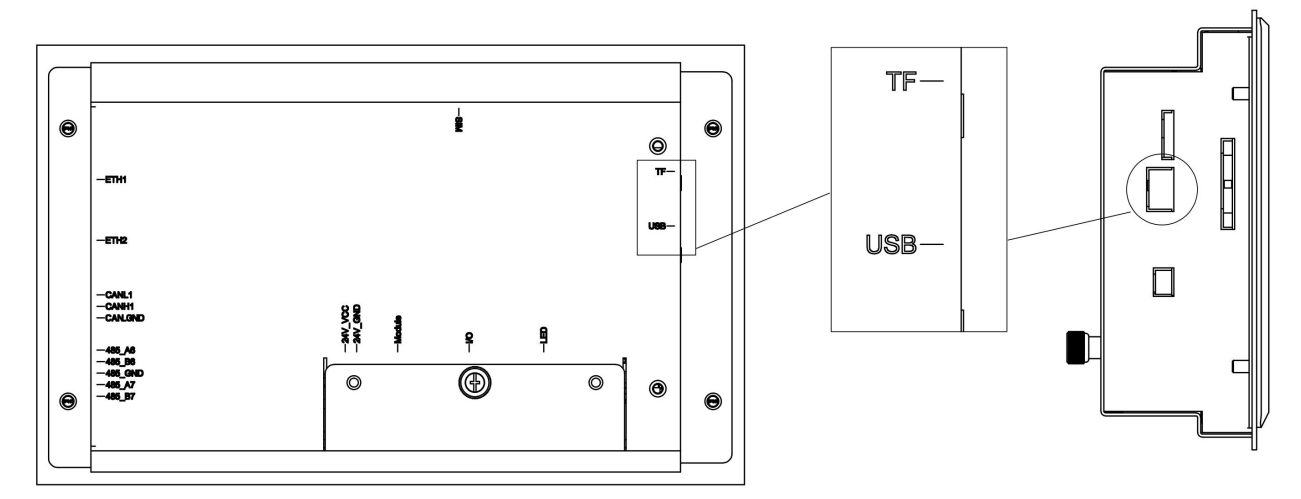

**Figure A- 7 Sinexcel 7-inch HMI USB Port**

#### **Start Recording, Pause Recording, Stop Recording, Data Export**

Click "Start Recording", then the HMI will start recording the data of certain module or the entire system. Recording start time can be preset via the interface, click "Start Recording" to start recording, customers can temporarily stop recording or directly terminate data recording.

Step 4: Data Export

Data record is presented in the form of Excel table, which can be exported by U disk.

Click "Export Data" to save the corresponding data in the USB flash drive in Excel format. After exporting the data, the monitoring will automatically clear the stored data in the register.

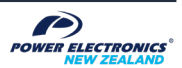

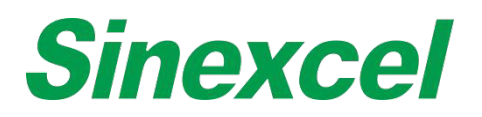

# **S** PQRecordData.xls

#### **Figure A- 8 Sinexcel 7-inch HMI PO Record Data**

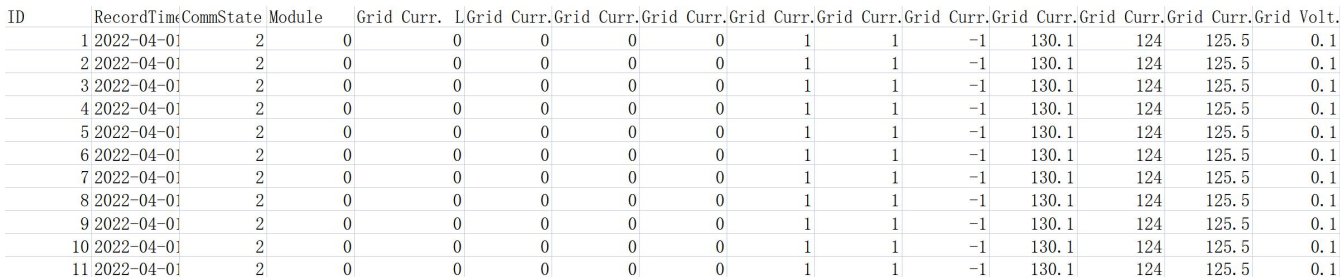

**Figure A- 9 Sinexcel 7-inch HMI Data Export**

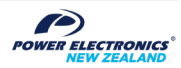

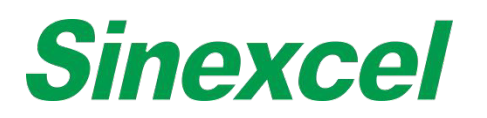

#### **SINEXCEL HMI HOLIDAY FUNCTION**

The power saving function can help user manage the working day and hour of the module according to the specific requirement of the site.

Another mode is energy saving shutdown mode, it could be set to power off the module when the load rate of the AHF is lower than certain percentage.

- Click 'timing' to enable the power saving function.
- Enter the power on time and power off time. Note: the power on and time power off time cannot be set to 0:0 at the same time, or this weekday and holiday function will not work.
- Select the week day. Only during the weekday, the module can be power on automatically.
- Select the holiday date. During the holiday, the module cannot be the power on automatically.

Another mode is en also it could be set to power off the module when the load rate of the AHF is lower than some percentage.

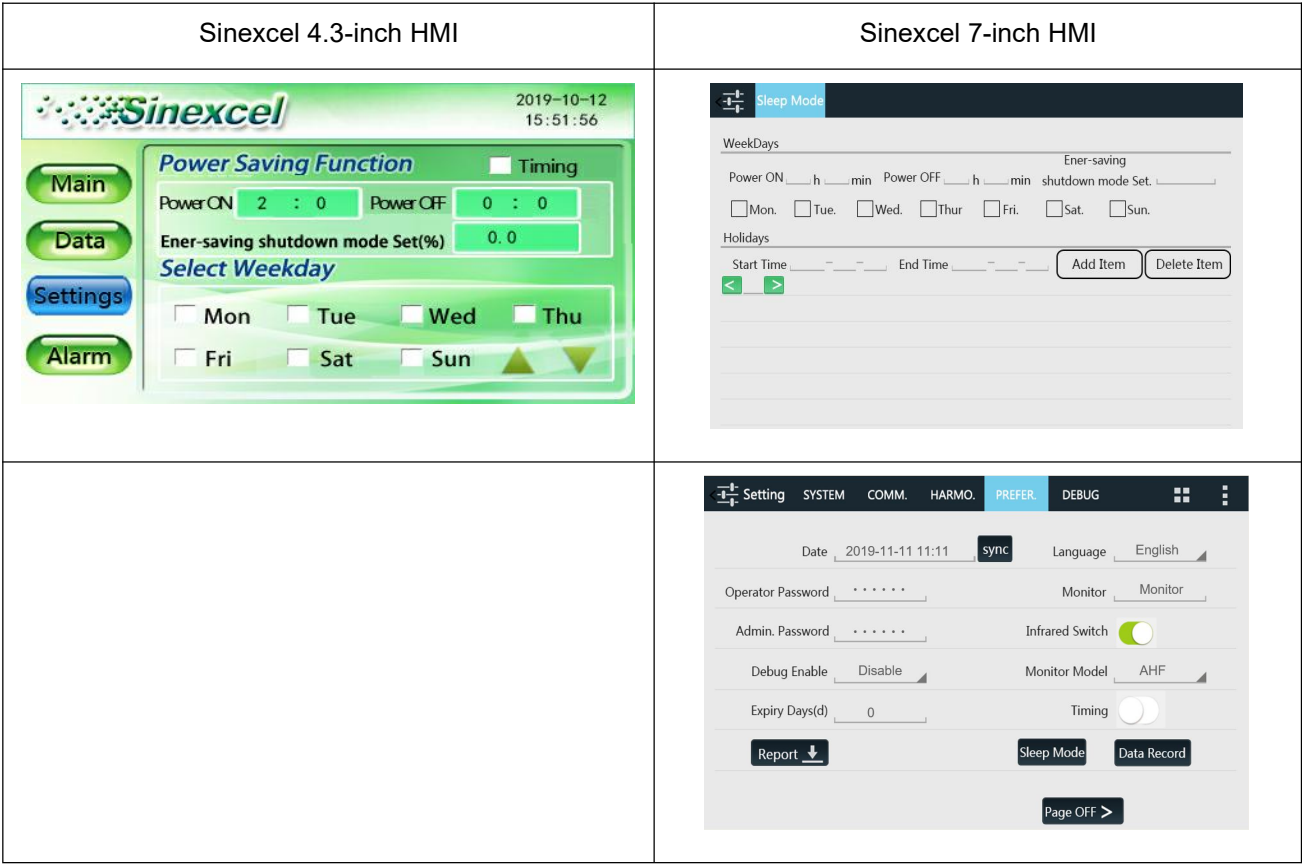

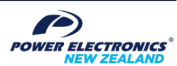

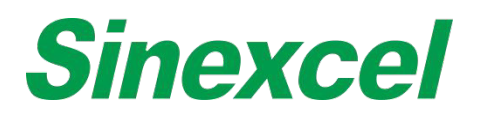

### **SINEXCEL 7-INCH HMI HIGHER LEVEL PASSWORD PARAMETER INTRODUCTION**

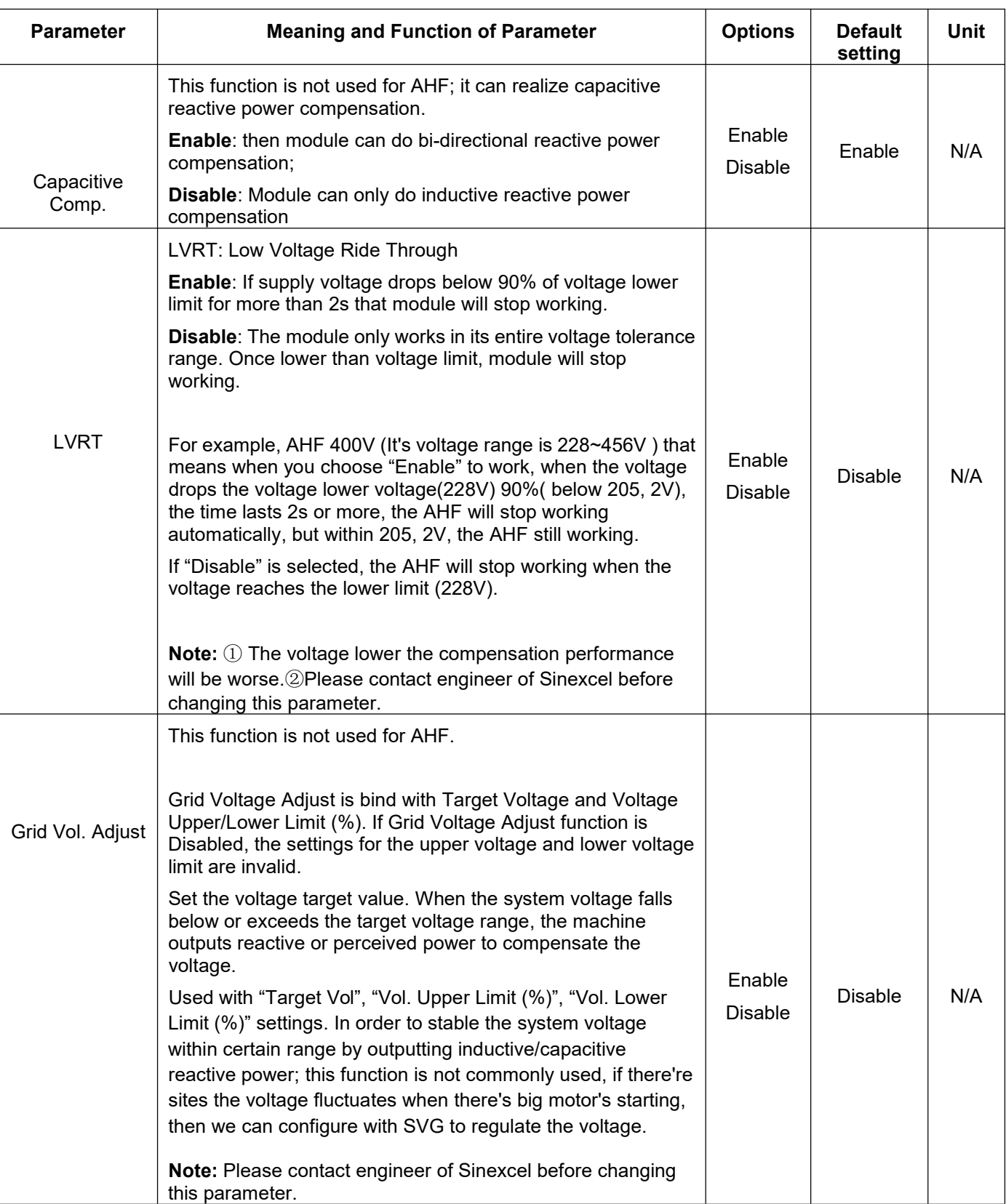

#### **Table A- 3 Sinexcel 7-inch HMI higher level password parameter introduction**

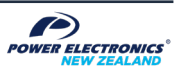

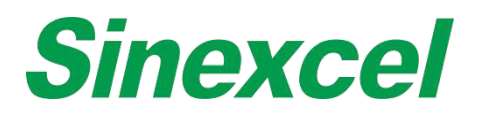

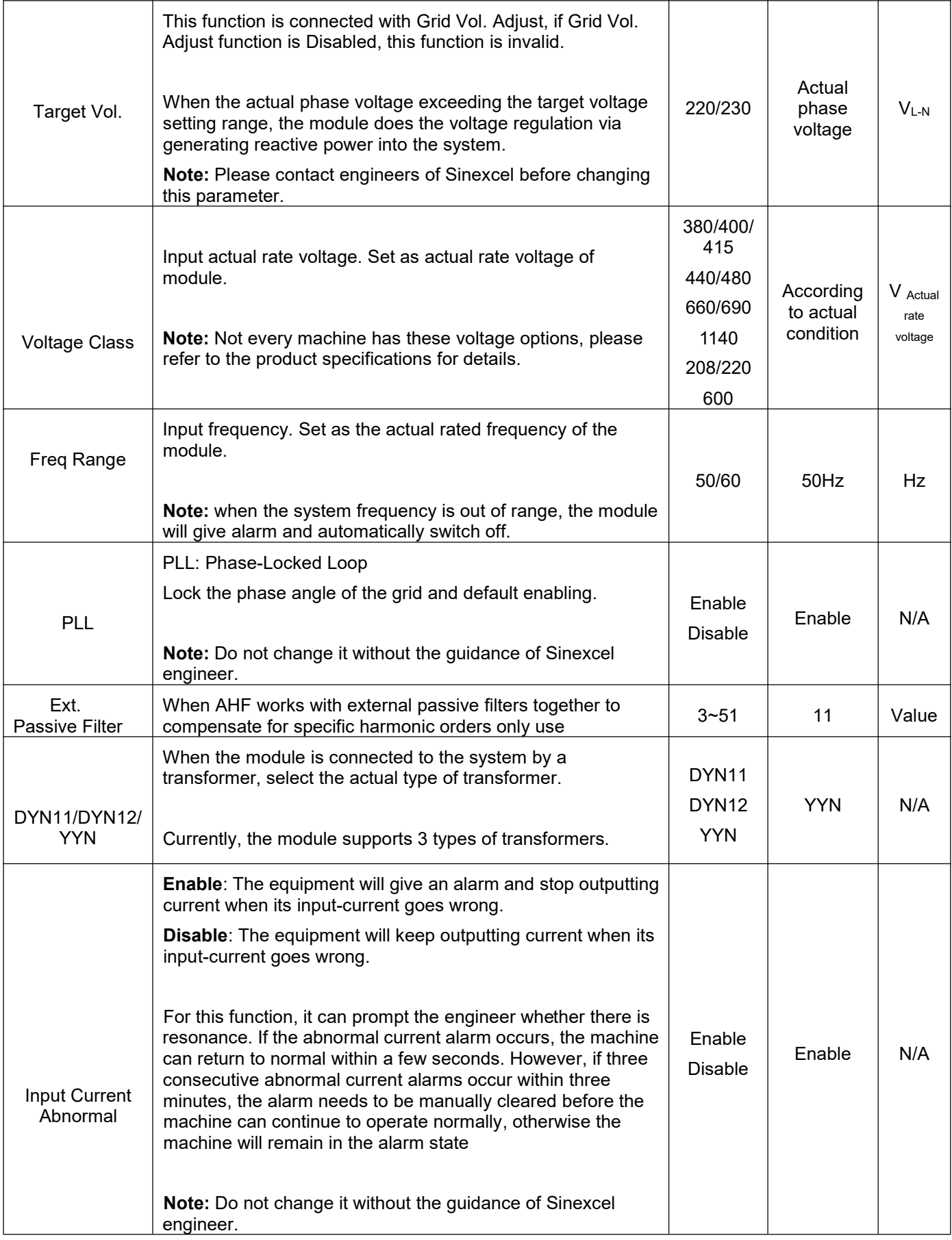

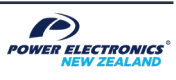

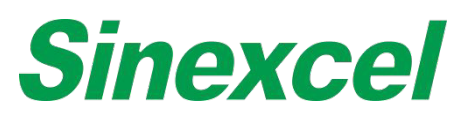

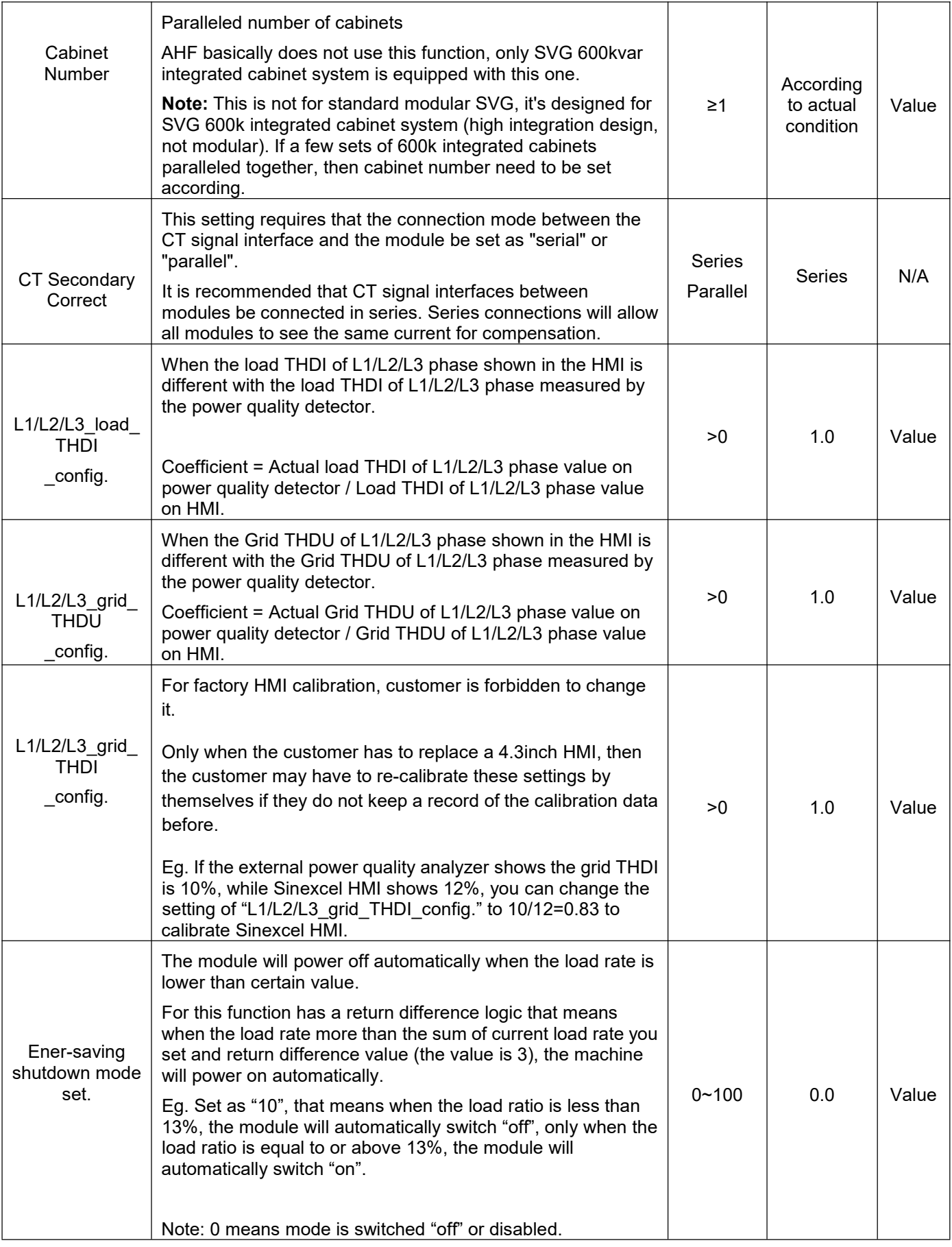

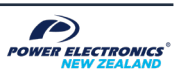

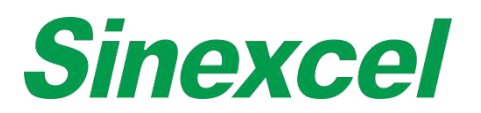

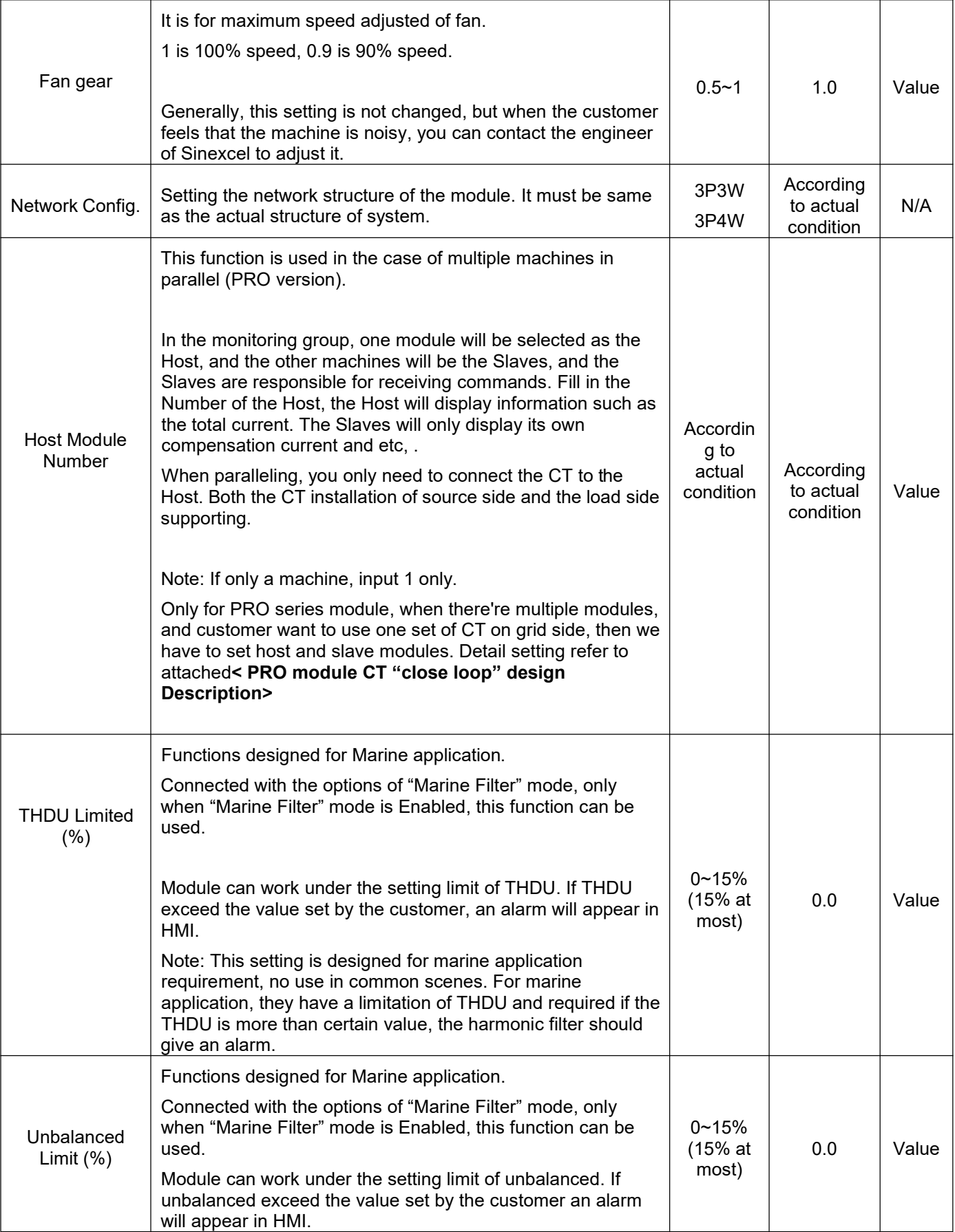

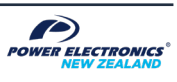

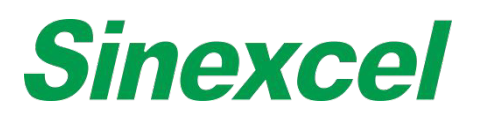

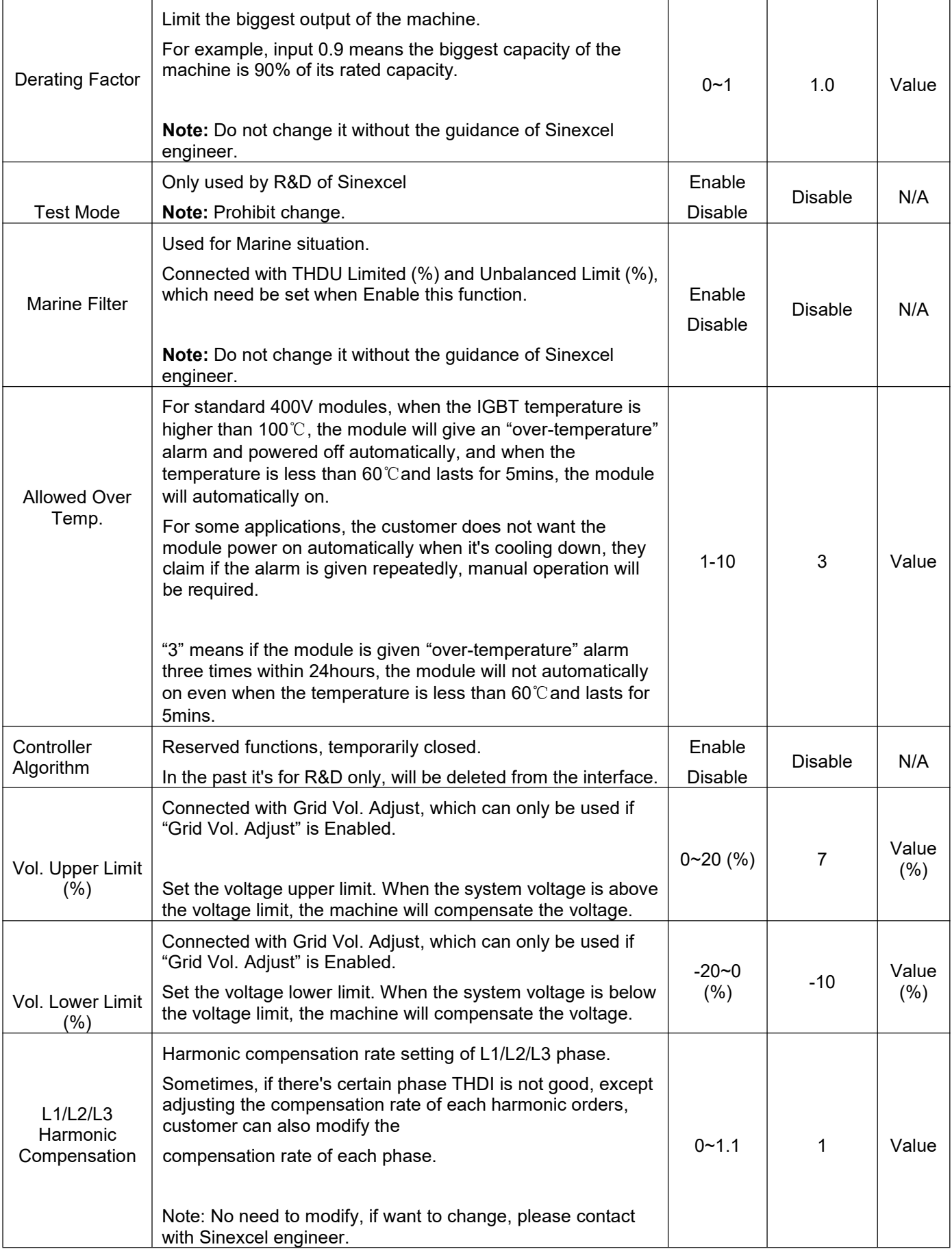

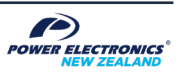

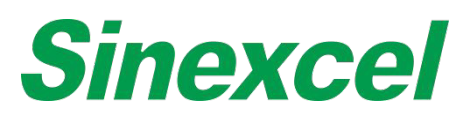

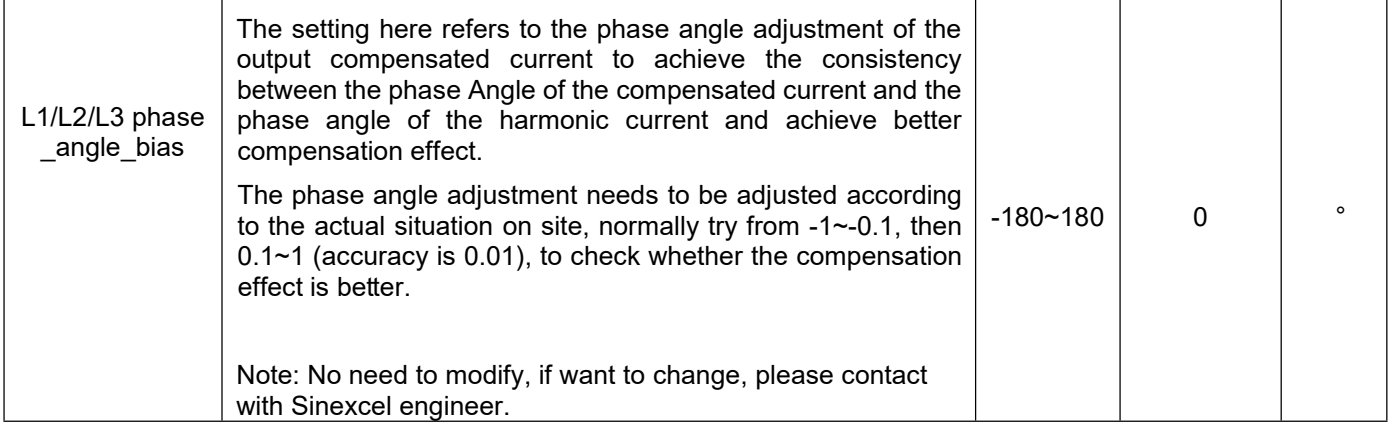

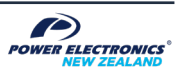

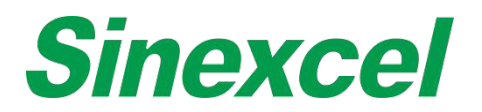

### **SINEXCEL 4.3-INCH HMI HIGHER LEVEL PASSWORD PARAMETER INTRODUCTION**

#### **Table A- 4 Sinexcel 4.3-inch HMI higher level password parameter introduction**

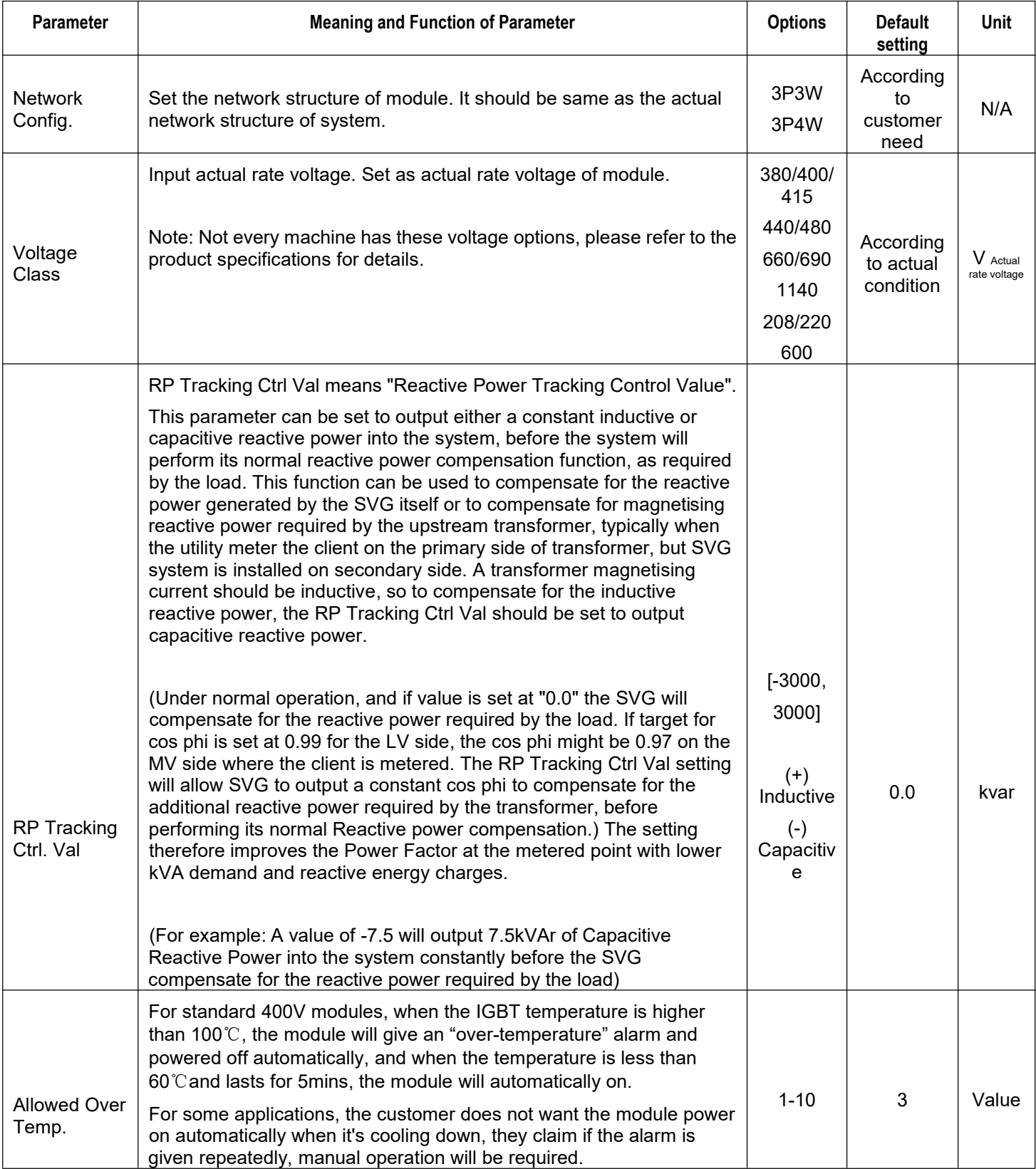

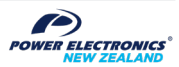

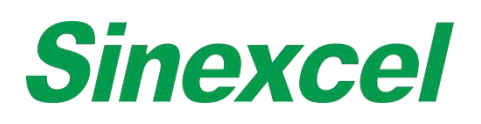

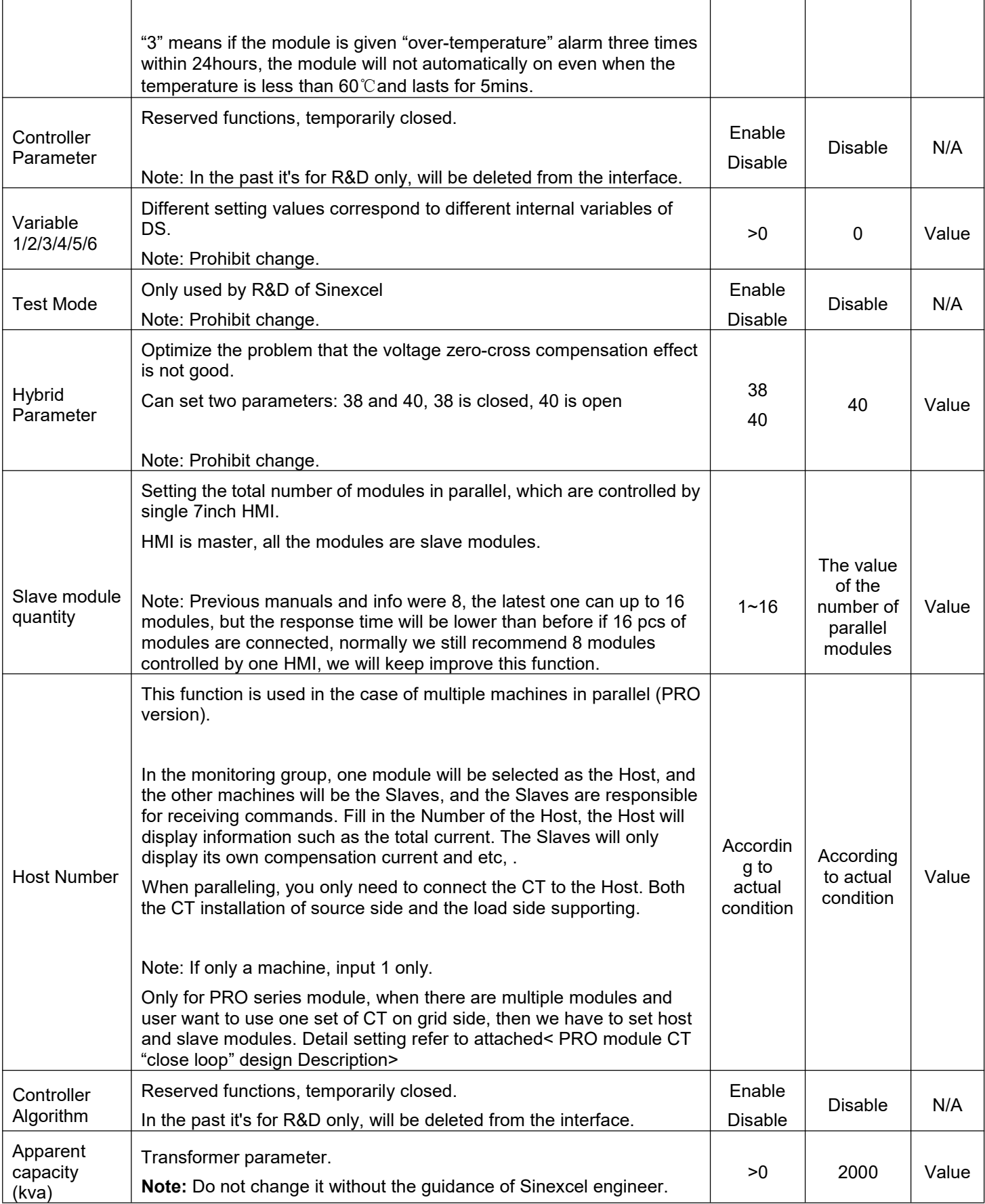

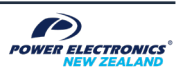

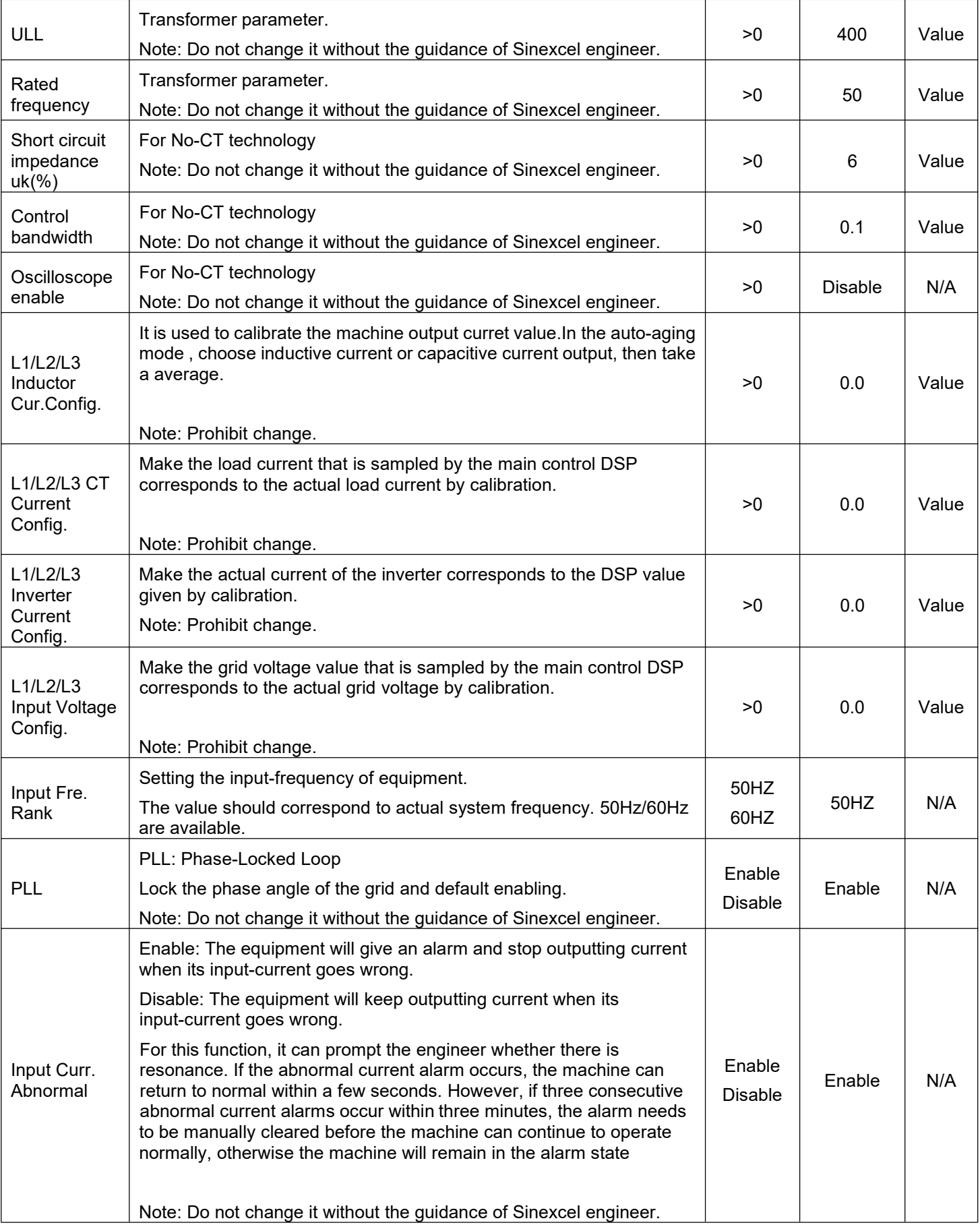

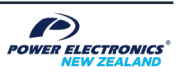

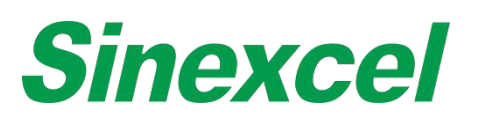

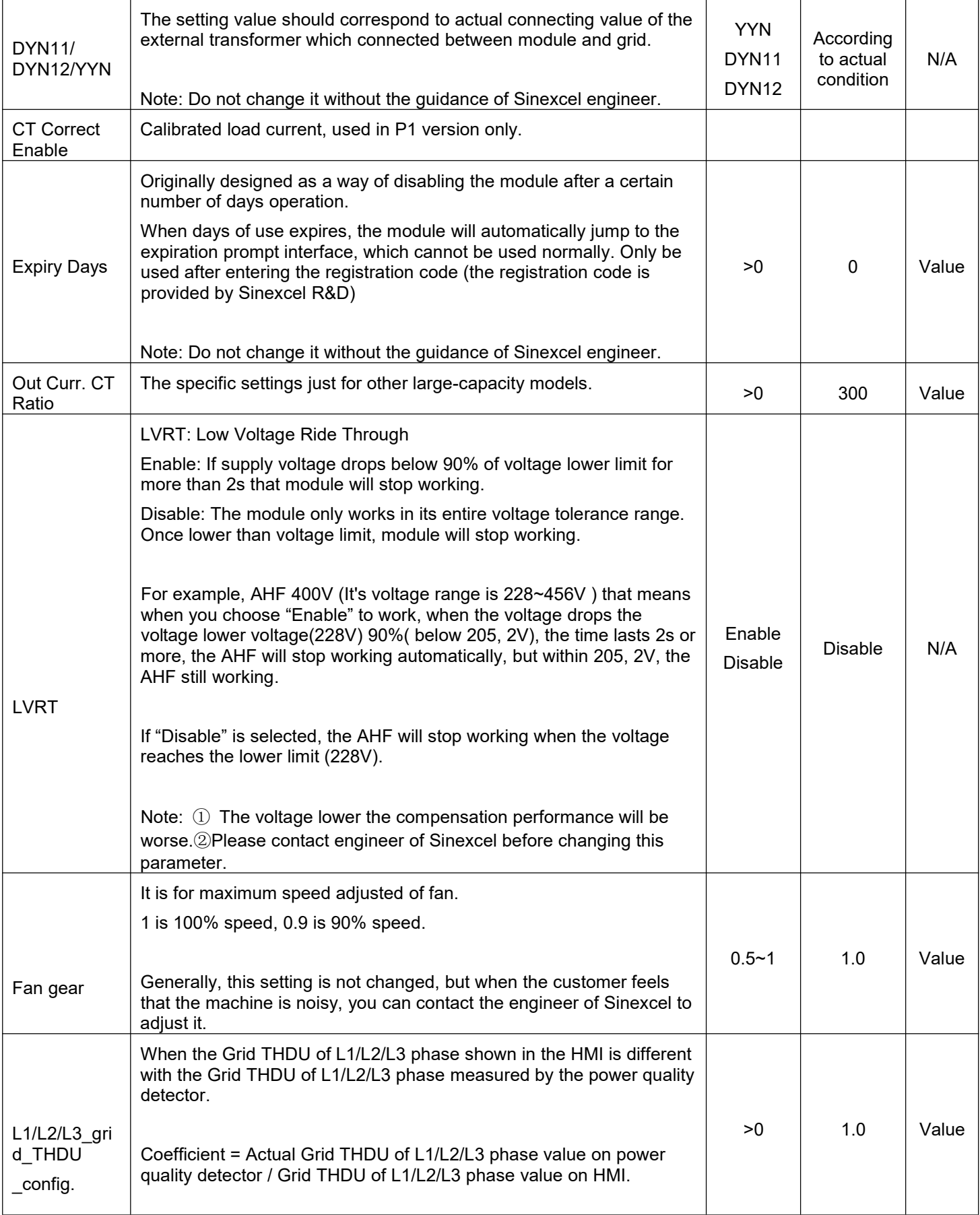

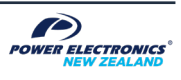

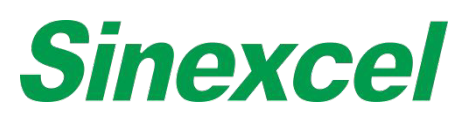

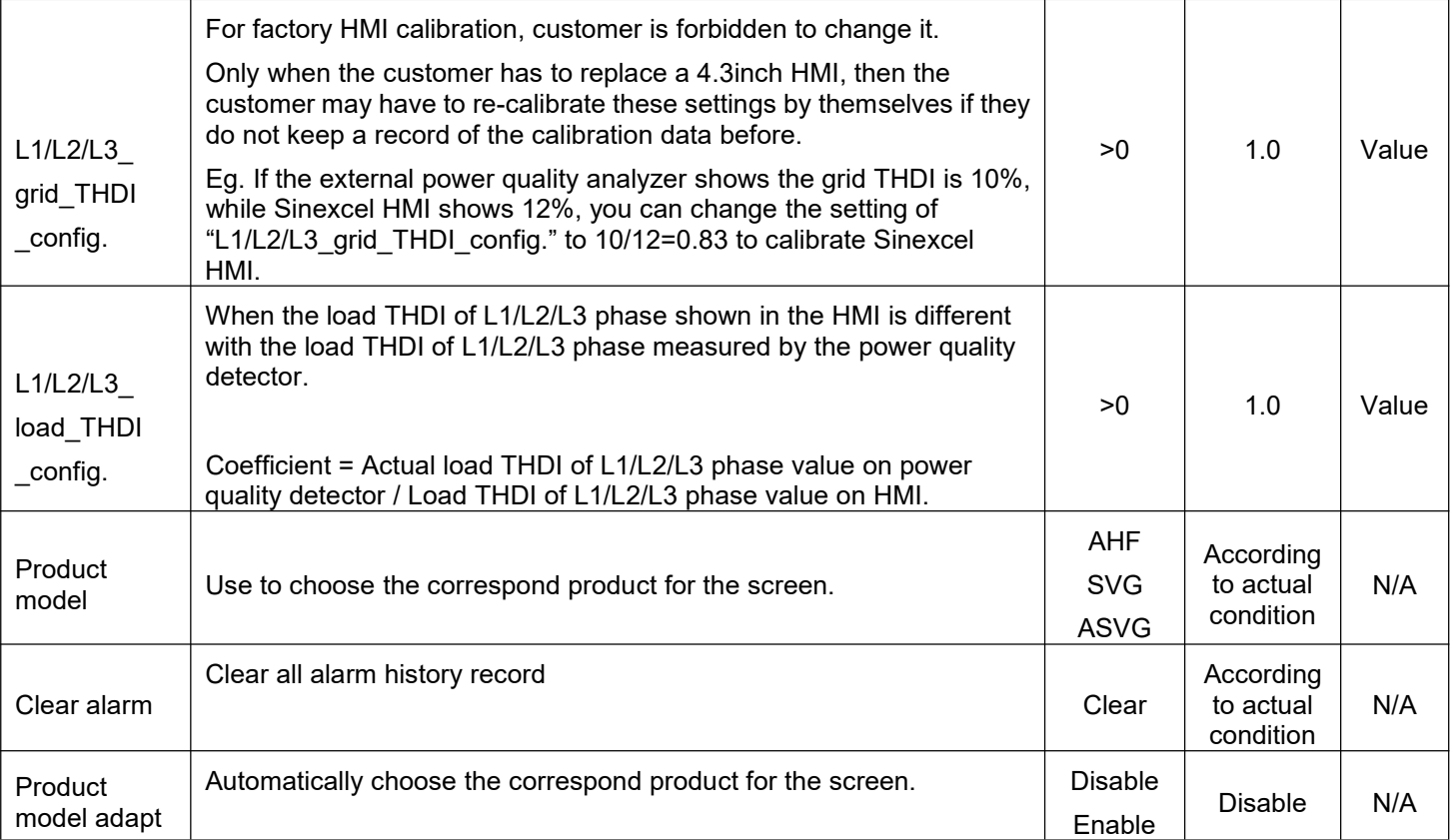

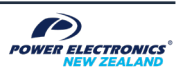

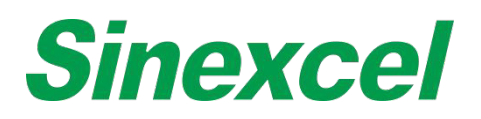

#### **SINEXCEL 7-INCH HMI SOFTWARE UPGRADE INSTRUCTION**

Tools required for upgrade: Large SD card + card reader or Large SD card + USB Flash disk

Note: The capacity of SD card should be 2G to 16G, otherwise the HMI cannot read the SD card.

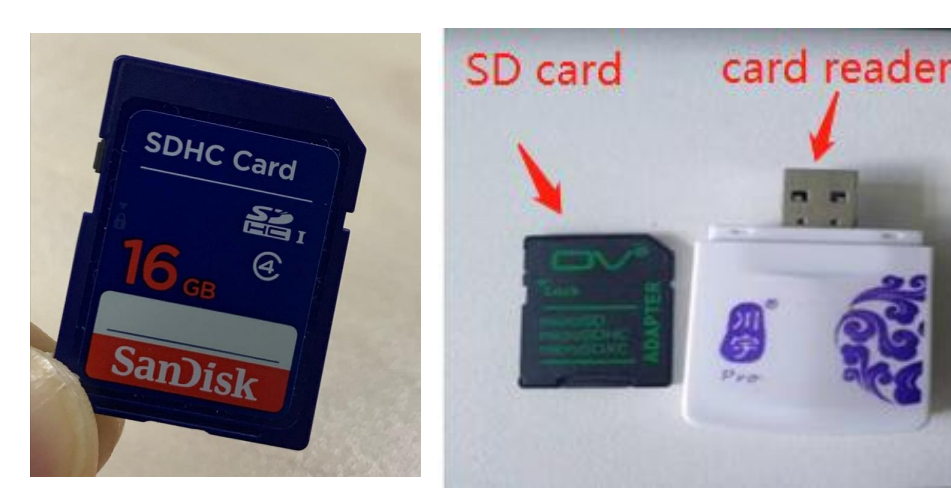

**Figure A- 10 SD Card Figure A- 11 SD card + card reader**

**Step 1:** Please format SD card and USB card with computer. When you format the SD card, the File system please select'FAT32', the Allocation unit size please select'4096 bytes'. Then click start to complete formatting.

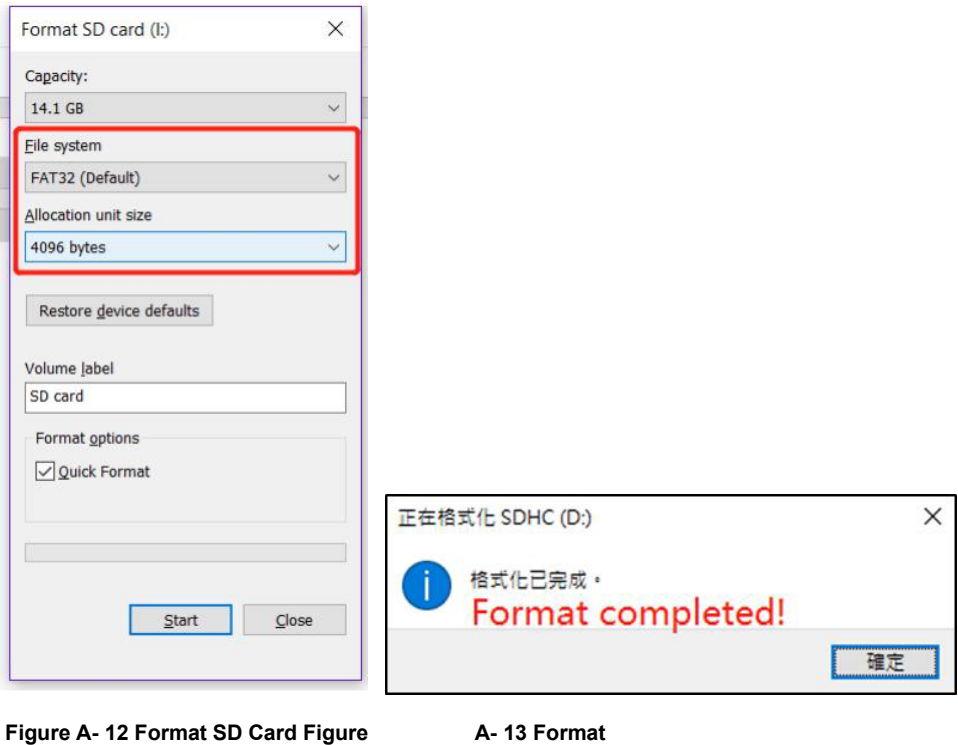

Note: Some PC has no option to format the U disk into'FAT32', please download the software (for example: DiskGenius) and use the software to format it to'FAT32'.

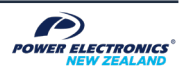

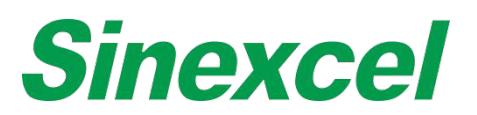

**Step 2:** Find the firmware ZIP file provided by Sinexcel (different HMI has different software version), the firmware folder includes two packages'DWIN\_SET', 'monitor.tar.gz'. ('DWIN\_SET' is to upgrade monitor screen interface, 'monitor.tar.gz' is used to upgrade the monitor board, as shown in below Figure).

Note:'DWIN\_SET' is a folder package, please copy the whole folder'DWIN\_SET' to the root menu of SD card, do not change the folder name'DWIN\_SET'.

'monitor.tar.gz' is a zip file, do not unzip it, please copy the'monitor.tar.gz' to the root menu of USB disk directly.

If using SD card and card reader, please copy both file into the root menu of SD card.

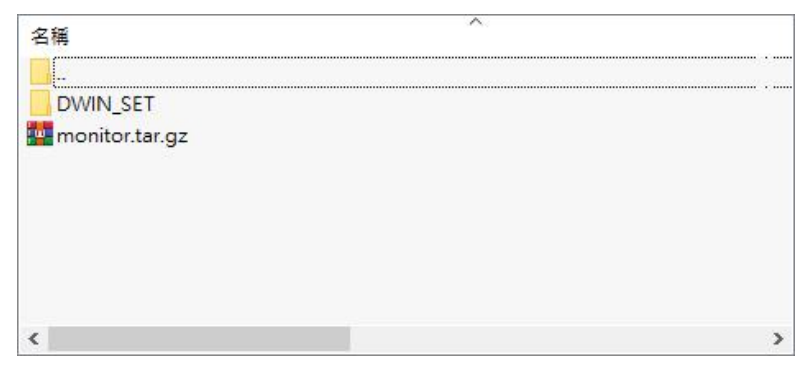

**Figure A- 14 Zip**

**Step 3:** Please energize the 7-inch HMI, then insert the SD Card into the interface of 7-inch HMI.

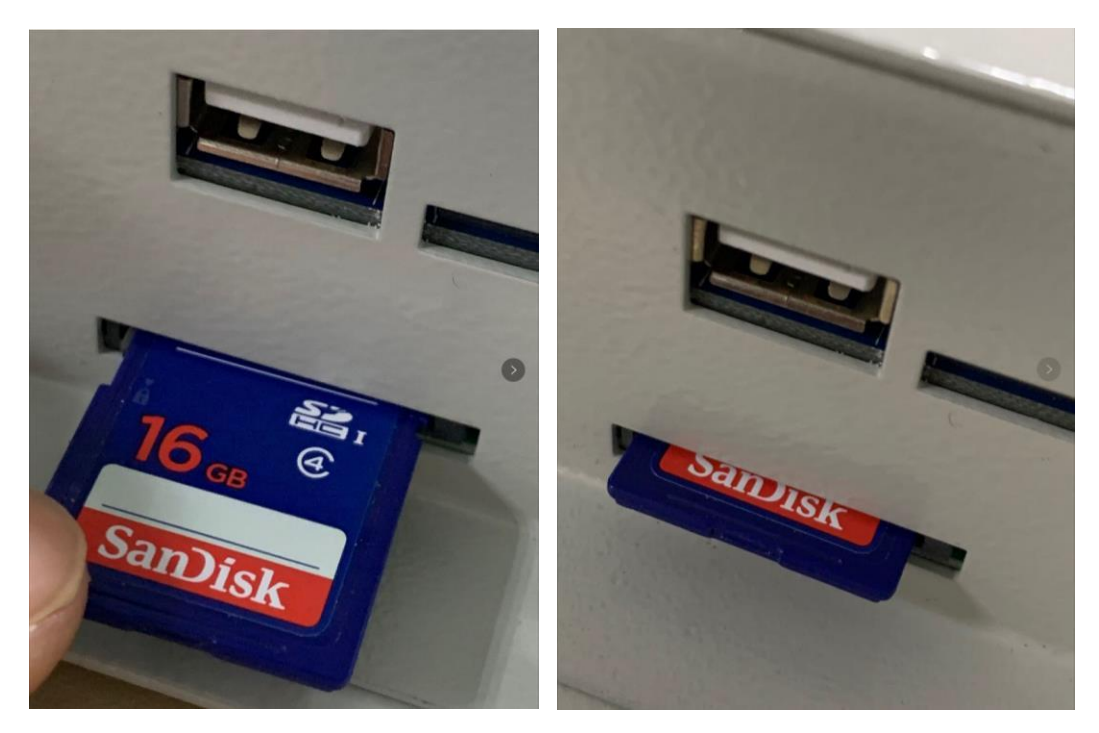

**Figure A- 15 Inserting Figure A- 16 Inserted**

Wait for 10 seconds, HMI will start the upgrade process by itself. The HMI screen will turn into blue and start to flash the picture, wait until the flashing process is finished, then the HMI will reboot.

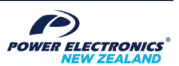

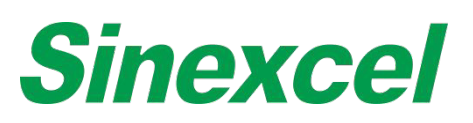

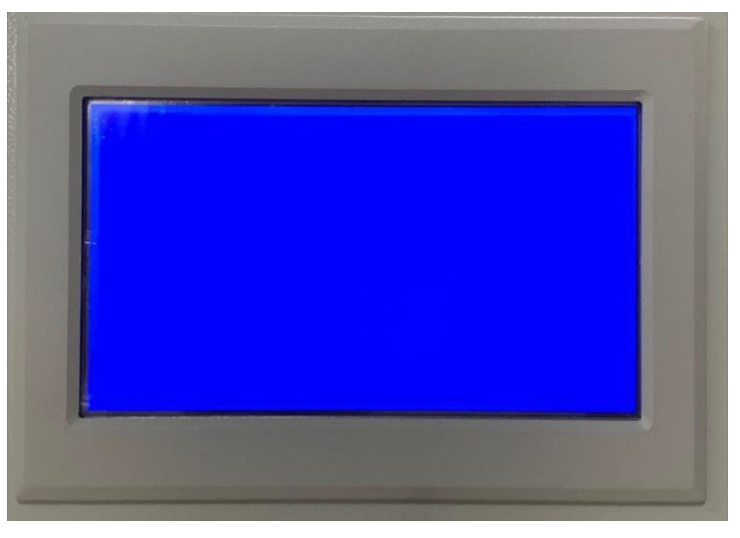

**Figure A- 17 Updating**

**Step 4:** Turn off the power first (or unplug the communication cable of the 7-inch HMI), take out the SD card and insert the USB disk into the monitor USB port.

Turn on the power again (or plug the communication cable of the 7-inch HMI), if the upgrade is completed, the 7-inch HMI will enter the main interface, and the buzzer of the HMI will beep around six times.

Note: If using card reader, insert the SD card to card reader first, then insert the card reader to the USB port.

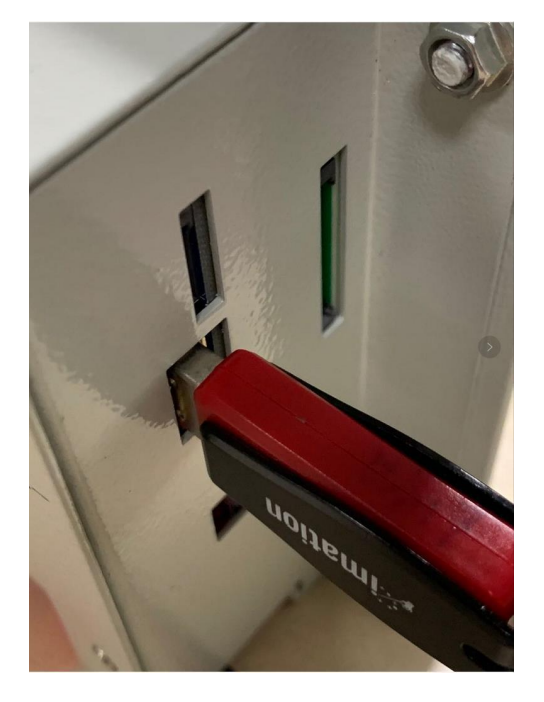

**Figure A- 18 Card reader**

**Step 5:** Enter the HMI menu, click about, then check the software version to confirm whether the upgrade is success.

Note: Mxxx is the monitor software version, for example: M311

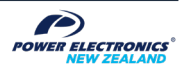

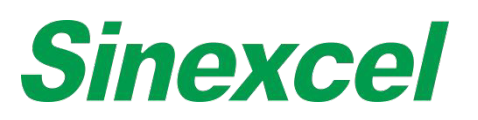

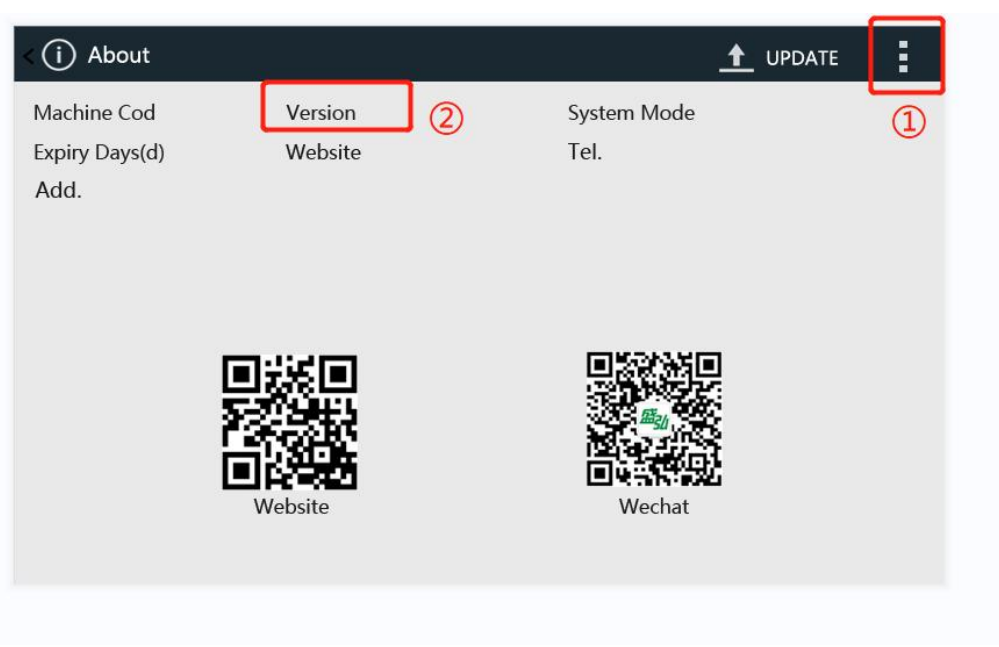

**Figure A- 19 HMI Version Check**

Step one: Click the menu and choose 'ABOUT';

Step two: Check the version;

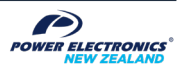

# **SINEXCEL 4.3-INCH HMI SOFTWARE UPGRADE INSTRUCTION**

**Step 1:** Use DuPont Lines to connect the J-link connector to the PCBA board corresponding terminals referring to the figure and table below. The green indicator light stays on when the connection complete.

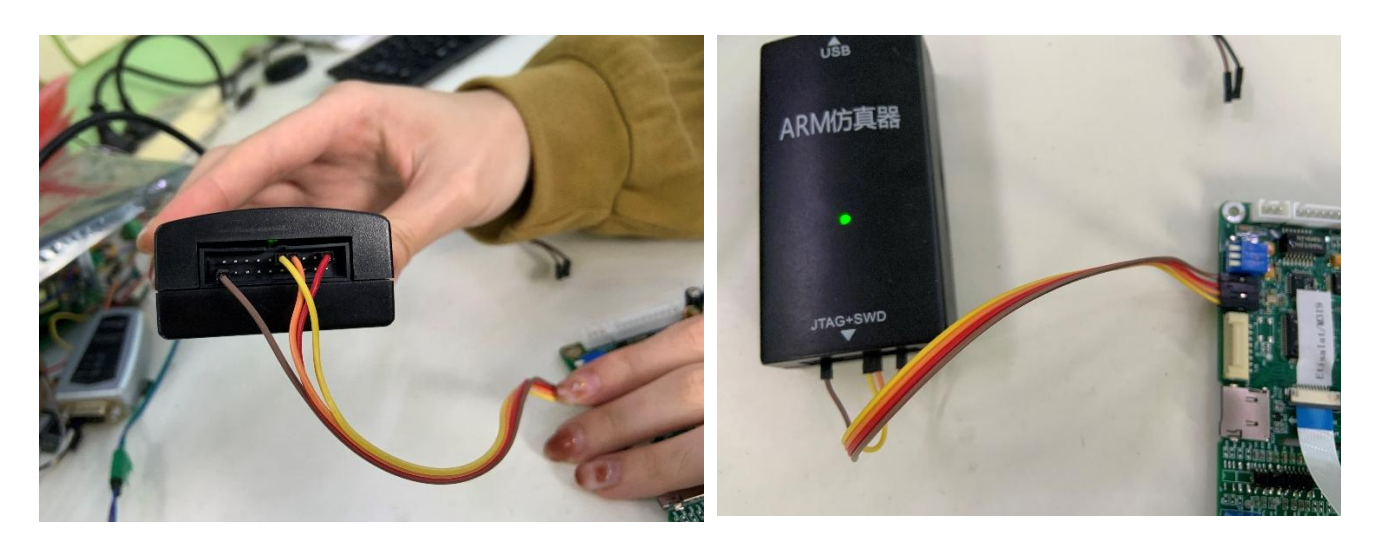

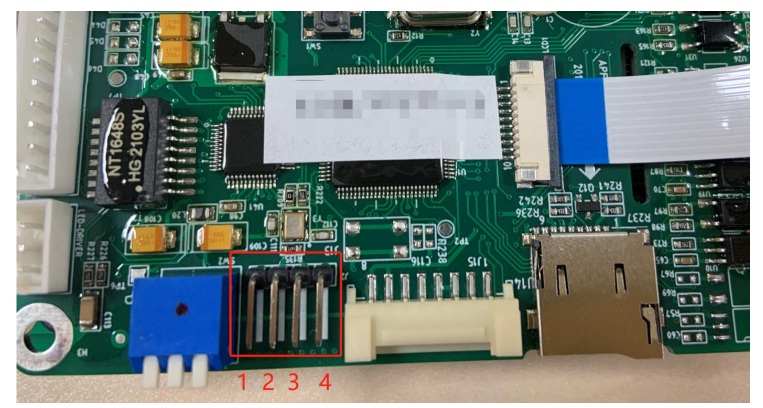

For SWD connector:

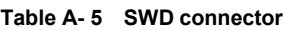

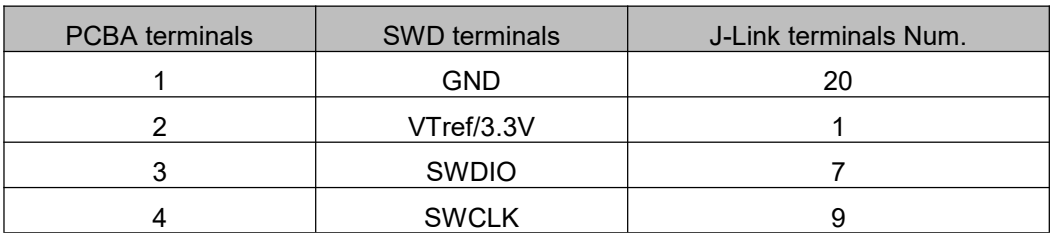

Note: It doesn't need an additional power supply when updating the Control board (PCBA).

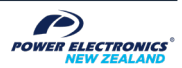

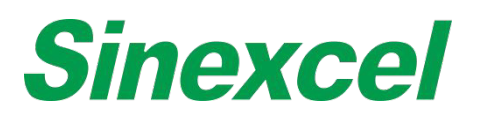

**Step 2:** Check the Drivers of J-Link in Device Manager. The drivers will be installed automatically when insert the J-Link connector to PC.

|               |        | 端口(COM和IPT)                              |  |  |  |  |  |  |
|---------------|--------|------------------------------------------|--|--|--|--|--|--|
|               |        | JLink CDC UART Port (COM6)               |  |  |  |  |  |  |
| >             |        | 固件                                       |  |  |  |  |  |  |
|               |        | 计算机                                      |  |  |  |  |  |  |
|               |        | 监视器                                      |  |  |  |  |  |  |
|               |        | 键盘                                       |  |  |  |  |  |  |
|               | $\ast$ | 蓝牙                                       |  |  |  |  |  |  |
|               |        | 其他设备                                     |  |  |  |  |  |  |
|               |        | 人机接口设备                                   |  |  |  |  |  |  |
|               |        | 软件设备                                     |  |  |  |  |  |  |
|               |        | 软件组件                                     |  |  |  |  |  |  |
|               | 霸      | 生物识别设备                                   |  |  |  |  |  |  |
| >             |        | 声音、视频和游戏控制器                              |  |  |  |  |  |  |
| $\mathcal{P}$ | Φ      | 鼠标和其他指针设备                                |  |  |  |  |  |  |
|               |        | 通用串行总线控制器                                |  |  |  |  |  |  |
|               |        | AMD USB 3.10 可扩展主机控制器 - 1.10 (Microsoft) |  |  |  |  |  |  |
|               |        | AMD USB 3.10 可扩展主机控制器 - 1.10 (Microsoft) |  |  |  |  |  |  |
|               |        | J-Link OB CDC                            |  |  |  |  |  |  |
|               |        | <b>USB Composite Device</b>              |  |  |  |  |  |  |
|               |        | <b>USB Composite Device</b>              |  |  |  |  |  |  |
|               |        | USB 根集线器(USB 3.0)                        |  |  |  |  |  |  |
|               |        | USB 根集线器(USB 3.0)                        |  |  |  |  |  |  |
|               |        |                                          |  |  |  |  |  |  |

**Figure A- 20 J-Link connect**

**Step 3:** Install Setup\_JLinkARM\_V486b.exe JLINK root directory to find J-Flash, run the program.

| 本地磁盘 (C:) ▶ Program Files (x86) ▶ SEGGER ▶ JLinkARM_V468 |                 |        | 搜索"JLin p<br>$\vee$ C |  |
|----------------------------------------------------------|-----------------|--------|-----------------------|--|
| 名称                                                       | 修改日期            | 类型     | 大小                    |  |
| Doc                                                      | 2016/9/22 13:01 | 文件夹    |                       |  |
| ETC                                                      | 2016/9/22 9:02  | 文件夹    |                       |  |
| Samples                                                  | 2016/9/22 13:01 | 文件夹    |                       |  |
| <b>USBDriver</b>                                         | 2016/9/22 13:02 | 文件夹    |                       |  |
| <b>INSTALL.LOG</b>                                       | 2016/9/22 13:02 | 文本文档   | 393 KB                |  |
| JFlashARM.exe                                            | 2013/4/6 0:11   | 应用程序   | 731 KB                |  |
| <b>W Junkexe</b> ttp://blog.csdn.ne                      | 2013/4/6 0:11 4 | 网里程序   | <b>187 KB</b>         |  |
| JLinkARM.dll                                             | 2013/4/6 0:11   | 应用程序扩展 | 5,127 KB              |  |
| JLinkConfig.exe                                          | 2013/4/6 0:11   | 应用程序   | 163 KB                |  |
| JLinkDLLUpdater.exe                                      | 2013/4/6 0:11   | 应用程序   | 79 KB                 |  |
| JLinkFlashCogentCSB737.exe                               | 2013/4/6 0:11   | 应用程序   | 79 KB                 |  |
| JLinkFlashPhytecPCM967_NAND.exe                          | 2013/4/6 0:11   | 应用程序   | 79 KB                 |  |
| JLinkFlashSTMB525.exe                                    | 2013/4/6 0:11   | 应用程序   | 79 KB                 |  |
| JLinkFlashToshibaTOPAS900.exe                            | 2013/4/6 0:11   | 应用程序   | 79 KB                 |  |
| LinkFlashToshibaTOPAS910.exe                             | 2013/4/6 0:11   | 应用程序   | 79 KB                 |  |
| JLinkGDBServer.exe                                       | 2013/4/6 0:11   | 应用程序   | 215 KB                |  |
| JLinkGDBServerCL.exe                                     | 2013/4/6 0:11   | 应用程序   | <b>187 KB</b>         |  |
| JLinkLicenseManager.exe                                  | 2013/4/6 0:11   | 应用程序   | 111 KB                |  |
| JLinkRDI.dll                                             | 2013/4/6 0:11   | 应用程序扩展 | 275 KB                |  |
| JLinkRDIConfig.exe                                       | 2013/4/6 0:11   | 应用程序   | 67 KB                 |  |
| JLinkRemoteServer.exe                                    | 2013/4/6 0:11   | 应用程序   | 399 KB                |  |
| JLinkRemoteServerCL.exe                                  | 2013/4/6 0:11   | 应用程序   | 395 KB                |  |
| JLinkSTM32.exe                                           | 2013/4/6 0:11   | 应用程序   | <b>75 KB</b>          |  |

**Figure A- 21 Application**

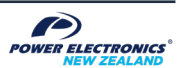

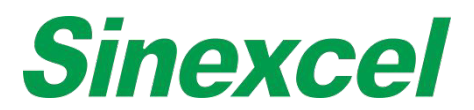

### **Step 4: Option-->Project Settings-->CPU Device**

#### Options-- choose chip type--STM21F103VET6

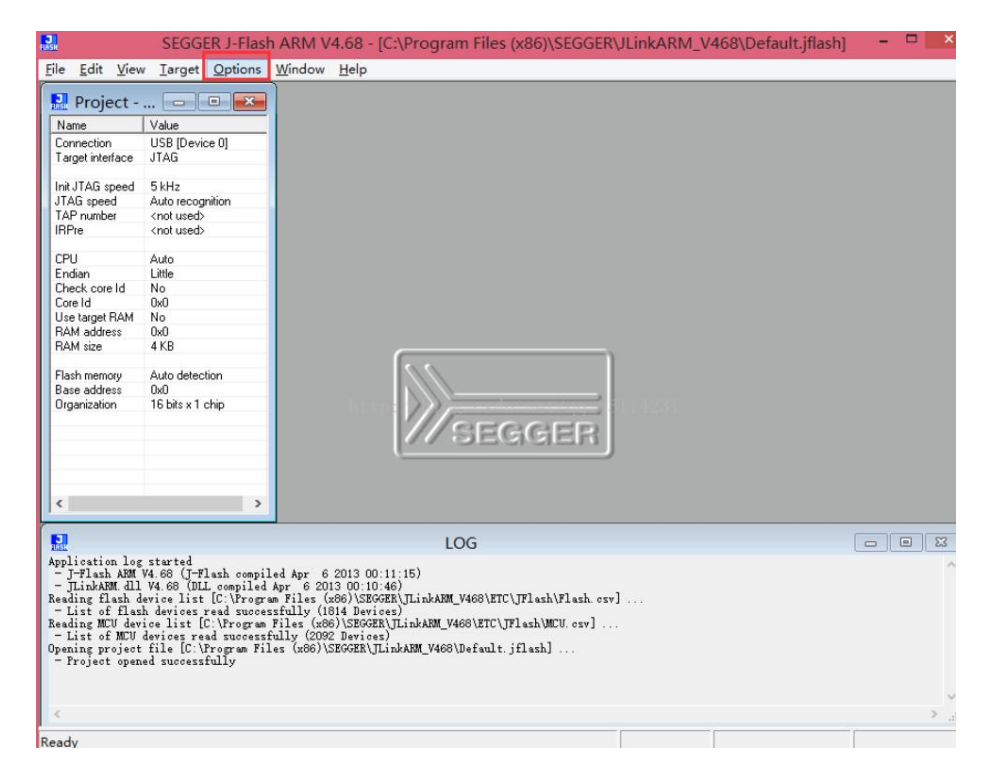

**Figure A- 22 Option**

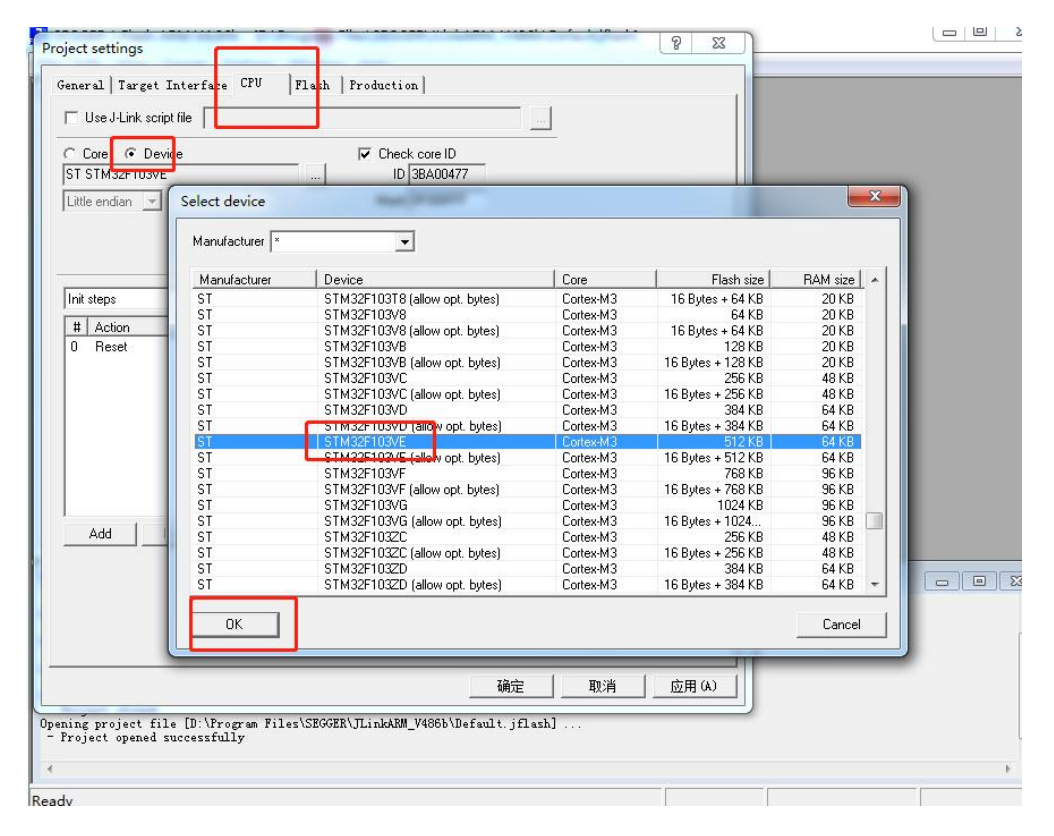

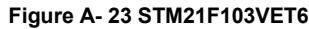

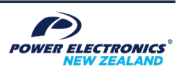

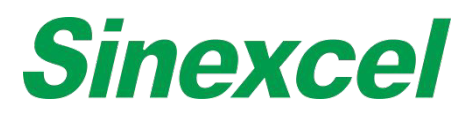

**Step 5:** Option-->Project Settings-->Target Interface

Choose 'SWD'. And click 'OK'.

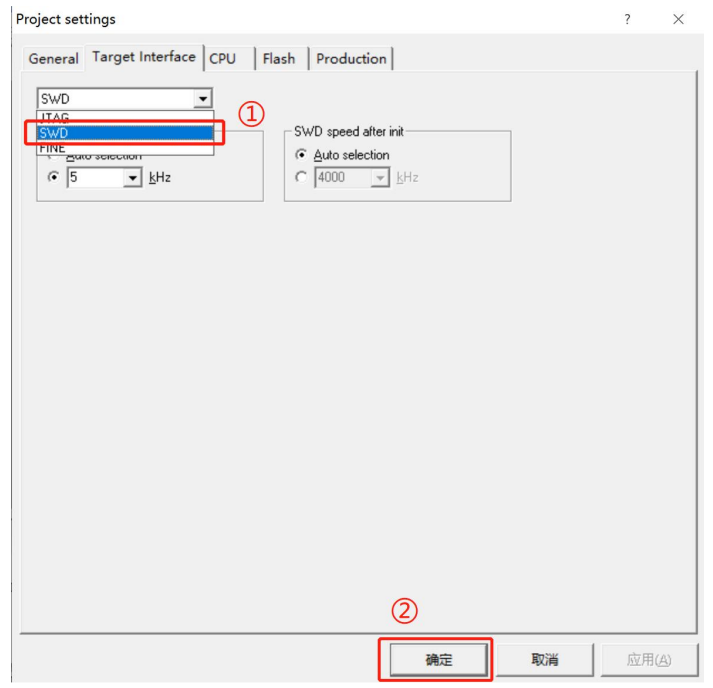

**Figure A- 24 SWD**

#### **Step 6: Target-->Connect JLINK**

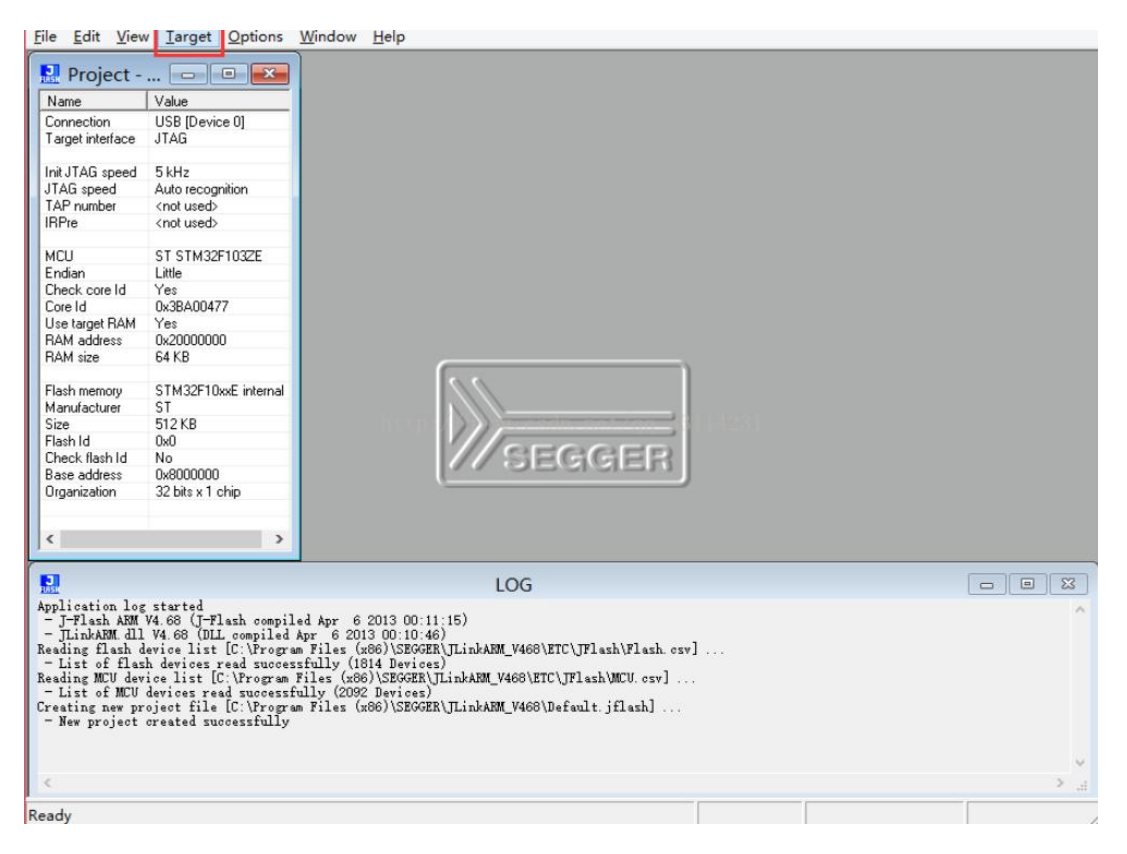

**Figure A- 25 Target**

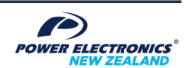

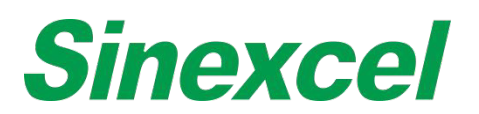

**Step 7:** APF-105.hex put into J-flash (Different hex software according to different units' version)

| 鳯                        | SEGGER J-Flash ARM V4.68 - [C:\Program Files (x86)\SEGGER\JLinkARM_V468\Default.jflash *]                                                                                                    |                       |     |              | <b>NICH CARDS AND ARRANGEMENT CONTROLLER</b> |              |                |           |                                      | $\alpha$ , a comparison of the state of the state of the state of the state of the state of the state of the state of the state of the state of the state of the state of the state of the state of the state of the state of the |                |                |              |            |           |                |           |                  | o                         |
|--------------------------|----------------------------------------------------------------------------------------------------|-----------------------|-----|--------------|----------------------------------------------|--------------|----------------|-----------|--------------------------------------|----------------------------------------------------------------------------------------------------|----------------|----------------|--------------|------------|-----------|----------------|-----------|------------------|---------------------------|
| File                     | Edit View Target Options Window Help                                                                                                    |                       |     |              |                                              |              |                |           |                                      |                                                                                                    |                |                |              |            |           |                |           |                  |                           |
| $\blacksquare$ Project - | $\Box$<br>$\Sigma$                                                                                                    | 剔                     |     |              |                                              |              |                |           | Target memory (Entire flash chip) *  |                                                                                                    |                |                |              |            |           |                |           |                  | $\Box$ E<br>$\parallel x$ |
| Name                     | Value                                                                                                    | Address: 0x8000000    |     |              | $\times1$                                    | $x2 \mid x4$ |                |           |                                      |                                                                                                    |                |                |              |            |           |                |           |                  |                           |
| Connection               | USB [Device 0]                                                                                                    |                       |     |              |                                              |              |                |           |                                      |                                                                                                    |                |                |              |            |           |                |           |                  |                           |
| Target interface         | <b>JTAG</b>                                                                                                    | Address               | ø   | $\mathbf{1}$ | $\overline{\mathbf{2}}$                      | 3            | 4              | 5         | 6                                    | 7                                                                                                    | 8              | 9              | $\mathbf{a}$ | $\bf{B}$   | C         | D              | E         | $\mathbf{F}$     | ASCII                     |
|                          |                                                                                                    | 8000000               | 88  | 06           | <b>DB</b>                                    | 20           | <b>BD</b>      | 08        | <b>DD</b>                            | 08                                                                                                    | 35             | Q <sub>2</sub> | <b>DD</b>    | 08         |           | 37 02          | <b>BB</b> | 08               | . 5 7                     |
| Init JTAG speed          | 5 kHz                                                                                                    | 8000010               |     | 39 02        | nи                                           | <b>DR</b>    | 3 <b>B</b>     | 02        | <b>DD</b>                            | $R^2$                                                                                                    | 3D             | 02             | ЙЙ           | 98         | <b>ØØ</b> | PП             | ЙЙ        | <b>DD</b>        | 91                        |
| JTAG speed               | Auto recognition                                                                                                    |                       |     |              |                                              |              |                |           |                                      |                                                                                                    |                |                |              |            |           |                |           |                  |                           |
| TAP number               | <not used=""></not>                                                                                                    | 8000020               | 80  | 00           | яя                                           | ЯΩ           | 00             | 80        | 90                                   | ЙØ                                                                                                    | 90             | 90             | nп           | 90         | 3F        | 82             | nп        | <b>PR</b>        |                           |
| <b>IRPre</b>             | <not used=""></not>                                                                                                    | 8000030               | 41  | 02           | nя                                           | <b>PIR</b>   | <b>PH</b>      | ЙЙ        | 90                                   | ЙØ                                                                                                    | 43             | 02             | nп           | 08         | 45        | p <sub>2</sub> | <b>ия</b> | <b>PIS</b>       | $A_1, \ldots, C_n, F_n,$  |
| MCU                      | ST STM32F103ZE                                                                                                    | 8000040               | D7. | 08           | ЙΑ                                           | <b>NR</b>    | D7             | ЙΒ        | nи                                   | ЙR                                                                                                    | D7             | <b>NB</b>      | nи           | <b>PUB</b> | D7        | <b>PR</b>      | ЙΜ        | <b>NR</b>        |                           |
| Endian                   | Little                                                                                                    | 8000050               | D7  | -08          | ØØ.                                          | ЙR           | D7             | 08        | <b>ØØ</b>                            | ЙΒ                                                                                                    | D7             | 08             | nи           | 08         | D7        | 08             | 80        | <b>DR</b>        |                           |
| Check core Id            | Yes                                                                                                    | 8000060               | D7  | 08           | øи                                           | ΠЯ           | D <sub>7</sub> | ЙΒ        | ЙØ                                   | <b>Ø8</b>                                                                                                    | D <sub>7</sub> | Й8             | nи           | <b>Ø8</b>  | D7        | <b>P8</b>      | nи        | <b><i>DR</i></b> |                           |
| Core Id                  | 0x3BA00477                                                                                                    |                       |     |              |                                              |              |                |           |                                      |                                                                                                    |                |                |              |            |           |                |           |                  |                           |
| Use target RAM           | Yes                                                                                                    | 8000070               | D7  | 08           | 90                                           | 08           | D <sub>7</sub> | 08        | 90                                   | Й8                                                                                                    | D7             | 08             | <b>DD</b>    | 98         | D7        | 08             | <b>BB</b> | <b>PB</b>        |                           |
| RAM address              | 0x20000000                                                                                                    | 8000080               | D7  | 08           | nя                                           | <b>NS</b>    | D <sub>7</sub> | ЙΒ        | 90                                   | ЙR                                                                                                    | D7             | <b>PIR</b>     | ЙЙ           | <b>PIR</b> | D7        | <b>PR</b>      | 80        | ЙR               |                           |
| RAM size                 | 64 <sub>KB</sub>                                                                                                    | 8000090               |     | D7 08        | nи                                           | ΠЯ           | D <sub>7</sub> | ЙΒ        | <b>DD</b>                            | $R^2$                                                                                                    | D <sub>7</sub> | <b>PIS</b>     | nи           | <b>PB</b>  | D7        | 08             | nи        | R <sub>8</sub>   |                           |
|                          |                                                                                                    | 8000000               | D7  | <b>DR</b>    | пп                                           | Й8           | D <sub>7</sub> | Й8        | <b>DD</b>                            | Й8                                                                                                    | D7             | <b>Ø8</b>      | ØЙ           | <b>Ø8</b>  | D7        | 08             | <b>DD</b> | <b>08</b>        |                           |
| Flash memory             | STM32F10xxE internal                                                                                                    | <b>80000B0</b>        | D7  | 08           | <b>DØ</b>                                    | ΩВ           | D <sub>7</sub> | 08        | <b>DD</b>                            | 08                                                                                                    | D <sub>7</sub> | <b>Ø8</b>      | ØЙ           | <b>PB</b>  | D7        | 08             | øй        | <b>D8</b>        |                           |
| Manufacturer             | ST                                                                                                    |                       |     |              |                                              |              |                |           |                                      |                                                                                                    |                |                |              |            |           |                |           |                  |                           |
| Size                     | 512 KB                                                                                                    | 8000000               | D7  | -08          | øи                                           | Й8           | D <sub>7</sub> | <b>08</b> | 00                                   | 08                                                                                                    | D7             | 08             | <b>DD</b>    | 08         | D7        | Й8             | 90        | <b>D8</b>        |                           |
| Flash Id                 | 0x0                                                                                                    | <b>80000D0</b>        | D7  | Й8           | øи                                           | ЙΒ           | D <sub>7</sub> | ЙΒ        | <b>PIN</b>                           | Й8                                                                                                    | D7             | Й8             | ЙØ           | <b>Ø8</b>  | D7        | <b>P8</b>      | øи        | <b>DR</b>        |                           |
| Check flash Id           | No                                                                                                    | <b><i>BRARRER</i></b> | D7  | <b>PB</b>    | nп                                           | ЙΒ           | D <sub>7</sub> | ЙΒ        | <b>DD</b>                            | Й8                                                                                                    | D <sub>7</sub> | <b>PIB</b>     | nи           | <b>PIB</b> | D7        | 08             | пп        | <b>PIB</b>       |                           |
| Base address             | 0x8000000                                                                                                    | <b>80000F0</b>        | D7  | 08           | øи                                           | 08           | D <sub>7</sub> | Й8        | <b>DD</b>                            | 98                                                                                                    | D7             | 08             | <b>DD</b>    | 08         | D7        | 08             | 80        | 08               |                           |
| Organization             | 32 bits x 1 chip                                                                                                    | 8000100               | D7  | 08           | øи                                           | 98           | D7             | 88        | 90                                   | 08                                                                                                    | D7             | 98             | 90           | 88         | D7        | 08             | <b>BØ</b> | 08               |                           |
|                          |                                                                                                    |                       | D7  |              |                                              |              |                |           |                                      |                                                                                                    |                |                |              |            |           |                |           |                  |                           |
| $\overline{\phantom{a}}$ | $\rightarrow$                                                                                                    | 8000110               |     | 08           | <b>BØ</b>                                    | 98           | D7             | 88        | <b>DB</b>                            | 08                                                                                                    | D7             | 08             | <b>DB</b>    | 08         | D7        | 08             | <b>BØ</b> | 08               |                           |
|                          |                                                                                                    | 0.00000               |     | D7 RO        |                                              |              |                |           | <b>GO GO D' GO GO GO D' GO GO GO</b> |                                                                                                    |                |                |              |            |           | <b>D7 80</b>   |           | aa ao            |                           |
| 鼎                        | - J-Link firmware: V1.20 (J-Link ARM V8 compiled Jan 31 2018 18:34:52)<br>- TTAG speed: 5 kHz (Fixed)<br>- Initializing CPU core (Init sequence)<br>- Initialized successfully                                                                                                    |                       |     |              |                                              | LOG          |                |           |                                      |                                                                                                    |                |                |              |            |           |                |           |                  | $\Box$ $\Box$<br>$\Sigma$ |
| - RAM tested O.K.        | - ITAG speed: 4000 kHz (Auto)<br>- J-Link found 2 JTAG devices. Core ID: 0x3BA00477 (Cortex-M3)<br>- Connected successfully<br>Reading entire flash chip<br>$-256$ sectors, 1 range, 0x8000000 - 0x807FFFF<br>- Target memory read successfully. (524288 bytes, 1 range) - Completed after 0.859 sec |                       |     |              |                                              |              |                |           |                                      |                                                                                                    |                |                |              |            |           |                |           |                  |                           |

**Figure A- 26 Target Memory**

**Step 8**: Target-->Connect JLINK; Target-->Program(F5) Completed

 $Project - Def...$   $\Box$   $\Box$   $\Box$   $\Box$ R C:\Users\Administrator\Desktop\4.3寸监控底板升级\105.hex Address:  $\boxed{0x8000000}$   $\boxed{x1}$   $x2$   $x4$ Name Value USB [Device 0]<br>SWD Connection Address 0 1 2 3 4 5 6 7 8 9 A B C D E F ASCII Connection<br>Target interface 8000000 00 04 00 20 47 01 00 08 EF 10 00  $\overline{88}$  $\overline{\mathbf{A}\mathbf{F}}$  $BD$ 00 08 ... G.......... Init.ITAG sneed Auto recognition<br>Auto recognition<br><not used><br><not used> 8000010 EB 10 00 08 B9 0A 00 08 9F 19 00 08 00 00 00 00 ............ inicul Act speed<br>JTAG speed<br>TAP number<br>IRPre 8000030 BD 0A 00 08 00 00 00 00 CD 11 00 08 0D 15 00 08 . . . . . . . . . . 8000040 67 01 00 08 67 01 00 08 67 01 00 08 67 01 00 08  $g...g...g$ **MCU** ST STM32F103VE 8000050 67 01 00 08 67 01 00 08 67 01 00 08 67 01 00 08 g...g...g...g... Endian Little Enuian<br>Check core Id<br>Core Id 8000060 67 01 00 08 67 01 00 08 67 01 00 08 67 01 00 08 g...g...g...g... Yes<br>0x3BA00477 62 81 88 88 62 81 88 88 62 81 88 88 62 81 00 08 g...g...g...g... Core Id<br>Use target RAM<br>RAM address<br>RAM size UX3BAU0477<br>Yes<br>0x20000000<br>64 KB 00 08 g...g...g...g... **L**Flach 01 m.  $\overline{a}$ **AP** 01 00 08 g...g...g...g... Erasing sectors ... **01 00 08 g...g...g...g...** STM32F10xxE internal Flash memory 01 00 08 g...g...g...g... ST<br>512 KB<br>0x0 Sector 14 of 25 selected (Bank 0, Sector 13, 0x8006800) Manufacturer 01 00 08 g...g...g...g... Size<br>Flash Id  $52%$ 17 00 08 g...m...-...Q... riasnic<br>Check flash Id<br>Base address<br>Organization No. 01 00 08 g...g...g...g... No<br>0x8000000<br>32 bits x 1 chip 00 08 g...g...g...g... Cancel 01 01 00 08 g...g...g...g... 8000110 A1 15 00 08 67 01 00 08 67 01 00 08 67 01 00 08 ....g...g...g...<br>an aa as ~ ~ ~ ~  $W$  $\overline{\phantom{a}}$ **RGGG12G** A7 G1 GG G3 67 G1 GG G6 67 G1 GG G6 67 G1 **D**LOG  $\begin{array}{|c|c|c|c|c|}\hline \multicolumn{1}{|c|}{\mathbb{D}} & \multicolumn{1}{|c|}{\mathbb{D}} \\ \hline \multicolumn{1}{|c|}{\mathbb{D}} & \multicolumn{1}{|c|}{\mathbb{D}} & \multicolumn{1}{|c|}{\mathbb{D}} \\ \hline \multicolumn{1}{|c|}{\mathbb{D}} & \multicolumn{1}{|c|}{\mathbb{D}} & \multicolumn{1}{|c|}{\mathbb{D}} \\ \hline \multicolumn{1}{|c|}{\mathbb{D}} & \multicolumn{1}{|c|}{\mathbb{D}} & \multicolumn{1}{|c|}{\$ n="Connected successfully"<br>Programming target (51112 bytes, 1 range) ...<br>- ERRNR: Timeout while checking target RAM, core does not stop<br>- ERRNR: Failed to program target<br>Disconnecting ...<br>- Disconnected ... - Disconnected<br>
Programming target (51112 bytes, 1 range) ...<br>
- Connecting .<br>
- Exameted successfully<br>
- RAM tasted 0.K<br>
- Erasing bank 0, sector 0, 1, 2, 3, 4, 5, 6, 7, 8, 9, 10, 11<br>
- Frasing bank 0, sector 0, 1, 2, 3,

**Figure A- 27 Connecting**

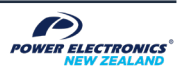

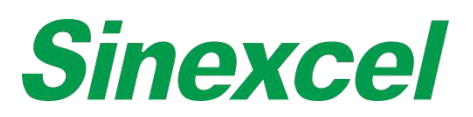

**Step 9**: The user need to prepare a micro SD card first. Samsung or Kinston brand is better.

Please format SD card with computer. When you format the SD card, the File system please select 'FAT32', the Allocation unit size please select '4096 bytes'. Then click start to complete formatting.

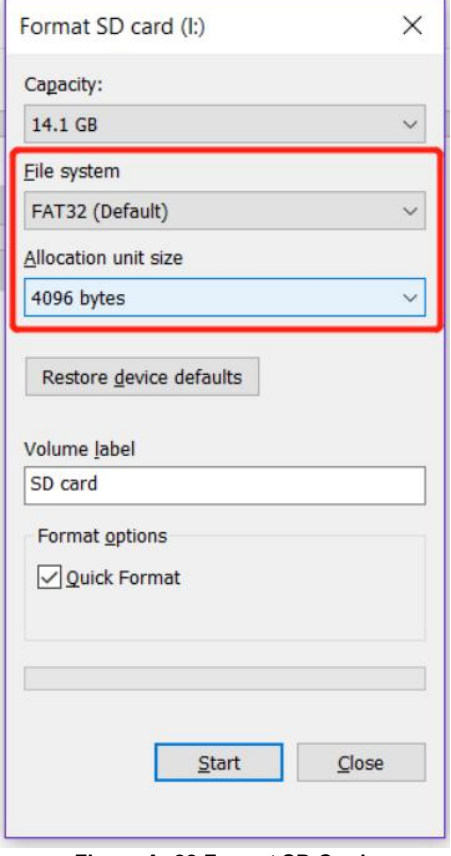

**Figure A- 28 Format SD Card**

**Step 10**: There is a file named "DWIN\_SET.zip", unzip this package and you can get a folder named "DWIN\_SET". Copy this folder to the SD card's root directory. Do not change the filename and make sure this folder is in the SD card's root directory

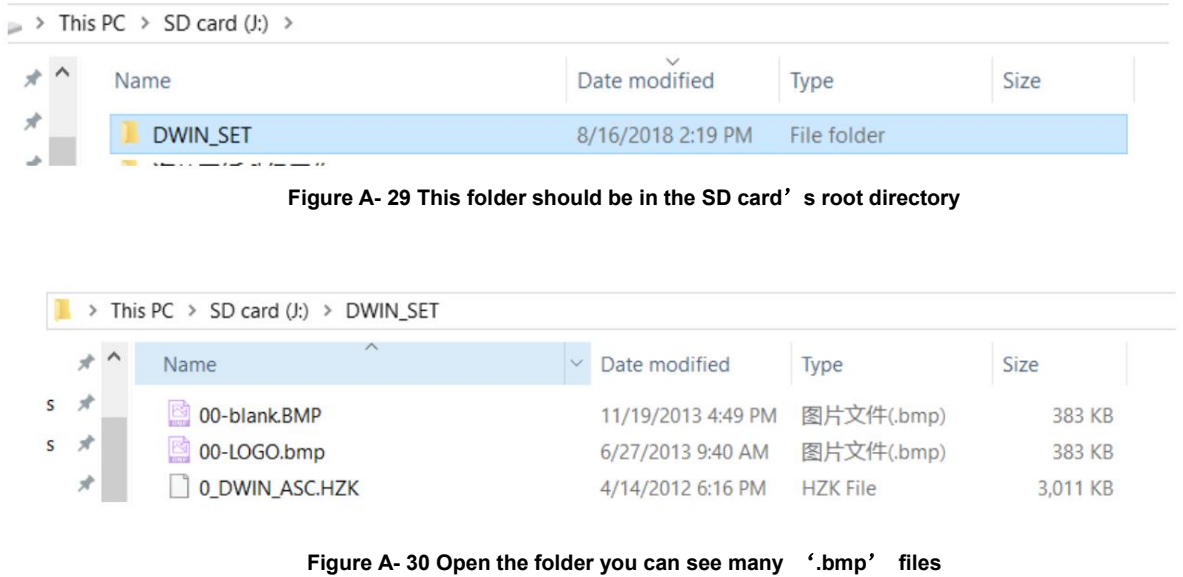

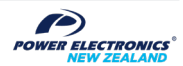

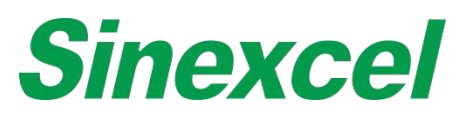

#### **Step 11**: Turn off the power of module

There is a SD card interface right behind the display screen, put the SD card into the interface. Pay attention that HMI has two circuit boards: monitor board and control board, each circuit board has a SD card interface, do not make it wrong. You should put the SD card into the interface of the monitor board.

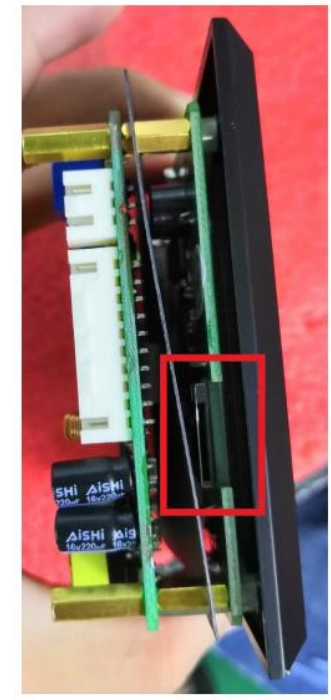

**Figure A- 31 The position of SD Card Insert Interface**

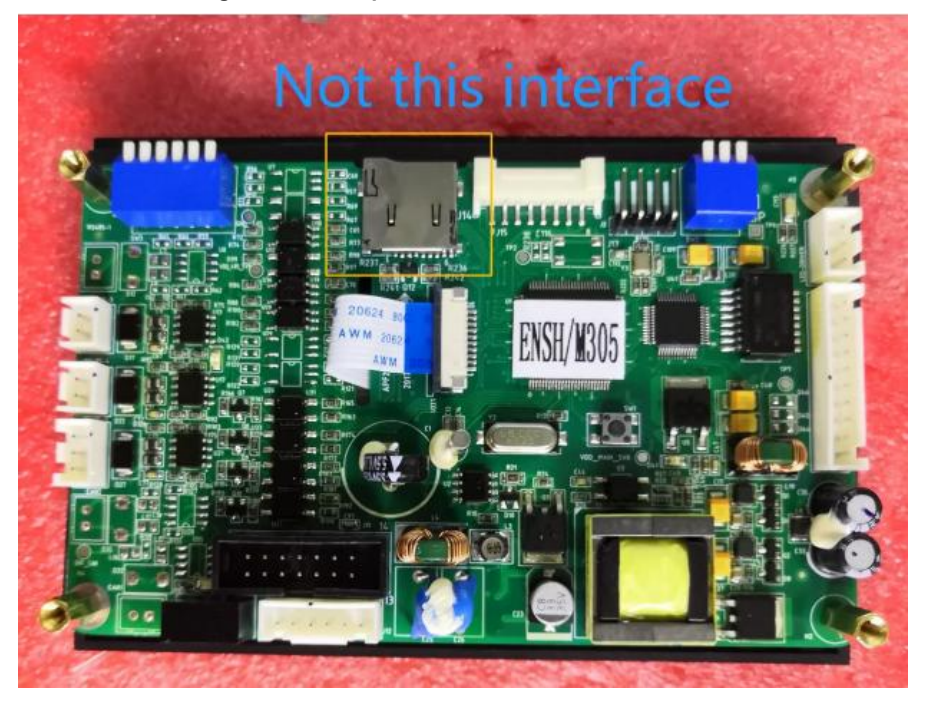

**Figure A- 32 Do not find the wrong position to operate**

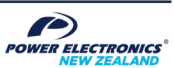

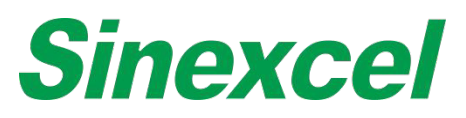

**Step 12**: Turn on the power of module.

The HMI software will update automatically. If you see the screen turn blue, it means the HMI will start the update. During the update, you can see the display screen is changing fast, this is normal. When the display screen stop changing, it means HMI software update is done. You can check if the HMI software has been upgraded successfully. After upgrading the software successfully, please remove the SD card.

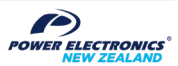

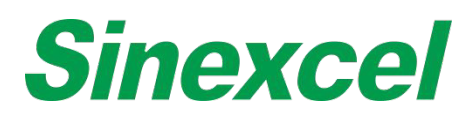

#### **SINEXCEL FACTORY CALIBRATION FOR AHF MODULE**

Before delivery of the module, Sinexcel will perform a calibration in the following four aspects: the parameter settings of **Inductor current**, **CT Current**, **Inverter Current** and **Input Voltage** in corresponding HMI interfaces. This document is to illustrate the calibrating process.

#### **1. Preparations & Settings**

- 1) Unit: Active Harmonics Filter with 4.3-inch or 7-inch HMI
- 2) Instruments: Multimeter (600VAC testing range), Current clamp (200A-AC range)
- 3) Check whether the power cables and the CT cables are connected properly.
- 4) Parameter setting before test:
	- a) Use password of '654321' to log in the 'Setting' interface.

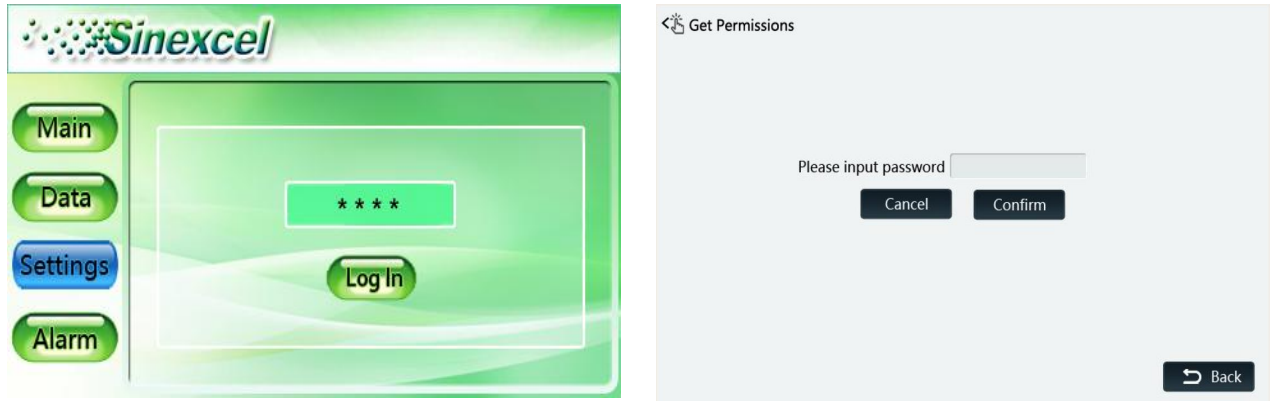

b) Press the button of 'System Parameter' and find the setting for 'Operation Mode'.

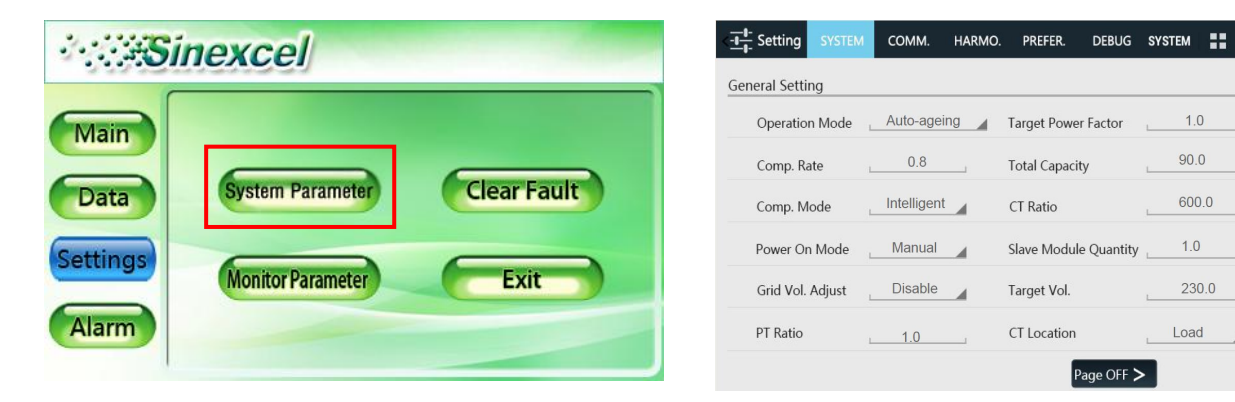

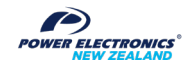

÷

 $1.0$ 

 $90.0$ 

600.0

 $1.0$ 

230.0

Load

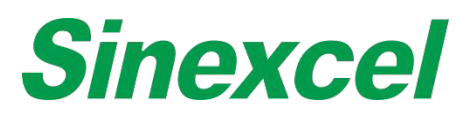

c) Set the operation mode to 'Auto-ageing'.

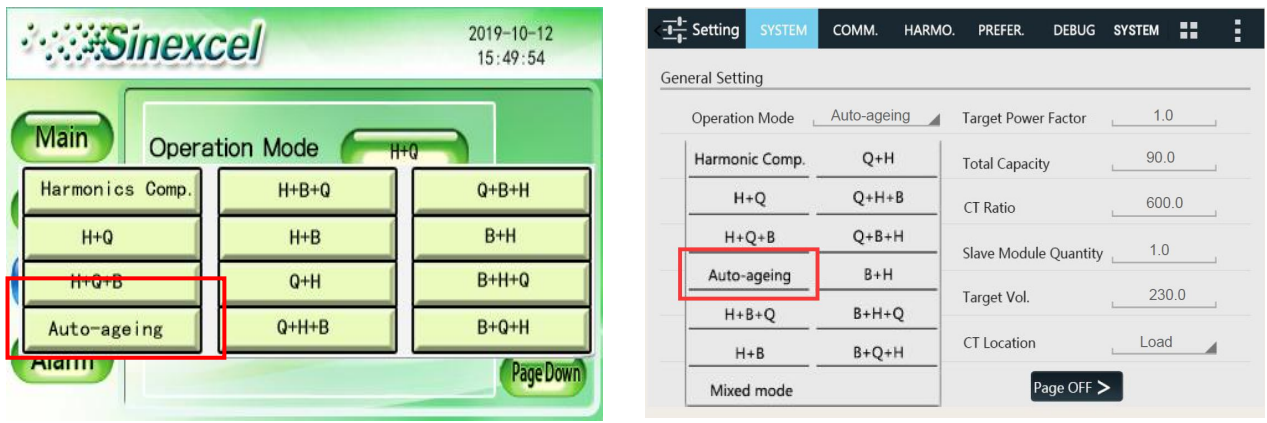

d) Set the 'Inductor Current config.' to 'Capacitive' and set 'Comp. Rate' to 0.8.

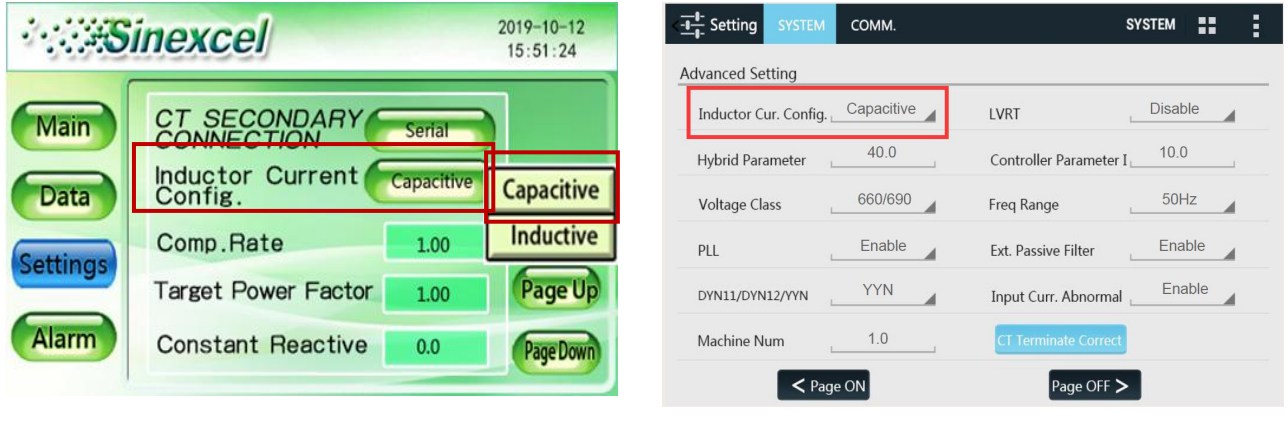

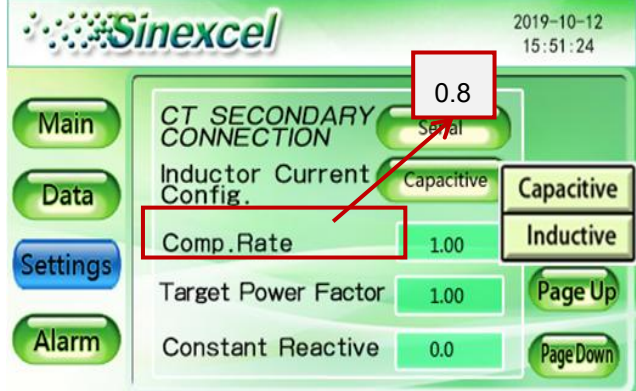

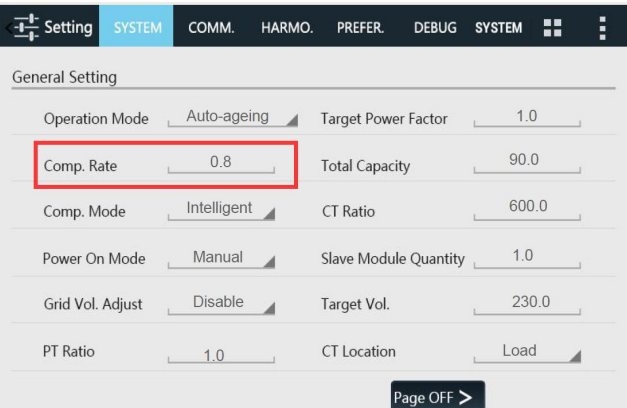

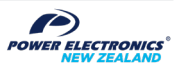

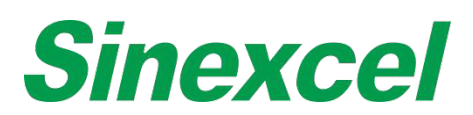

e) Set the 'CT location' to 'Load Side' and check the exterior CT is connected properly. And please set the Wire system (Network Config) to '3P4W'.

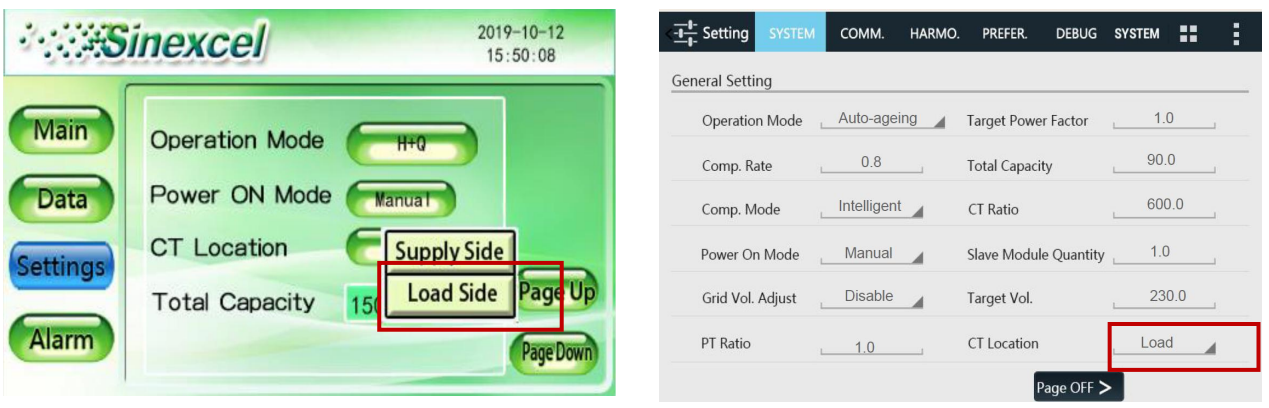

5) Before testing, it's essential to examine the data interface of the **Grid Voltage**, the **Waveform** and **Comp. current**. Check if the grid voltage is at normal range, if the Waveform displays normally and is in positive sequence. And the machine will keep outputting a current under 5A when remaining standby. And please do the measurements in accordance with the follow orders and processes.

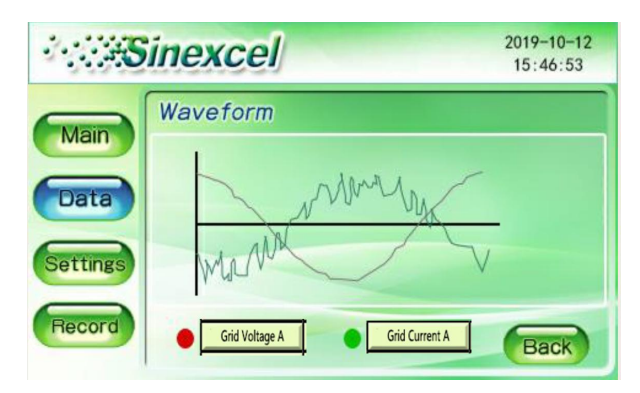

**Figure A- 33 Factory Calibration for AHF module**

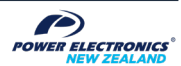

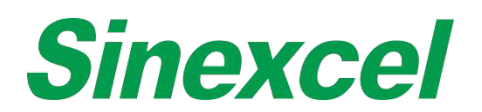

#### **2. Input Voltage Configuration**

- 1) Keep the module in standby.
- 2) Use the Multimeter to measure the Phase Voltage of three-phase and record.
- 3) Fill in the measurement value in the corresponding items shown below.

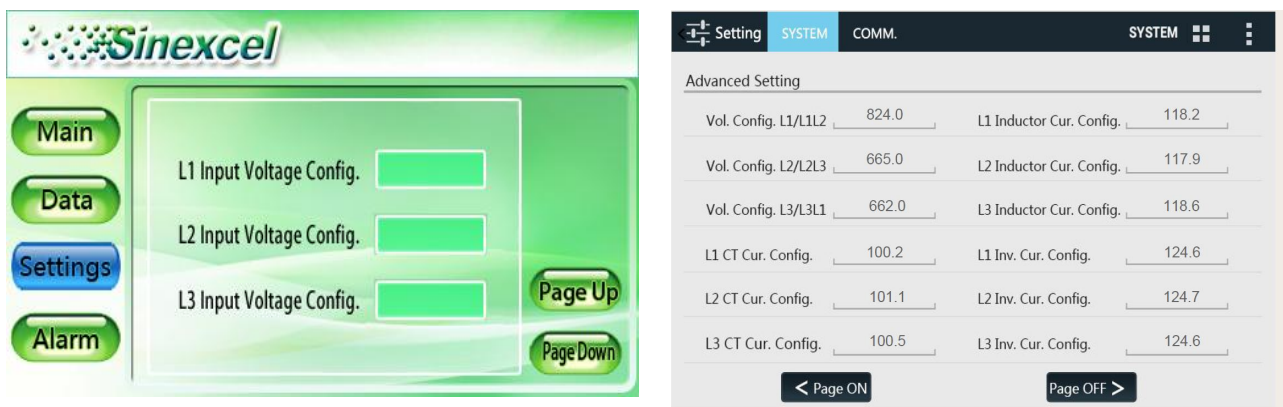

4) Back to the Data interface and check the 'Grid Voltage'. Normally its showing Voltage data should be approximated to the number which you input in procedure 3). For instance, 230.1\230.1\231.5 was input in 3), so the same may be displayed in Grid Voltage interface.

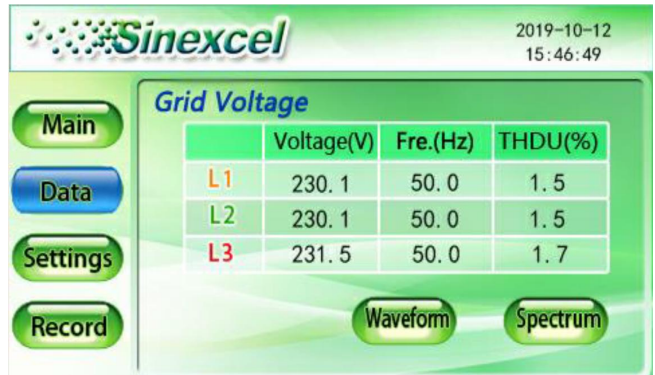

**Figure A- 34 Factory Calibration for AHF module**

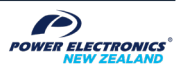
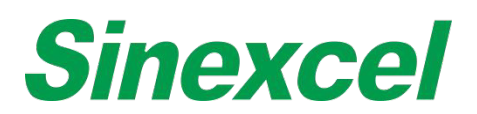

- **3. CT Current Configuration (without loads) & Inverter Current Config. interface**
	- 1) Power-on and wait till the Comp. current is stable.

|             | <b>Sinexcel</b>     | $2019 - 10 - 12$<br>15:45:31 |                     |            |  |  |  |  |
|-------------|---------------------|------------------------------|---------------------|------------|--|--|--|--|
| Main        | <b>Grid Current</b> |                              | <b>Load Current</b> |            |  |  |  |  |
|             | <b>THDI</b>         | <b>RMS</b>                   | <b>THDI</b>         | <b>RMS</b> |  |  |  |  |
| <b>Data</b> | 4.4%                | 11.1A                        | 3.6%                | 12.5A      |  |  |  |  |
|             | 3.4%                | 11.4A                        | 2.7%                | 12.7A      |  |  |  |  |
| Settings    | 4.1%                | 10.9A                        | 3.1%                | 12.3A      |  |  |  |  |
| Record      |                     |                              | Power ON            | Power OFF  |  |  |  |  |

**Figure A- 35 Power ON**

- 2) Use the Current clamp to measure the Line current of L1/L2/L3 where the CTs placed in.
- 3) Input the same data in Settings-CT current config interface and Inverter Current Config interface. For 7-inch HMI, the setting is in the same interface with Voltage configuration.

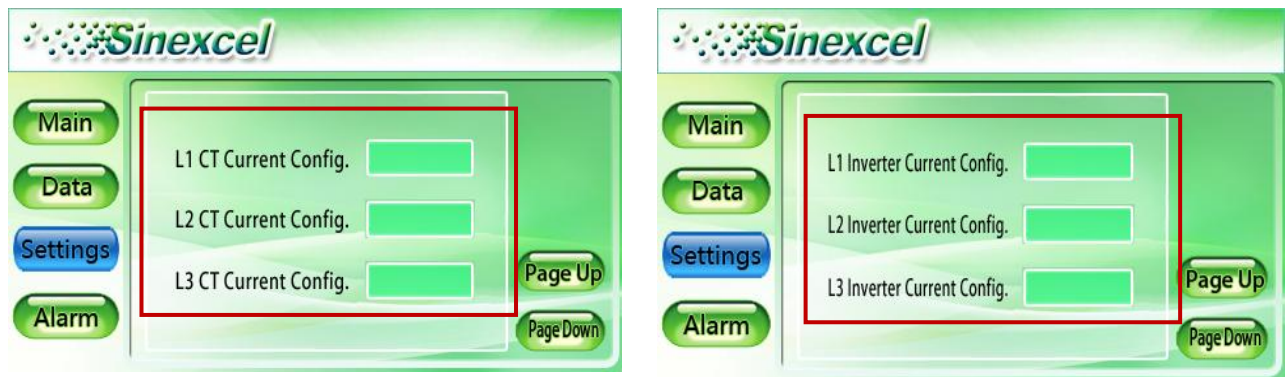

4) Back to the Data interface and check the 'Comp. Current'.

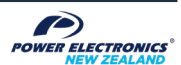

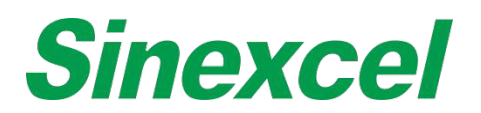

### **4. Inductor Current Configuration**

- 1) Remain Power-on.
- 2) Set the Inductor current config to 'Capacitive'.

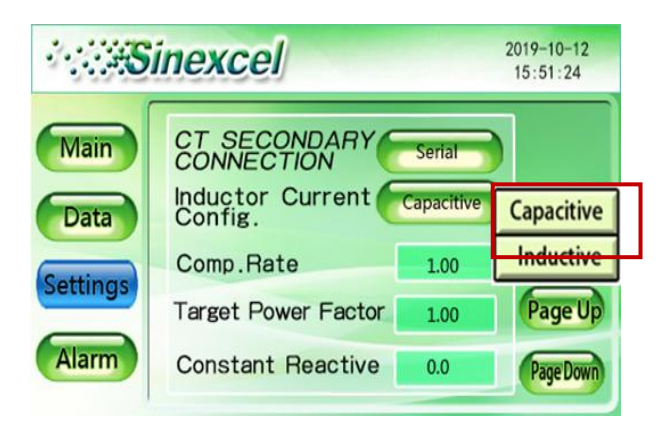

**Figure A- 36 Inductor Current Config.**

- 3) Back to the comp current interface to check compensating current change. Wait till the current is stable.
- 4) Use the Current clamp to measure the Line current of L1/L2/L3.
- 5) Calculate the average number of 4) and Inverter Current Config for each phase which represented to the Inductive current and the capacitive current. Input the number in the Inductor Current Config interface.

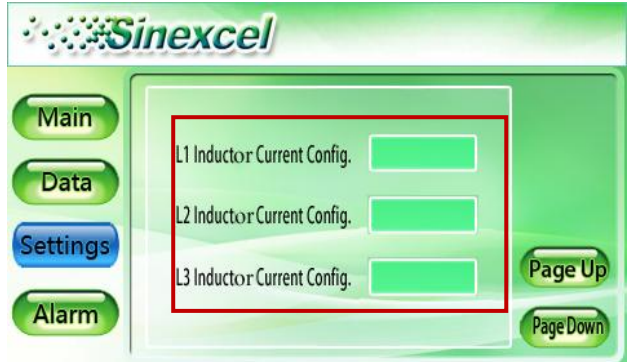

**Figure A- 37 L1/L2/L3 Inductor Current Config.**

- 6) If input the wrong number, please retake the measurement from 3 the inverter current config.
- 7) Change the Inductor current config to 'Inductive' and back to the data interface to check whether the comp current is normal. For instance, if the total capacity of the unit is 150A, the average Comp. current of the capacitive and inductive mode will be 150A×0.8 (the Comp. rate) = 120A in theory. The capacitive current will be higher than the average while the inductive current will be lower.

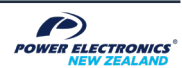

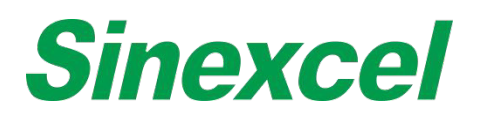

# **APPENDIX** Ⅲ **DRY CONTACT BOARD INTRODUCTION**

### INTERFACE & DIMENSIONS

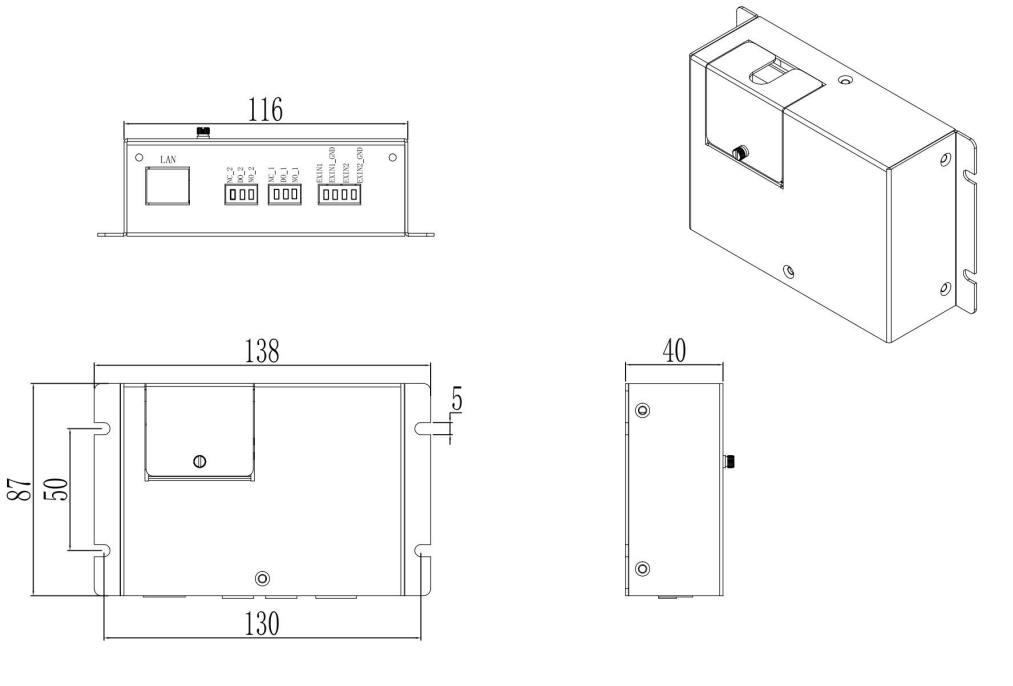

**Figure A- 38 Dimensions of Dry Contact Board**

**Sinexcel dry contact board, which the size is W130\*D40\*H87mm.**

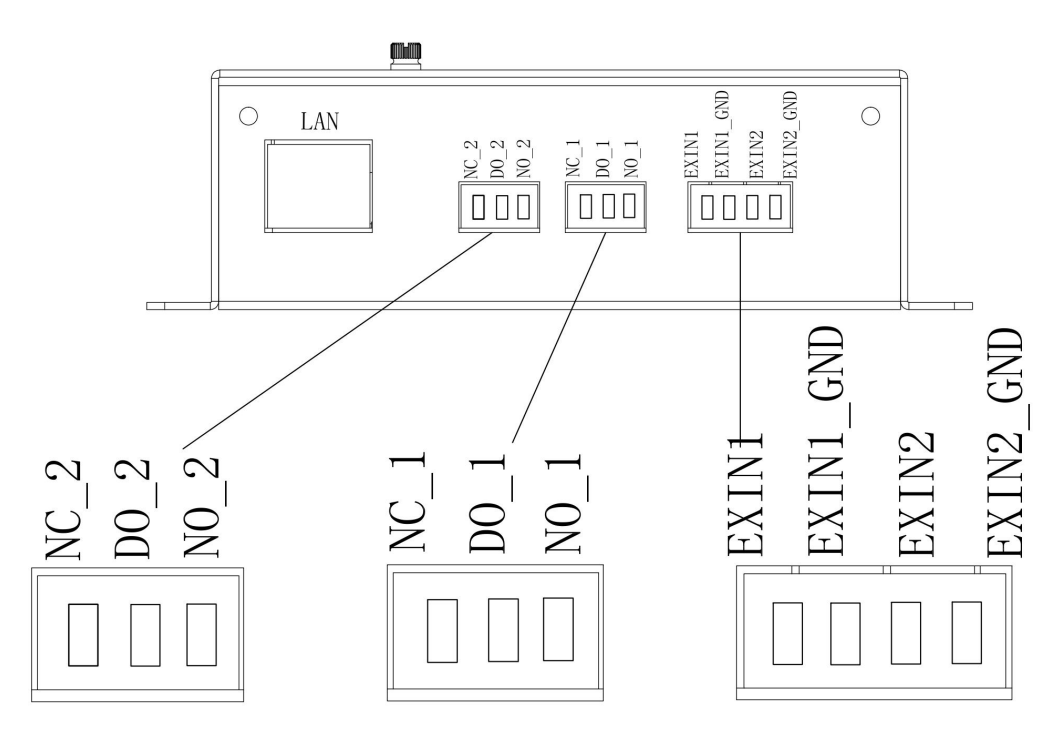

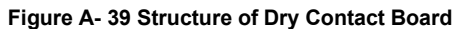

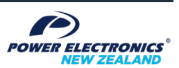

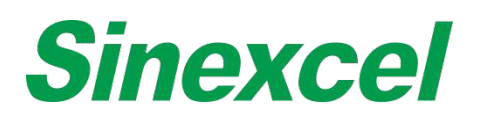

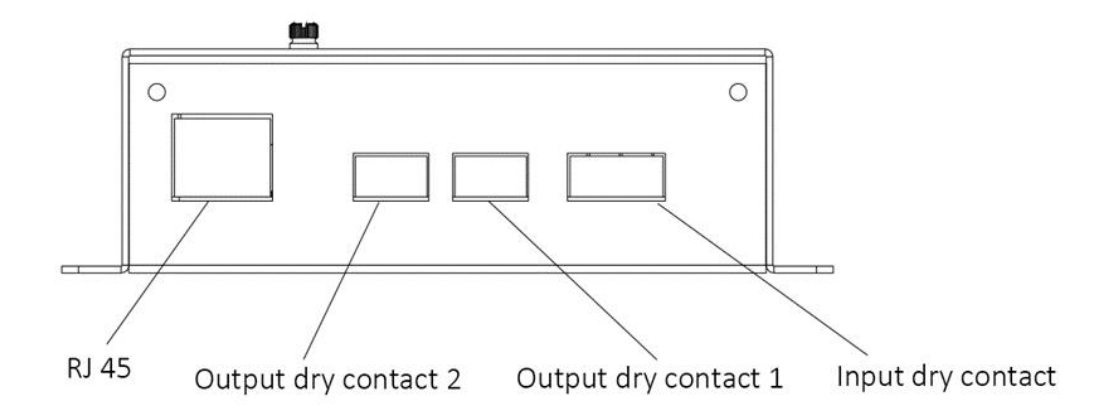

**Figure A- 40 Structure of Dry Contact Board\_Simplified**

Sinexcel dry contact board is a optional accessory which offers 2 additional functions:

- Providing Ethernet port, enables user to build MODBUS TCP communication between the module and external system.
- Providing 2 input dry contacts and 2 output dry contacts. User could use the dry contact to monitor the working status and alarm status through output dry contact, and use input dry contact to control the module to power on or power off.

### RJ45 ETHERNET PORT

Sinexcel offers Modbus protocol and RJ45 Ethernet port. The user can access the module to the user LAN through the network cable, then establish communication between the user Ethernet monitoring system and the module based on Modbus.

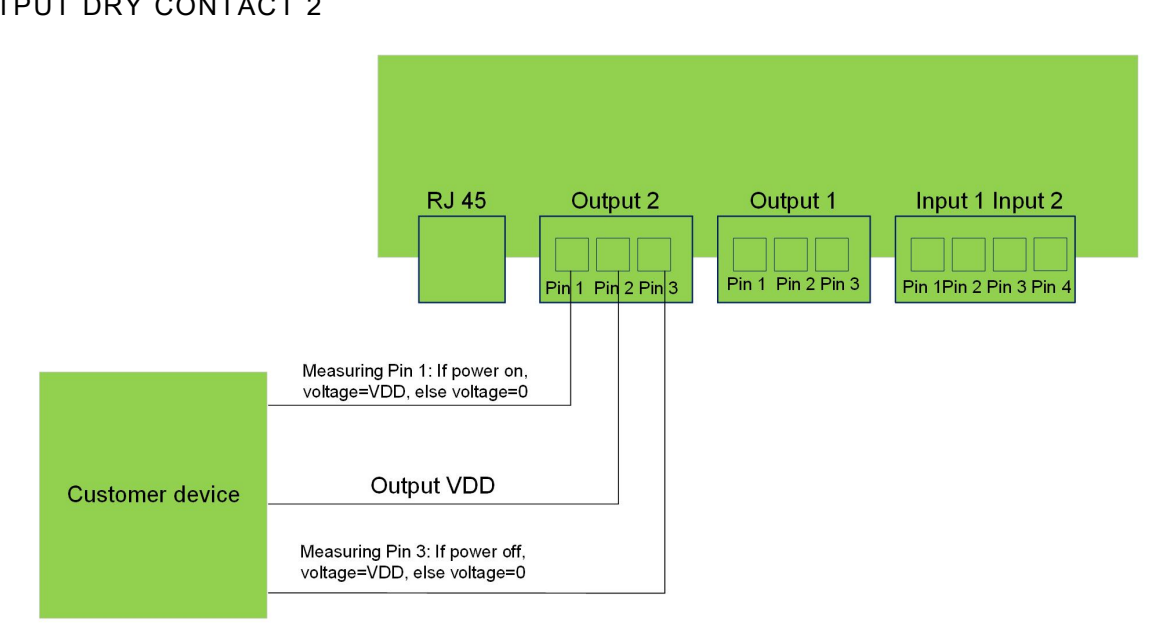

### OUTPUT DRY CONTACT 2

**Figure A- 41 Dry contact output 2**

This dry contact is used to monitor the on/off status of the module.

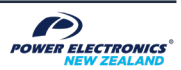

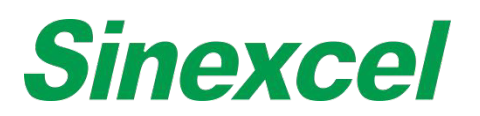

As shown in the figure 3, Pin 2 always output high level: VDD. Pin 1 and Pin 3 have two level: high level "VDD" and low level "0".

In order to monitor the module power status, there is need to measure the output level of Pin 1 and Pin 3.

- If module power is on, Pin 1 output high level: VDD, else output low level: 0.
- If modulepower is off, Pin 3 output high level: VDD, else outputlow level: 0.

The user can use the voltage level change of the Pin1 and Pin 3 to design peripheral circuit to monitor the on/off status of the module.

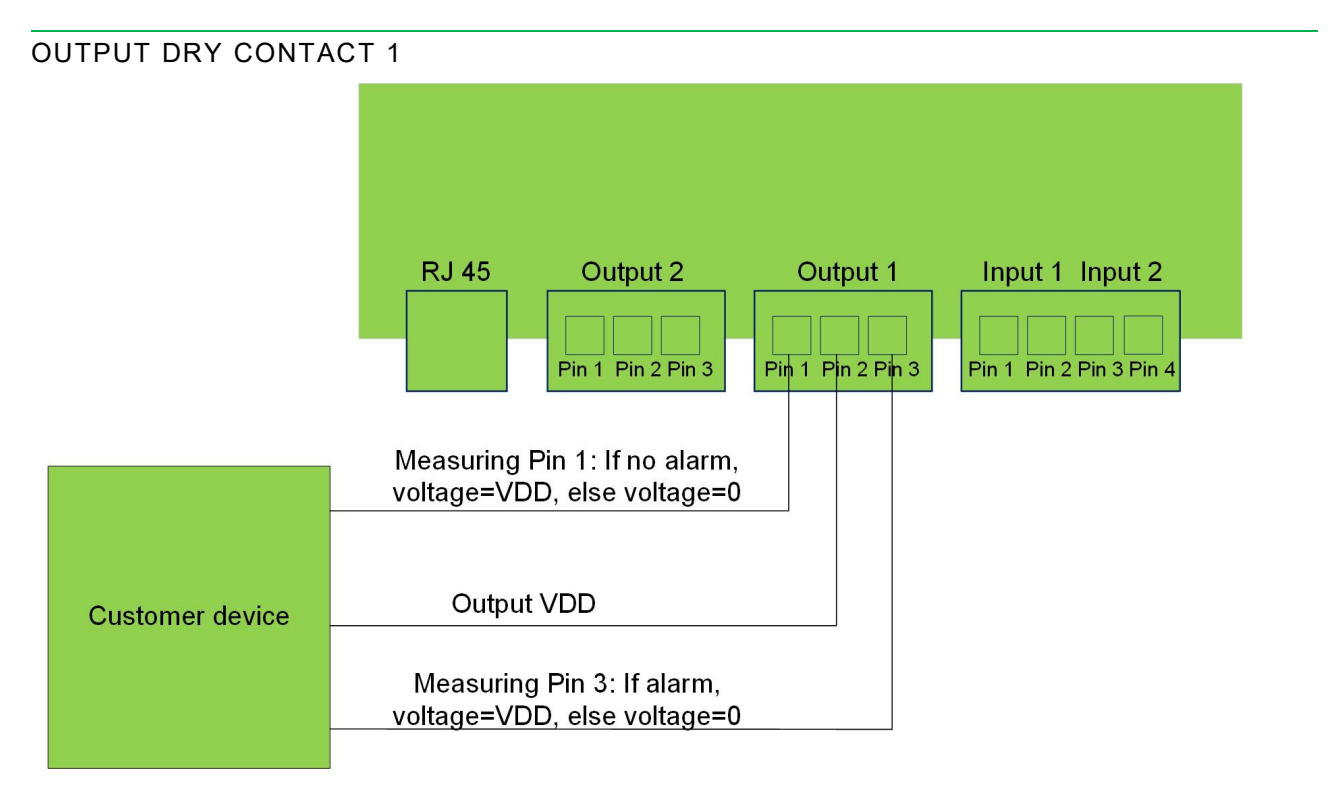

#### **Figure A- 42 Dry contact output 1**

This dry contact is used to monitor whether the module have alarm or not.

As shown in the figure 4, Pin 2 always output high level: VDD. Pin 1 and Pin 3 have two level: high level "VDD" and low level "0".

- If module has no alarm, Pin 1 output high level: VDD, else output low level: 0.
- If module has an alarm, Pin 3 output high level: VDD, else output low level: 0.

The user can use the level change of the Pin1 and Pin 3 to design peripheral circuit to monitor whether the module have alarm or not.

The maximal allowable DC current in the output end is 8A, the maximum DC voltage is 28V and the maximum AC voltage is 277V.

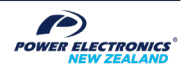

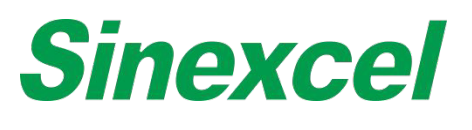

INPUT DRY CONTACT

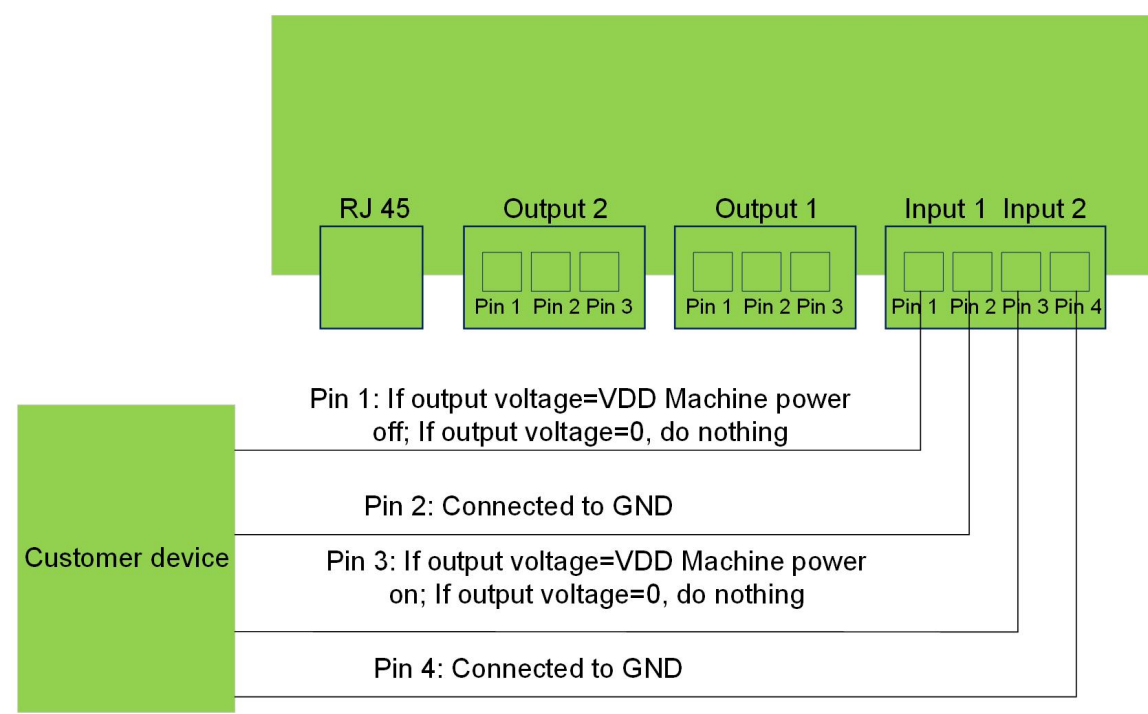

**Figure A- 43 Dry contact input**

As shown in figure 5, there are four input ports. Pin 2 and Pin 4 are connected to GND.

- If input high level "VDD" to Pin 1, the module will turn off. If input low level "0" to Pin 1, the module will do nothing.
- If input high level "VDD" to Pin 3, the module will turn on. If input low level "0" to Pin 3, the module will do nothing.

The high level range: DC 7V~36V, ideal range is: DC 10V~20V.

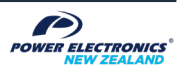

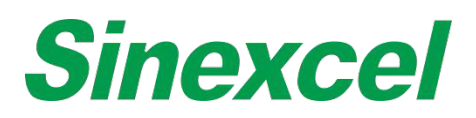

### DRY CONTACT BOARD INSTALL POSITION

For AHF Ultra series module, the dry contact board space is reservced at the rear side of the module.

The red circle below is the position of dry contact board installed in Sinexcel Ultra AHF

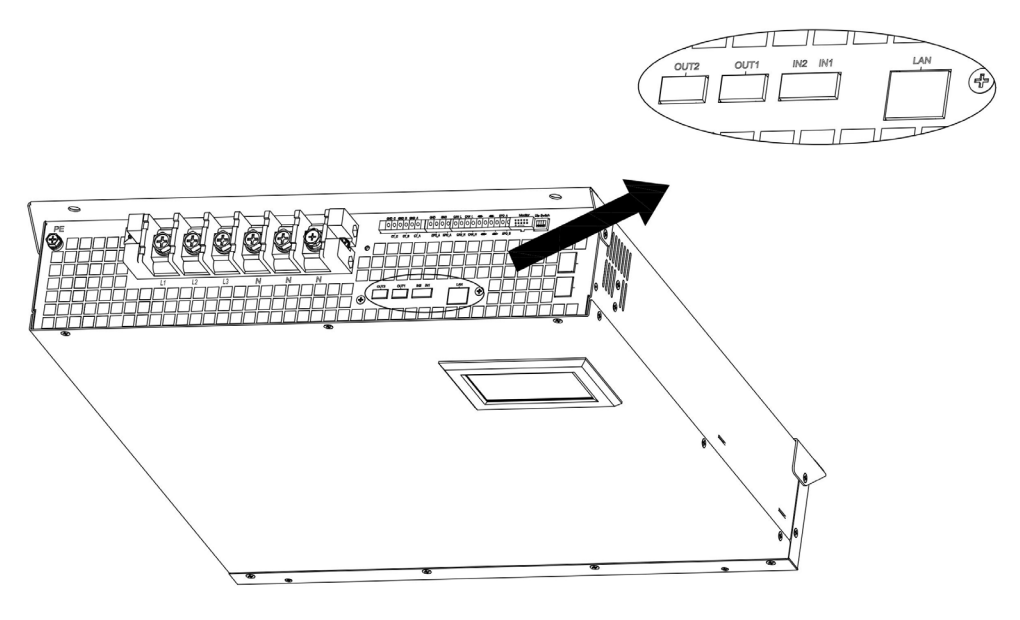

**Figure A- 44 AHF wall-mounted Ultra dry contact board position**

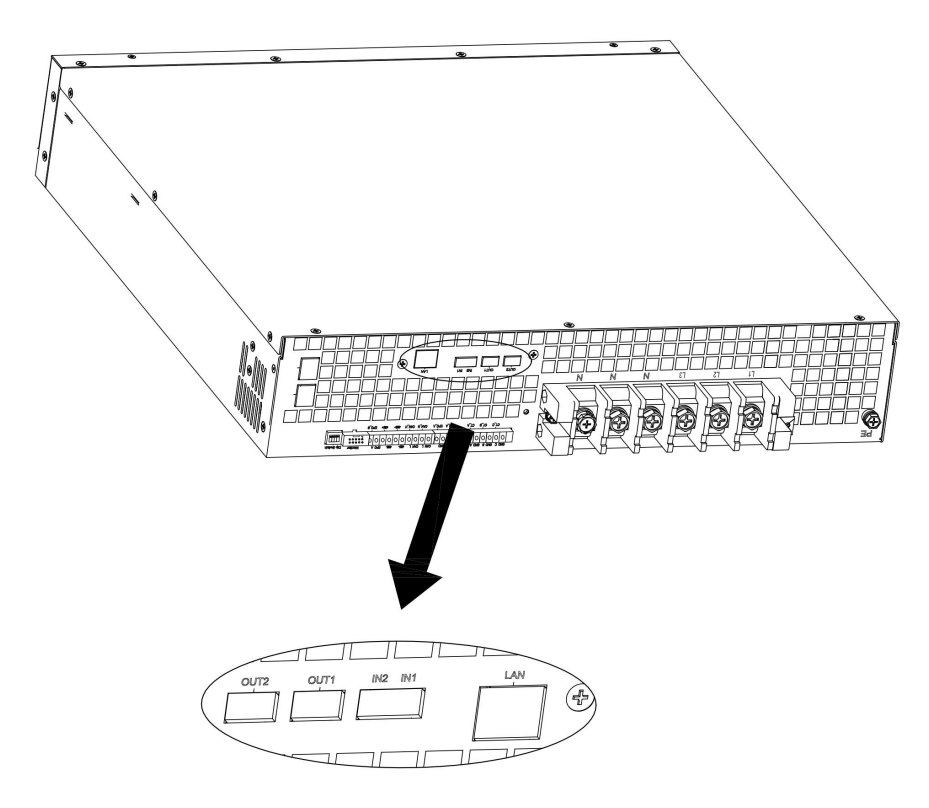

**Figure A- 45 AHF rack-mounted Ultra dry contact board position**

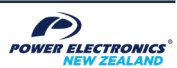

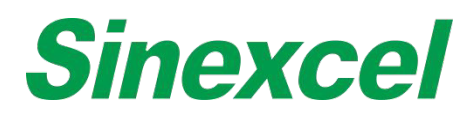

### **DRY CONTACT BOARD CONNECTION GUIDANCE**

### CONNECT TO SINGLE LCD MODULE

Dry contact board and LCD control board both have a black 14-pin port and a white 10-pin port.

The black 14-pin port is used to connect the dry contact signal between two boards. If customers need the dry contact function, they must connect two ports through one 14-pin cable.

The white 10-pin port is used to connect the RJ45 Ethernet port between two boards. If customers need to use the RJ45 Ethernet port on the dry contact board, they must connect two ports through one 10-pin cable. Sinexcel will send customers the 14-pin cable and the 10-pin cable if required.

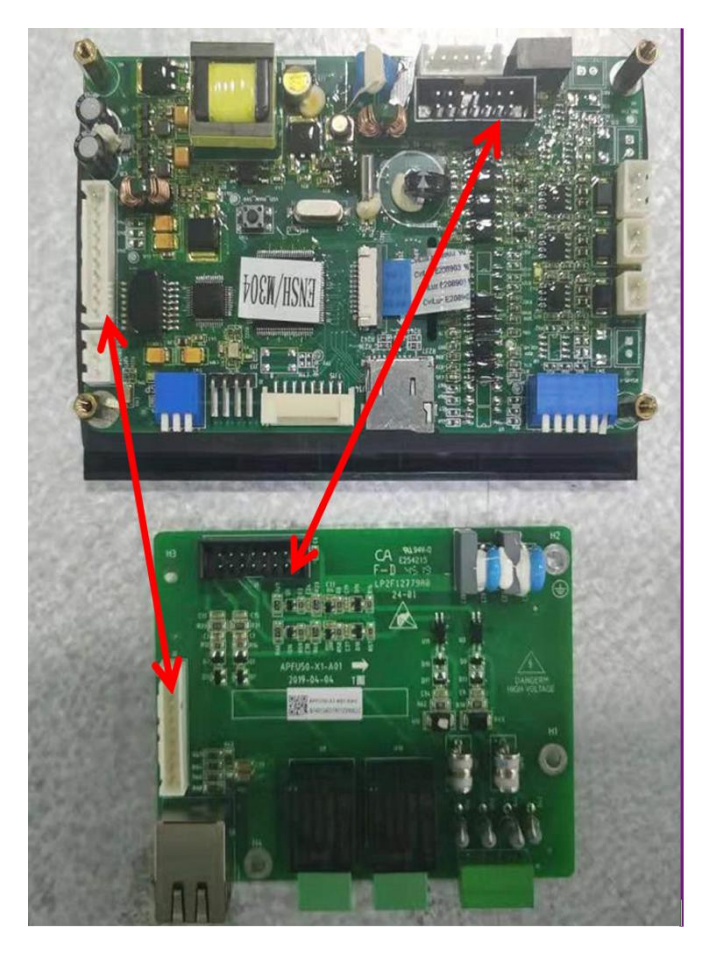

**Figure A- 46 Connection to 4.3-inch LCD panel**

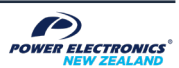

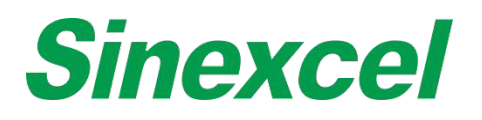

### CONNECT TO 7-INCH HMI

The 7-inch HMI has the Ethernet port itself, it is no need to use the RJ45 Ethernet port of the dry connect board. When connecting dry contact board to 7-inch HMI, just connect the black 14-pin terminal of the dry connect board to the J24 port on the 7-inch HMI.

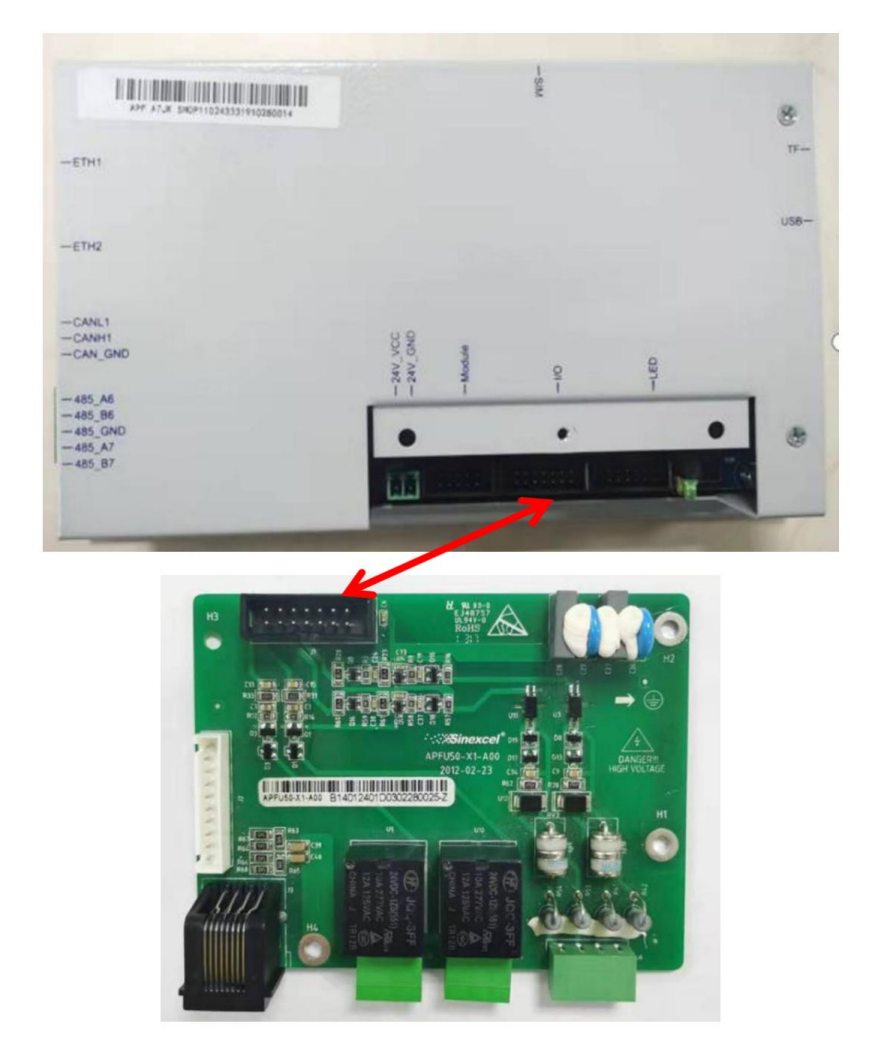

**Figure A- 47 Connection to 7-inch HMI**

When the dry contact board working with 7-inch HMI, usually the dry contact board is installed outside the module. Sinexcel offers 2 kinds of boxes for customer to protect the board, one is in black and one is in grey (RAL 7035), another one is black color box. Sinexcel is suggests to use black one with AHF module.

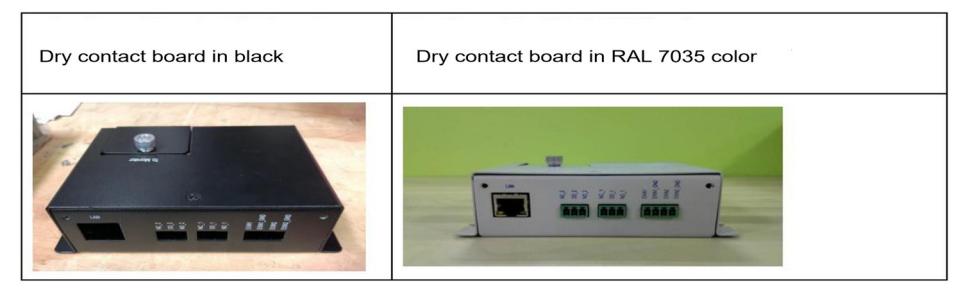

**Figure A- 48 Dry Contact Board Optional**

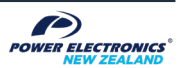

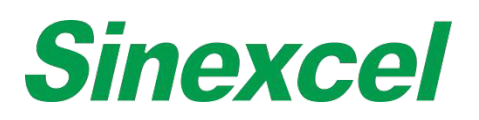

# **APPENDIX** Ⅳ **MODBUS**

### **MODBUS PROTOCAL OUTLINE**

### **Protocal Overview**

MODBUS is an application layer protocol and widely used in industrial control. It is the de facto industry standard. This protocol describes the MODBUS communication protocol implemented in Sinexcle product family. Communication uses response mode, the host sends request, then the slave to execute request and response.

### **Application Scope**

This protocol applies to AHF series product, for DSP module data exchange with monitor and for monitor data exchange with background software.

### **Reference Standard**

MODBUS RTU communication protocol standards

### **Based level communication protocol**

Asynchronous serial protocol UART

### **Physical interface**

Two-wire RS485 interface

### **Data transfer rate**

Optional between 9600/19200/38400bps, default is 19200bps.

### **Character format**

The transfer mode is asynchronous mode; half duplex mode; start bit contains 1 bit; data bit contains 8 bits; stop bit contains 1 bit; no check.

### DATA TYPE

### **Integer**

Integer storage format is 2 bytes. When transmitting, high bytes D15~D8 go first, and then low bytes D7~D0.

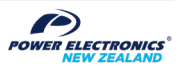

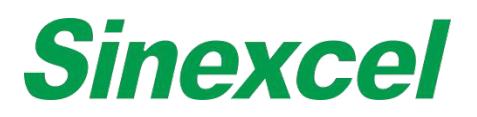

### **Float**

Floating-point storage format is four bytes, using IEEE32 bit standard Floating-point format (Standard C language format). First transmit high bytes D31~D24, second D23~D16, third D15~D8, last transmit low bytes

D7~D0.

### COMMUNICATION

Communication applies Master-Slave mode, monitor as the host and DSP module as the slave; or backstage software as the host, monitor as the slave.

After the host sends the request, it will wait for the slave to reply within 100ms. If there is no reply after the timeout or an error response is received, the communication process will be considered as failure.

### APPLICATION LAYER PACKET/FRAME FORMAT DEFINITION

#### **Data Verification**

Data verification uses 16 bits (2byte) cyclic redundancy check (CRC). All information will be involved in verification. The contents of CRC are obtained by the lengthy detection method of loop on the message contents. The CRC content is appended to the end of the message, first in low bytes and then in high bytes. For the specific CRC check, please refer to the Appendix II.

### **Function Code Supported by device**

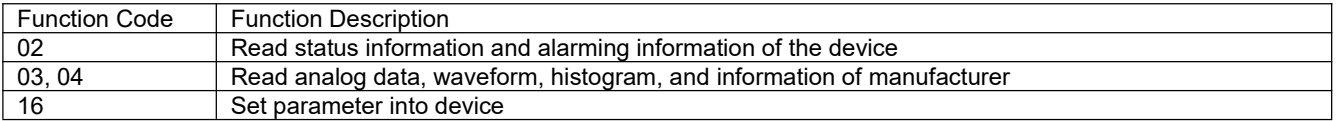

### **Function Code 02**

Request Frame:

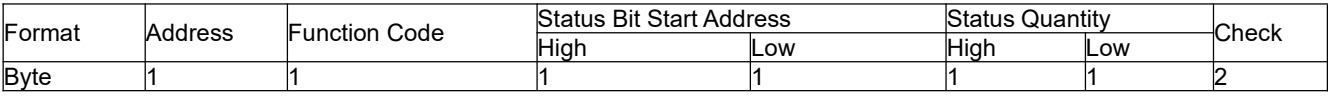

The address range of the device is  $0 \sim 247$ , and the default address is 1. 0xFF is the broadcast address.

Response Frame:

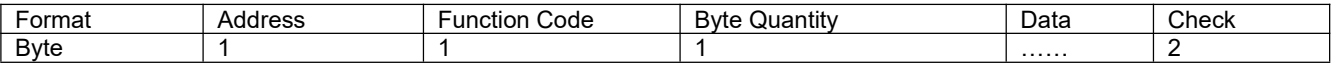

Byte Quantity = Status Quantity  $/8$  + (State Quantity%  $8 = 0$  ? 0 : 1)

For example, to get all 61 status and alarm analog data:

- TX: 01 02 00 00 00 3D B9 DB
- RX:01 02 08 00 00 00 00 00 00 00 00 C4 12

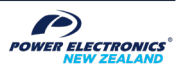

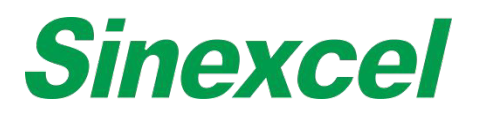

### **Function Code 03, 04**

Request Frame:

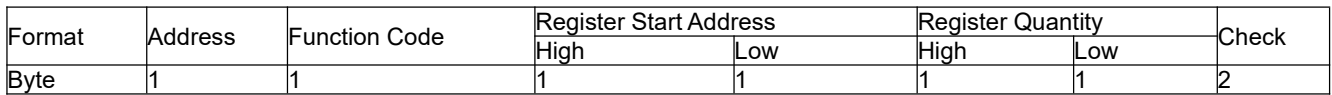

Response Frame:

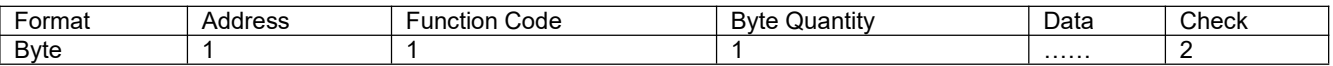

Byte Quantity = Register Quantity \* 2

For example, to get the first frame data (50 analog data):

- $\bullet$  Tx: 01 04 00 00 00 64 F1 E1
- Rx: 01 04 C8 xx xxxx ··· CRCL CRCH

xx means the feedback data. CRCL: check code (low bytes). CRCH: check code (high bytes)

### **Function Code 16**

Request Frame:

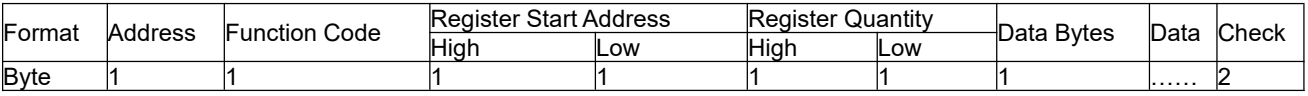

Response Frame:

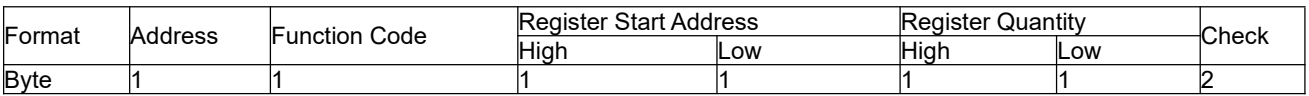

For example:

To set the operation mode as "Constant Q" Tx:01 10 20 1c00 02 04 41 40 00 00 7E DF Rx:01 10 20 1c 00 02 8B CE

Set the Constant reactive as 300 (300kvar inductive power output) Tx:01 10 20 54 00 02 04 43 96 00 00 9B 09 Rx:01 10 20 54 00 02 0B D8

### **Error Code**

Request Frame:

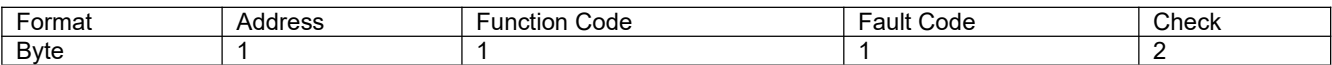

### Error Code= Function Code + 0x80

### Fault Code

- 01 Function Code Error
- 02 Address Error
- 03 Data Error
- 04 Device Failure
- 05 Confirm
- 06 Busy

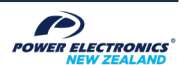

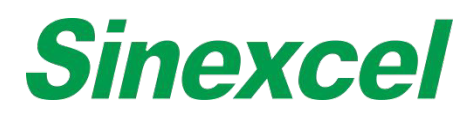

### REQUEST/RESPONSE INFORMATION DETAILS

### ACQUIRE STATUS INFORMATION AND ALARMING INFORMATION OF THE DEVICE

### Function Code = 02 Status Start Address = 0x0000

#### **Table A- 6Acquire status information and alarming information of the device**

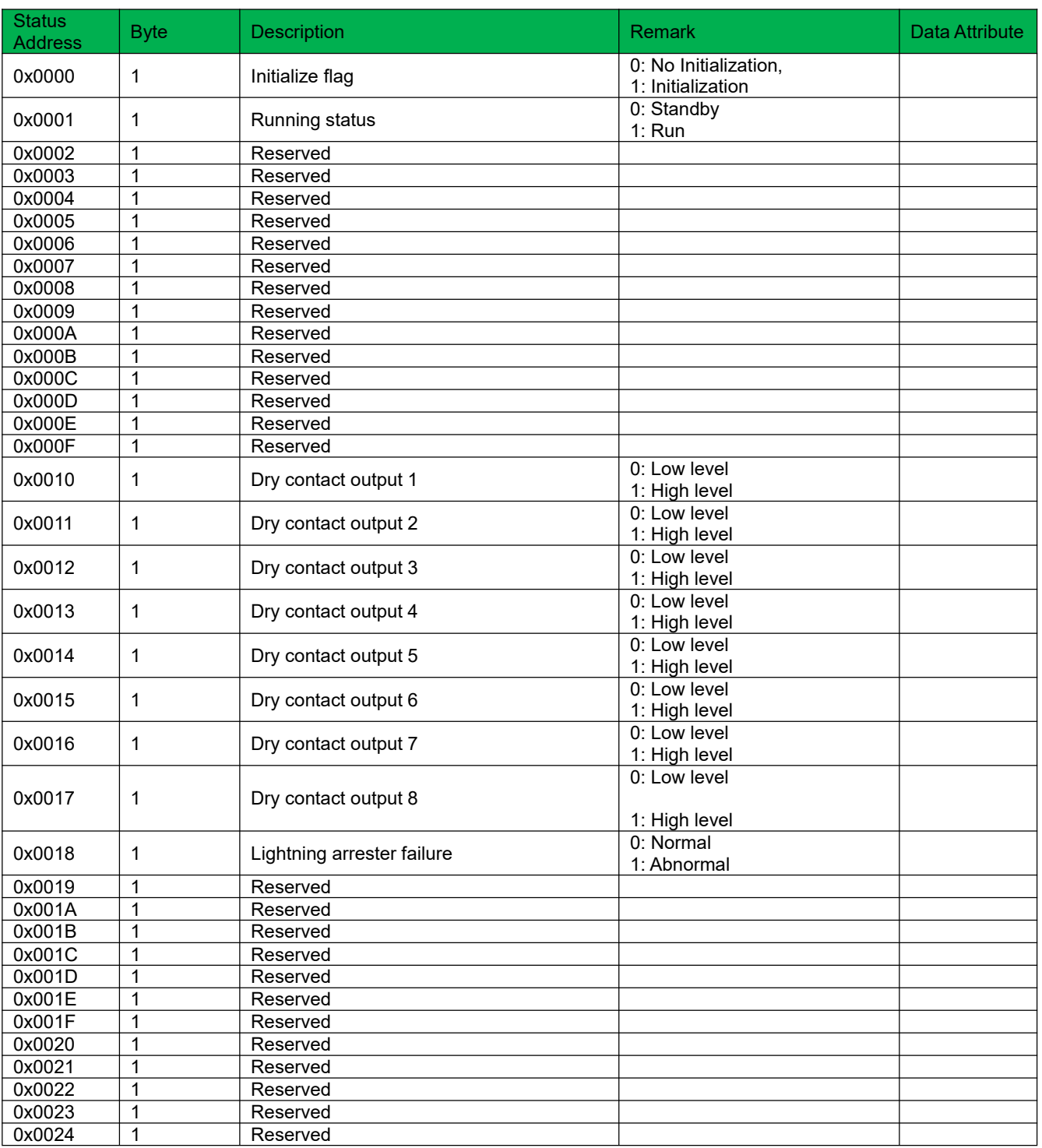

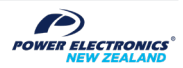

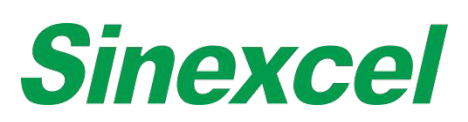

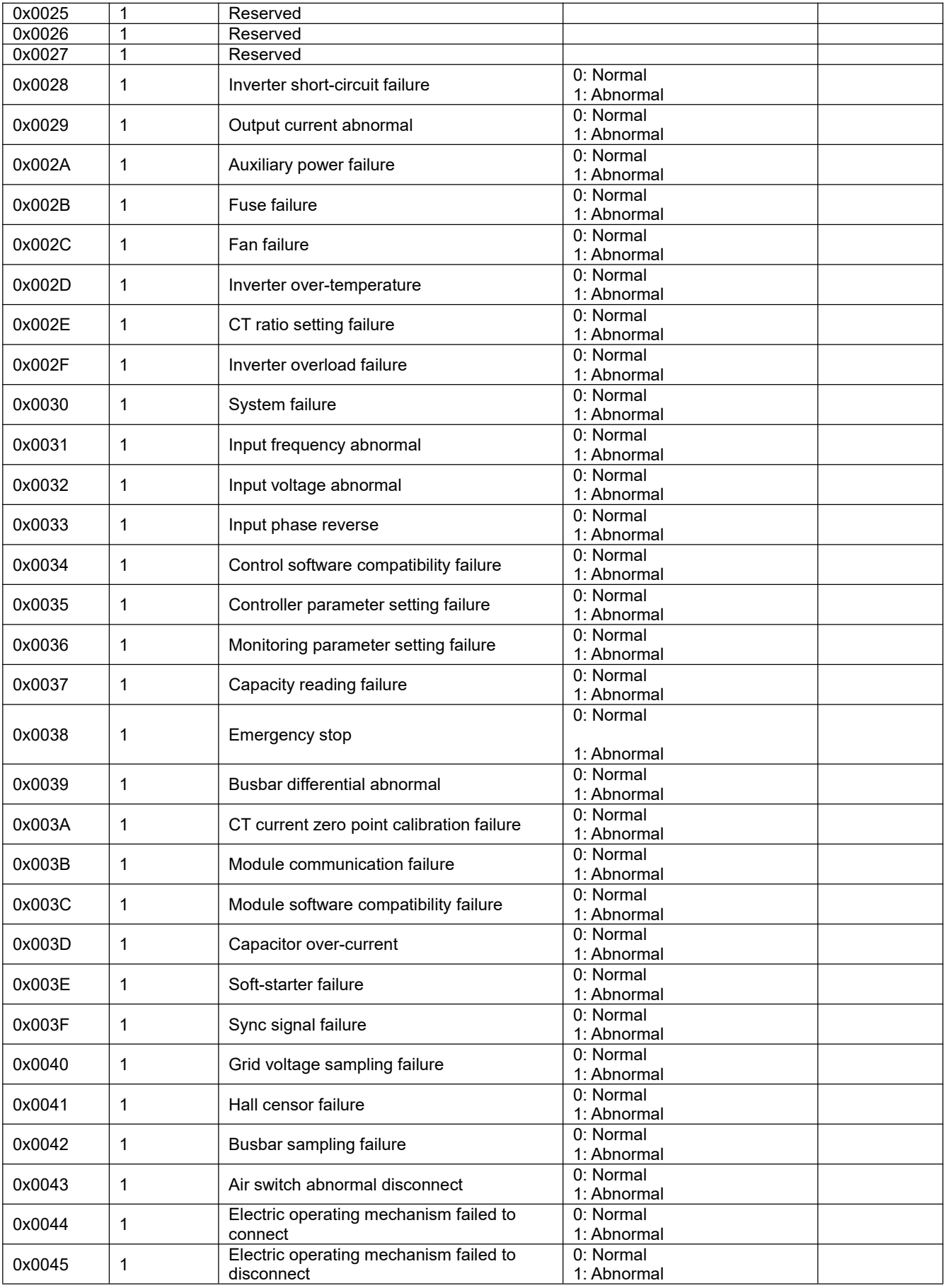

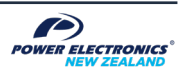

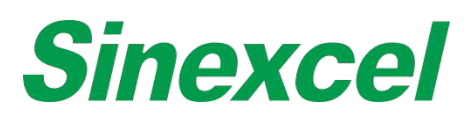

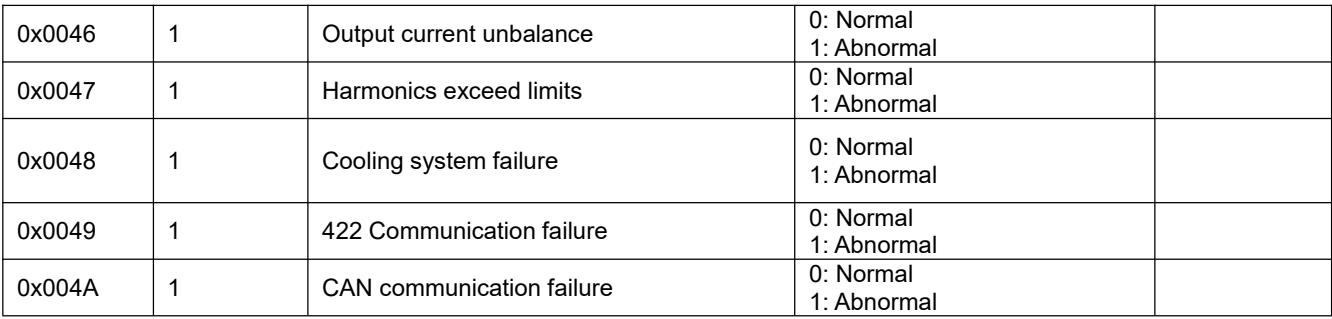

### ACQUIRE ANALOG DATA

Function Code = 03, 04 Register Start Address= 0x0000

#### **Table A- 7 Acquire analog data**

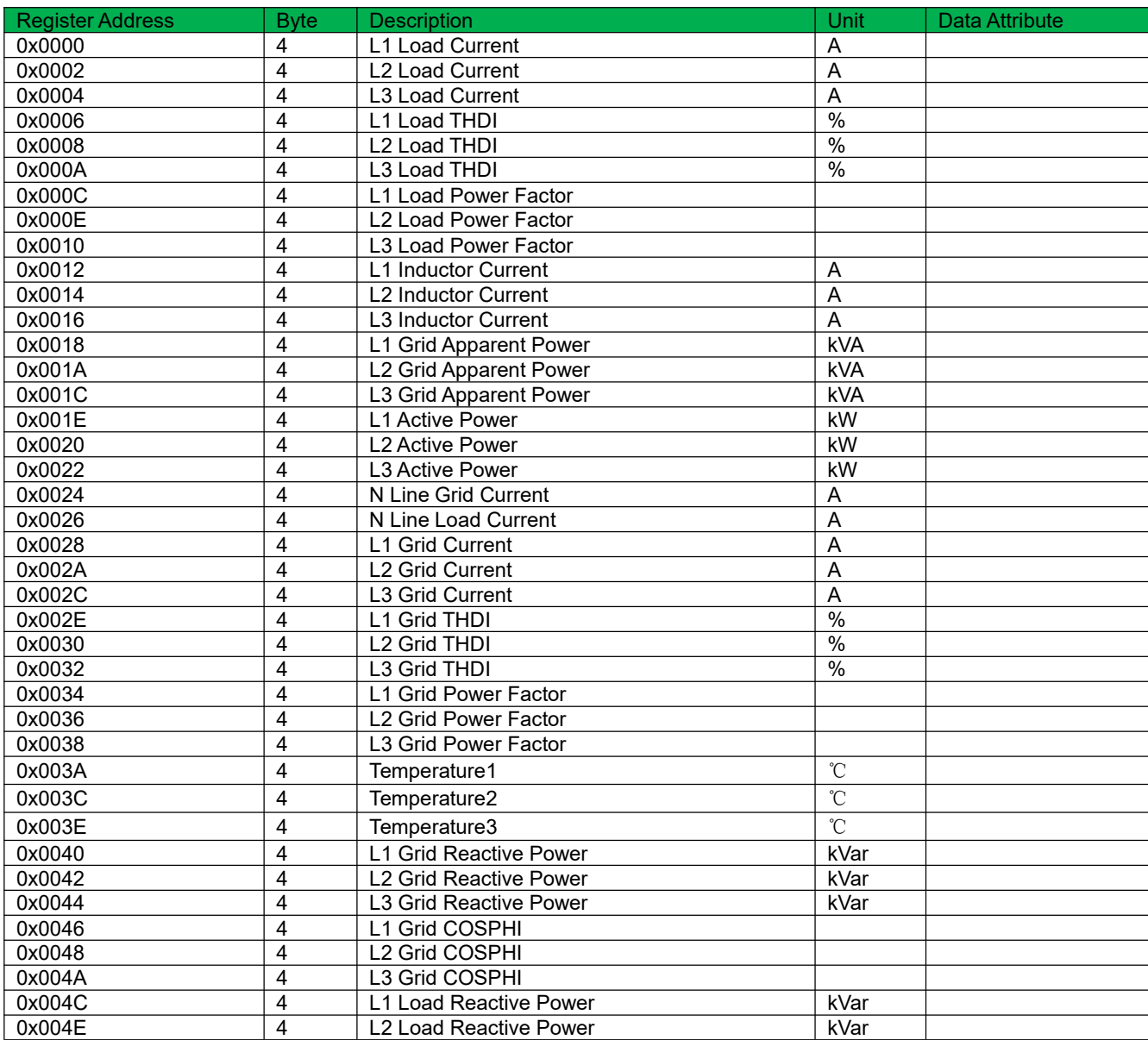

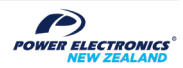

# **Sinexcel**

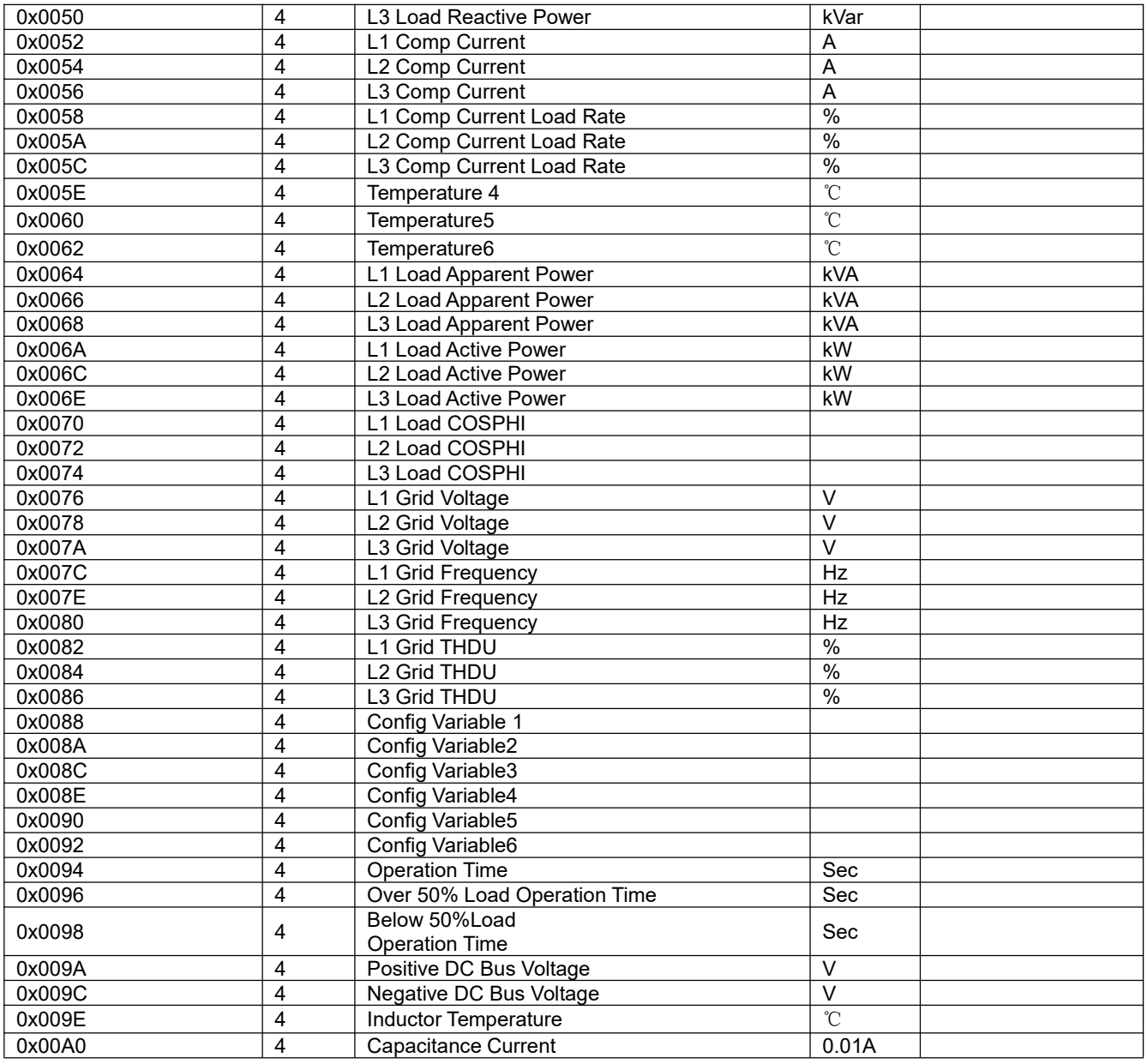

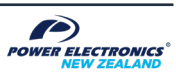

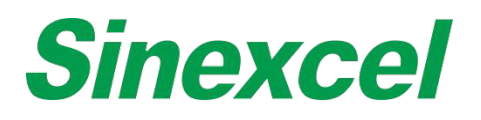

### READ THE WAVEFORM DATA OF THE DEVICE(WAVEFORM)

Function Code = 03, 04 Register Start Address = 0x0500

A complete waveform consists of 128 points. A byte represents the value of a point. 128 points are needed to draw a complete waveform. Data is transferred from low to high, where the first byte represents the first point, and so on.

#### **Table A- 8 Read the waveform data of the device**

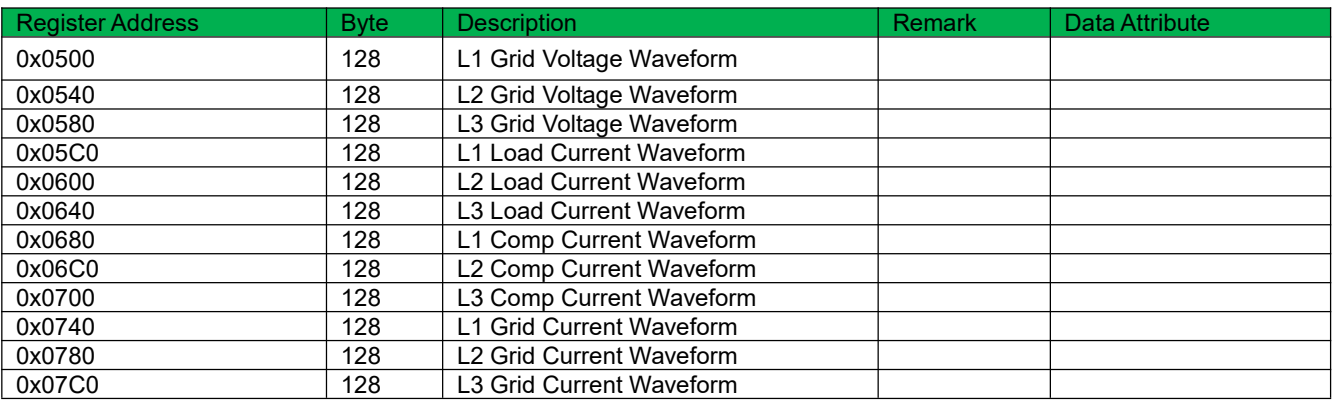

### READ THE WAVEFORM DATA OF THE DEVICE (HISTOGRAM)

Function Code = 03, 04 Register Start Address = 0x0B00

A complete histogram consists of 60 points, one byte representing the value of one point, and only needs to be transmitted once. Data is transferred from low to high, where the first byte represents the first point, and so on.

#### **Table A- 9 Read the waveform data of the device**

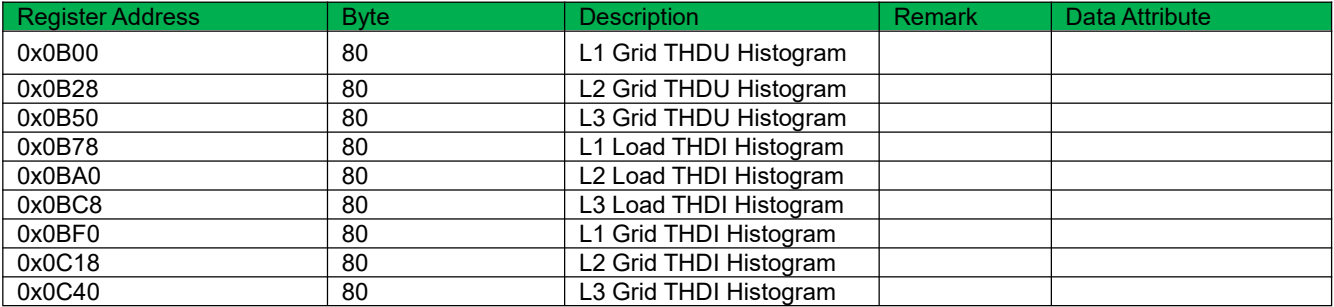

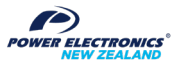

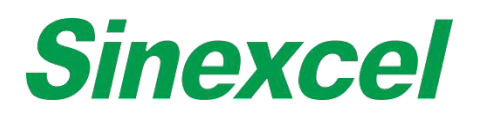

### ACQUIRE INFORMATION OF MANUFACTURER

### Function Code = 03, 04 Register Start Address = 0x1000

#### **Table A- 10 Acquire Information of Manufacturer**

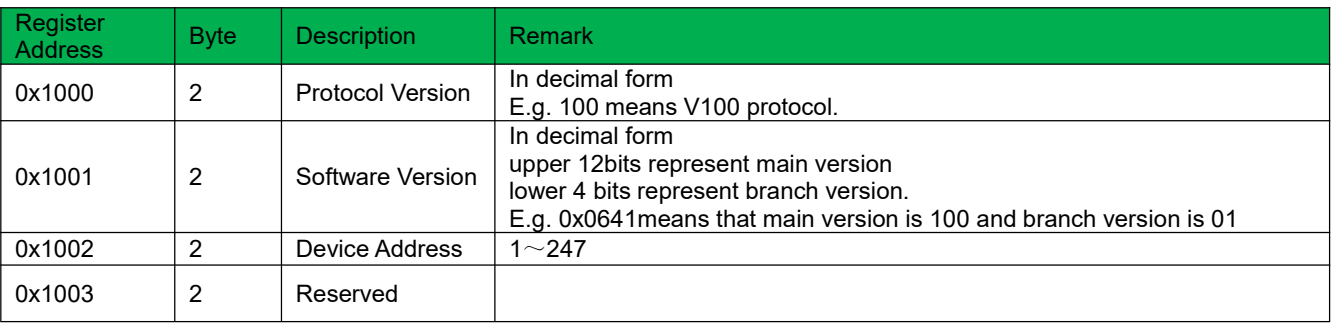

### READ INFORMATION OF MONITOR MANUFACTURER

Function Code 03, 04 Register Start Address = 0x1200

#### **Table A- 11 Read Information of Monitor Manufacturer**

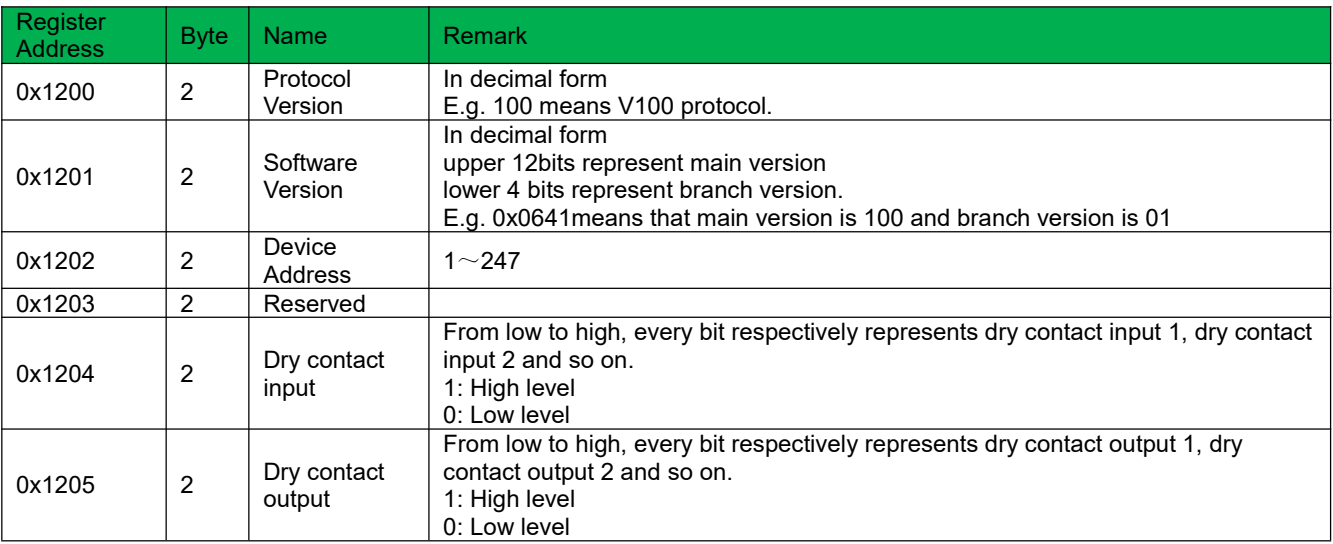

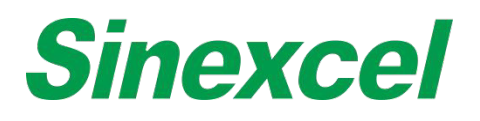

# ACQUIRE PARAMETERS OF DEVICE (GENERAL SETTINGS)

Function Code = 03, 04 Register Start Address = 0x2000

### **Table A- 12 Acquire Parameters of Device (General Settings)**

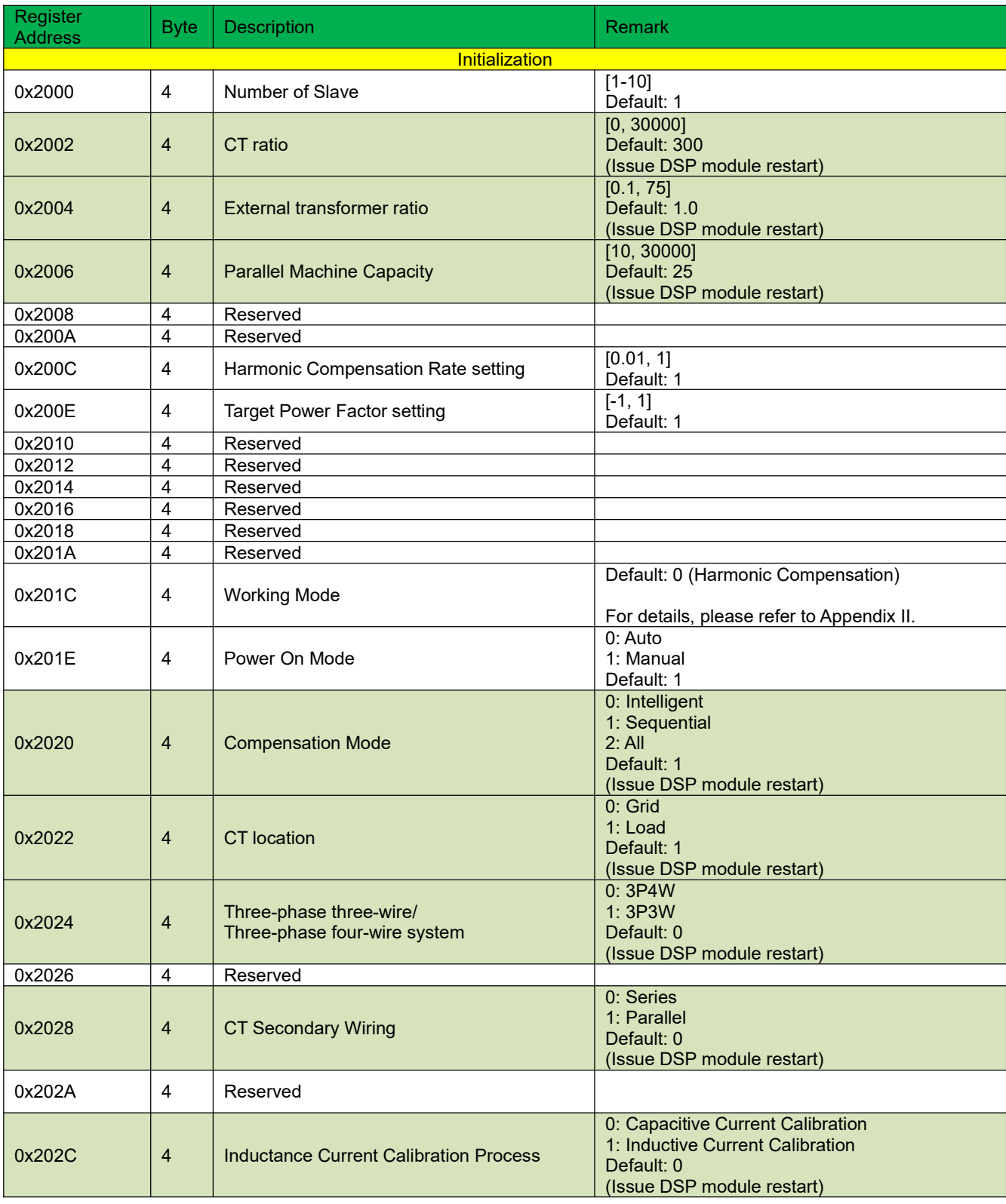

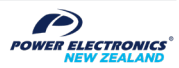

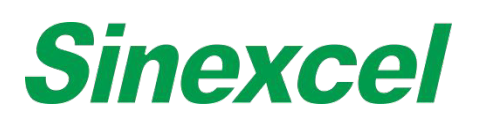

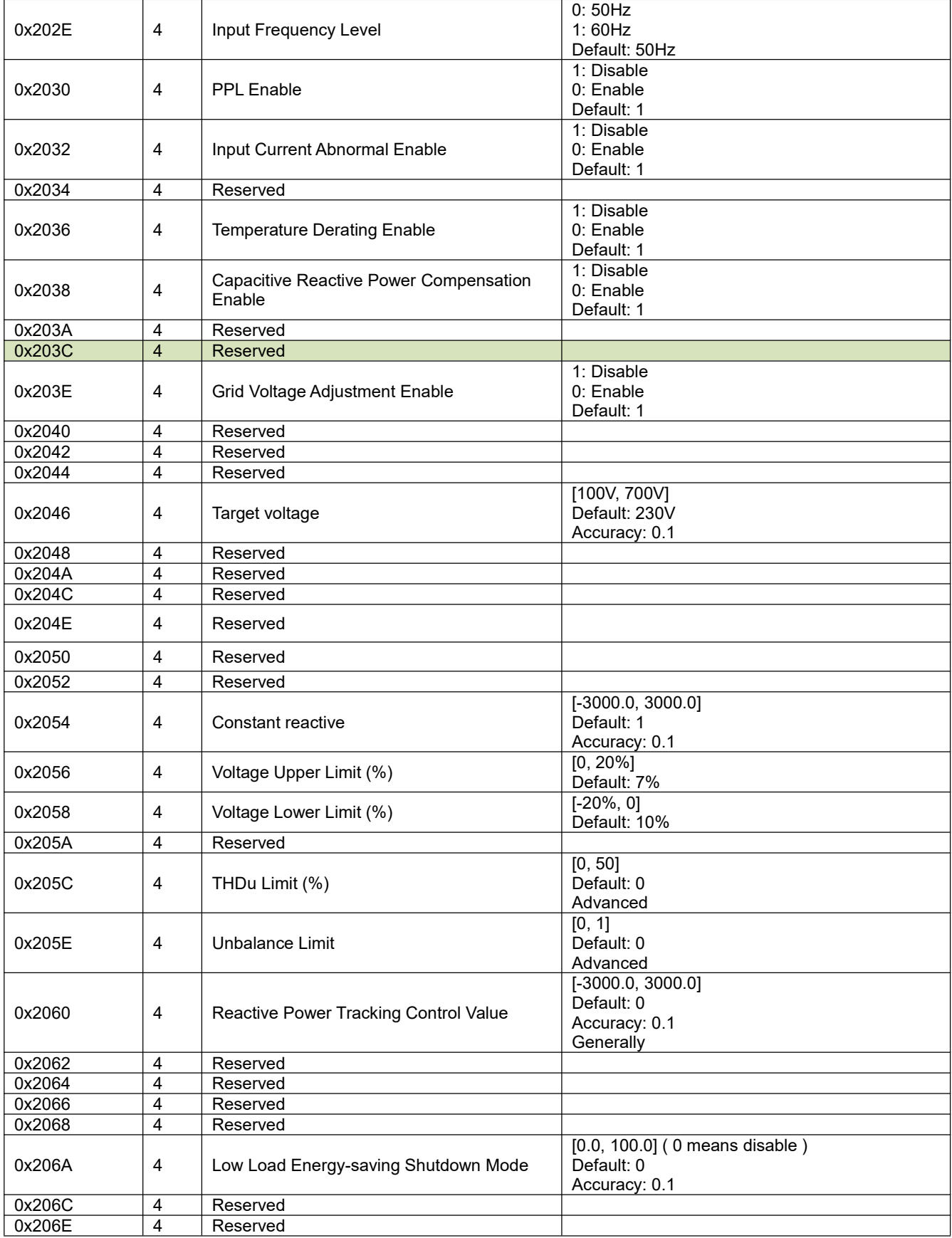

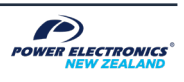

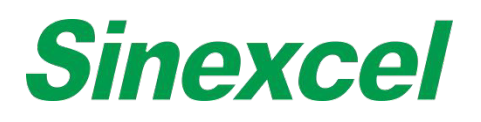

# ACQUIRE PARAMETERS OF DEVICE (PARAMETER OF PHASE ANGLE OFFSET)

Function Code = 03, 04 Register start address = 0x2500

### **Table A- 13 Acquire Parameters of Device (Parameter of Phase Angle Offset)**

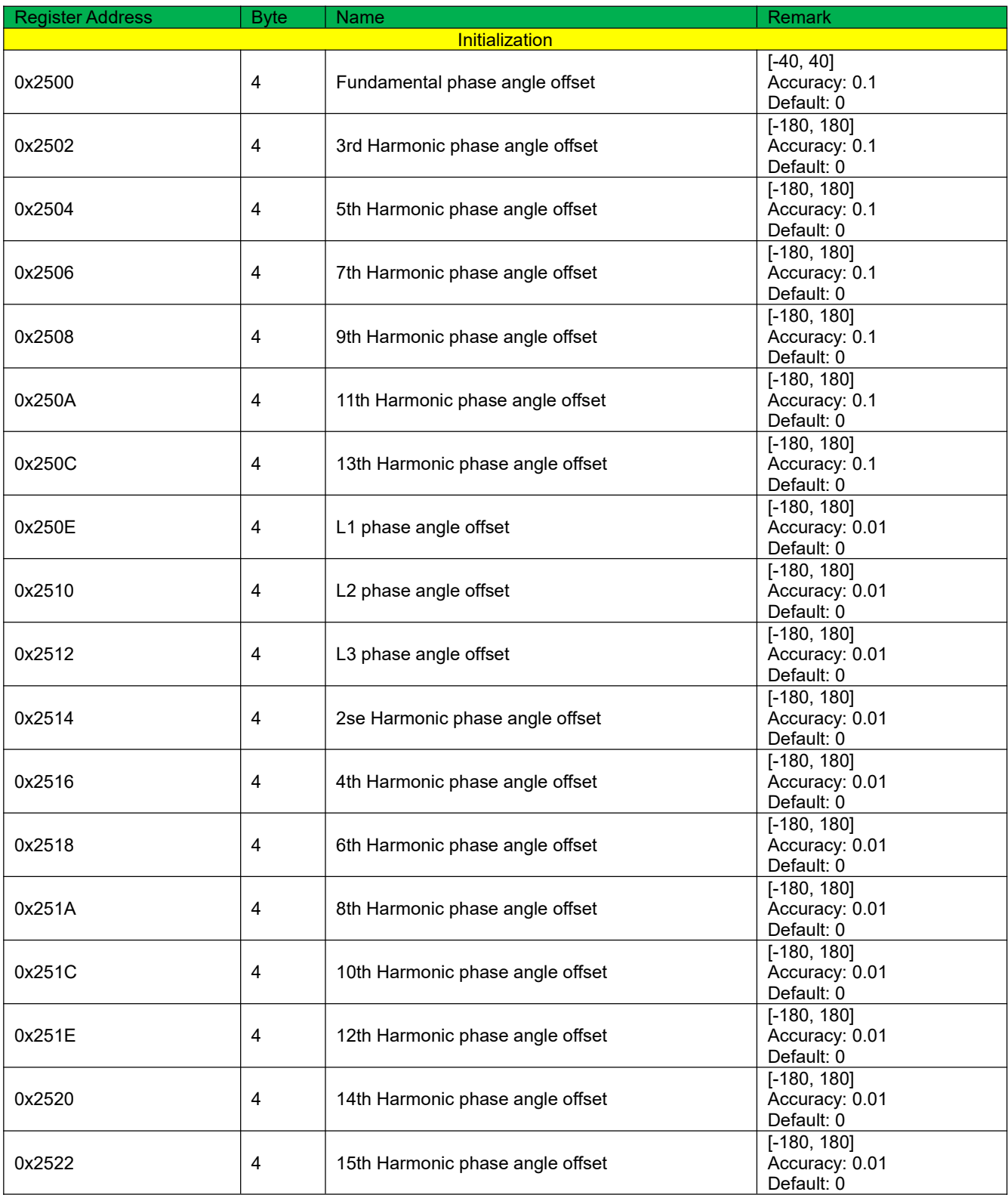

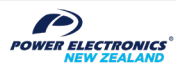

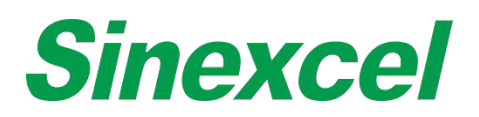

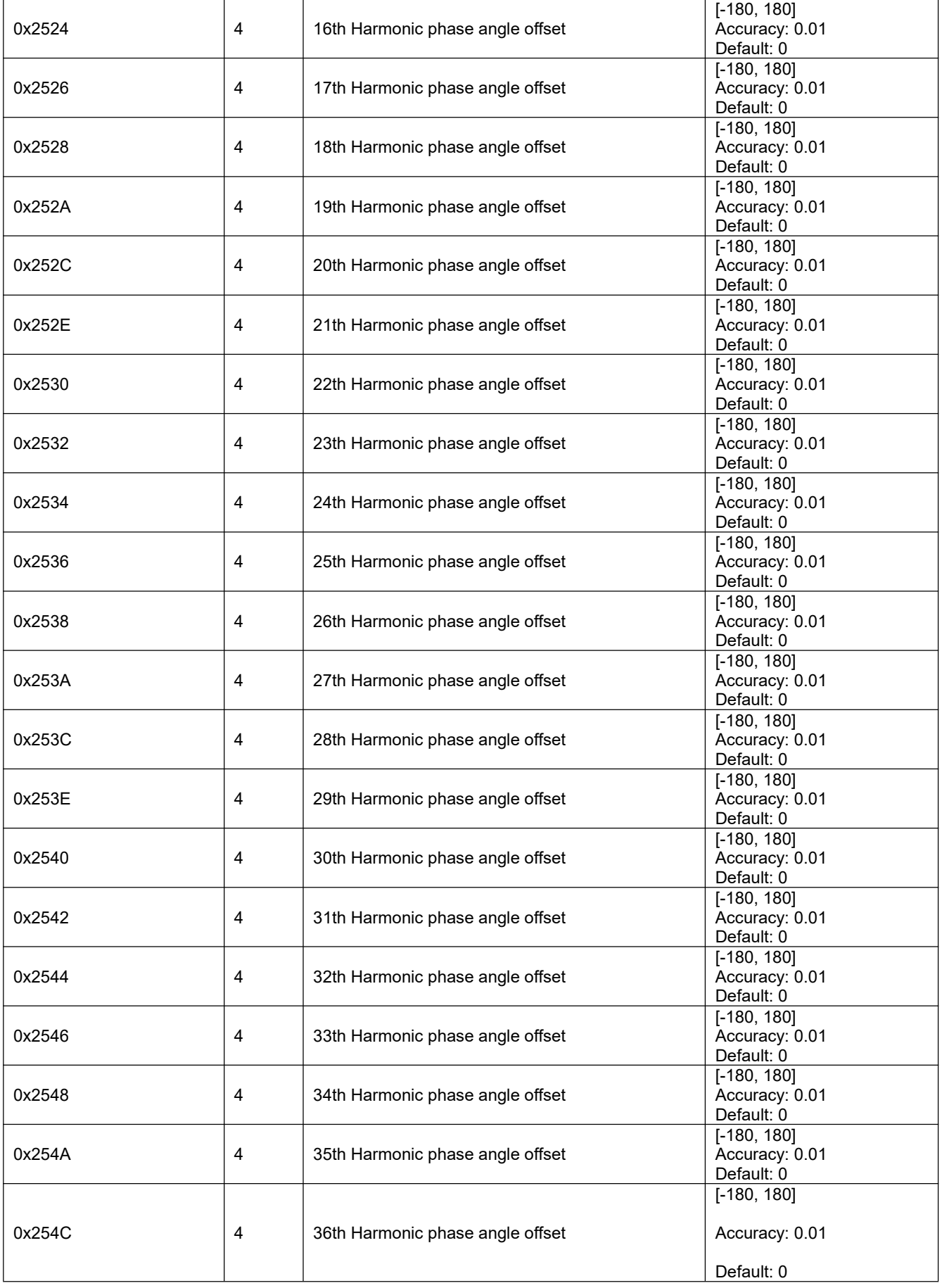

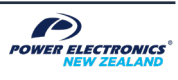

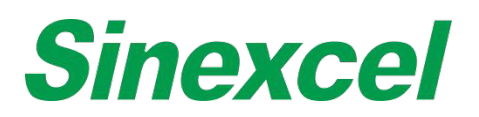

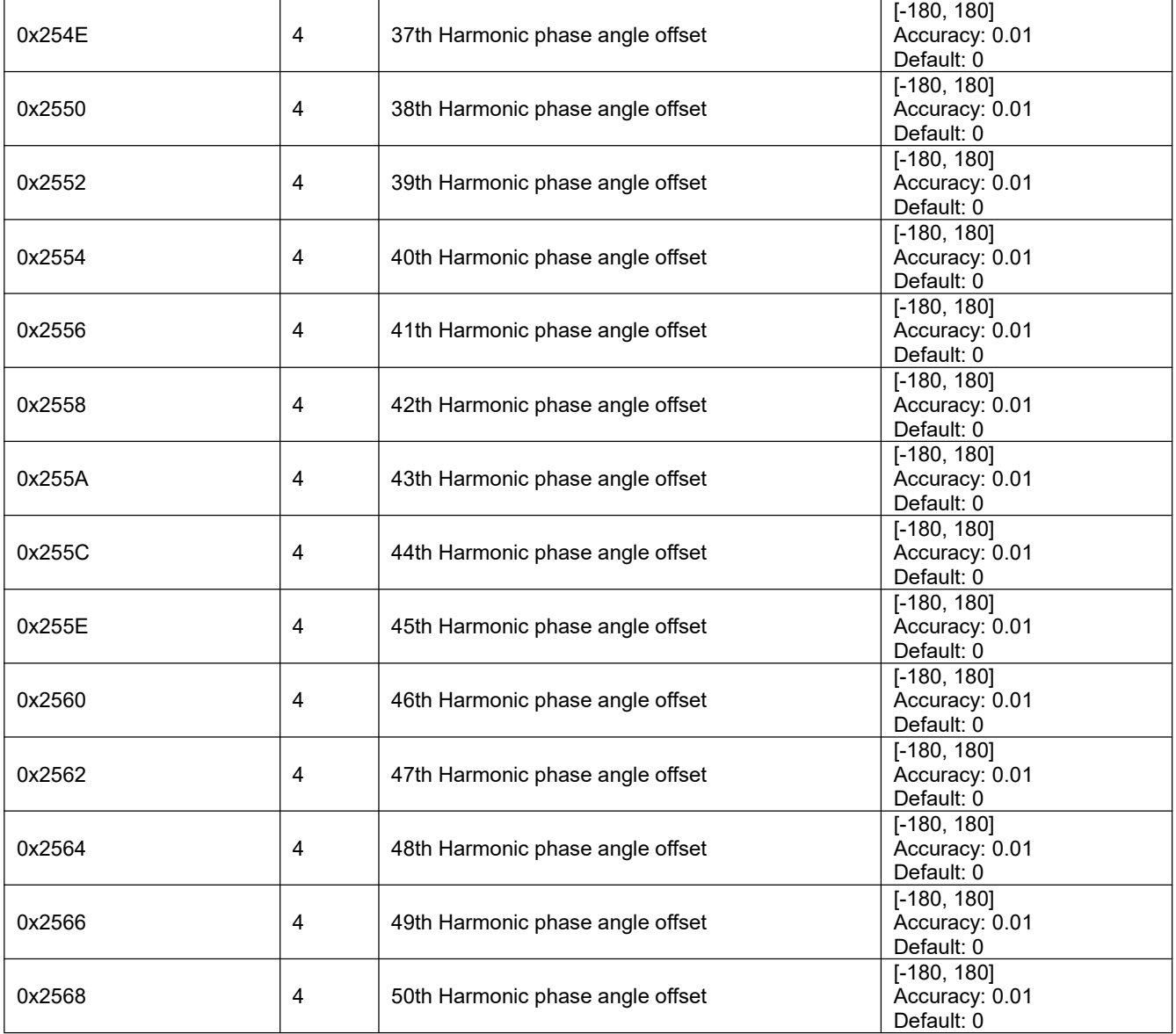

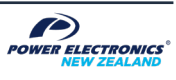

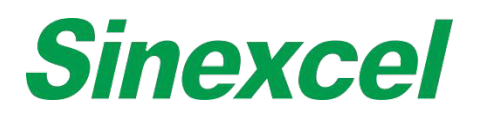

### ACQUIRE PARAMETERS OF DEVICE (HARMONIC COMPENSATION PARAMETERS)

Function Code = 03, 04 Register start address = 0x2A00

**Table A- 14 Acquire Parameters of Device (Harmonic Compensation Parameters)**

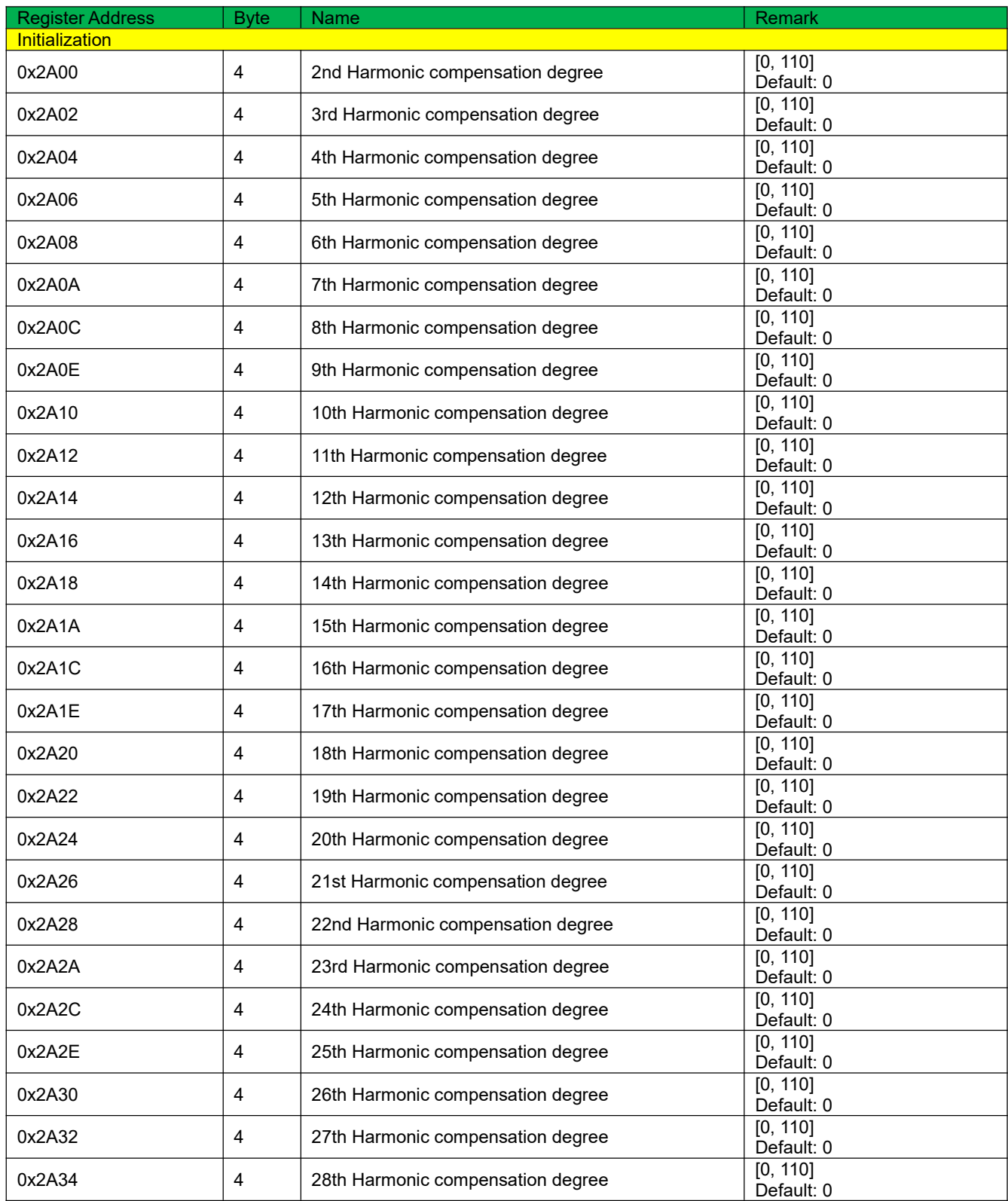

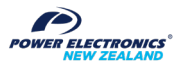

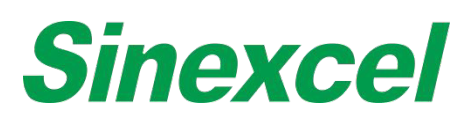

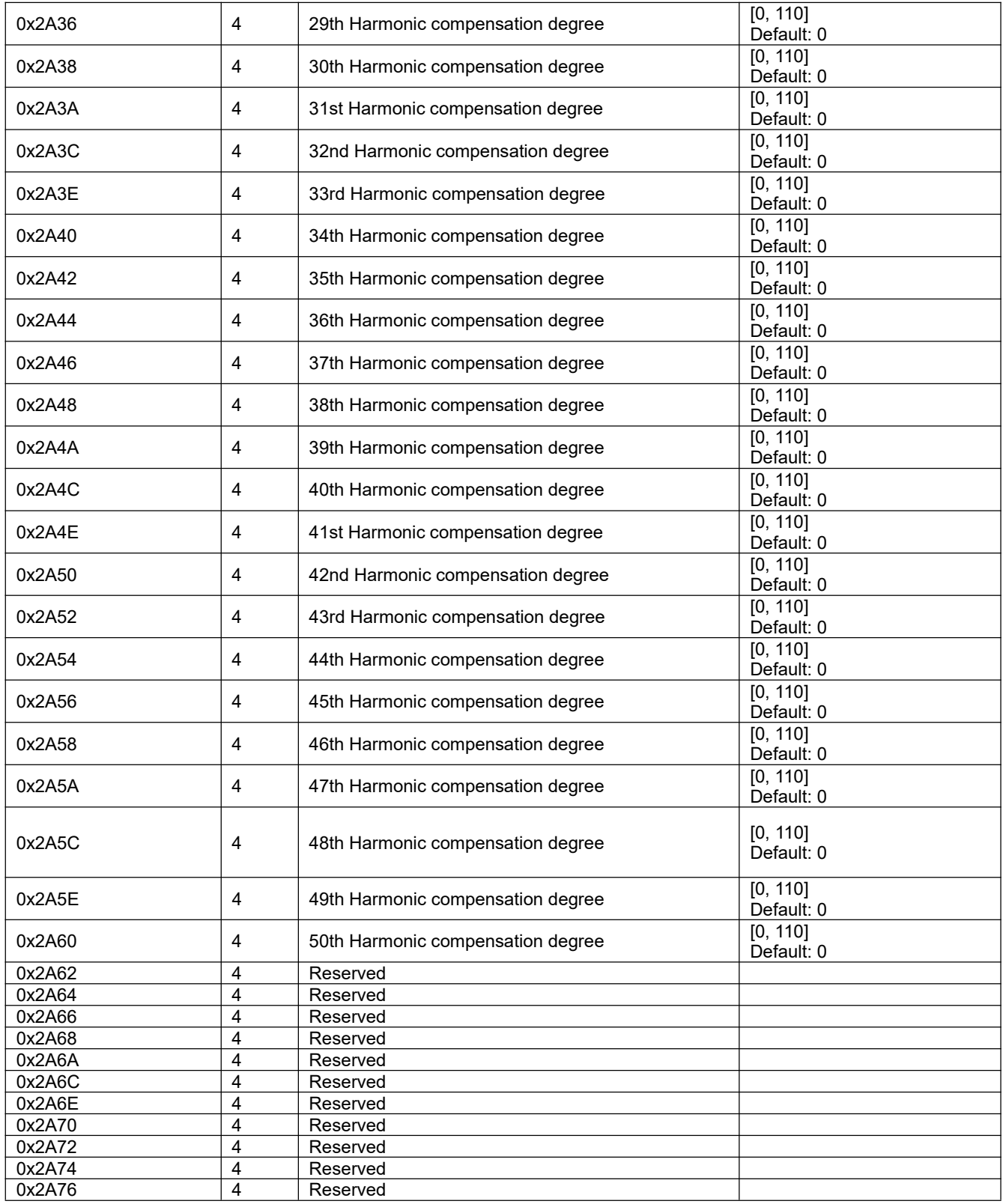

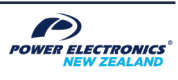

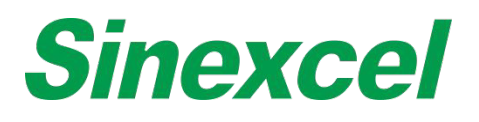

### ACQUIRE PARAMETERS OF DEVICE (NO INITIALIZATION)

Function Code = 03, 04 Register start address = 0x2C00 End address = 0x30ff

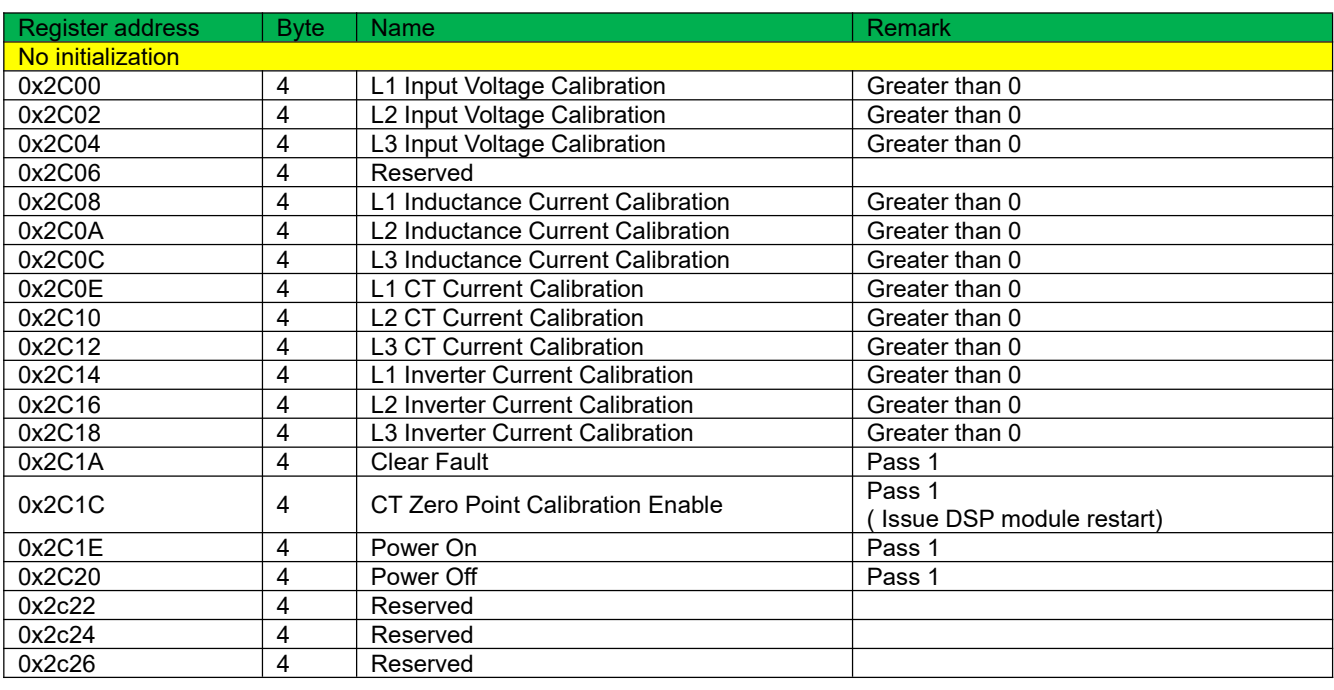

#### **Table A- 15 Acquire Parameters of Device (No Initialization)**

### READ THE PARAMETERS OF THE DEVICE (EACH HARMONIC COMPENSATION MODE)

A mode is composed of three parameters. The value of each bit represents whether the mode is selected for the first harmonic. 1 means selection, 0 means no selection.

#### **Table A- 16 Read the parameters of the device (each harmonic compensation mode)**

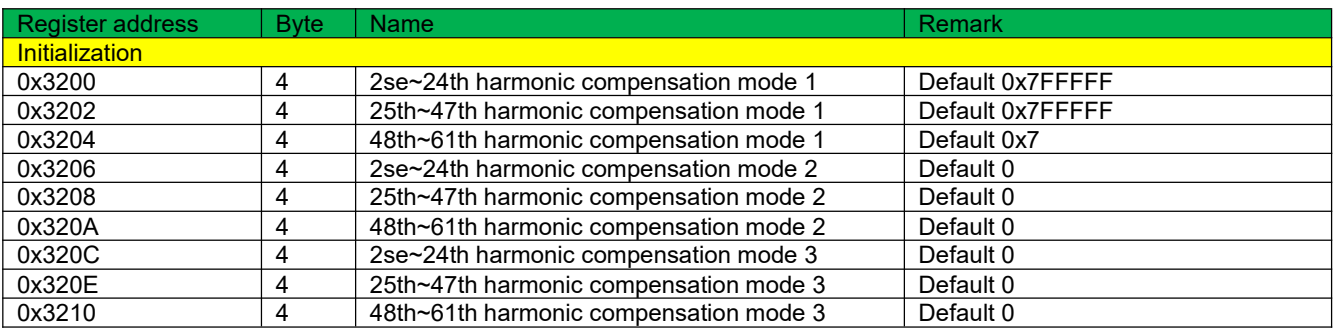

### SETTING PARAMETERS OF DEVICE

The parameter setting value is a floating point number. It is represented by 4 bytes. Therefore, the function code 16 is used to set a single parameter and a plurality of parameters, including general parameters, phase angle offset parameters, harmonic compensation parameters, and no initialization parameters.

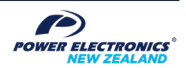

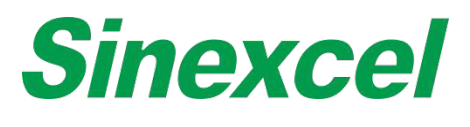

### ACQUIRE FAULT RECORD

Function Code: 03, 04 Register start address = 0xf000

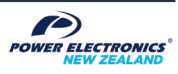

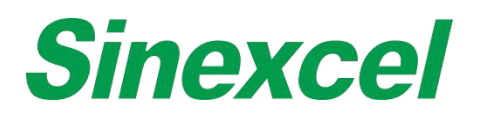

### **SINEXCEL MODBUS APPLICATION**

MODBUS is an application layer protocol and is widely used in industrial control. It is the de facto industry standard. Sinexcel provides both MODBUS RTU and TCP/IP communication. RTU is realized by RS485 interface

and TCP/IP by Ethernet port. Using Modbus, customers can realize the following functions:

- Acquire the status and alarm information;
- Acquire data like analog value, waveform, histogram, and manufacturer information;
- Set the parameters of the device. For more details, please refer to the Sinexcel Modbus protocol.

### **Physical Connection**

Following is instructions on establishing connection between PC and modules via MODBUS

### **MODBUS TCP/IP**

For LCD modules, Ethernet connection is optional. An extra dry contact board is needed. For 7-inch HMI, the Ethernet port is on the side of it. Ethernet connection has two types:

1 Monitor connects with PC directly via reticle

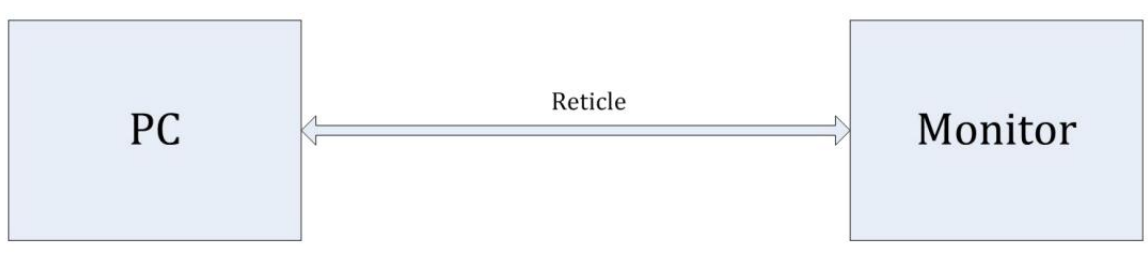

**Figure A- 49 Monitor connects with PC directly via reticle**

1. Make sure the reticle is firmly connected with the monitor. After the reticle is successfully connected, the green LED.

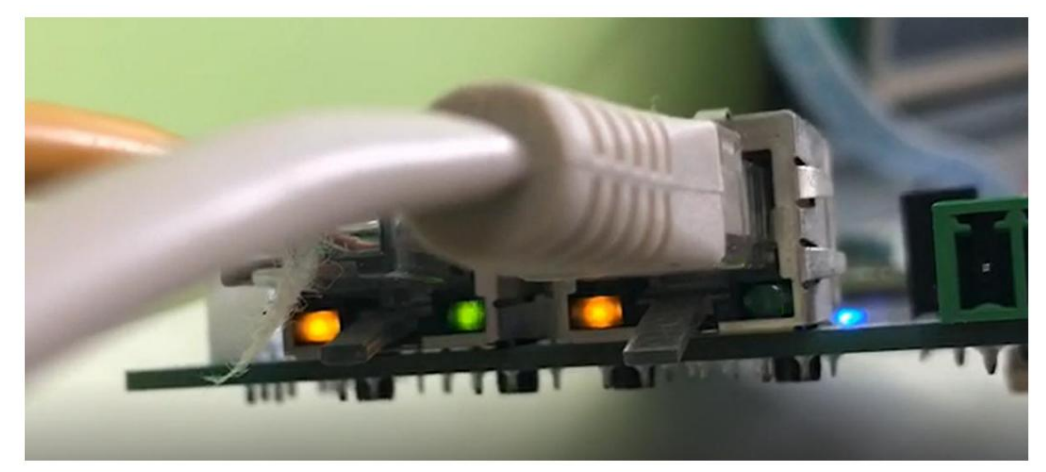

**Figure A- 50 Connecting**

2. Set the IP address and Subnet Mask manually on the monitor. Make sure they are on the same network segment with the PC.

- 3. Ping the address.
- 4. After successfully Ping the address, use the software modbuspoll for debugging. To establish the

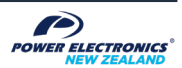

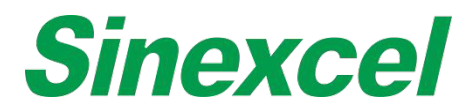

connection, the IP address should be the one of monitor and the

### 2 Monitor connects with PC via router

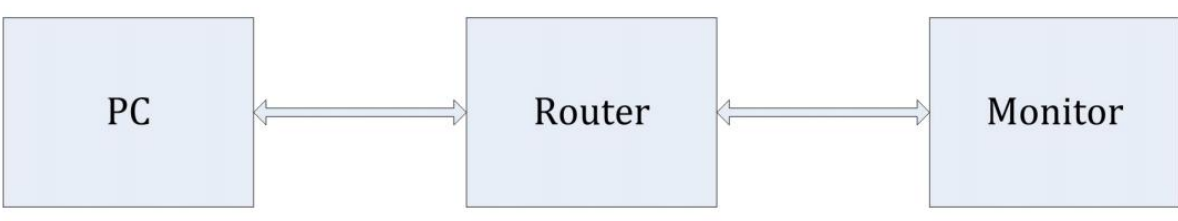

**Figure A- 51 Monitor connects with PC via router**

1. Make sure the reticle is firmly connected with the monitor. After the reticle is successfully connected, the green LED light on the port will flicker.

2. The router will assign IP address to PC automatically. Set the IP address, Mask and gateway manually on the monitor and make sure they are on the same Network segment as the ones of PC.

3. Ping the address.

4. After successfully Ping the address, use the software modbuspoll for debugging. To establish the connection, the IP address should be the one of monitor and the port should be 1025.

### **MODBUS RTU**

RS485 is a standard function for all Sinexcel products. For single units, RS485 interfaces are on the back side. For the 7-inch HMI, they're on the right side, and 485\_A7 and 485\_B7 are for remote control.

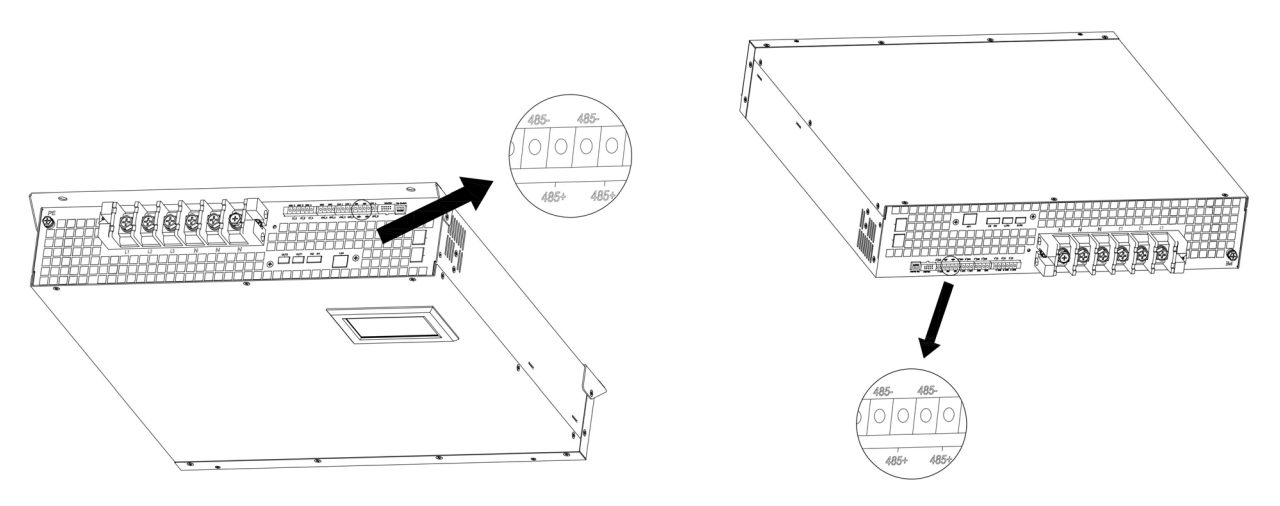

**Figure A- 52 Single Module Unit**

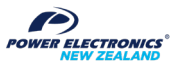

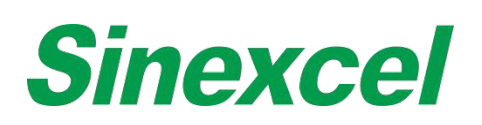

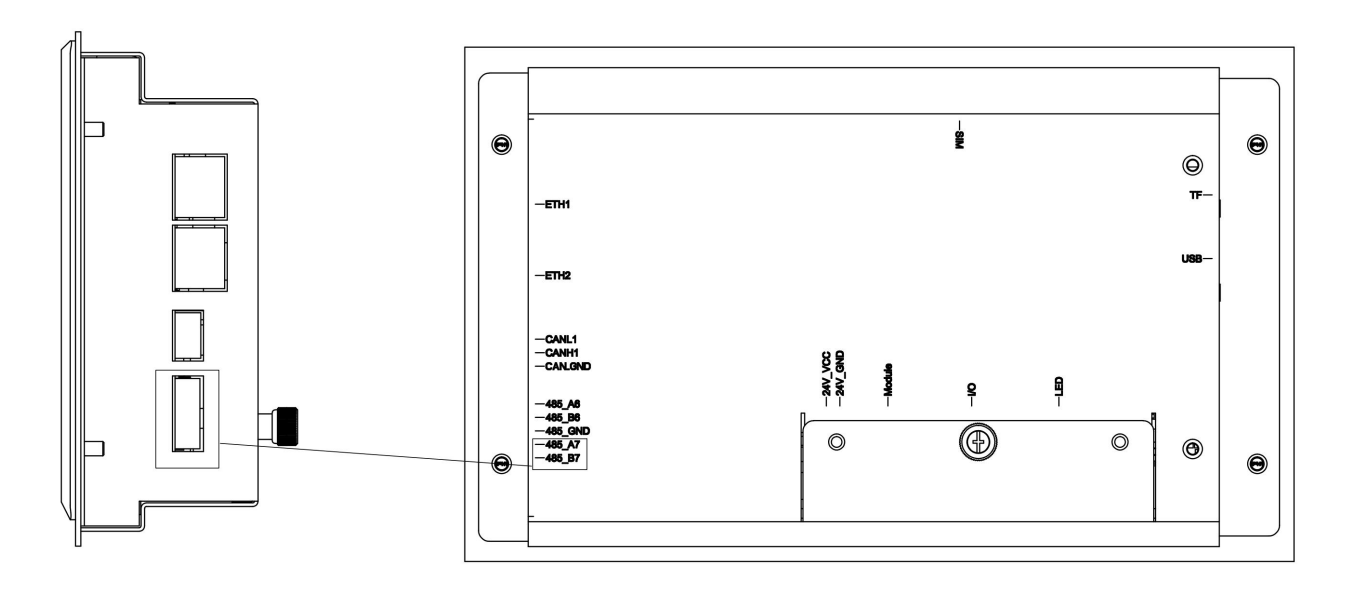

**Figure A- 53 7-inch HMI**

If were to connect with PC, an adapter is needed, like 485 to 232 adatper or 485 to USB adapter. Monitor connects with PC via adapter.

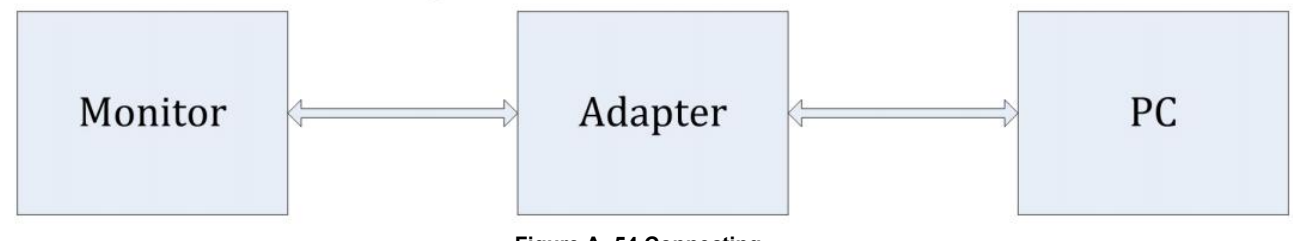

**Figure A- 54 Connecting**

1. Make sure devices are firmly connected.

2. Set the Baud rate on the monitor.

3. Use instrument like modbuspoll for commission. The Baud rate should match the one set on the monitor. The port should match the one the unit is connected to, which is shown

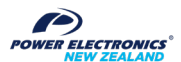

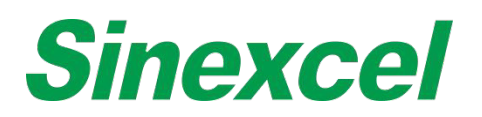

### **APPENDIX V ICMS-P2 INTERGRATED CONTROL MONITORING SYSTEM**

### INTERFACE & DIMENSIONS

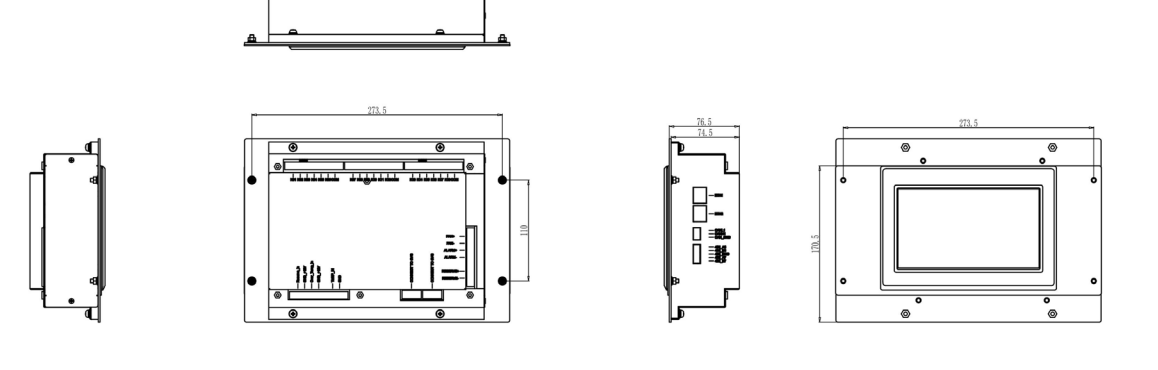

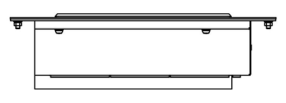

**Figure A- 55 Dimensions of ICMS-P2**

**Sinexcel ICMS-P2, which the size is W273.5\*D76.5\*H170.5mm.**

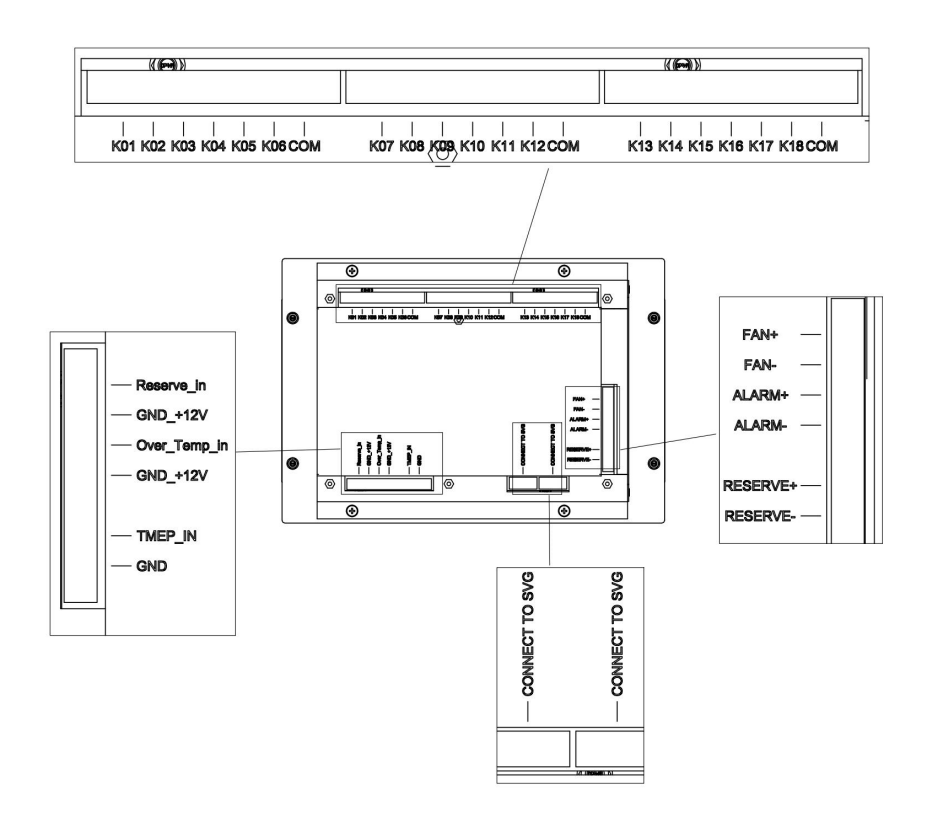

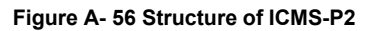

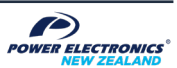

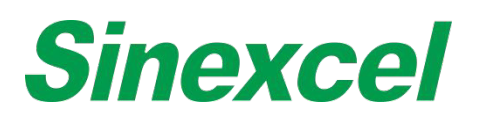

### ICMS-P2 INTRODUCTION

Sinexcel ICMS is a special 7-inch HMI that is able to control both SVG and capacitor bank, offers the more cost effective solution for the customer. Reactive power generated by load will be compensated by SVC at first and the rest of the reactive power will be compensated accurately in real time basis by SVG. In this way, the whole system is able to remain in low cost but it is able to compensate the reactive power in 15ms.

### **Functional characteristics**

Control signals: adopt power factor target parameter control

Way number in common use: switching way number (separately compensated or jointly compensated) is determined by users

Data storage: parameters do not lose after power-off; namely, data can be saved permanently

Over-voltage protection: in the case that grid voltage exceeds set voltage, the ICMS can rapidly switch off the capacitors

Strong anti-interference: with unique design, phenomena will not occur such as system halted or switching in disorder

Switching vibration: may prevent repeated switching caused by low-current load and over-voltage critical value

High sensitivity: a compensation may work normally when input signal current reaches 0.10A

Display error: when input signal current changes from 0.10A to 5A, error of power factors displayed and measured will not exceed±1%

### SERVICE ENVIRONMENT

Ambient temperature: not higher than +60℃, and not lower than -25℃ Humidity: <=95%, without condensation

Altitude: not more than 2, 500 m

Environmental conditions: there is no flammable and combustible medium existing, no corrosive gas, no conductive dust and corrosion of snow and rain; meanwhile, thereis no violent vibration occurring at the location of installation.

Storage temperature: not higher than 70℃, and not lower than -40℃

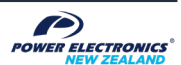

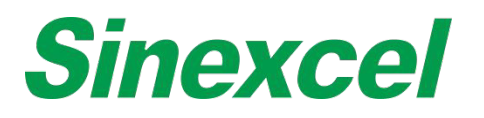

### ICMS-P2 DEFINITION

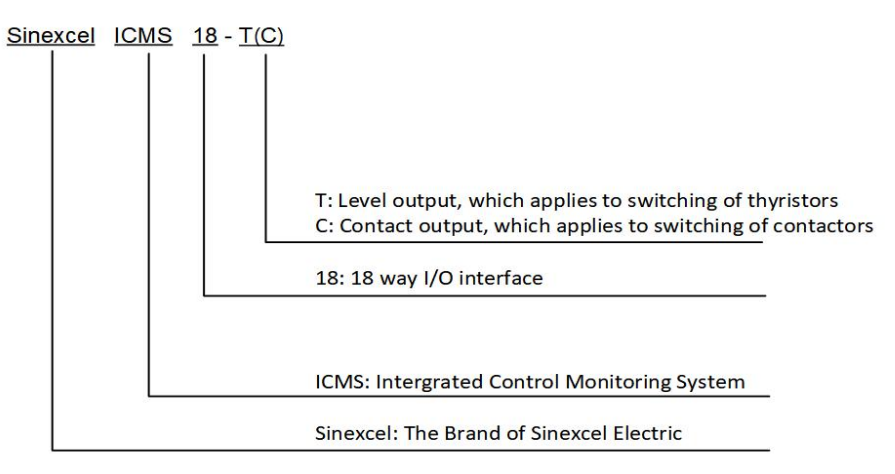

#### **Figure A- 57 ICMS-P2 Nameplate**

### ICMS-P2 FUNCTION

Sinexcel ICMS is equipped with a 7-inch color touch screen, which serves as the center of monitoring and setting. High performance control unit is embedded in the monitoring module. Thus, the module has abundant functions such as real-time data acquisition, storage, real-time control, USB, etc. It can also provide abundant human- computer interaction interfaces, so that users may read data about voltage, current, and COS φ via the interfaces. To facilitate users to read data about voltage and current, the monitoring module provides them with voltage and current waveform display function as well.

#### **Real-time data monitoring**

The monitoring interface supplies users with real-time information about system, grid, SVG, and CT as well as information about the switching status of capacitors, as shown in Fig. 5.1, 5.2, 5.3, 5.4, and 5.5.

**System:** voltage, current, active power, reactive power, and COS φ in phase L1, phase L2, and phase L3;

**Grid side:** voltage, current, power factor, THDU, THDI, system frequency, active power, reactive power, and COS φ in phase L1/ L2/L3

**SVG:** offset current, load ratio, IGBT temperature, and machine capacity in phase L1/ L2/ L3

**CT (load) side:** current, THDI, active power, reactive power, and COS φ in phase L1/L2/ L3

**Capacitors:** setting parameters for switching of capacitors

| <b>Sinexcel</b> |        |                                                                                                    |            | 2014-10-08 11 43<br>M <sub>Man</sub> |            | <b>A</b> Offline | <b>SALE</b> |             | <b>Sinexcel</b> |        |                                   |            | 2014-10-08 11:26 |                | M Man. Coffline |                            |        |
|-----------------|--------|----------------------------------------------------------------------------------------------------|------------|--------------------------------------|------------|------------------|-------------|-------------|-----------------|--------|-----------------------------------|------------|------------------|----------------|-----------------|----------------------------|--------|
|                 | System |                                                                                                    | Grid       | CT<br><b>SVG</b>                     |            | Capacitor        |             |             |                 | System | Grid                              |            | SVG              | CT             |                 | Capacitor                  |        |
|                 |        | $COS\Phi$                                                                                           | $-0.030 +$ | $-0.030 +$                           | $-0.020 +$ |                  |             |             |                 |        | <b>COSO</b>                       | $-0.020 +$ | $-0.030 +$       |                | $-0.020 +$      |                            | System |
|                 |        | $\frac{1}{2} \left( \frac{1}{2} \right) \left( \frac{1}{2} \right) \left( \frac{1}{2} \right)$<br>Æ |            |                                      | (LOAD)     |                  |             | <b>Lett</b> | Vol.(V)         |        | Curr.(A) THDU(%) THDI(%) Freq(HZ) |            |                  | Active<br>(kW) | (kVar)          | Reactive Apparent<br>(kVA) | PF     |
|                 |        |                                                                                                    |            | $\ln \equiv$                         |            |                  |             | L1          | 217.4           | 5.3    | 2.0                               | 96.1       | 50.01            | 0.0            | $-1.1$          | 1.1                        | 0.020  |
|                 | L1     | L2                                                                                                  | L3         | <b>ICMS</b>                          | L1         | L2               | L3          | L2          | 217.5           | 5.4    | 3.0                               | 96.9       | 50.01            | $0.0\,$        | $-1.1$          | 1.1                        | 0.020  |
| U(V)            | 220.5  | 218.3                                                                                               | 219.9      | $P$ (kW)                             | 0.0        | 0.0              | 0.0         | L3          | 216.6           | 5.0    | 2.6                               | 83.7       | 50.01            | 0.0            | $-1.1$          | 1.1                        | 0.020  |
| I(A)            | 5.6    | 5.8                                                                                                 | 5.4        | Q(kVar)                              | $-1.2$     | $-1.2$           | $-1.2$      |             |                 |        |                                   |            |                  |                |                 |                            |        |
| PF              |        | 0.020 0.020 0.020                                                                                   |            | S(kVA)                               | 1.2        | 1.2              | 1.2         | N           |                 | 16.7   |                                   |            |                  |                |                 |                            |        |
|                 |        |                                                                                                    |            | 0000                                 |            |                  |             |             |                 |        |                                   |            |                  |                |                 |                            |        |

**Figure A- 58 System interface Figure A- 59 Grid Information**

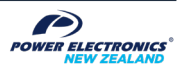

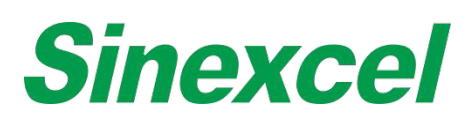

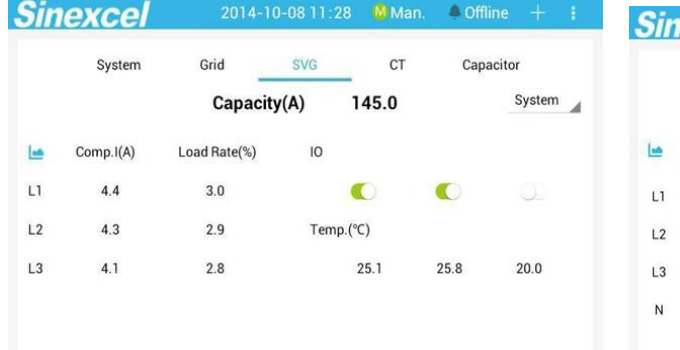

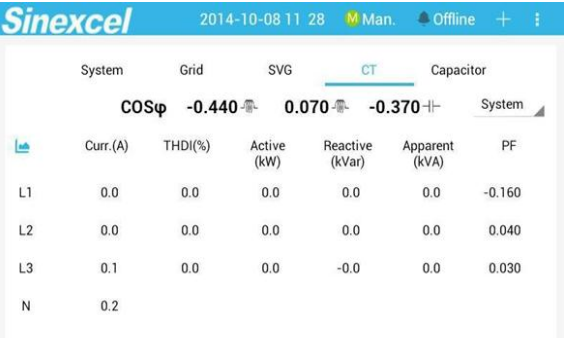

#### **Figure A- 60 SVG parameter information Figure A- 61 Load information**

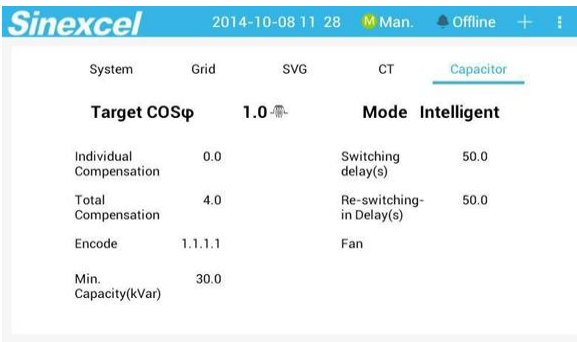

#### **Figure A- 62 Capacitor settings information**

#### **Waveform display**

Click waveform sign, which can read grid voltage, grid current, load current, offset current, grid THDU, grid THDI, and load THDI waveform, as shown in Fig.5.6 and 5.7.

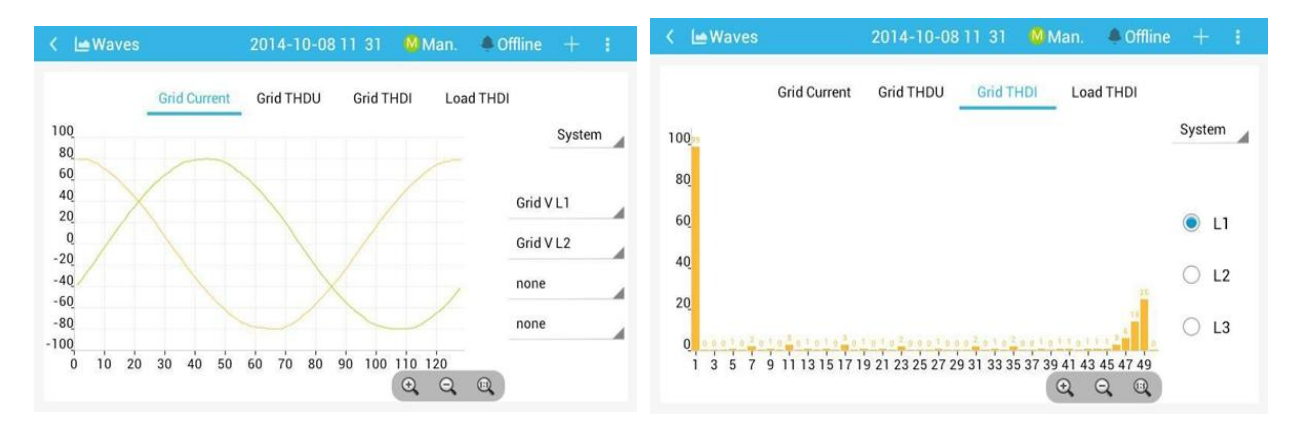

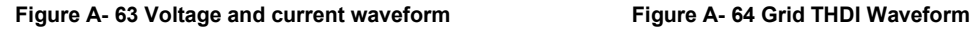

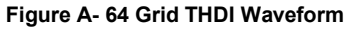

### **Recording and analyzing of historical data**

The monitoring module of Sinexcel ICMS can store historical data; namely, it can save data at the time of power down. Users may click at the top panel and then click " record " , check the current alarm, historical alarm, operation record of ICMS, switching times, operation time and operation data of each capacitor.

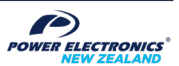

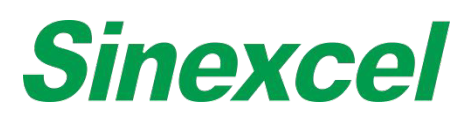

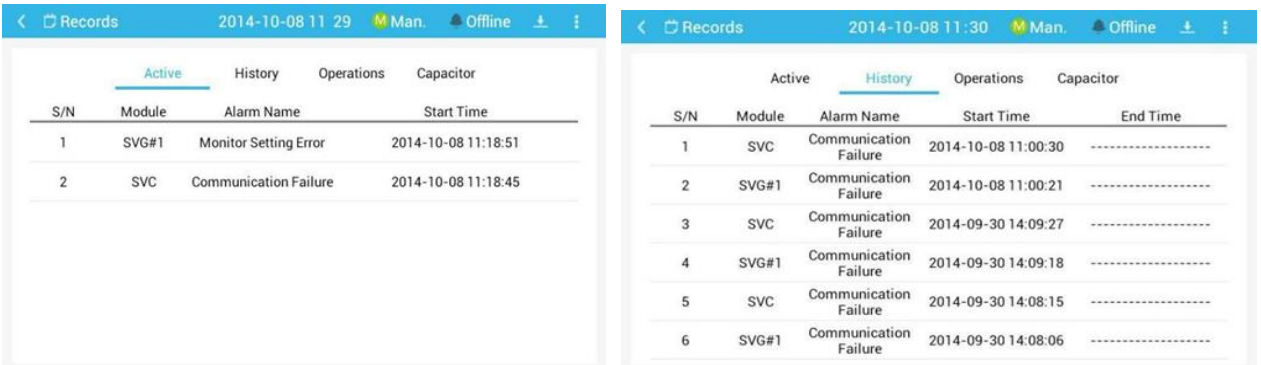

**Figure A- 65 Current alarm interface Figure A- 66 Historical alarm interface**

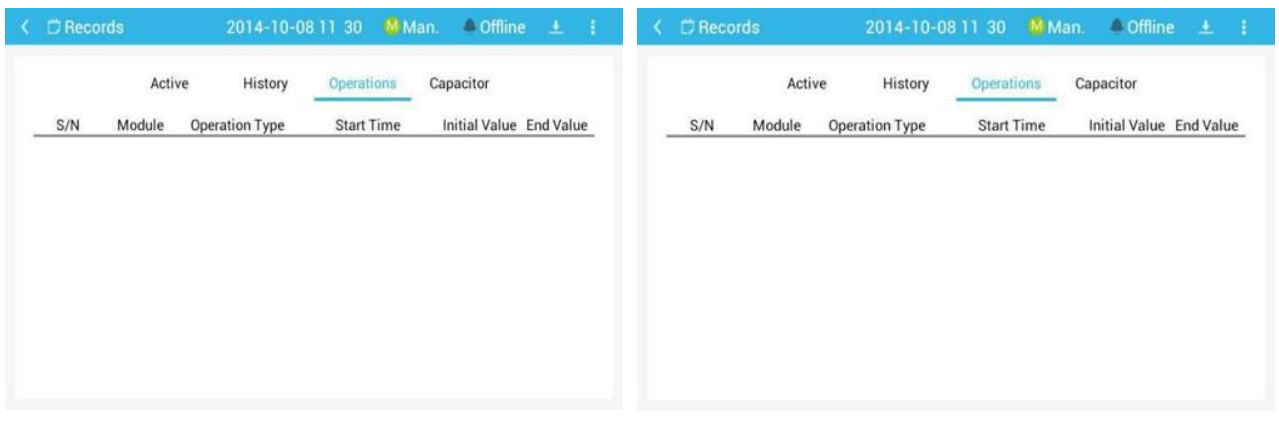

**Figure A- 67 Operating Record Interface Figure A- 68 Capacitor switching times and operating time**

### **Data management**

Via the USB Interface arranged on the controller, users may export recorded data with a USB flash disk. The exported file belongs to txt file, Open it in Excel on PC for data analysis. After entering the main record interface, click the "data statistics" option, and then click the "export" option, and the data will be exported.

### **ICMS-P2TECHNICAL PARAMETERS**

### BASIC PARAMETERS

The maximum power consumption of the complete machine: 25 W Output nodes of the level: 18 ways, with DC12V/30mA for each Output nodes of contacts: 120V AC/10A, 220V AC/8A, and 400V AC/3A

### MEASUREMENT ACCURACY

#### **Table A- 18 ICMS-P2 Measurement Accuracy**

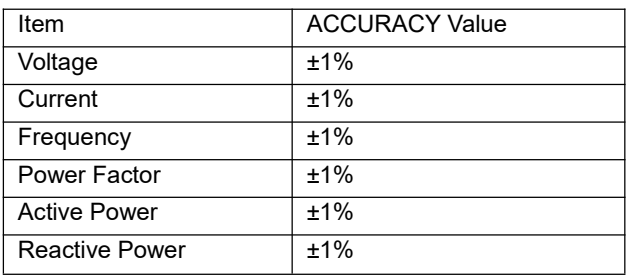

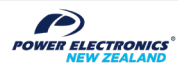

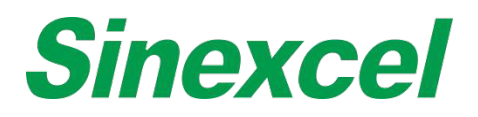

### CONTROL AND PROTECTION PARAMETER RANGE

**Table A- 19 ICMS-P2 Control and protection parameter range**

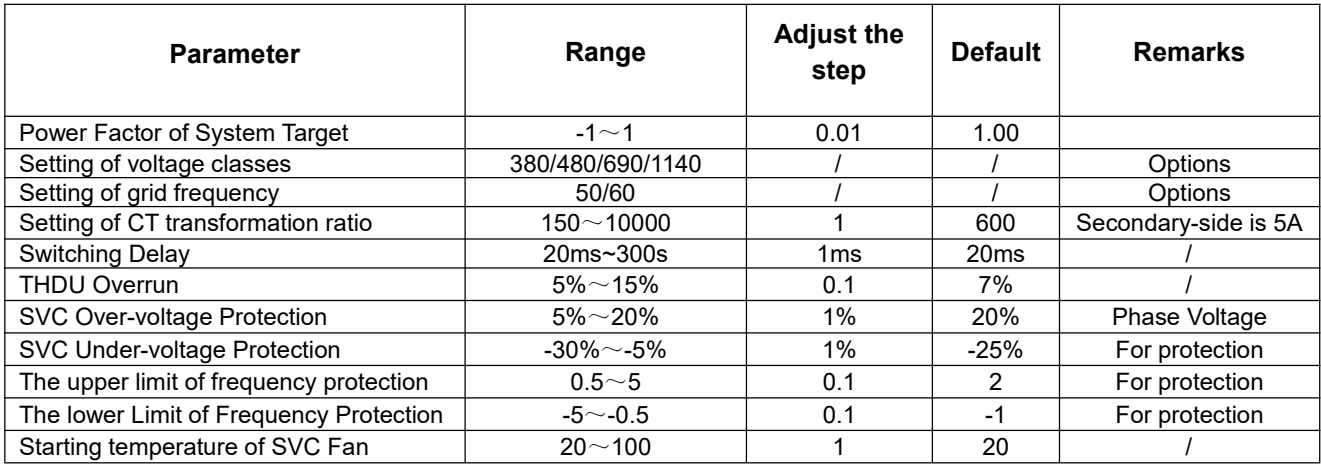

### EXTERNAL COMMUNICATION INTERFACE

### **Table A- 20 ICMS-P2 External Communication Interface**

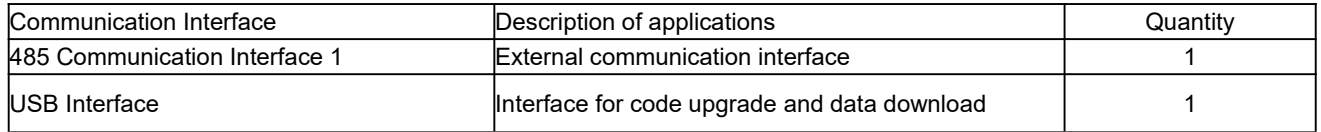

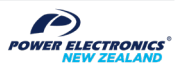
# **Sinexcel**

# **APPENDIX** VI **CABINET DESIGNING INSTRUCTIONS**

# CABINET COMPONENT LIST

When users need to design their own cabinets who need preparing the component list below:

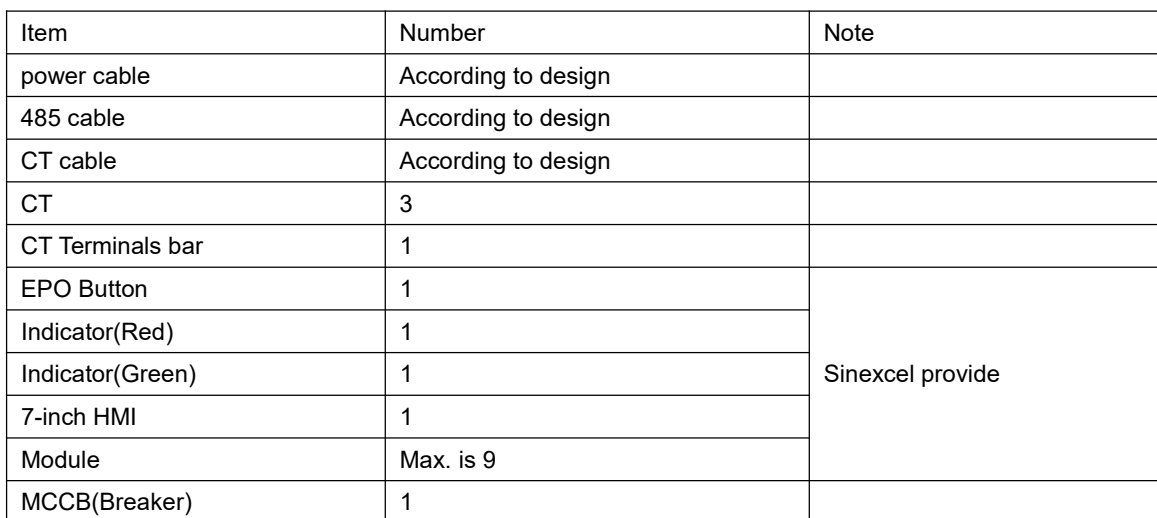

#### **Table A- 21 Cabinet component list**

For others customers can choose to buy on their own or from Sinexcel.

# CABINET VENTILATION DESIGN

When users need to design their own cabinets, the cabinet ventilation design should meet the requirements of this article.

AHF module has fans inside for cooling, in order to meet the cooling requirement, the cabinet should leave enough ventilation area on the door. When there are no special requirements of the appearance and the IP class, air cooling design without fans should be first option for the cabinet ventilation design. Air cooling design should meet the following items:

- The effective ventilation area in the front door of the cabinet should be more than 1.5 times ventilation area in the front side of the module.
- The effective ventilation area in the rear door of the cabinet should not be more than 1.5 times ventilation area in the rear side of the module.

Module effective ventilation area: Each module has many ventilation holes in the front side, module ventilation area means the sum of all the ventilation holes' area in the front side. Similarly, ventilation area on the rear side of the module means the sum of all the ventilation holes' area in the rear side.

Effective ventilation area in the front door of the cabinet means the sum of the area of all the ventilation holes in the front door. Similarly, effective ventilation area in the rear door of the cabinet means the sum of the area of all the ventilation holes in the rear door.

 The position of the ventilation hole in the front and rear door of the cabinet should face the position of the module ventilation hole.

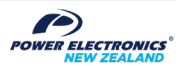

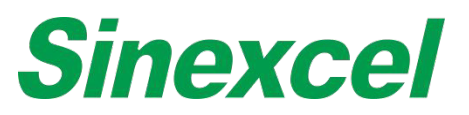

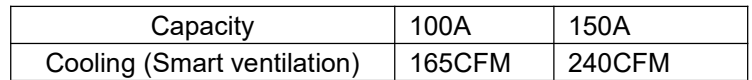

Cabinet Ventilation= Module cooling requirement \*1.5

For example: User needs to build the 500A IP20 rear cabinet, which need to install the 5\*100A Ultra AHF

# Cabinet ventilation = (5\*165CFM) \*1.5=990CFM

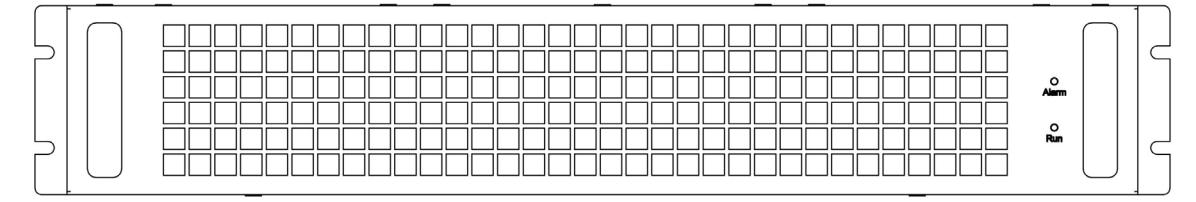

**Figure A- 69 AHF ventilation holes on front side (air inlet)**

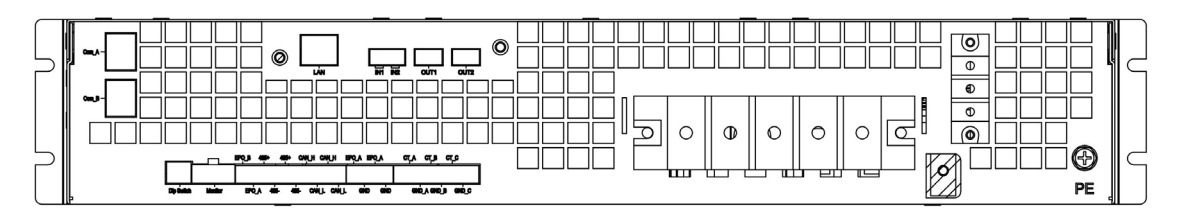

**Figure A- 70 AHF ventilation holes on the rear side (air outlet)**

 Above standards apply to IP2X or IP3X air cooling design cabinet, higher IP level cabinet may need to add fans to improve heat dissipation. If there are requirements of higher protection class cabinet, please contact Sinexcel.

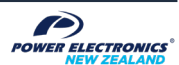

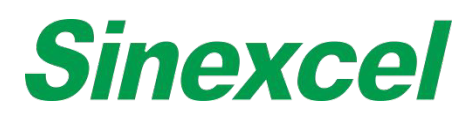

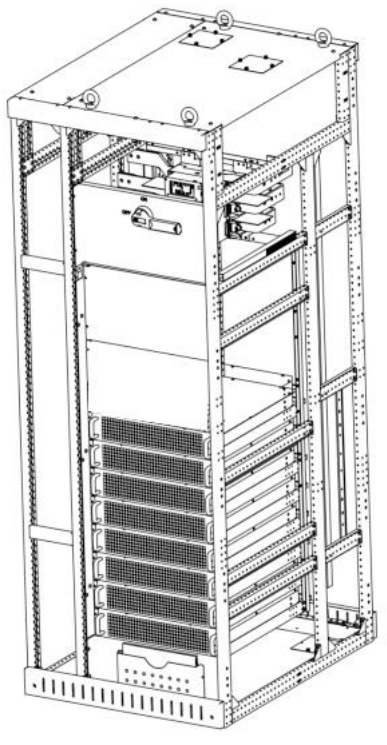

**Figure A- 71 Structure of Sinexcel Rear Ventilation Cabinet**

#### FAN-FORCED AIR COOLING

Sinexcel doesn't suggest user to design the cabinet with fans, which means the IP class of the cabinet is higher than IP4X.

When design the cabinet with fans inside for cooling, cabinet ventilation design should meet the following items:

- Open the ventilation hole in the front door, use fans to exhaust hot air in the rear.The effective ventilation area in the front door should not be less than 1.5 times the module ventilation area. The heat dissipation capacity of the fans in the rear side should be more than 1.5 times of the heat volume of all modules. The cooling requirement of single module please refer to user manual.
- Front and rear door both have fans. The heat dissipation capacity of the fans in the front and rear door should be more than 1.5 times the heat volume of the module.
- The installed position of fans should face the module ventilation hole as much as possible.

For fan-forced cooling cabinet that IP class is higher than IP4X, the drawing of the cabinet must be sent to Sinexcel engineer for confirmation. The following information is required:

- The appearance drawing of the cabinet and the structure drawing. The ventilation hole and fan install position can be clearly shown in the drawing.
- The cabinet with fans. The heat dissipation capacity of the fans is required.
- The cabinet with ventilation holes. The effective ventilation area is required.

Installing fans in cabinet to help vent is called fan-forced air cooling, 2 common design are listed below, and the following requirement should be followed:

- Natural air cooling on front side, fan-forced cooling on rear side.
- Cabinet's front ventilation area should not be less than 1.5 times the module's front ventilation area. The

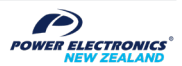

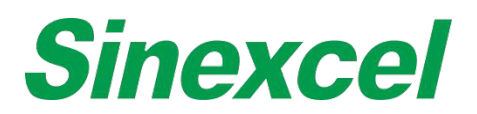

exhaust air volume of the fans in the rear should not be less than 1.5 times than summary heat volume of all modules. The cooling requirement of single module please refer user manual.

- Fan-forced air cooling on both front and rear side
- The exhaust air volume of the fans on front and rear door should both not be less than 1.5 times than summary heat volume of all modules.
- Cabinet's ventilation hole position should face against module ventilation hole position, and the fan's installing position should face against module's front or rear ventilation hole position.

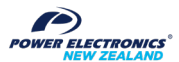

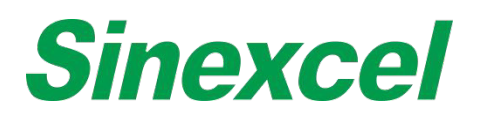

# **APPENDIX VII CURRENT TRANSFOMER**

As one of external components of AHF, current transformer (CT) plays a key role in the normal operation of AHF, so the selection of external CT is extremely important. In 3-phase 3-wire system, two CTs are required, each installed on phase L1 and phase L3; while in 3-phase 4-wire system, three CTs are required, each installed on the circuits of phase L1, phase L2 and phase L3.

# CT TYPE

AHF can use external CT ratio between 50:5~30000:5. Practical CT ratio should be selected within this range in accordance with actual load current. The setting of the CT ratio can be programmed into AHF via the settings during the commissioning phase.

Split-core or Solid-core CTs are both suitable for use. The accuracy of current transformer should be higher than 0.2 (Solid-core) or 0.5 (Split-core). Lower degree of accuracy may affect the compensation accuracy.

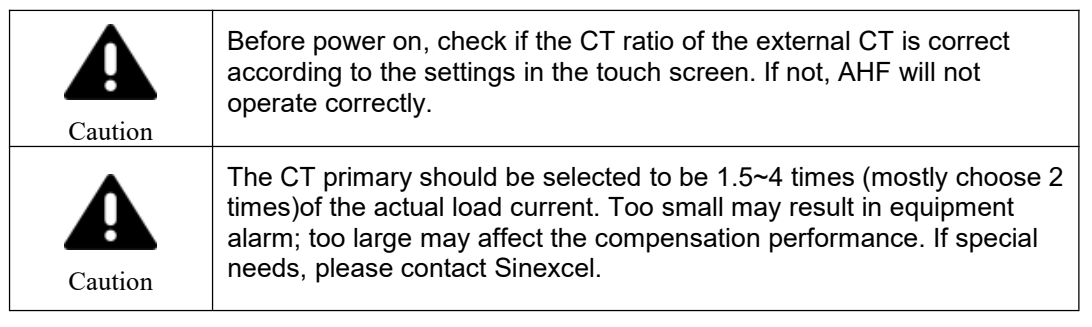

# CT CABLE

As an accessory of Sinexcel AHF system, CT cable may contain three groups of shielded twisted pair (STP): yellow + black, green + black and red + black, each group consisting of two cables, twisted in pair to constitute CT cable. When the external CT is connected and installed, the yellow twisted pair is connected to phase A, the green to phase B and the red to phase C. Take the yellow as example, yellow pair is connected to S1 of external CT1, and the black to S2 of external CT1, ensuring the same direction of current straight through CT. Otherwise it may fail to achieve effect of compensation.

For CT cable shorter than 15m, recommended sectional area is 2.5mm2. From 15m to 30m, recommended sectional area is 4mm<sup>2</sup>. Above 30m, please contact Sinexcel.

# CT CONNECTION ON SECONDARY SIDE

When connecting the secondary CT cables to AHF module, for A phase the S1 terminal of the CT is connected to the CT\_A marked terminal on AHF and the S2 terminal of the CT is connected to the CT\_A\_GND marked terminal of AHF. This is duplicated for each phase.

## CT SIZING

The CT ratio selection should be 1.5~4 times to maximum load current.

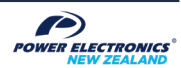

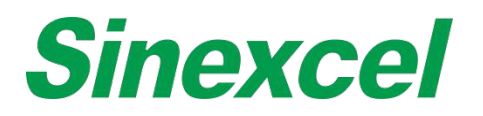

# **CT VA BURDEN**

#### INSTRUCTION

Current transformers (CT) are used for measuring current, and play a key role in the normal operation of Sinexcel Active Harmonic Filter.

CT maintains an accurate ratio between the currents in its primary and secondary circuits over a defined range. The alternating current in the primary produces an alternating magnetic field in the core, which then induces an alternating current in the secondary.

CTs are specified by a specific current ratio from primary to secondary side. The rated secondary current is normally 1 or 5A. Sinexcel AHF is compatible with CTs with secondary side current of 1A or 5A.

#### MECHANICAL STRUCTURE

There are two main types of CTs.

Solid core CTs form a permanently enclosed core. Installing a solid-core CT requires disconnecting the wire to get it through the CT core. The benefit is that they are usually less expensive and can be more accurate. They are most often used for new installations.

Split-core CTs have an "opening" in the core that allows the CT to be opened and placed around the conductor without interrupting the wiring. Split-core CTs can be more expensive, but more convenient.

## CT RATIO

Sinexcel AHF is compatible with CTs with secondary side current of 1A or 5A.

For the CT with secondary side current of 1A, the range of CT ratio Sinexcel AHF can support is10/1~6000/1.

For the CT with secondary side current of 5A, the range of CT ratio Sinexcel AHF can support is50/1~30000/1.

# CT BURDEN

CT burden is the total resistance of the secondary side. The maximum CT burden will vary depending on the CT turns ratio, the desired CT output and the rated current of the sensor. The value of CT burden is given in the specification of CT.

CT burden is commonly expressed in one of two ways:

The total impedance  $(Ω)$ 

The total VA

# CT CABLE

When choosing the length of CT cable, it's need to consider the following factors

The total resistance of CT's secondary side (CT burden) (check CT spec)

The resistance of CT cable (Calculate based on the cable diameter)

The resistance between the 2 pins of AHF CT port (Sinexcel AHF/SVG is 4.3×10 3VA)

When the total resistance of the two CT cables exceeds the CT burden, the accuracy of the CT will be reduced. The load on the conductor can be calculated by using the following formula to determine how far the conductor can be extended without affecting accuracy.

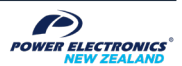

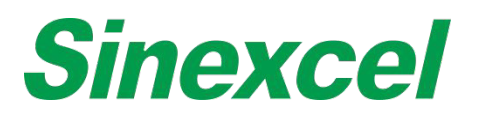

# **CONCLUSION**

For the CT with the CT burden ≥ 5VA

If CT cable <15m, 2.5mm^2, dual twisted pair CT cable is suggested.

If CT cable > 15m but < 30m, 4mm<sup>^2</sup>, dual twisted pair CT cable is suggested.

If CT cable > 30m, it is necessary to confirm whether the CT rated load is larger than the cable impedance.

# CALCULATION

For the impedance calculation of the CT cable, please refer to the following calculation of the 100m CT cable.

$$
R = \rho \frac{L}{S}
$$

For example, calculate the CT cable impedance by below formula

# **R: the impedance of cable**

# **: copper resistivity L: cable length**

# **S: cross-sectional area**

L=100m, S=4mm<sup>2</sup>,  $ρ=0.0172Ω·mm²/m$ ,

so R=0.43

So one round of CT cable impedance is 2\*R=0.86Ω

The secondary side current of CT is 5A, but in fact the current should be less than 3.9A, otherwise AHF will show alarm because of AHF software setting.

So  $P = I^2R = 3.9^2 * 0.86 = 13.08*VA*$ 

Since the CT is short-circuit inside the AHF, so the impedance of AHF could be neglected.

Base on the calculation, as long as the CT burden is bigger than 13.08VA, then AHF could worknormally.

THE VA BURDEN OF OUR AHF MODULE

Same as before calculation.

For our AHF/SVG module, L=20mm, S=2.5mm<sup>2</sup>  $P = 0.0172 \Omega$  • mm<sup>2</sup>/m, So R=1.4X10<sup>-4</sup> Ω, 2R=2.8X10<sup>-4</sup> Ω

So 
$$
P = I^2 R = 3.9^2 * 2.8X I 0^{-4} \Omega = 4.3X 10^{-3} V
$$
.

# CT SPECIAL APPLICATION INSTALLATION

When doing both harmonic mitigation and reactive power compensation with AHF and SVG equipment, please notice that AHF installation point should be closer to the Load side than SVG as below figure shows.

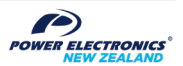

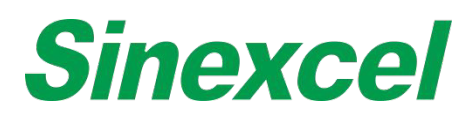

# **CT SPECIAL INSTALLATION APPLICATION**

#### AHF+SVG WORKING TOGETHER

When doing both harmonic mitigation and reactive power compensation with AHF and SVG equipment, please notice that AHF installation point should be closer to the Load side than SVG as below figure shows.

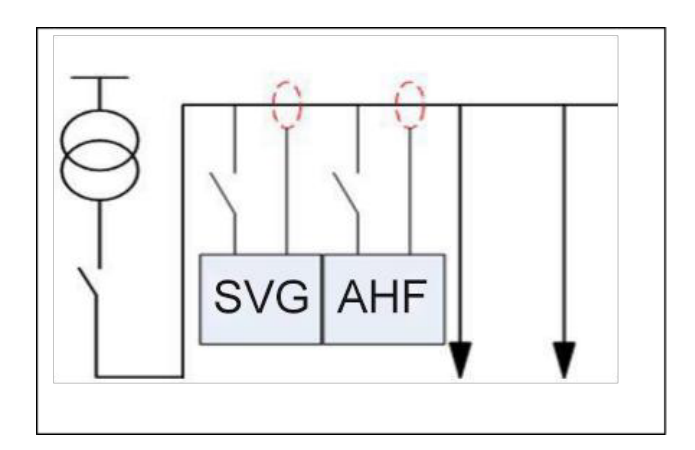

**Figure A- 72 AHF+SVG CT Installation**

AHF and SVG can use different set of CT for sampling , or share one common set of CT for sampling.

The current detected by AHF can't include the capacitor bank part, which will cause resonance. But SVG can work normally with capacitors.

#### **Monitoring type**

- Centralized monitoring of AHF and SVG: standard 7-inch HMI.
- Centralized monitoring of SVGC: ICMS(a 7-inch HMI that can control the capacitor bank to switch in or switch off).

#### **CT location definition**

Load side : CT installation position is closer to the Load side than the power cable connection point.

Grid side : CT installation position is closer to the grid transformer side than the power cable connection point.

The following analysis shows different CT installation methods for different systems. (With or without Active Harmonic Filter, Static Var Generator or Capacitor Banks, single or double transformers system.)

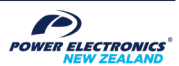

# **Sinexcel**

# SINGLE TRANSFORMER WITHOUT CAP BANKS--SINGLE AHF

When install a single unit of AHF, the CT position can be on Load side or Grid side. One set of CT is enough.

For the monitoring setting interface, select "Load side" or "Grid side" for the 'CT position' according to the actual situation.

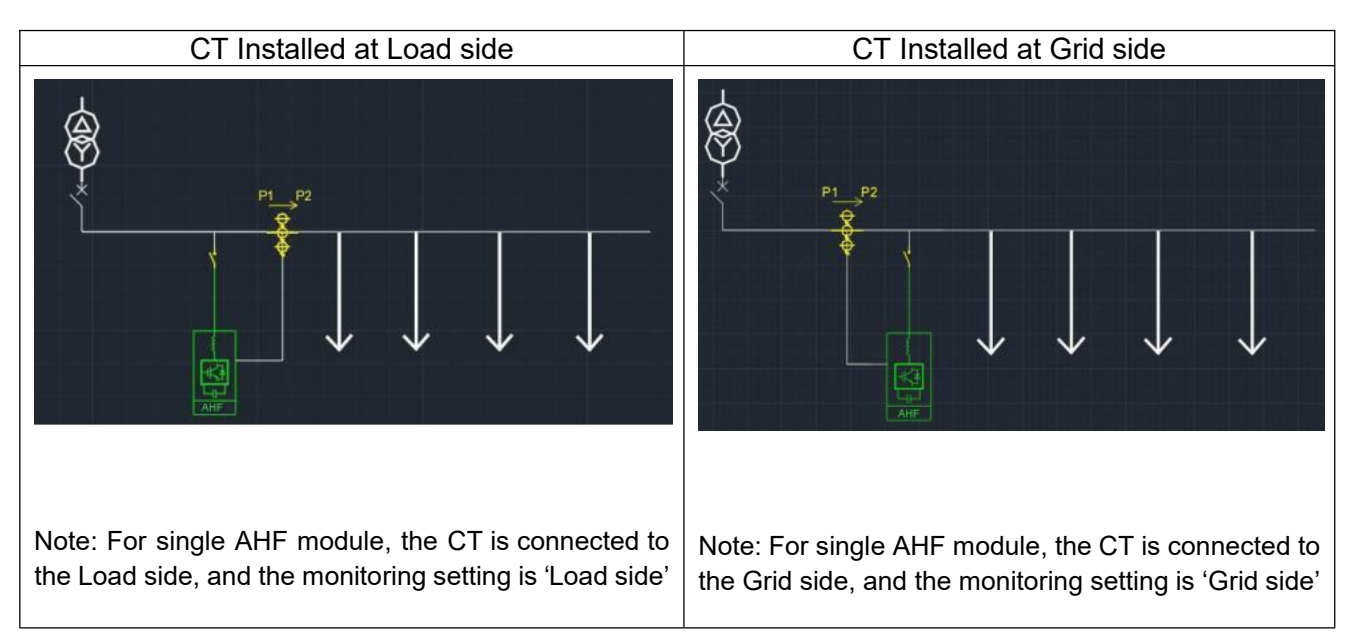

# SINGLE TRANSFORMER WITHOUT CAP BANKS--MULTIPLE AHFS

When install multiple units of AHFs, the CT location can only be selected to 'Load side on the monitoring sitting, the actual CT installation location can be Load side or equivalent load wiring method(multiple sets of CTs, one on Grid side, one set to substract the current detected from the compensation cabinets)

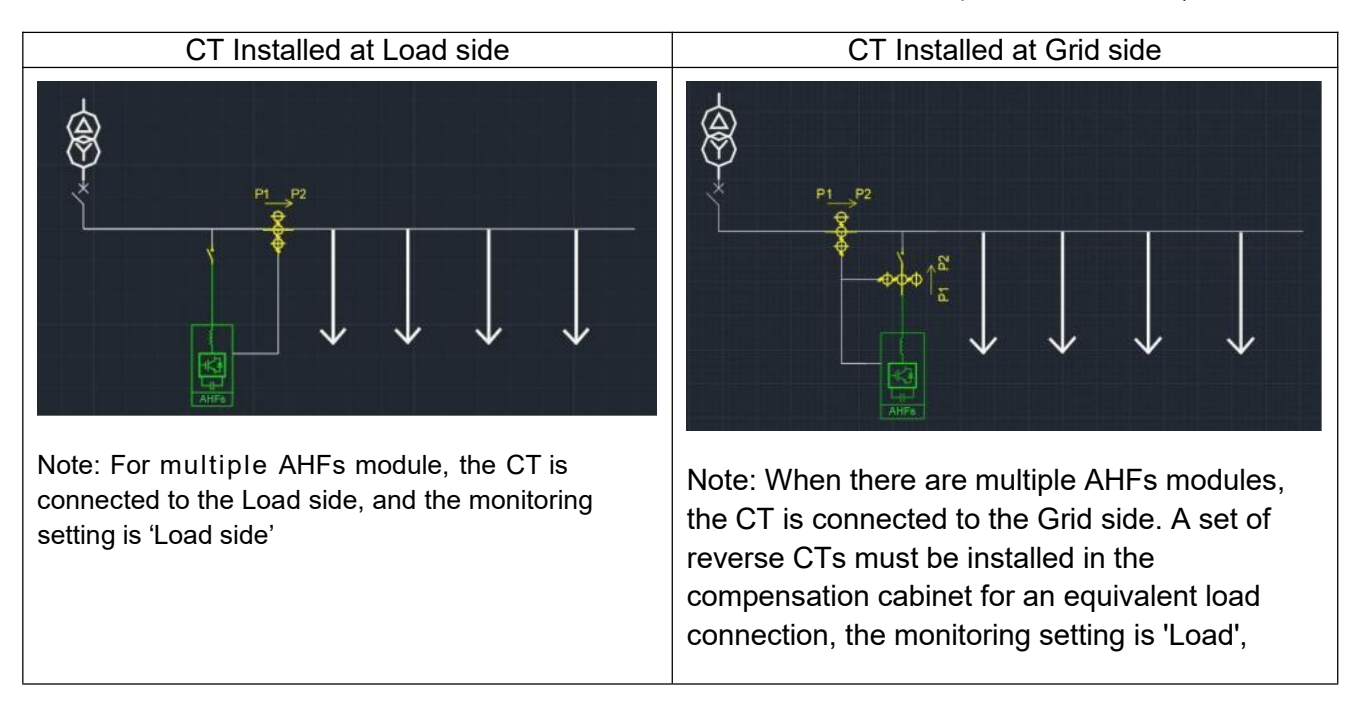

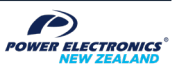

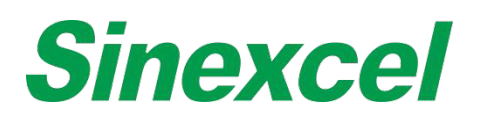

# MULTIPLE AHFS +SVGS

When there are both AHF and SVG in the system, the AHF installation point should be closer to the Load side than SVG, which means harmonic compensation first, then reactive power compensation. AHF and SVG can use CT sampling respectively, or share one set of CT for sampling.

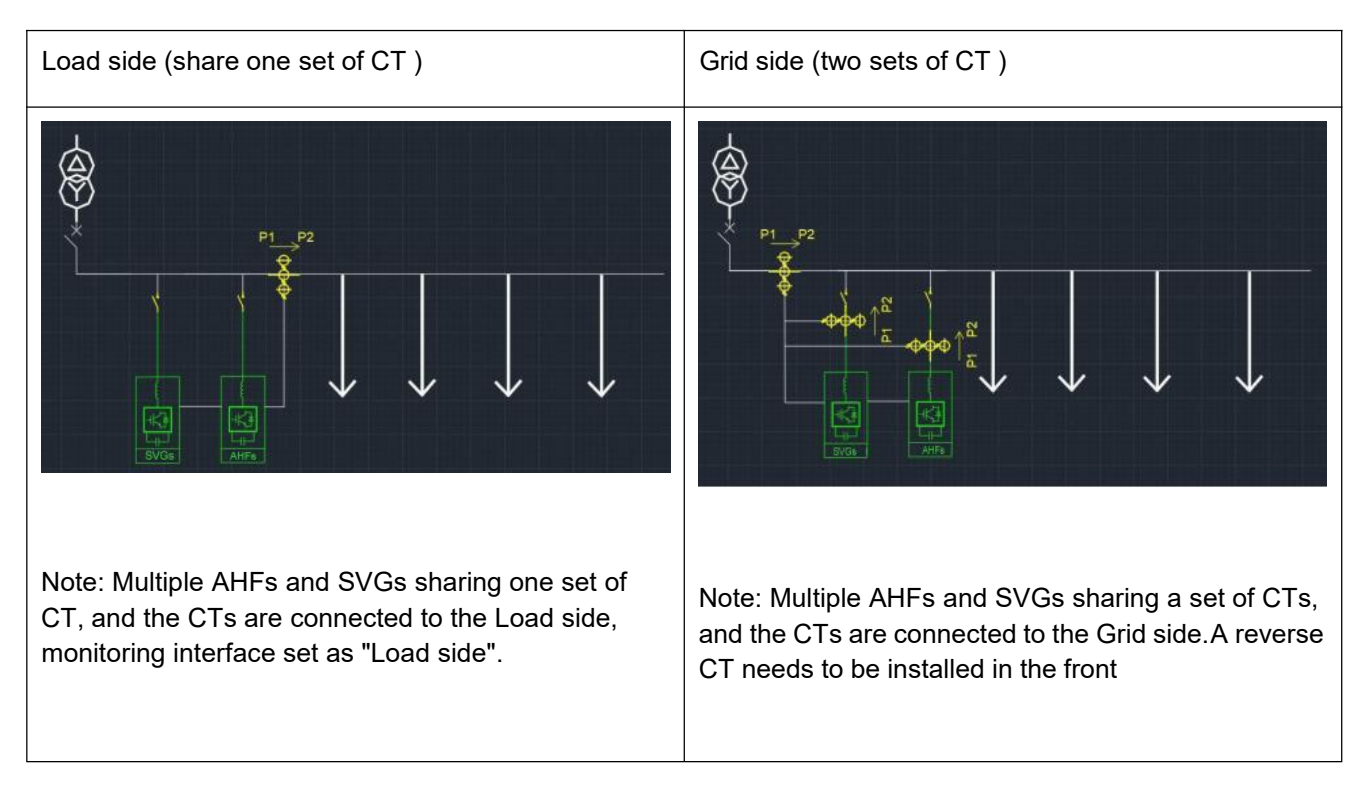

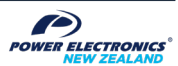

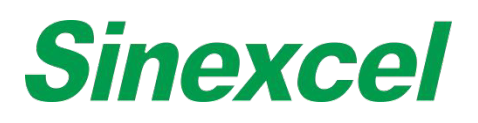

# AHF+LC

In the "AHF + Capacitor" hybrid compensation system, AHF and capacitors can be controlled by "Sinexcel Integrated reactive power controller" or " Sinexcel Customized 7-inch HMI". AHF andcapacitors need to use a set of CT respectively, the CT of AHF is connected to the Load side, the CT of the reactive power controller is connected to the Grid side.

# AHF+SVG+LC(AHF+SVGC)

"AHF+SVG+LC" hybrid compensation system, harmonic compensation at first, then reactive power compensation.

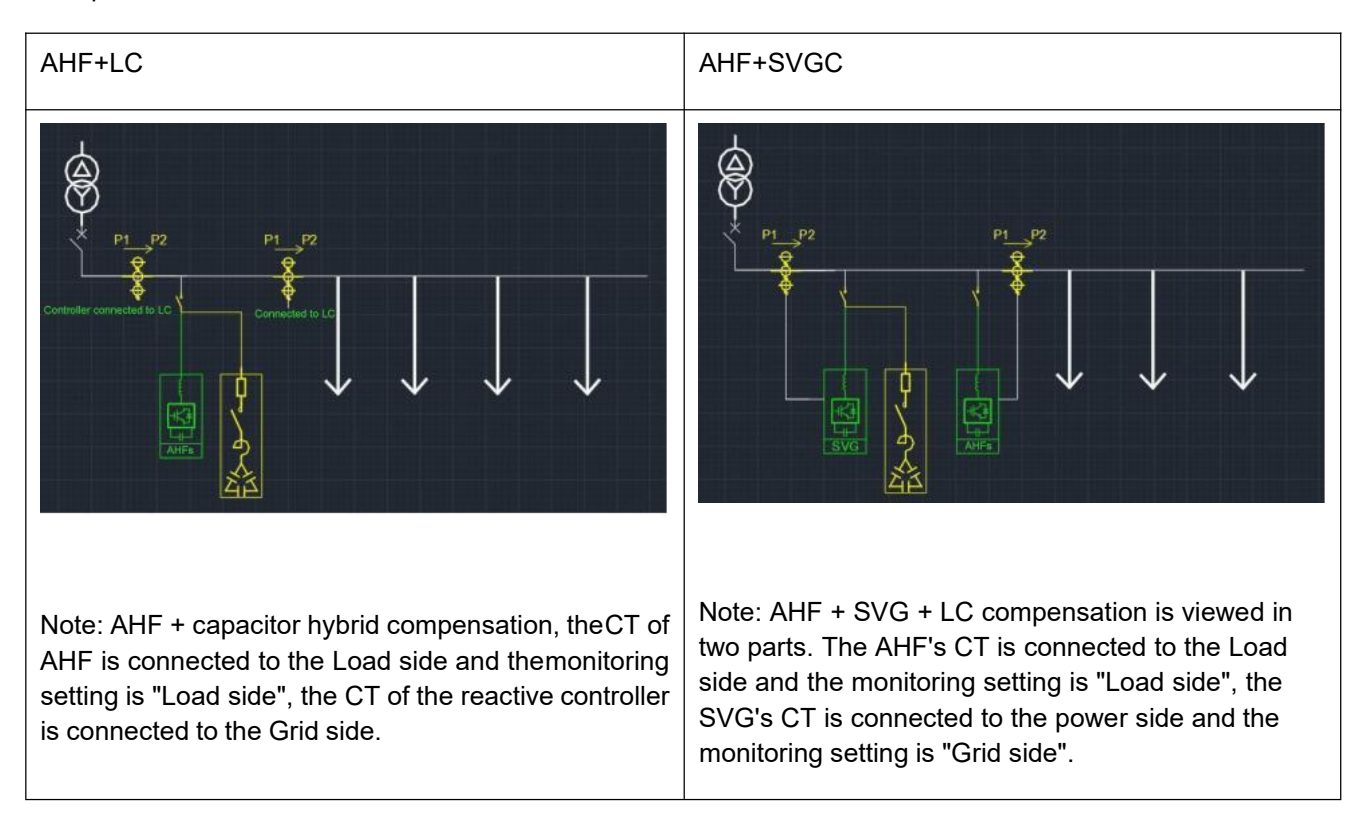

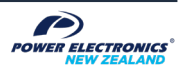

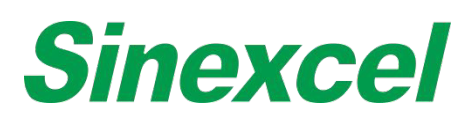

# SINGLE TRANSFORMER WITH CAPACITOR BANK--SINGLE AHF

Single AHF installation, the CT position can be on Load side or Grid side. On the monitoring interface, select "Load side" or "Grid side" according to the CT actual position. However, it should be noted that the AHF detected current cannot include the capacitor cabinet current, otherwise it will cause resonance.

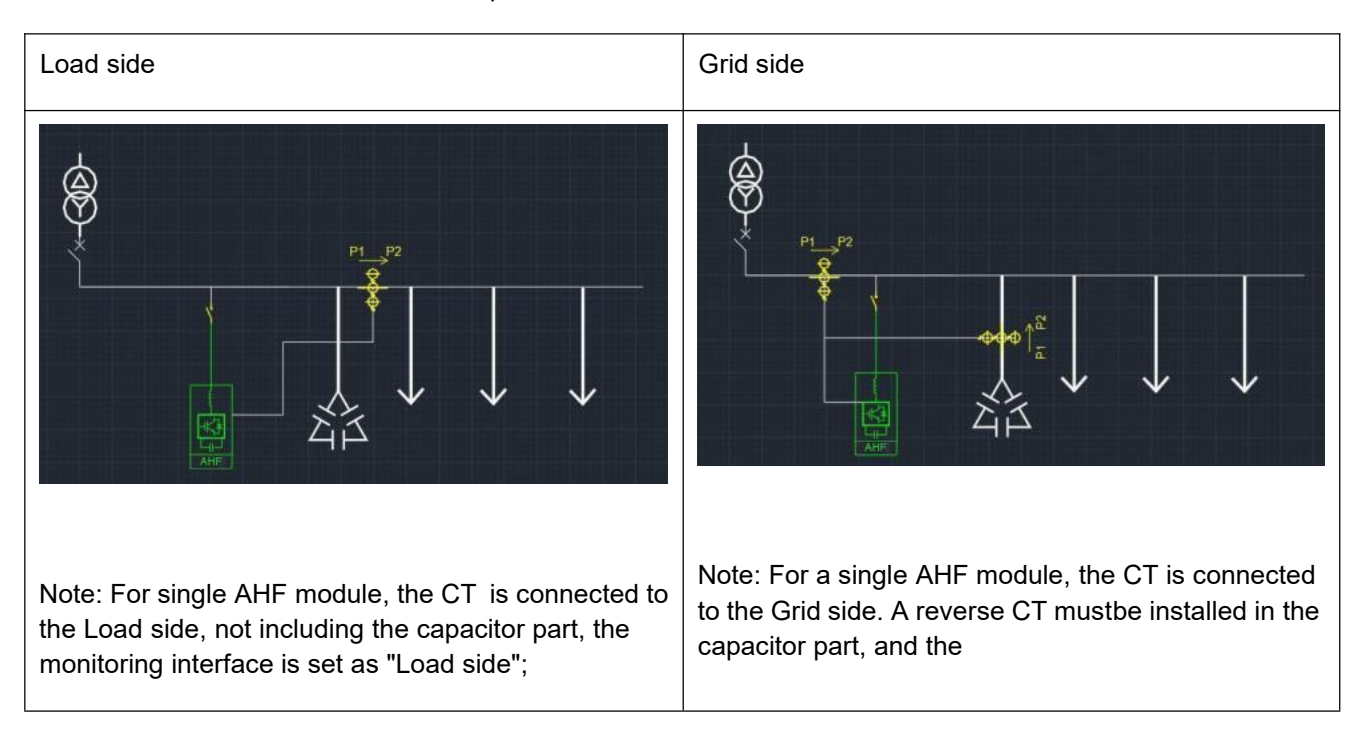

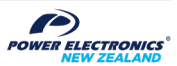

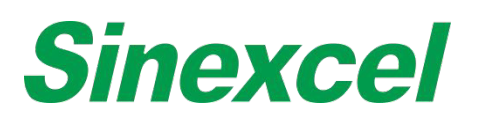

# **APPENDIX VIII CABLE SIZING**

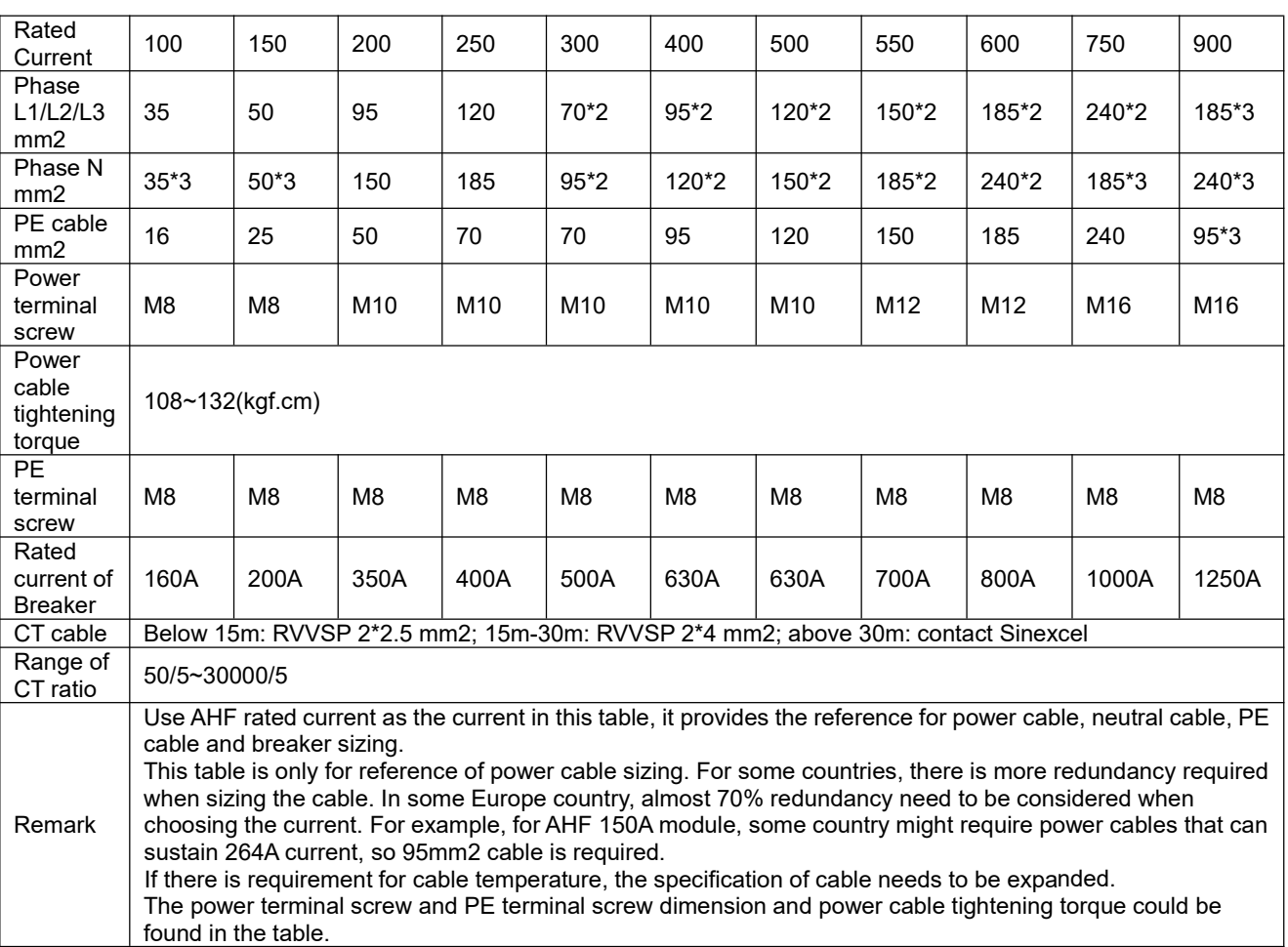

#### **Table A- 22 Sinexcel power cable sizing recommend table**

#### **Note:**

- $\Diamond$  The cable size selection of N phase should 3 times to phase if the zero-sequence harmonic as a main part of total harmonic current
- $\Diamond$  The CT ratio selection should be 1.5~4 times to maximum load current
- $\diamond$  The Rated current selection of breaker should be 1.25 times or above to AHF rated capacity
- Accuracy class 0.5 or 0.2 of CT is sufficient to the module.<br>A The above 100A and 150A are only recommended for model
- The above 100A and 150A are only recommended for module cable selection, and the rest recommended for cabinet cable selection.

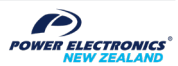

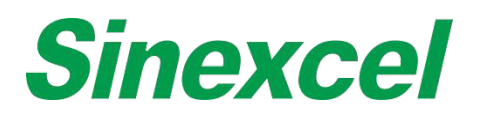

**APPENDIX IX SYSTEM POWER ON AND SHUTDOWN**

# POWER ON STEPS

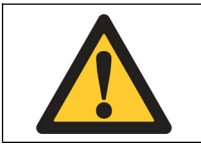

#### **WARNING**

Only after AHF is installed and commissioned by an engineer correctly and the external power switch has been closed, can the power on steps be executed.

These power on steps are applicable to AHF when it is at off-position. Operation steps are as follows:

- I. Supply power to AHF by closing the breaker between the grid and AHF.
- II. Close the breaker in the cabinet. The HMI starts to work. If the green running indicator light of main cabinet flicks, it will indicate that AHF is normally energised. In case of any failure, the red alarm indicator on the cabinet will be on.
- III. When powered on and normal supply is established and if AHF has been set as 'Automatic power on' mode, the system AHF will power on automatically.
- IV. If it is set as 'manual power on' and after the monitoring screen has started upon the energising process, click 'power on' in the menu. After a normal soft power on, the system will switch on the power module.

# POWER OFF STEPS

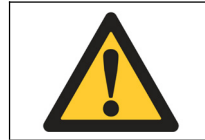

#### **WARNING**

To prevent personal injury and in case of cabinet maintenance or opening after shutdown, disconnect all input switches. Conduct relevant measurements using a multimeter to ensure personal safety.

Click power off in the menu to stop system immediately and enter the 'stop' state.

Note: In a stop state, the internal system and terminal are still electrified (live). When the power is not disconnected, any maintenance or opening the cabinet is strictly prohibited.

## AUTO POWER ON

In case of abnormal grid voltage or frequency, AHF will automatically stop compensating current output and enter standby state (standby mode will note operate in case of power outage).

- When the following conditions are met, AHF will automatically re-run and recover output.
- $I.$  The utility power has recover to normal
- II. Auto-power on has been enabled in Settings-General-Start mode;
- $III.$  Auto-power on delay is enabled (default:  $10$  sec)

Please note: If the auto power-on feature of AHF isn't enabled, the user needs to manually start AHF using the touch/monitor screen.

## EMERGENCY STOP

In the case of an abnormal function or output of AHF, press the EPO button on the front panel to turn off the module (for cabinet solution). Immediately disconnect the circuit breaker or isolation switch between AHF and the grid to cut off the system input power.

After pressing EPO and finishing troubleshooting, if all tests appear OK, re-press the EPO button and click on the monitor screen, select 'Clear fault', and perform the startup operations if there is no alarm sounding.

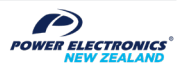

# **Sinexcel**

# **APPENDIX X SINEXCEL INTELLIGENT FUNCTION**

# **SINEXCEL MODE 2 & MODE 3**

# MODE 2 OVERVIEW

Automatic Phase Angle Adjustment: In the past, in the process of harmonic control, the phase angle adjustment often needs to be manually debugged by engineers on site, which takes a lot of time to debug and the final effect is difficult to guarantee; Sinexcel's latest software algorithm can adjust the phase angle intelligently through software. Engineers no longer need to manually adjust the phase angle, the software can automatically adjust the phase angle to achieve optimal results, effectively saving the time of on-site debugging, and the compensation effect is significant.

# MODE 3 OVERVIEW

Resonance Suppression: Resonance management has always been a difficult problem in the process of harmonic compensation in the Power Quality industry, especially in the case of capacitor bank that need to be considered when compensating harmonics, and many manufacturers' filter solutions are helpless against resonance; Sinexcel's latest software algorithm can effectively deal with this situation, and with the correct configuration and installation of CT, it can effectively compensate harmonics, and even if there is resonance in the system, Sinexcel ULTRA series filter can effectively suppress it and compensate harmonics significantly with Mode2 function.

Sensorless voltage control: Sinexcel's latest software algorithm in Mode3 support to control THDu with sensorless technology(without CT installation.)

## MODE 2 INTRODUCTION

## **Hardware Requirement**

--CT must be installed at Grid/Supply side(Close loop)

Software Requirement:

--Software Reversion must be D021 or above.

## **Settings in HMI:**

The process below is the basic settings for mode 2 Function:

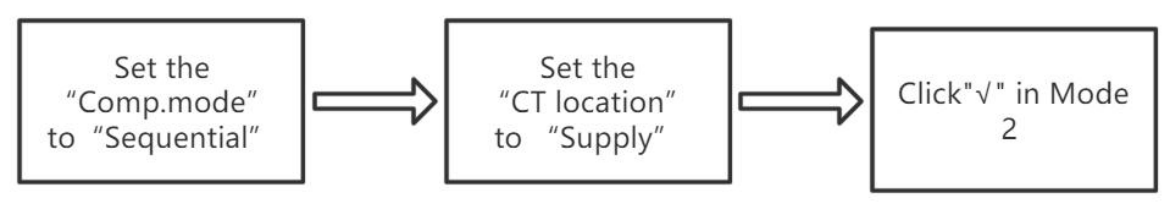

**Figure A- 73 Sinexcel mode 2 operation steps**

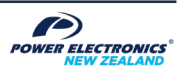

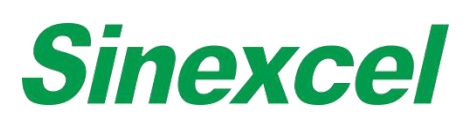

# Comp.Mode Set to 'Sequential' → 'CT Location' Set to 'Supply'

| $\frac{-1}{-1}$ Setting<br>÷<br>÷<br><b>SYSTEM</b><br>COMM.<br><b>DEBUG</b><br>HARMO.<br>PREFER. | <b>THE</b> Setting<br>×<br><b>SYSTEM</b><br>COMM.<br>HARMO.<br>PREFER.<br><b>DEBUG</b><br>н |
|--------------------------------------------------------------------------------------------------|---------------------------------------------------------------------------------------------|
| <b>General Setting</b>                                                                           | <b>General Setting</b>                                                                      |
| <b>Operation Mode</b><br><b>Target Power Factor</b>                                              | <b>Operation Mode</b><br><b>Target Power Factor</b><br>◢                                    |
| <b>Total Capacity</b><br>Comp. Rate                                                              | <b>Total Capacity</b><br>Comp. Rate<br>The contract of the contract of                      |
| Sequential<br>Comp. Mode<br><b>CT Ratio</b>                                                      | Comp. Mode<br><b>CT Ratio</b><br>the company's company's company's                          |
| Power On Mode<br>Slave Module Quantity                                                           | Power On Mode<br>Slave Module Quantity                                                      |
| PT Ratio<br>CT Location                                                                          | Supply<br>CT Location<br>PT Ratio                                                           |
| <b>Constant Reactive</b><br><b>Temperature Derating</b>                                          | <b>Temperature Derating</b><br><b>Constant Reactive</b>                                     |
| Page OFF >                                                                                       | Page OFF >                                                                                  |

**Figure A- 74 Comp.Mode set to 'Sequential' Figure A- 75 CT Location set to "Supply"**

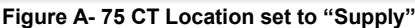

# Click"√" in Mode2

| Setting                | <b>SYSTEM</b> | COMM.                          |            | <b>HARMO.</b> | PREFER.      | <b>DEBUG</b>     |            | ×     | i |
|------------------------|---------------|--------------------------------|------------|---------------|--------------|------------------|------------|-------|---|
| Load Curr.(A)          | 18.0          | 18.7                           |            | 18.1          | Grid THDU(%) | 1.8              | 2.0        | 1.8   |   |
| Load THDI(%)           | 38.4          | 37.5                           |            | 38.7          | Grid THDI(%) | 4.5              | 4.3        | 4.0   |   |
| S/N                    |               | Mode<br>Comp. rate Phase angle |            |               |              | <b>Grid THDI</b> |            |       |   |
| 3<br>100%              | 0.0           |                                | $\sqrt{}$  |               | 1.0%         |                  | 5.0%       |       |   |
| 5<br>100%              | 0.0           | ப                              | $\sqrt{}$  |               | 2.0%         |                  | 28.2%      |       |   |
| $\overline{7}$<br>100% | 0.0           |                                | V          | $\Box$        | 1.0%         |                  | 20.2%      |       |   |
| 9<br>100%              | 0.0           | ப                              | $\sqrt{}$  | L             | 0.0%         |                  |            | 0.0%  |   |
| 11<br>100%             | 0.0           |                                | $\sqrt{ }$ | $\Box$        | $0.0\%$      |                  |            | 10.1% |   |
| Odd harm.              |               | Even harm.                     |            |               |              | < Page UP        | Page OFF > |       |   |

**Figure A- 76 Click"√" in Mode2**

After this settings, we can power on with Mode2 and the harmonic can be compensated significantly.

## MODE3 INTRODUCTION

Below is the basic process of instruction for mode 3

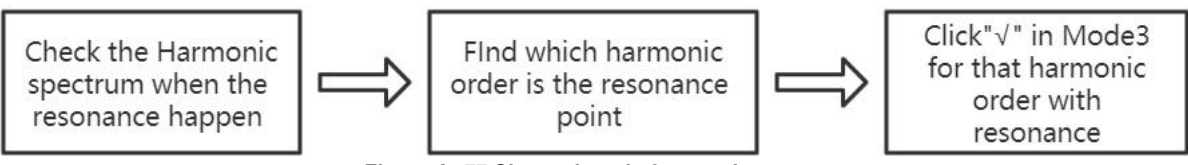

**Figure A- 77 Sinexcel mode 3 operation steps**

## **Settings instruction:**

(1) Check the harmonic spectrum in the HMI, if we see the situation in the spectrum that some harmonic order not existed at the beginning but suddenly comes up and the grid harmonic distortion is higher than load, then we can consider the resonance is existing in the system.

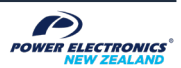

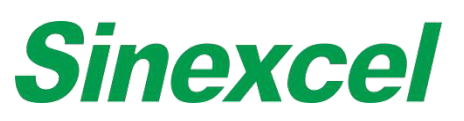

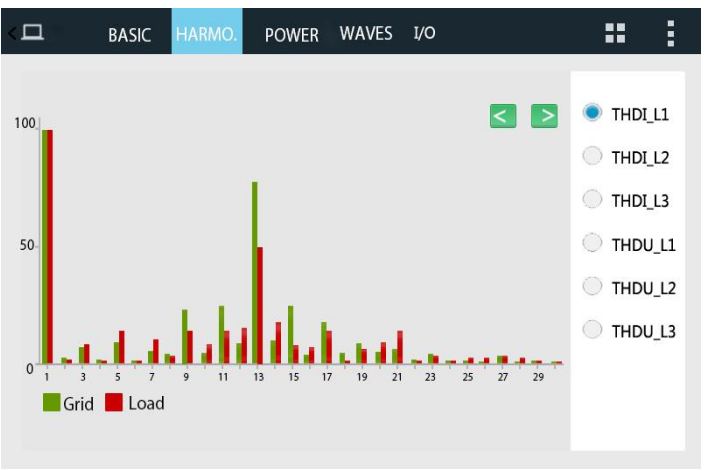

**Figure A- 78 Harmonic Spectrum**

(2)Find the resonance point in the spectrum, it is normally the highest content of harmonic order. Take the photo below as an example, as we can see the highest harmonic content is in the 13<sup>th</sup> harmonic order, we can consider the resonance point is in 13<sup>th</sup> harmonic order.

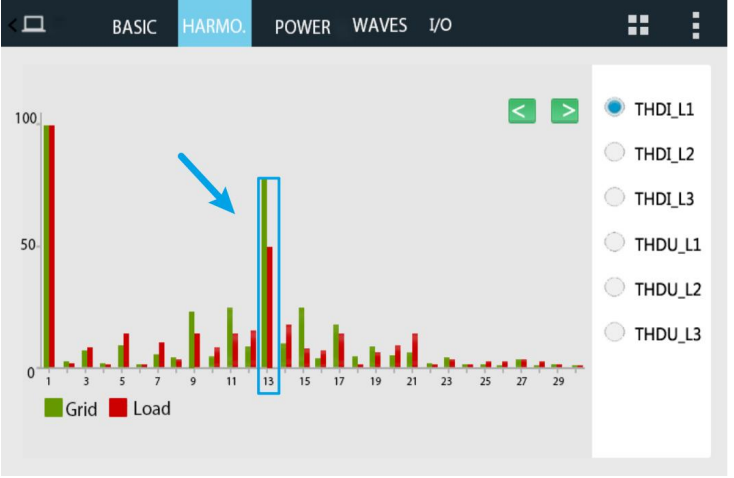

**Figure A- 79 Resonance Point**

(3) Click " $\sqrt{ }$ " in the Mode3 for 13<sup>th</sup> harmonic order.

| Setting       | <b>SYSTEM</b>                      | COMM.      | HARMO. | PREFER.      | <b>DEBUG</b> |          | ∺         | i |
|---------------|------------------------------------|------------|--------|--------------|--------------|----------|-----------|---|
| Load Curr.(A) | 18.0                               | 18.7       | 18.1   | Grid THDU(%) | 1.8          | 2.0      | 1.8       |   |
| Load THDI(%)  | 38.4                               | 37.5       | 38.7   | Grid THDI(%) | 4.5          | 4.3      | 4.0       |   |
|               | S/N Comp. rate Phase angle<br>Mode |            |        |              |              |          | Load THDI |   |
| 100%<br>13    | 0.0                                |            |        | 1.0%         |              | 5.0%     |           |   |
| 15<br>100%    | 0.0                                |            |        | 2.0%         |              | 28.2%    |           |   |
| 17<br>100%    | 0.0                                |            |        | 1.0%         |              | 20.2%    |           |   |
| 19<br>100%    | 0.0                                |            |        | 0.0%         |              |          | 0.0%      |   |
| 21<br>100%    | 0.0                                |            |        | 0.0%         |              |          | 10.1%     |   |
| Odd harm.     |                                    | Even harm. |        |              | $<$ Page UP  | Page OFF |           |   |

**Figure A- 80 Click"√" in Mode3**

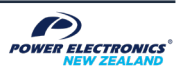

# inexcel

(4)After clicking"√" in Mode3 and power on the module, we can check the spectrum that the resonance is suppressed automatically.

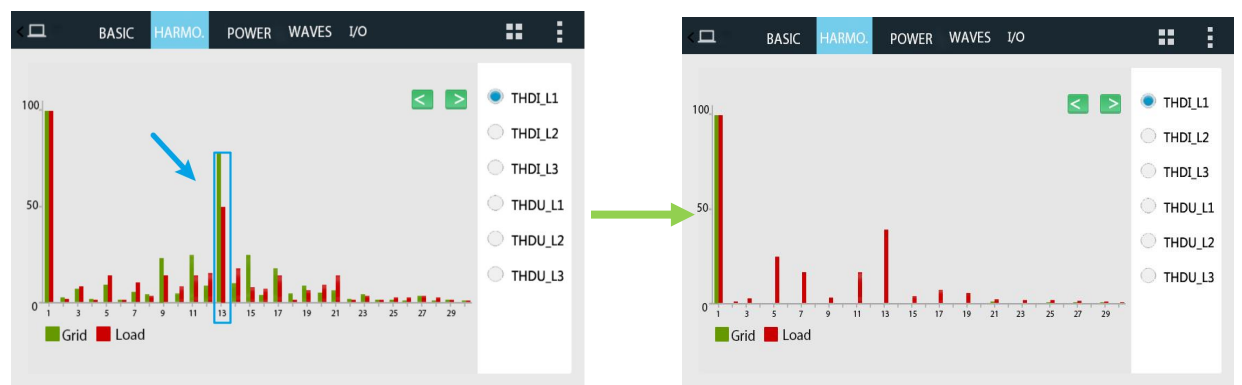

**Figure A- 81 Compensation Performance**

# **SINEXCEL MODE 2 & MODE 3 Q&A**

Q: What is the Software version that has the above Mode2 & Mode3 function?

A: The software version must be D021 or above.

#### Q: Do these 2 Mode only can be used in ULTRA series?

A: For Mode2, if the software version of P2 series module is higher than D021, then the Mode is including the function, if not ,please contact Sinexcel to check if the module can be updated to D021 and use the function.

For Mode3, only Pro series module and ULTRA series module has sensorless voltage control function.

## Q: For Mode 2, can we use it when CT is installed at load side?

A: No, The CT must be located at supply side, and also please set the "Comp.Mode"to "Sequential".

#### Q: Can Mode2 and Mode3 be used at the same time?

A: Yes, but we don't recommend to click"√" in Mode3 for all harmonic order because it would affect the compensation performance, we recommend to click"√" in Mode3 only for those harmonic order with resonance condition to get better compensation performance.

#### Q: For Mode 2 that only can be choosing 'Sequential' compensation mode?

A: Yes, when the customer chooses to use the mode two that the 'Compensation mode' must be 'Sequential' and 'CT Location' must be 'Supply;

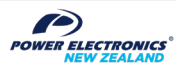

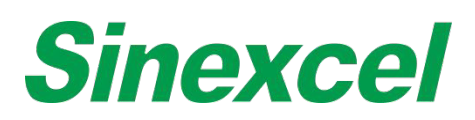

# **SINEXCEL THDU COMPENSATION MODE(OPTIONAL FUNCTION)**

# WORKING PRINCIPLE INTRODUCE

THDu compensation mode does not need external CT. It analyzes the harmonic voltage content of the system by sampling the voltage through power cable. and then with the information of the system impedance, DSP will calculate how much compensation current need to inject to the grid to mitigate THDU of the system.

Applications: High THDU environment where the THDU exceeds the limits.

# SIZING OF THDU MITIGATION APPLICATION

About the sizing pls contact Sinexcel engineer with below information:

- **I. Apparent capacity (KVA)**
- II. **ULL:** Rated line voltage at secondary side(V)
- **III. Rated frequency (Hz)**
- **IV. Short Circuit Impedance uk (%)**
- V. **THDu and voltage RMS information** of each order or harmonic voltage information of each order.

#### INSTRUCTION

#### **Step 1:**

Cable Wiring: Only need to connect 3P4W power cables, and CT cable cannot be connected.

## **Step 2:**

HMI setting: other basic setting is same as standard module, only need to pay attention to below settings:

Harmonic compensation order interface: there are 3 columns for each order, each column represents one mode. The first column mean mode 1, second column means mode 2 and third column means mode 3. Here for THDu mitigation mode 3 is required.

First check the third column of each harmonic order. Please note that only 10 columns can be selected, it is because AHF only can support compensating 10 different harmonics maximum in this mode, the user can choose 10 harmonic orders from 2th to 50th.

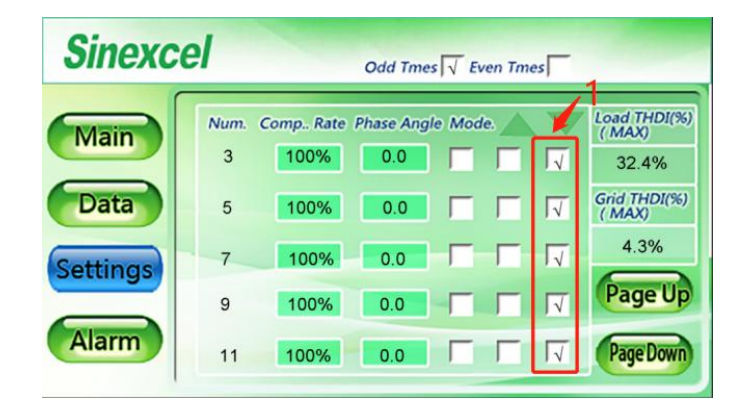

**Figure A- 82 THDu compensation setting**

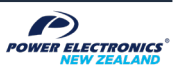

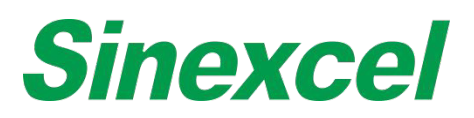

# **Step 3:**

Input transformer parameter setting: these parameters can be found on transformer nameplate.

- I. Apparent capacity (KVA)
- II. ULL: Rated voltage at secondly side
- III. Rated Frequency
- IV. Short Circuit Impedance uk (%)

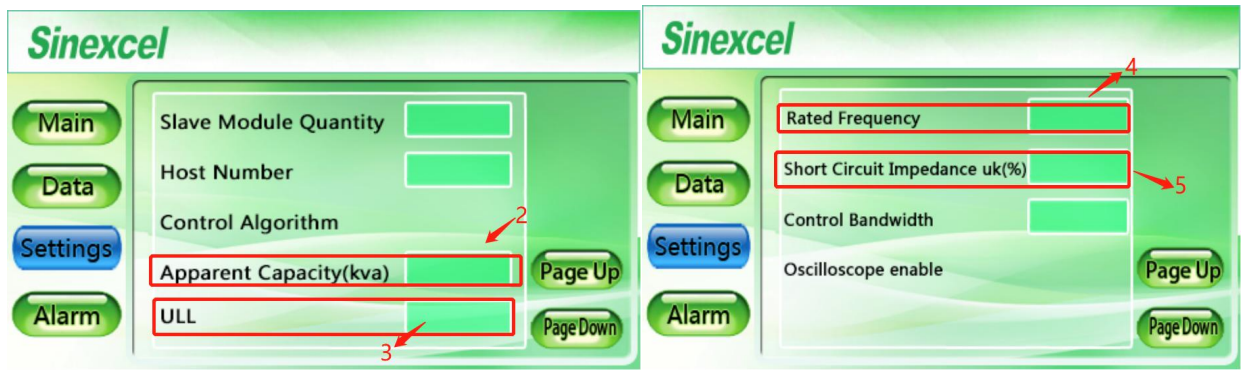

**Figure A- 83 THDu compensation setting**

With these data, the AHF is able to compensate the THDu more accurately. If user don't have the exact data, it is ok not to enter any of them. Just with default value the AHF is still able to compensate the THDu.

## **Step 4:**

Power on AHF

## **Note:**

- I. The THDu mitigation function is effective only in the condition that the AHF is able to power on normally. In some special condition that the THDu is too big that the AHF even cannot power on normally, the THDu cannot be mitigated. So before applying the AHF is do the THDu mitigation, pls confirm with Sinexcel engineer with the voltage waveform to make sure AHF is able to work in this environment.
- II. The THDu mitigation function is optional function for Ultra series AHF. When placing the order please mark that the THDu mitigation function is required.

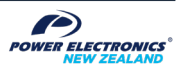

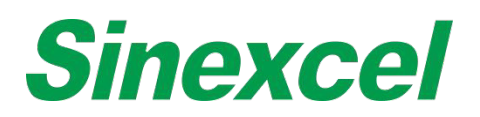

# **APPENDIX Ⅺ SINEXCEL COMMON FAULT DIAGNOSIS**

For common failures some failures and alarms can be solved by the user on site. If it can't be resolved, please contact Sinexcel.

The failures caused by improper use, such as CT cable reverse, CT polarity error, power cable phase sequence error and parameter setting error, can be found by checking the data in the power on process. For poor compensation effect and no alarm information, please contact Sinexcel.

#### **Table A- 23 Sinexcel Common Fault Diagnosis**

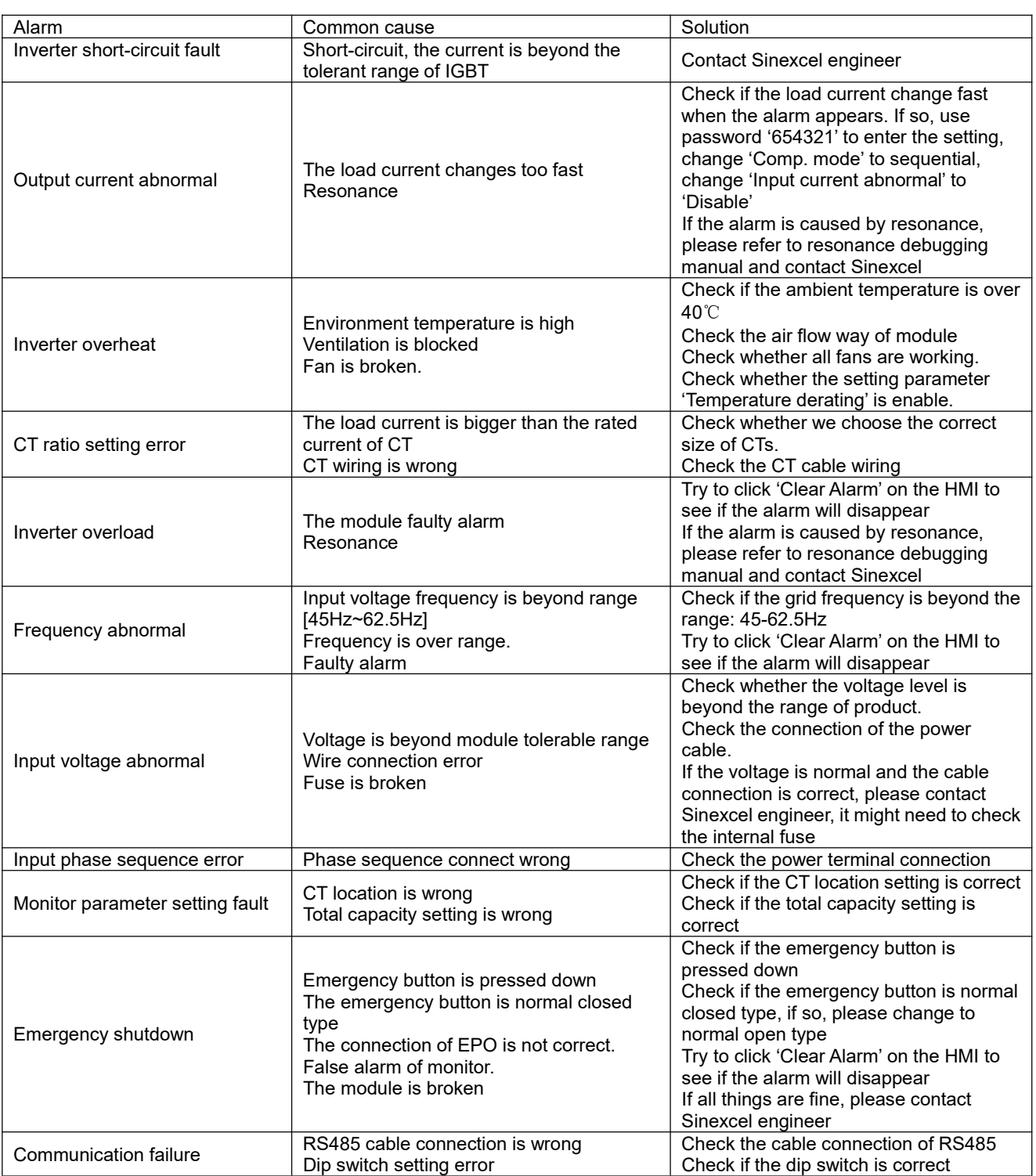

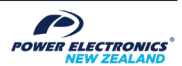

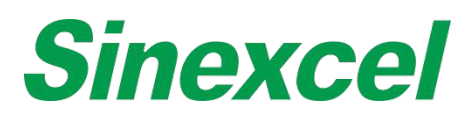

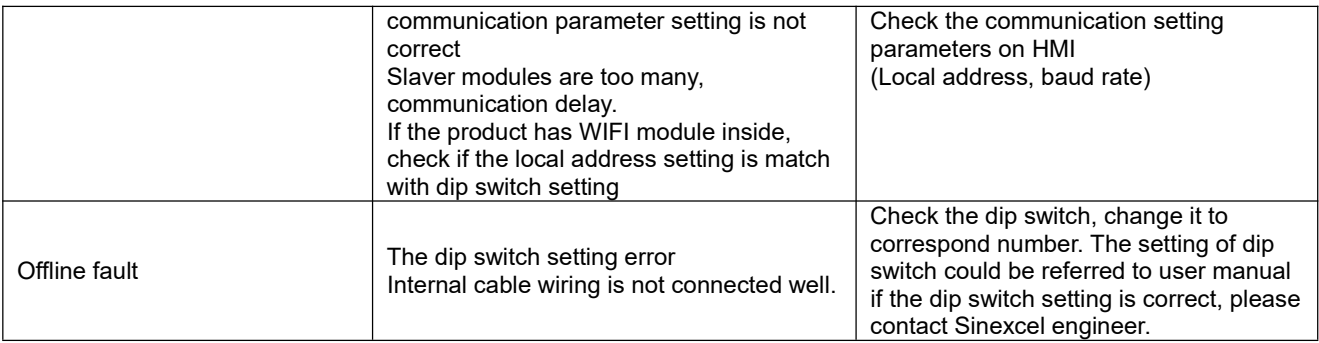

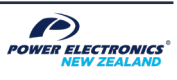